| SIEMENS                                 | WinCC Audit (Panels,<br>Comfort Panels, RT<br>Advanced)       | 1 |
|-----------------------------------------|---------------------------------------------------------------|---|
|                                         | WinCC DataMonitor (RT Professional)                           | 2 |
| SIMATIC                                 | WinCC Redundancy (RT Professional)                            | 3 |
| WinCC WinCC Engineering V15.1 - Options | WinCC Sm@rtServer<br>(Panels, Comfort Panels, RT<br>Advanced) | 4 |
|                                         | WinCC Server / WinCC<br>Client (RT Professional)              | 5 |
| System Manual                           | WinCC WebNavigator (RT Professional)                          | 6 |
|                                         |                                                               | _ |
|                                         | Web UX                                                        | 7 |
|                                         | Process Historian and Information Server                      | 8 |

Online help printout

#### Legal information

#### Warning notice system

This manual contains notices you have to observe in order to ensure your personal safety, as well as to prevent damage to property. The notices referring to your personal safety are highlighted in the manual by a safety alert symbol, notices referring only to property damage have no safety alert symbol. These notices shown below are graded according to the degree of danger.

## **DANGER**

indicates that death or severe personal injury will result if proper precautions are not taken.

#### MARNING

indicates that death or severe personal injury may result if proper precautions are not taken.

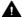

#### ▲ CAUTION

indicates that minor personal injury can result if proper precautions are not taken.

#### NOTICE

indicates that property damage can result if proper precautions are not taken.

If more than one degree of danger is present, the warning notice representing the highest degree of danger will be used. A notice warning of injury to persons with a safety alert symbol may also include a warning relating to property damage.

#### **Qualified Personnel**

The product/system described in this documentation may be operated only by personnel qualified for the specific task in accordance with the relevant documentation, in particular its warning notices and safety instructions, Qualified personnel are those who, based on their training and experience, are capable of identifying risks and avoiding potential hazards when working with these products/systems.

#### Proper use of Siemens products

Note the following:

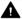

#### ▲ WARNING

Siemens products may only be used for the applications described in the catalog and in the relevant technical documentation. If products and components from other manufacturers are used, these must be recommended or approved by Siemens, Proper transport, storage, installation, assembly, commissioning, operation and maintenance are required to ensure that the products operate safely and without any problems. The permissible ambient conditions must be complied with. The information in the relevant documentation must be observed.

## **Trademarks**

All names identified by ® are registered trademarks of Siemens AG. The remaining trademarks in this publication may be trademarks whose use by third parties for their own purposes could violate the rights of the owner.

#### Disclaimer of Liability

We have reviewed the contents of this publication to ensure consistency with the hardware and software described. Since variance cannot be precluded entirely, we cannot guarantee full consistency. However, the information in this publication is reviewed regularly and any necessary corrections are included in subsequent editions.

# **Table of contents**

| 1 | WinCC Au | udit (Panels, Comfort Panels, RT Advanced)                                               | 11 |
|---|----------|------------------------------------------------------------------------------------------|----|
|   | 1.1      | Basics (Panels, Comfort Panels, RT Advanced)                                             | 11 |
|   | 1.1.1    | GMP compliance (Panels, Comfort Panels, RT Advanced)                                     |    |
|   | 1.1.2    | GMP-compliant configuration (Panels, Comfort Panels, RT Advanced)                        |    |
|   | 1.1.3    | Audit option (Panels, Comfort Panels, RT Advanced)                                       |    |
|   | 1.1.4    | Scope of logging (Panels, Comfort Panels, RT Advanced)                                   | 13 |
|   | 1.2      | Using the Audit trail (Panels, Comfort Panels, RT Advanced)                              | 15 |
|   | 1.2.1    | Audit Trail (Panels, Comfort Panels, RT Advanced)                                        |    |
|   | 1.2.2    | Creating an audit trail (Panels, Comfort Panels, RT Advanced)                            |    |
|   | 1.2.3    | Parameters for the audit trail (Panels, Comfort Panels, RT Advanced)                     |    |
|   | 1.2.4    | Setting the audit trail language (Panels, Comfort Panels, RT Advanced)                   |    |
|   | 1.2.5    | Low free storage space (Panels, Comfort Panels, RT Advanced)                             |    |
|   | 1.2.5.1  | Low free storage space (Panels, Comfort Panels, RT Advanced)                             |    |
|   | 1.2.5.2  | Free space critically low (Panels, Comfort Panels, RT Advanced)                          |    |
|   | 1.2.5.3  | Configuring the "Low free storage space" event (Panels, Comfort Panels, RT Advanced)     |    |
|   | 1.2.6    | Logging the audit trail (Panels, Comfort Panels, RT Advanced)                            |    |
|   | 1.2.6.1  | Reporting an audit trail (Panels, Comfort Panels, RT Advanced)                           |    |
|   | 1.2.6.2  | Audit Trail reporting (Panels, Comfort Panels, RT Advanced)                              |    |
|   | 1.2.6.3  | Parameters for the audit trail report (Panels, Comfort Panels, RT Advanced)              |    |
|   | 1.2.6.4  | Printing out an audit trail report (Panels, Comfort Panels, RT Advanced)                 |    |
|   | 1.2.7    | Evaluating an audit trail (Panels, Comfort Panels, RT Advanced)                          |    |
|   | 1.2.7.1  | Evaluating audit trails (Panels, Comfort Panels, RT Advanced)                            |    |
|   | 1.2.7.2  | Evaluating Audit Trails in AuditViewer (Panels, Comfort Panels, RT Advanced)             |    |
|   | 1.2.7.3  | Evaluating Audit Trails with DOS program (Panels, Comfort Panels, RT Advanced)           |    |
|   | 1.2.8    | Audit trail logging concept (Panels, Comfort Panels, RT Advanced)                        |    |
|   | 1.2.8.1  | Format (Panels, Comfort Panels, RT Advanced)                                             |    |
|   | 1.2.8.2  | Storage location and medium (Panels, Comfort Panels, RT Advanced)                        |    |
|   | 1.2.8.3  | Protection mechanisms (Panels, Comfort Panels, RT Advanced)                              |    |
|   | 1.2.8.4  | Upgrading WinCC (Panels, Comfort Panels, RT Advanced)                                    |    |
|   | 1.2.8.5  | Audit trail behavior in runtime (Panels, Comfort Panels, RT Advanced)                    | 35 |
|   | 1.3      | Configuring audit functions (Panels, Comfort Panels, RT Advanced)                        | 35 |
|   | 1.3.1    | Logging tag value changes (Panels, Comfort Panels, RT Advanced)                          |    |
|   | 1.3.1.1  | Tag value change (Panels, Comfort Panels, RT Advanced)                                   |    |
|   | 1.3.1.2  | Logging tag value changes (Panels, Comfort Panels, RT Advanced)                          |    |
|   | 1.3.1.3  | Effects of tag change (Panels, Comfort Panels, RT Advanced)                              |    |
|   | 1.3.2    | Logging recipe data record changes (Panels, Comfort Panels, RT Advanced)                 |    |
|   | 1.3.2.1  | Recipe data changes (Panels, Comfort Panels, RT Advanced)                                |    |
|   | 1.3.2.2  | Logging recipe data changes (Panels, Comfort Panels, RT Advanced)                        |    |
|   | 1.3.2.3  | Effects of recipe data change (Panels, Comfort Panels, RT Advanced)                      |    |
|   | 1.3.3    | Logging user actions (Panels, Comfort Panels, RT Advanced)                               |    |
|   | 1.3.3.1  | User actions with GMP-compliant configuration (Panels, Comfort Panels, RT Advanced)      |    |
|   | 1.3.3.2  | Logging modes (Panels, Comfort Panels, RT Advanced)                                      |    |
|   | 1.3.3.3  | Configuring the "NotifyUserAction" system function (Panels, Comfort Panels, RT Advanced) |    |
|   | 1.3.3.4  | GMP-compliant user administration (Panels, Comfort Panels, RT Advanced)                  |    |

|   | 1.3.4              | Logging system functions (Panels, Comfort Panels, RT Advanced)                                                                                    | 44 |
|---|--------------------|----------------------------------------------------------------------------------------------------|----|
|   | 1.4                | Performance features of GMP-compliant configuration (Panels, Comfort Panels, RT Advanced)                                                         | 40 |
|   | 1.4.1              | Supported HMI devices (Panels, Comfort Panels, RT Advanced)                                                                                       |    |
|   | 1.4.2              | Restrictions (Panels, Comfort Panels, RT Advanced)                                                                                                |    |
|   | 1.5                | Enabling GMP compliant configuration (Panels, Comfort Panels, RT Advanced)                                                                        | 50 |
| 2 | WinCC Da           | taMonitor (RT Professional)                                                                                                    | 53 |
|   | 2.1                | The basics (RT Professional)                                                                                                    | 53 |
|   | 2.1.1              | DataMonitor (RT Professional)                                                                                                    | 53 |
|   | 2.1.2              | WinCCViewerRT (RT Professional)                                                                                                    | 54 |
|   | 2.1.3              | WebCenter (RT Professional)                                                                                                    | 54 |
|   | 2.1.4              | Trends and Alarms (RT Professional)                                                                                                    | 57 |
|   | 2.1.5              | Excel workbooks (RT Professional)                                                                                                    | 57 |
|   | 2.1.6              | Reports (RT Professional)                                                                                                    | 58 |
|   | 2.1.7              | Access rights (RT Professional)                                                                                                    | 59 |
|   | 2.1.8              | Checking certificates (RT Professional)                                                                                                    | 60 |
|   | 2.2                | Installing DataMonitor (RT Professional)                                                                                                    | 61 |
|   | 2.2.1              | Licensing (RT Professional)                                                                                                    |    |
|   | 2.2.2              | Installation of the DataMonitor server (RT Professional)                                                                                          |    |
|   | 2.2.2.1            | Installing DataMonitor server (RT Professional)                                                                                                   |    |
|   | 2.2.2.2            | Installing the Internet Information Service (RT Professional)                                                                                     |    |
|   | 2.2.3              | Installation of the DataMonitor client (RT Professional)                                                                                          |    |
|   | 2.2.3.1            | Installation of the DataMonitor client (RT Professional)                                                                                          |    |
|   | 2.2.3.2            | Configuring security settings in Internet Explorer (RT Professional)                                                                              |    |
|   | 2.2.3.3            | Installing with the installation disk (RT Professional)                                                                                           |    |
|   | 2.2.3.4            | Installing via the Intranet/Internet (RT Professional)                                                                                            | 68 |
|   | 2.2.3.5            | User rights, user groups and optional installation possibilities (RT Professional)                                                                | 70 |
|   | 2.3                | Configuring the DataMonitor system (RT Professional)                                                                                              |    |
|   | 2.3.1              | Configuring a WinCC project (RT Professional)                                                                                                    |    |
|   | 2.3.1.1            | Configuring WinCC screens for Web access (RT Professional)                                                                                        |    |
|   | 2.3.1.2            | WinCC screens as a gadget (RT Professional)                                                                                                    |    |
|   | 2.3.1.3            | Configuring runtime settings (DataMonitor) (RT Professional)                                                                                      |    |
|   | 2.3.1.4            | Defining users in WinCC (RT Professional)                                                                                                    |    |
|   | 2.3.2              | Transferring a WinCC project (RT Professional)                                                                                                    |    |
|   | 2.3.3              | Configuring the DataMonitor Server (RT Professional)                                                                                              |    |
|   | 2.3.3.1            | Setting up the DataMonitor Web page (RT Professional)                                                                                             |    |
|   | 2.3.3.2            | Setting up a firewall (RT Professional)                                                                                                    |    |
|   | 2.3.3.3            | Defining users in Windows (RT Professional)                                                                                                    |    |
|   | 2.3.4              | Starting the DataMonitor on the DataMonitor client (RT Professional)                                                                              |    |
|   | 2.3.4.1            | Configuring security settings in Internet Explorer (RT Professional)                                                                              |    |
|   | 2.3.4.2<br>2.3.4.3 | Starting the DataMonitor startup page on the DataMonitor client (RT Professional)  General Operations of the DataMonitor Client (RT Professional) |    |
|   |                    | ,                                                                                                    |    |
|   | 2.4                | Working with WinCCViewerRT (RT Professional)                                                                                                    |    |
|   | 2.4.1              | Setting up WinCCViewerRT (RT Professional)                                                                                                    |    |
|   | 2.4.2              | Display screens (RT Professional)                                                                                                    |    |
|   | 2.5                | Working with the WebCenter (RT Professional)                                                                                                    |    |
|   | 2.5.1              | Administration (RT Professional)                                                                                                    |    |
|   | 2511               | User Groups and Directories (RT Professional)                                                                                                    | 01 |

| 2.5.1.2<br>2.5.1.3 | Creating Directories (RT Professional)                                                              | 95  |
|--------------------|----------------------------------------------------------------------------------------------------|-----|
| 2.5.1.4<br>2.5.2   | Establish a connection to the winCC data (RT Professional)                                          |     |
| 2.5.3              | Create a layout template for WebCenter pages (RT Professional)                                      |     |
| 2.5.4              | Create a WebCenter page (RT Professional)                                                           |     |
| 2.5.5              | Insert Web parts into the WebCenter page (RT Professional)                                          |     |
| 2.5.6              | Configure Web parts within WebCenter pages (RT Professional)                                        |     |
| 2.5.7              | Deleting WebCenter Pages and Layout Templates (RT Professional)                                     |     |
| 2.5.8              | Exporting and importing WebCenter pages (RT Professional)                                           |     |
| 2.6                | Working with Trends and Alarms (RT Professional)                                                    |     |
| 2.6.1              | Displaying process values in a table (RT Professional)                                              |     |
| 2.6.2              | Displaying process values in a diagram (RT Professional)                                            |     |
| 2.6.3              | Displaying messages in the alarm table (RT Professional)                                            |     |
| 2.6.4              | Alarm Log Column Names (RT Professional)                                                            |     |
| 2.6.5              | Displaying the hit list of messages (RT Professional)                                               |     |
| 2.6.6              | Displaying statistics function for process values (RT Professional)                                 |     |
| 2.7                | Working with Excel Workbooks (RT Professional)                                                      |     |
| 2.7.1              | Configuring an Excel workbook (RT Professional)                                                     |     |
| 2.7.1.1            | Importing data from a WinCC project (RT Professional)                                               |     |
| 2.7.1.2            | Importing data from an xml file (RT Professional)                                                   |     |
| 2.7.1.3            | Configuring the display of tag values (RT Professional)                                             |     |
| 2.7.1.4            | Configuring the display of logging tags (RT Professional)                                           |     |
| 2.7.1.5            | Configuring the display of alarms (RT Professional)                                                 |     |
| 2.7.1.6            | Publishing an Excel workbook (RT Professional)                                                      |     |
| 2.7.2<br>2.7.3     | Displaying process data in an Excel Workbook online (RT Professional)                               |     |
| 2.7.3              | VBA Functions of the Excel Workbook (RT Professional)                                               |     |
|                    |                                                                                                    |     |
| 2.8<br>2.8.1       | Working with reports (RT Professional)  Preparing an Excel Workbook as a Template (RT Professional) |     |
| 2.8.2              | Making an Excel workbook available as a report tool (RT Professional)                               |     |
| 2.8.3              | Making Settings for Reports (RT Professional)                                                       |     |
| 2.8.4              | Displaying a report with an Excel Workbook (RT Professional)                                        |     |
| 2.8.5              | Creating a report with a print job (RT Professional)                                                |     |
|                    | edundancy (RT Professional)                                                                         |     |
|                    |                                                                                                    |     |
| 3.1<br>3.1.1       | Basics (RT Professional)  Overview (RT Professional)                                                |     |
| 3.1.1              | How Redundancy Works (RT Professional)                                                              |     |
| 3.1.2              | Standard server and preferred server (RT Professional)                                              |     |
| 3.1.4              | HMI system without redundancy (RT Professional)                                                     |     |
| 3.1.5              | HMI system with redundancy (RT Professional)                                                        |     |
| 3.1.6              | Requirements (RT Professional)                                                                      |     |
| 3.1.7              | Setting up the servers (RT Professional)                                                            |     |
| 3.1.7.1            | Structure of a redundant project (RT Professional)                                                  |     |
| 3.1.7.2            | Configuring an Identical Function (RT Professional)                                                 |     |
| 3.1.7.3            | Redundant recipe data (RT Professional)                                                             |     |
| 3.1.7.4            | Online Synchronized Messages (RT Professional)                                                      |     |
| 3.2                | Configuring the redundant system (RT Professional)                                                  | 165 |
| 3.2.1              | Overview of configuration steps (RT Professional)                                                   |     |

3

|   | 3.2.2    | Creating a project (RT Professional)                                                                    |     |
|---|----------|----------------------------------------------------------------------------------------------------|-----|
|   | 3.2.2.1  | Creating a server (RT Professional)                                                                     | 166 |
|   | 3.2.2.2  | Creating clients (RT Professional)                                                                      | 167 |
|   | 3.2.2.3  | Control (RT Professional)                                                                               | 167 |
|   | 3.2.3    | Configuring redundant servers (RT Professional)                                                         | 167 |
|   | 3.2.3.1  | Configuring redundancy for clients (RT Professional)                                                    | 167 |
|   | 3.2.3.2  | Configuring master servers (RT Professional)                                                            | 169 |
|   | 3.2.3.3  | Configuring the standby server (RT Professional)                                                        | 170 |
|   | 3.2.3.4  | Configuring server reaction (RT Professional)                                                           | 171 |
|   | 3.2.4    | Configuring redundant clients (RT Professional)                                                         | 172 |
|   | 3.2.4.1  | Configuring clients (RT Professional)                                                                   | 172 |
|   | 3.2.4.2  | Configuring redundancy for clients (RT Professional)                                                    | 175 |
|   | 3.2.5    | Loading the project to a device (RT Professional)                                                       |     |
|   | 3.2.6    | Compiling a project (RT Professional)                                                                   | 177 |
|   | 3.3      | Upgrading redundant plants (RT Professional)                                                            | 178 |
|   | 3.3.1    | Upgrading redundant plants during operation (RT Professional)                                           | 178 |
|   |          |                                                                                                    |     |
|   | 3.4      | System behavior in the event of a fault (RT Professional)                                               |     |
|   | 3.4.1    | Failure scenarios (RT Professional)                                                                     |     |
|   | 3.4.2    | Server not in Runtime (RT Professional)                                                                 |     |
|   | 3.4.3    | Connection Fault to Partner Server (RT Professional)                                                    |     |
|   | 3.4.4    | Faulty network connection to client (RT Professional)                                                   |     |
|   | 3.4.5    | Faulty Process Connection (RT Professional)                                                             |     |
|   | 3.4.6    | Software Error (RT Professional)                                                                        |     |
|   | 3.4.7    | Changing the client in case of a process coupling error (RT Professional)                               | 187 |
|   | 3.5      | Reference (RT Professional)                                                                             |     |
|   | 3.5.1    | WinCC Redundancy System Tags (RT Professional)                                                          | 191 |
|   | 3.5.2    | System messages WinCC Redundancy (RT Professional)                                                      | 192 |
| 4 | WinCC Sr | n@rtServer (Panels, Comfort Panels, RT Advanced)                                                        | 195 |
|   | 4.1      | Basics (Panels, Comfort Panels, RT Advanced)                                                            | 195 |
|   | 4.1.1    | Sm@rt Options (Panels, Comfort Panels, RT Advanced)                                                     |     |
|   | 4.1.2    | Application scenarios (Panels, Comfort Panels, RT Advanced)                                             |     |
|   | 4.1.3    | HMI devices suitable for use (Panels, Comfort Panels, RT Advanced)                                      |     |
|   | 4.1.4    | Settings for Sm@rt Options (Panels, Comfort Panels, RT Advanced)                                        |     |
|   | 4.1.4.1  | Configuration in WinCC (Panels, Comfort Panels, RT Advanced)                                            |     |
|   | 4.1.4.2  | Configurations on the HMI device (Panels, Comfort Panels, RT Advanced)                                  |     |
|   | 4.1.5    | Settings for remote control (Panels, Comfort Panels, RT Advanced)                                       |     |
|   | 4.1.5.1  | Session management for remote control (Panels, Comfort Panels, RT Advanced)                             |     |
|   | 4.1.5.2  | Configuring Sm@rtServer for remote control (Panels, Comfort Panels, RT Advanced)                        |     |
|   | 4.1.5.3  | Configure Sm@rtClient for remote control (Panels, Comfort Panels, RT Advanced)                          | 221 |
|   | 4.1.5.4  | Touch mode (Panels, Comfort Panels, RT Advanced)                                                        | 222 |
|   | 4.1.5.5  | Sm@rtClient-Application (Panels, Comfort Panels, RT Advanced)                                           | 223 |
|   | 4.1.6    | Use and restrictions of Sm@rt Options (Panels, Comfort Panels, RT Advanced)                             | 227 |
|   | 4.1.7    | Setting up secure communication between WebClient and Sm@rtServer (Panels, Comfort Panels, RT Advanced) | 229 |
|   | 4.1.7.1  | Configuring secure communication for Sm@rtServer (Panels, Comfort Panels, RT                            |     |
|   | 4.1.7.2  | Advanced)                                                                                               | 229 |
|   | 7.1.7.∠  | Advanced)                                                                                               | 230 |
|   | 4.1.7.3  | Installing self-signed Sm@rtServer certificates in Internet Explorer (Panels, Comfort                   | 200 |
|   | 7.1.7.5  | Panels, RT Advanced)                                                                                    | 231 |
|   |          |                                                                                                    |     |

| 4.1.7.4 | Installing self-signed Sm@rtServer certificates in Firefox (Panels, Comfort Panels, RT Advanced) | 232 |
|---------|--------------------------------------------------------------------------------------------------|-----|
| 4.1.7.5 | Configuring secure communication on the WebClient (Panels, Comfort Panels, RT Advanced)          | 233 |
| 4.2     | Remote control via Sm@rtServer (Panels, Comfort Panels, RT Advanced)                             |     |
| 4.2.1   | Types of the remote control (Panels, Comfort Panels, RT Advanced)                                | 234 |
| 4.2.1.1 | Remote control and remote monitoring by means of Sm@rtServer (Panels, Comfort                    | 204 |
| 4.2.1.1 | Panels, RT Advanced)                                                                             | 234 |
| 4.2.1.2 | Remote control by means of Internet Explorer (Panels, Comfort Panels, RT Advanced)               |     |
| 4.2.1.3 | Remote control by means of the Sm@rtClient application (Panels, Comfort Panels, RT Advanced)     | 236 |
| 4.2.1.4 | Remote control via the Sm@rtClient display during runtime (Panels, Comfort Panels, RT Advanced)  |     |
| 4.2.2   | Distributed operator stations (Panels, Comfort Panels, RT Advanced)                              |     |
| 4.2.2.1 | Configuration (Panels, Comfort Panels, RT Advanced)                                              |     |
| 4.2.2.2 | Configure distributed operator stations (Panels, Comfort Panels, RT Advanced)                    |     |
| 4.2.2.3 | Configure Sm@rtServer (Panels, Comfort Panels, RT Advanced)                                      |     |
| 4.2.2.4 | Project Sm@rtClient (Panels, Comfort Panels, RT Advanced)                                        |     |
|         |                                                                                                  |     |
| 4.3     | E-mail notification from runtime (Panels, Comfort Panels, RT Advanced)                           |     |
| 4.3.1   | Process flow (Panels, Comfort Panels, RT Advanced)                                               |     |
| 4.3.2   | Specify trigger for E-Mailing (Panels, Comfort Panels, RT Advanced)                              | 247 |
| 4.3.3   | Configure secure e-mail notification from Runtime (Panels, Comfort Panels, RT                    |     |
|         | Advanced)                                                                                        | 248 |
| 4.4     | Display integrated Service-Pages (Panels, Comfort Panels, RT Advanced)                           | 250 |
| 4.4.1   | Integrated Webserver (Panels, Comfort Panels, RT Advanced)                                       |     |
| 4.4.2   | Service-pages of the web server (Panels, Comfort Panels, RT Advanced)                            | 252 |
| 4.4.3   | Installing the client and server certificates for SSL (Panels, Comfort Panels, RT                |     |
|         | Advanced)                                                                                        |     |
| 4.4.4   | Configure access to service-pages (Panels, Comfort Panels, RT Advanced)                          | 254 |
| 4.4.4.1 | Configure integrated web server (Panels, Comfort Panels, RT Advanced)                            | 254 |
| 4.4.4.2 | Display and remote-control Service-Pages (Panels, Comfort Panels, RT Advanced)                   | 255 |
| 4.4.5   | Create own Service-pages (Panels, Comfort Panels, RT Advanced)                                   | 257 |
| 4.4.5.1 | Basics (Panels, Comfort Panels, RT Advanced)                                                     | 257 |
| 4.4.5.2 | Create service-page for displaying process values (Panels, Comfort Panels, RT                    |     |
|         | Advanced)                                                                                        |     |
| 4.4.5.3 | Transfer Service-pages (Panels, Comfort Panels, RT Advanced)                                     | 260 |
| 4.5     | Access via SIMATIC HMI HTTP Protocol (Panels, Comfort Panels, RT Advanced)                       | 262 |
| 4.5.1   | Configuration (Panels, Comfort Panels, RT Advanced)                                              |     |
| 4.5.2   | Configure access via SIMATIC HTTP Protocol (Panels, Comfort Panels, RT Advanced)                 |     |
| 4.5.3   | Permissible data types (SIMATIC HMI HTTP protocol) (Panels, Comfort Panels, RT Advanced)         |     |
| 4.5.4   | Configure HTTP server (Panels, Comfort Panels, RT Advanced)                                      |     |
| 4.5.4.1 | Configure WinCC-Project (Panels, Comfort Panels, RT Advanced)                                    |     |
| 4.5.4.2 | Setting WinCC Runtime Advanced Internet (Panels, Comfort Panels, RT Advanced)                    |     |
| 4.5.5   | Configuring HTTP clients (Panels, Comfort Panels, RT Advanced)                                   |     |
| 4.5.5.1 | Configuring HTTP connections in the client (Panels, Comfort Panels, RT Advanced)                 |     |
| 4.5.5.2 | Configure the HTTP-Client tags (Panels, Comfort Panels, RT Advanced)                             |     |
| 4.5.6   | Commissioning an HTTP- connection (Panels, Comfort Panels, RT Advanced)                          |     |
| 4.6     | Connection to the Office-world (Panels, Comfort Panels, RT Advanced)                             | 271 |
| 4.6.1   | Configuration (Panels, Comfort Panels, RT Advanced)                                              | 271 |

|   | 4.6.2    | Creating a VBA macro in MS Excel (Panels, Comfort Panels, RT Advanced)        | 272 |
|---|----------|-------------------------------------------------------------------------------|-----|
| 5 | WinCC Se | erver / WinCC Client (RT Professional)                                        | 275 |
|   | 5.1      | Plant configurations (RT Professional)                                        |     |
|   | 5.1.1    | Single-user system (RT Professional)                                          | 275 |
|   | 5.1.2    | Multi-user system (RT Professional)                                           | 276 |
|   | 5.2      | Configuring a multiple-station system (RT Professional)                       |     |
|   | 5.2.1    | Requirement (RT Professional)                                                 |     |
|   | 5.2.2    | Configuration guidelines (RT Professional)                                    |     |
|   | 5.2.3    | Configuring the server (RT Professional)                                      |     |
|   | 5.2.4    | Configuring the operator authorizations (RT Professional)                     |     |
|   | 5.2.5    | Configuring clients (RT Professional)                                         |     |
|   | 5.2.6    | Downloading the project to the server (RT Professional)                       |     |
|   | 5.2.7    | Settings for the multi-user system (RT Professional)                          |     |
|   | 5.2.7.1  | Basics (RT Professional)                                                      |     |
|   | 5.2.7.2  | Structure IP addressing (RT Professional)                                     |     |
|   | 5.2.7.3  | Configure name resolution (RT Professional)                                   |     |
|   | 5.2.7.4  | Configure terminal bus (RT Professional)                                      |     |
|   | 5.2.7.5  | Setting the order of the network adapters (RT Professional)                   |     |
|   | 5.2.7.6  | Adapt the security settings for the firewall (RT Professional)                |     |
|   | 5.3      | Characteristics in runtime (RT Professional)                                  |     |
|   | 5.3.1    | Characteristics (overview) (RT Professional)                                  |     |
|   | 5.3.2    | Reaction to system errors (RT Professional)                                   |     |
|   | 5.3.3    | Delta compile in runtime (RT Professional)                                    |     |
|   | 5.3.4    | Characteristics of the server (RT Professional)                               |     |
|   | 5.3.4.1  | Starting servers (RT Professional)                                            |     |
|   | 5.3.4.2  | Server shutdown (RT Professional)                                             |     |
|   | 5.3.5    | Characteristics of the client (RT Professional)                               |     |
|   | 5.3.5.1  | Starting the Client (RT Professional)                                         |     |
|   | 5.3.5.2  | Shutting down a client (RT Professional)                                      |     |
|   | 5.4      | WinCC RT Start (RT Professional)                                              |     |
|   | 5.4.1    | Overview of WinCCStart (RT Professional)                                      |     |
|   | 5.4.2    | Activating and deactivating projects on the WinCC server (RT Professional)    |     |
|   | 5.4.3    | Activating and deactivating a project from the WinCC client (RT Professional) |     |
|   | 5.4.4    | Enabling time synchronization on the client (Professional) (RT Professional)  |     |
|   | 5.4.5    | Additional settings: Autostart and language (RT Professional)                 |     |
|   | 5.4.6    | Configuring service mode (RT Professional)                                    |     |
|   | 5.4.7    | Remote access and Remote Desktop Protocol (RDP) (RT Professional)             |     |
|   | 5.4.8    | Displaying products and components (RT Professional)                          | 304 |
|   | 5.5      | SIMATIC Shell (RT Professional)                                               |     |
|   | 5.5.1    | Remote access and encrypted communication (RT Professional)                   |     |
|   | 5.5.2    | Accessing a computer outside a subnet (RT Professional)                       |     |
|   | 5.5.3    | Activating a project (RT Professional)                                        |     |
|   | 5.5.4    | Deactivating a project (RT Professional)                                      | 311 |
|   | 5.6      | Guide to client server systems (RT Professional)                              | 312 |
|   | 5.7      | Clients and servers (RT Professional)                                         | 312 |
| 6 | WinCC W  | ebNavigator (RT Professional)                                                 | 315 |
|   | 6.1      | Unsupported functions (RT Professional)                                       | 315 |

| 6.2     | The basics (RT Professional)                                                       |     |
|---------|------------------------------------------------------------------------------------|-----|
| 6.2.1   | Function Overview (RT Professional)                                                |     |
| 6.2.2   | Web Navigator Server on the WinCC server (RT Professional)                         |     |
| 6.2.3   | WebNavigator diagnostics client (RT Professional)                                  |     |
| 6.2.4   | WinCCViewerRT (RT Professional)                                                    | 319 |
| 6.2.5   | Terminal services and Web Navigator (RT Professional)                              | 320 |
| 6.3     | Installing WebNavigator (RT Professional)                                          | 321 |
| 6.3.1   | Software and hardware requirements (RT Professional)                               |     |
| 6.3.2   | Licensing (RT Professional)                                                        |     |
| 6.3.3   | Requirements for the Use of Terminal Services (RT Professional)                    |     |
| 6.3.4   | Installation of WebNavigator server (RT Professional)                              |     |
| 6.3.4.1 | Overview (RT Professional)                                                         | 326 |
| 6.3.4.2 | Installing Internet Information Services (IIS) (RT Professional)                   |     |
| 6.3.4.3 | Installing the WebNavigator Server (RT Professional)                               |     |
| 6.3.5   | Installation of WebNavigator client (RT Professional)                              |     |
| 6.3.5.1 | Installing the WebNavigator Client (RT Professional)                               |     |
| 6.3.5.2 | User rights, user groups and optional installation possibilities (RT Professional) |     |
| 6.3.5.3 | Internet Explorer Settings (RT Professional)                                       |     |
| 6.3.5.4 | Installation from the DVD (RT Professional)                                        |     |
| 6.3.5.5 | Installation via the Intranet/Internet (RT Professional)                           |     |
| 6.3.6   | Installing the Web Diagnostics Client (RT Professional)                            | 339 |
| 6.4     | Configuring the Web Navigator system (RT Professional)                             |     |
| 6.4.1   | Overview of configuration steps (RT Professional)                                  |     |
| 6.4.2   | Configuring a WinCC project (RT Professional)                                      |     |
| 6.4.2.1 | Configuring WinCC screens for Web access (RT Professional)                         |     |
| 6.4.2.2 | WinCC screens as a gadget (RT Professional)                                        |     |
| 6.4.2.3 | Configuring runtime settings (WebNavigator) (RT Professional)                      |     |
| 6.4.2.4 | Managing users for the Web Navigator Client (RT Professional)                      |     |
| 6.4.2.5 | Limitations (RT Professional)                                                      |     |
| 6.4.3   | Transferring a WinCC project (RT Professional)                                     |     |
| 6.4.4   | Configuring the Web Navigator Server (RT Professional)                             |     |
| 6.4.4.1 | Setting up the Web Navigator Web site (RT Professional)                            |     |
| 6.4.4.2 | Setting up a firewall (RT Professional)                                            |     |
| 6.4.4.3 | Checking the Activated Web Site (Web) (RT Professional)                            |     |
| 6.4.5   | Differences to the WinCC Basic System (RT Professional)                            |     |
| 6.4.5.1 | Functional restrictions (RT Professional)                                          |     |
| 6.4.5.2 | Using Scripts (RT Professional)                                                    |     |
| 6.4.5.3 | Using tags (RT Professional)                                                       |     |
| 6.4.6   | Functions (RT Professional)                                                        |     |
| 6.4.6.1 | WaitForDocumentReady (RT Professional)                                             | 361 |
| 6.5     | Operating a WinCC project (RT Professional)                                        |     |
| 6.5.1   | Operating projects using WinCCViewerRT (RT Professional)                           |     |
| 6.5.1.1 | Setting up WinCCViewerRT (RT Professional)                                         |     |
| 6.5.1.2 | Operating a WinCC project (RT Professional)                                        |     |
| 6.5.2   | Operating projects in Internet Explorer (RT Professional)                          |     |
| 6.5.2.1 | Operating a WinCC project (RT Professional)                                        |     |
| 6.5.2.2 | Working with the Web navigation interface (RT Professional)                        |     |
| 6.5.2.3 | Diagnosis of the Connections with "Status.html" (RT Professional)                  |     |
| 6.5.3   | Use the "Hardcopy" function (RT Professional)                                      |     |
| 6.6     | Setting up terminal services for Web Navigator (RT Professional)                   | 374 |

|   | 6.6.1     | Communication Using Terminal Services (RT Professional)                           |     |
|---|-----------|-----------------------------------------------------------------------------------|-----|
|   | 6.6.2     | Activating terminal services on the Windows server (RT Professional)              |     |
|   | 6.6.3     | Setting Up a User with Access Rights to the Terminal Server (RT Professional)     |     |
|   | 6.6.4     | Starting the Terminal Server Application on the Terminal Client (RT Professional) | 376 |
|   | 6.7       | Troubleshooting (RT Professional)                                                 | 376 |
| 7 | Web UX    |                                                                                   | 379 |
|   | 7.1       | WebUX - Overview                                                                  | 379 |
|   | 7.2       | Installing Web UX                                                                 | 381 |
|   | 7.2.1     | Licensing                                                                         | 381 |
|   | 7.2.2     | Software and hardware requirements                                                | 383 |
|   | 7.2.3     | Installing the WebUX server                                                       | 385 |
|   | 7.2.4     | WebUX Configurator                                                                | 386 |
|   | 7.2.5     | Configuring the WebUX website                                                     |     |
|   | 7.2.6     | Communication: SSL certificate for HTTPS connections                              |     |
|   | 7.3       | Supported functions                                                               | 390 |
|   | 7.3.1     | Functions supported in WebUX                                                      |     |
|   | 7.3.2     | Supported functions: Screen objects                                               |     |
|   | 7.3.3     | Supported functions: Dynamization                                                 |     |
|   | 7.3.4     | Supported system functions                                                        |     |
|   | 7.4       | Configuring a project for WebUX                                                   | 399 |
|   | 7.4.1     | Basics                                                                            |     |
|   | 7.4.2     | Configuring WinCC screens for WebUX                                               |     |
|   | 7.5       | Using WebUX                                                                       | 401 |
|   | 7.5.1     | How to use WebUX                                                                  | 401 |
| 8 | Process H | listorian and Information Server                                                  | 403 |
|   | 8.1       | Basics                                                                            | 403 |
|   | 8.1.1     | Process Historian                                                                 | 403 |
|   | 8.1.2     | Information Server                                                                | 403 |
|   | 8.2       | Configuration in TIA Portal                                                       |     |
|   | 8.2.1     | Configuring runtime settings for Process Historian                                | 405 |
|   | 8.2.2     | Enabling long-term logging                                                        | 407 |
|   | Indov     |                                                                                   | 400 |

WinCC Audit (Panels, Comfort Panels, RT Advanced)

# 1

# 1.1 Basics (Panels, Comfort Panels, RT Advanced)

## 1.1.1 GMP compliance (Panels, Comfort Panels, RT Advanced)

## GMP compliant projects with WinCC

Traceability and therefore the documentation of production data is becoming increasingly important in many sectors such as the pharmaceuticals industry, the food and beverage industry, and the related mechanical engineering industry.

Storage of production data in electronic form offers many advantages compared to paper documents, such as simple acquisition and logging of data.

However, it is also important to ensure that data cannot be falsified and that it can be read at any time.

Industry-specific and general standards for electronic documentation of production data have been developed for this purpose.

The most important set of regulations is the FDA guideline 21 CFR Part 11 for electronic data records and electronic signatures issued by the FDA, the US Food and Drug Administration. The various EU regulations, such as EU 178/2002, also apply for particular industries.

Requirements for production systems in these industries have been developed on the basis of 21 CFR Part 11 and the corresponding layout to comply with GMP (Good Manufacturing Practice). They are also required for other industries.

The following primary requirements are derived from these directives and rules:

- Creation of an Audit Trail or operating trace in runtime
   This document can be used to trace a complete log of which user has run what control function on the machine at what time.
- Important process stages must also be traceable to a specific responsibility, for example with an electronic signature.

# 1.1.2 GMP-compliant configuration (Panels, Comfort Panels, RT Advanced)

#### Introduction

"GMP compliant configuration" means creating projects in accordance with "Good Manufacturing Practice". The requirements are set out in FDA rules "21 CFR Part 11". The FDA is the U.S. Food and Drug Administration.

#### 1.1 Basics (Panels, Comfort Panels, RT Advanced)

GMP-compliant configuration means HMI devices have electronic production data documentation functionalities.

#### GMP relevant and the audit trail

WinCC offers the "Audit" option for implementing GMP compliance. Using the audit option, the "GMP compliant configuration" function can be enabled.

Enable the "GMP compliant configuration" function directly in the runtime settings of the HMI device. GMP relevant functionalities are then added to WinCC. These functionalities are:

- Audit Trail
- Electronic signature
- Option to label tags as "GMP relevant".
- Option to label tags as "GMP relevant" for recipes.
- NotifyUserAction system function
- · Logging of tags using checksum
- · Logging of alarms using checksum
- Audit trail record for printing logged changes

A license is required to convert the GMP-relevant functions configured in WinCC in runtime.

Depending on the edition of WinCC, use one of the following licenses:

- WinCC Audit for RT Advanced
- WinCC Audit for SIMATIC Panel

If the labeled objects are executed or changed, then it is saved in a special log, the "Audit Trail".

## 1.1.3 Audit option (Panels, Comfort Panels, RT Advanced)

#### Advanced functions

The Audit option adds functions to WinCC to ensure that your project is GMP compliant.

The following functions are added:

#### Audit Trail

For every HMI device, you can create an Audit Trail.

Operator actions and system processes that are relevant for the FDA-compliance of the process are recorded in an Audit Trail during runtime.

- User actions such as changes in the values of GMP relevant tags or recipes or the acknowledgment of alarms.
- Actions by the system, such as starting up runtime or rejection of logon attempts.

#### Electronic signature

You can set mandatory acknowledgment of important user actions in runtime, such as changing recipe data records or tag values.

All Audit-relevant user actions must be protected by authorization in the user administration. The user will then only be able to run these actions if an electronic signature and, if configured appropriately, a comment have been input. The electronic signature and the comment are logged in the audit trail.

## Extension of the WinCC engineering system

For all HMI devices that support "GMP-compliant configuration", the WinCC engineering system is extended to include the following configuration options when GMP is enabled:

- The entry "AuditTrail" is added to the "Logs" editor.
- A "Good Manufacturing Practice Settings" entry is added to "HMI tags" editor in the inspector window of a "Properties > Properties" tag.
- A "Good Manufacturing Practice" entry is added to "Recipes" editor in the inspector window of a "Properties" recipe.
- "NotifyUserAction" system function

# 1.1.4 Scope of logging (Panels, Comfort Panels, RT Advanced)

## Introduction

It is important to ensure that audit-related processes are always logged in runtime in the audit trail in a project with the option "Audit".

#### 1.1 Basics (Panels, Comfort Panels, RT Advanced)

## Scope of logging

The following operations are Audit-relevant and are automatically saved in the Audit Trail:

- Runtime sequence
  - Runtime start and runtime stop
  - Project information: Version and project name, of the configuration environment, device, and current runtime configuration
  - Failure of the voltage supply of an active Uninterruptible Power Supply (UPS).
- User administration
  - Logon and logoff of users
  - Invalid logon attempts
  - Import of user administration
  - Changes of user administration
- Alarm system
  - All alarms that are acknowledged by the user.
  - All acknowledgment attempts of the user

#### Note

#### Logging alarm text

To log alarm texts, select the "Log alarm text in Audit Trail" option in the Audit Trail editor: "Audit trail > Properties > Settings" in the "Settings" area

- Log operations
  - Starting, stopping and copying a log
  - Opening and closing all logs
  - Deleting a log
  - Starting a sequence log
  - Long-term logging of a log
- Running specific system functions depending on their functionality and the triggering event

The following audit processes are logged depending on the configuration of the recipes and the tags of the project:

- Change values of GMP-relevant tags by the user
- for GMP-relevant recipes:
  - Storing after changing and creating recipe data records
  - Transfer of recipe data records to the PLC and from the PLC
  - For recipe tags: Changing the setting for the synchronization of the tag values with the PLC ("offline"/"online")
- "NotifyUserAction" system function
  You use the system function "NotifyUserAction" to record user actions that are not
  automatically recorded by the audit trail.

You can configure this system function for screen calls, for example You can also configure function lists containing system functions that do not require signature or acknowledgement.

# 1.2 Using the Audit trail (Panels, Comfort Panels, RT Advanced)

# 1.2.1 Audit Trail (Panels, Comfort Panels, RT Advanced)

## Introduction

Configure a log in the settings for Audit Trail editor. This log is used to store changes in tag or recipe values made by the user and other user actions in runtime.

#### "Settings for audit trail" editor

- 1. In the project view, double-click "AuditTrail" in the "Log" group.
- 2. Click on the "Settings for audit trail" tab.
- 3. Change the properties of Audit Trail in the inspector window.

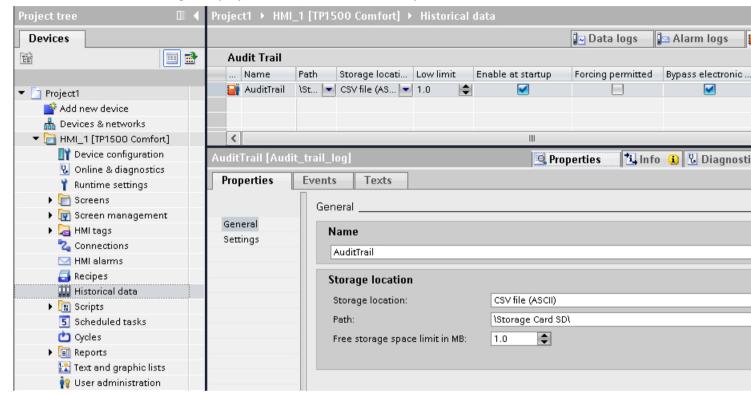

#### Audit trail work area

You define the settings for the Audit Trail in the "Properties > Properties" inspector window.

You set the name of the log and the storage location and decide whether logging will begin on startup. Also determine if "Forcing" is permitted.

"Forcing" is a function for administrators. It allows the administrator to continue the process even if the maximum log storage space has been exceeded.

Thus, the Audit Trail switches off and must be rebooted using the "StartLogging" system function.

# 1.2.2 Creating an audit trail (Panels, Comfort Panels, RT Advanced)

#### Requirements

"GMP compliant configuration" has been selected on the HMI device.

## **Procedure**

- 1. Double-click on the HMI device in the project tree.
- 2. Double-click "Logs". The "Logs" editor will open.

Change to the "Audit Trail" tab.An audit trail has been created.

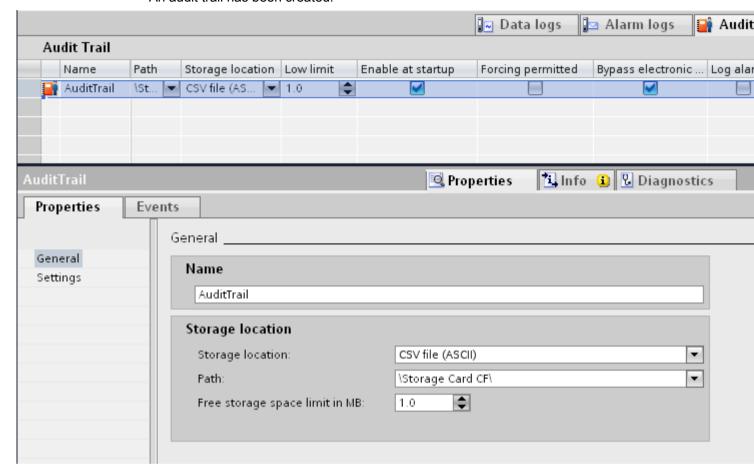

- 4. Define the following in the inspector window:
  - Name
  - Storage location
  - Logging with runtime start-up
  - Forcing

#### Note

No audit-related user actions are permitted in GMP relevant projects if there is insufficient storage space available for the audit trail.

If the check box "Forcing permitted" is activated and, because of the hardware, there is insufficient storage space in runtime, the administrator can interrupt audit trail logging. The administrator can prevent the process from stopping in this way.

If the administrator enables the "Forcing" function, the interruption of the audit trail by the administrator will be entered in the audit trail as the last entry.

At the end of "Forcing" restart the audit trail using the "StartLogging" system function.

## Configuring a function list

If necessary, configure a function list for the events "Low free storage space" and "Free space critically low".

The "Low free storage space" event is triggered if the amount of free storage space available for the audit trail in runtime is less than the amount configured in "Minimum storage space in MB".

The "Free space critically low" event is triggered if there is no longer sufficient free storage space for the audit trail in runtime. The value depends on the HMI device.

You can find more detailed information on this in the section: Low free storage space (Page 23)

#### Result

Audit relevant user actions are entered in the configured audit trail in runtime.

#### See also

Low free storage space (Page 23)

## 1.2.3 Parameters for the audit trail (Panels, Comfort Panels, RT Advanced)

#### Introduction

Configure Audit Trail in the "Logs" editor if you have enabled "GMP compliant configuration" in the runtime settings.

There are two ways of assigning parameters for the audit trail:

- "Settings for audit trail" editor
- "Audit Trail" inspector window

## **Editor "Audit Trail"**

The "Audit Trail" editor is an overview of the Audit Trail created.

Only one Audit Trail can be created per HMI device.

Parameters that are assigned for the Audit Trail can be seen in the line. You can select or deselect the parameters displayed.

The parameters of an Audit Trail are also displayed and described in more detail in the inspector window.

## General inspector window

You can set the following parameters under "Audit trail > Properties > General":

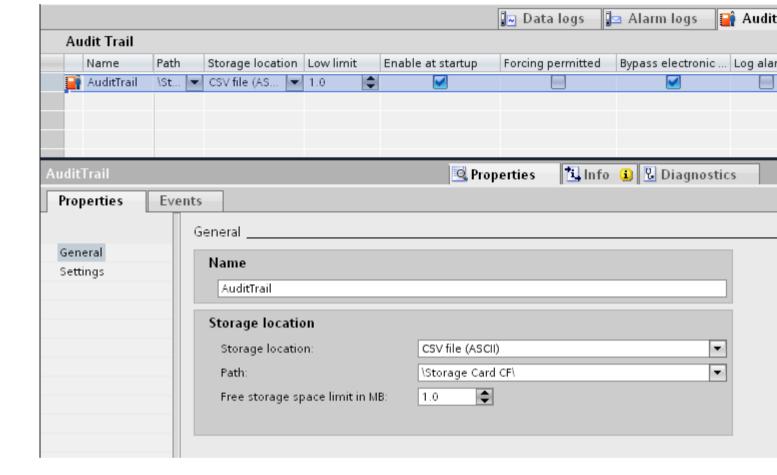

## Name

Under "Name", assign a name for the Audit Trail.
 Special characters are not permitted when assigning the name.

## Storage location

- Storage location
   You can choose between:
  - RDB file
  - a CSV file (ASCII)
  - a TXT file (Unicode)

#### Note

Use "TXT (Unicode)" as storage location for logging Asian languages.

- Path
   Depending on the HMI device, enter the storage location of the Audit Trail under "Path".
- Minimum space in MB
   Specify the size of remaining storage space that triggers the "Little available memory" event.

#### Inspector window settings

You can set the following parameters under "Audit trail > Properties > Properties > Settings":

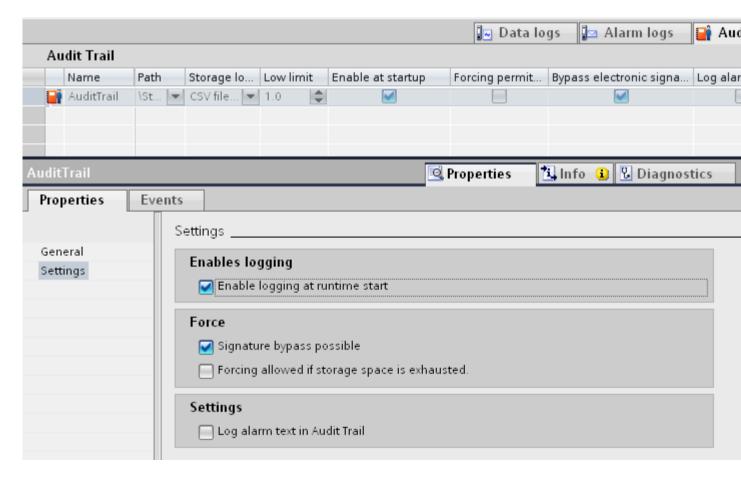

## Logging activation

Enable logging at runtime start

## **Forcing**

- Bypass electronic signature
  - Specifies whether the administrator is permitted to run operator actions without entering an electronic signature or comments.
- Forcing allowed if storage space is exhausted

This function allows the administrator to interrupt audit trail logging in the following scenarios:

- There is no free storage space available.
- The storage medium is missing.
- Access to required storage medium is not possible.

You can thus prevent the process from stopping.

After Forcing was carried out, the audit trail log switches off.

After the end of "Forcing", the audit trail must be restarted with the system function "StartLogging".

## **Settings**

Logging alarm texts in the audit trail.

## Note

Use "TXT (Unicode)" as storage location for logging Asian languages.

For further details on setting the logging language, refer to the following section: Setting the audit trail language (Page 22)

## See also

Setting the audit trail language (Page 22)

## 1.2.4 Setting the audit trail language (Panels, Comfort Panels, RT Advanced)

#### Introduction

The logging language for an Audit Trail is set in the runtime settings.

## **Procedure**

- 1. Double-click on the HMI device in the project tree.
- 2. Double-click "Runtime settings".

- 3. Click "General".
- 4. Select the logging language in the "Logs" area.

#### Note

If an Asian language was selected, use the "TXT (Unicode)" storage location in the "Audit trail" editor.

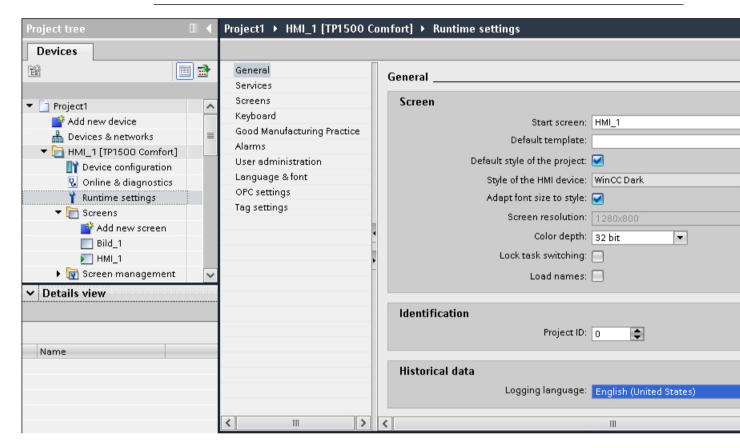

- 1.2.5 Low free storage space (Panels, Comfort Panels, RT Advanced)
- 1.2.5.1 Low free storage space (Panels, Comfort Panels, RT Advanced)

#### Description

This event is triggered if the storage space available on the medium to which the Audit Trail is less than the configured minimum.

## 1.2.5.2 Free space critically low (Panels, Comfort Panels, RT Advanced)

## **Description**

This event is triggered if the storage medium to which an Audit Trail is saved provides insufficient storage space due to hardware restrictions.

## 1.2.5.3 Configuring the "Low free storage space" event (Panels, Comfort Panels, RT Advanced)

## Requirements

- A GMP- compliant configuration is enabled
- An Audit Trail is created

#### **Procedure**

- 1. Click on the Audit Trail in the "Audit Trail" editor.
- 2. In the Inspector window, click "Properties > General".
- 3. In the "Free storage space limit in MB" area, select a value that triggers the "Little free space" event.
- 4. Click on Events in the Inspector window.
- 5. Click on the "Low free storage space" event.
- 6. In the function list, specify a system function to execute when an "Overflow" event is triggered.

## 1.2.6 Logging the audit trail (Panels, Comfort Panels, RT Advanced)

## 1.2.6.1 Reporting an audit trail (Panels, Comfort Panels, RT Advanced)

#### Introduction

You can print a report of the operations saved in an Audit Trail. All recorded actions are included in the printout.

## Requirements for reporting

The "Audit Trail report" report object is available for the printout of an Audit Trail.

You can configure the report in the "Report" editor. The report object is only available if the "GMP-compliant configuration" option is set in the runtime settings of the HMI device.

If an Audit must be printed in runtime, initially the logging of Audit Trailmust be stopped using the "StopLogging" system function.

Whilst an Audit Trail is being printed, no user actions are recorded. Ensure that no GMP-relevant user actions are executed whilst the logging is stopped.

After printing is complete without any errors, restart the Audit Trail using the "StartLogging" system function.

The header of the report is printed in the current runtime language. Change the runtime language to the logging language accordingly.

The logged data from Audit are printed in the configured runtime logging language.

In order to receive a complete report, the report object can also be used in a report in conjunction with the "Print alarm" and "Print recipe" report objects.

## 1.2.6.2 Audit Trail reporting (Panels, Comfort Panels, RT Advanced)

#### Introduction

You use the "Audit Trail" report object to configure a report for the output of Audit Trail contents to a printer.

Once the printout is started in runtime, all entries currently contained in the Audit Trail are printed out.

#### **Procedure**

To create a report, proceed as follows:

- 1. Double-click on the "Reports" entry in the project tree.
- 2. Double-click "Add new report".

  A new report is created and opened in the "Report" editor.

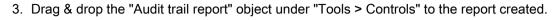

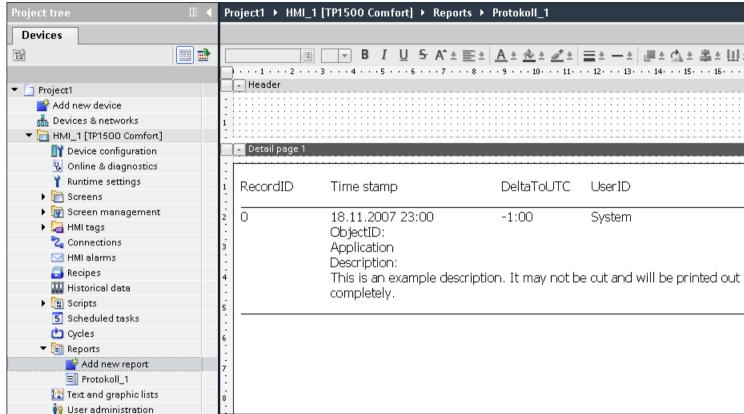

- 4. Click on the "Audit trail report" object.
- 5. Change the object properties of the "Audit trail report" object in the inspector window.

#### Result

You have created a report for the printout Audit Trail.

## 1.2.6.3 Parameters for the audit trail report (Panels, Comfort Panels, RT Advanced)

#### Introduction

The "Audit trail report" parameters can be edited in the inspector window.

#### Inspector window appearance

Click on the "Audit trail report" object.

Change the appearance of the "Audit trail report" object in the appearance area of the Inspector window under "Properties > Properties > Layout".

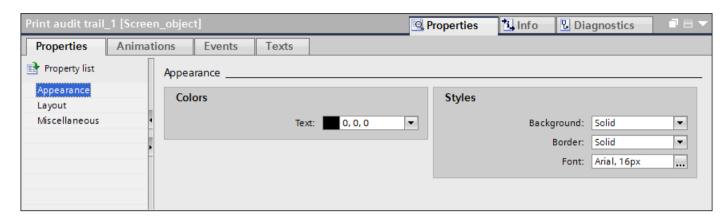

You can configure the foreground color, the background color, the style, and the font settings.

It is recommended to set a font size of 16 px for the output.

## Inspector window layout

Click on the "Audit trail report" object.

Change the position and size of the "Audit trail report" object in the appearance area of the Inspector window under "Properties > Properties > Layout".

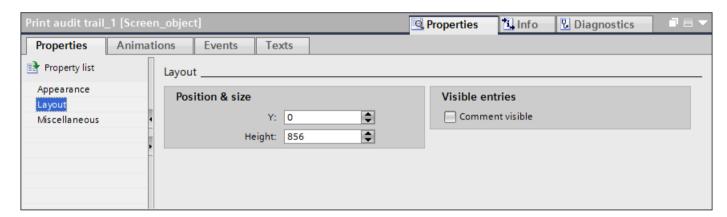

The "Audit trail report" object always fills the space down to the footer on the report page. If you change the height of the object, then you only change the distance of the object to the header. The report printout can involve a large amount of data.

A page break is automatically inserted when the length of the page is exceeded to print out all data.

In the "Visible entries" area, it is determined whether comments are visible on the printed report.

#### Inspector window miscellaneous

Click on the "Audit trail report" object.

Change the name and layer position of the "Audit trail report" object in the appearance area in the Inspector window under "Properties > Properties > Miscellaneous".

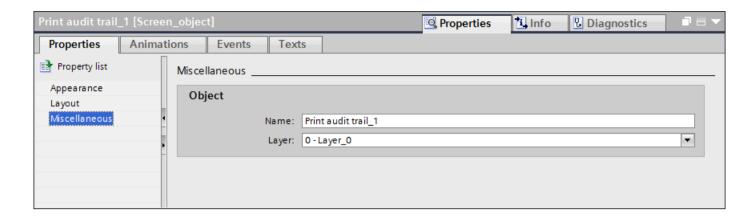

## 1.2.6.4 Printing out an audit trail report (Panels, Comfort Panels, RT Advanced)

## Introduction

Since logging of the Audit must be stopped in order to print out an Audit Trail, a few details regarding this procedure must be noted.

The following steps must be taken to print out an audit trail in a report file on a printer:

- Stop logging using the "StopLogging" system function.
- Start the printout using the "PrintReport" system function.
- Check if the printing is successfully completed.
- If needed, move or delete the Audit Trail using the "ArchiveLogFile" or "ClearLog" system functions.
- Start the logging of Audit by selecting the "StartLogging" system function.

#### Note

Make sure that the Audit Trail has been printed completely before you delete the Audit Trail.

## Requirements

- "GMP compliant configuration" has been enabled.
- A report for the printout of an Audit Trail has been configured.
- The screen for the operator control to be configured is open.

#### **Procedure**

- 1. Add a button to the screen and select "Events > Click" in the Properties window.
- 2. In the function list, assign the "StopLogging" system function to the "Click" event and select your Audit Trail log.
- 3. Insert an additional button and assign the "PrintReport" system function to the "Click" event of this button.

- 4. Configure the "StartLogging" system function in the same function list.
- 5. Assign unique labels to the buttons.
- 6. Save the project.

#### Note

Note the device-specific differences when printing PDFs. You can find additional information at AUTOHOTSPOT.

#### Result

You have configured the required buttons and system functions. The operator can perform the operating tasks described in the introduction during runtime to print out an Audit Trail report.

#### Note

You can also insert the report objects for the output of alarms and recipes in the report for the printout of an Audit Trail. However, since GMP-relevant operations and system processes are not recorded while you are printing, you should preferably print the Audit Trail in a separate operation.

## 1.2.7 Evaluating an audit trail (Panels, Comfort Panels, RT Advanced)

## 1.2.7.1 Evaluating audit trails (Panels, Comfort Panels, RT Advanced)

## Introduction

The Audit Trail has been saved to the memory card of the HMI device and is also read only.

The Audit Trail is protected by a checksum. This checksum ensures that the entry has not been modified at any later time.

There are two possible ways to evaluate the Audit Trail:

- Use the "Audit Viewer":
   You can easily evaluate the Audit Viewer for external analysis on an Office PC with the
   help of the Audit Trail.
- Use the "HmiCheckLogIntegrity" DOS program:
   The DOS program makes it possible to carry out an automatic check of the Audit Trail using the return values.

## 1.2.7.2 Evaluating Audit Trails in AuditViewer (Panels, Comfort Panels, RT Advanced)

#### Introduction

The Audit Viewer allows you to evaluate all Audit Trail data in a table.

## Requirements

- Audit Viewer is installed
- The Audit Traillog is located on the computer which has Audit Viewer installed.

#### **Procedure**

- Start the Audit Viewer on the configuration PC: "Start > SIMATIC > Audit Viewer > Audit Viewer" This path may be different on your operating system version.
- 2. Click the button.
- 3. Load the Audit Trail:

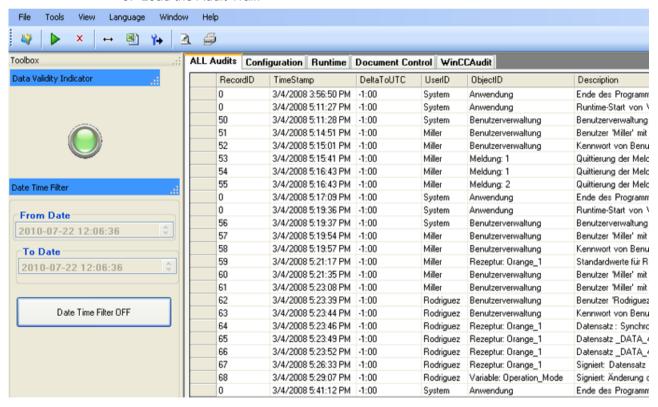

The "Data Validity Indicator" is lit up in green to indicate that the loaded Audit Trail has not been manipulated.

Each entry in the Audit Trail is time-stamped to allow precise tracking of operator actions. In addition to system events, such as the attempt to import a password list, the system also records failed logon attempts:

## 1.2.7.3 Evaluating Audit Trails with DOS program (Panels, Comfort Panels, RT Advanced)

#### Introduction

Long-term archiving on a server allows an Audit Trail to be checked automatically using return values in a script.

In addition the programmer can integrate the check using the DOS program "HmiCheckLogIntegrity" into the archiving process. "HmiCheckLogIntegrity" then provides the following return values:

- < 0: Different errors, for example, wrong file format or no file exists.
- 1: The checked Audit Trail is valid.
- > 0: The first line that was manipulated will be returned.

Audit Trail logging is only continued if the return value is "1". In both error cases, the administrator or the shift supervisor can be informed.

## **HmiCheckLogIntegrity**

The "HmiCheckLogIntegrity.exe" DOS program is in the installation directory under:

"SIEMENS > Automation > WinCC Runtime Advanced"

# 1.2.8 Audit trail logging concept (Panels, Comfort Panels, RT Advanced)

## 1.2.8.1 Format (Panels, Comfort Panels, RT Advanced)

#### Format - Audit Trail

On an HMI device with "GMP compliant configuration", all events which are relevant to the audit are recorded at runtime in the Audit Trail. You have several format options.

Selection is dependent on the display program and the runtime language used:

RDB file

Data is saved with quick access in a proprietary database. If you require maximum read performance in Runtime, use the "RDB file" storage location.

CSV file

To view and evaluate a CSV file use, e.g. Microsoft Excel on your PC.

#### Note

Double quotation marks or several characters are not permitted as list separators for the storage site "File - CSV (ASCII)". You can find the settings for list separators under "Start > Settings > Control Panel > Regional and Language Options".

#### TXT file

This file format supports all characters that can be used in WinCC. For editing, you will need software that can save files in Unicode, such as Notepad.

#### Note

Use "File - TXT (Unicode)" to log Asian languages.

## Audit Trail with checksum

The following files are generated under special circumstances:

- \*.keep
  - If a log is started without checksum and will be continued with a checksum.
  - If you update WinCC with a service pack or a new version and the Audit Trail or the log is continued with the checksum.
  - The content of the keep file will remain the same when compared with the original log file.

#### Note

Before you update WinCC with a Service Pack or a new version, exit and save the Audit Trail or the logs using checksum. After WinCC is updated, the audit trail or logs will be continued with new files using checksum.

- \*.bak
  - If runtime has determined a serious, irregular problem in the file.

## 1.2.8.2 Storage location and medium (Panels, Comfort Panels, RT Advanced)

## Storage location and medium

Depending on the hardware configuration of the HMI device, the data may be logged locally (on the hard disk of a PC or on the storage card of a panel) or, if present, on a network drive.

#### Note

#### Logging on network drives

We do not recommend that you log audit trails directly on a network drive. Power supply can be interrupted at any time. This means there is no guarantee for a reliable operation of logs and audit trails.

We recommend you save the logs on your local hard drive, or on a storage medium of the HMI device. Use the system function "ArchiveLogFile" to save the logs long-term on a network drive.

A "GMP compliant configuration" cannot be operated at runtime to the full extent unless it is possible to save all user actions which are relevant to the audit to the Audit Trail. It must be ensured that sufficient storage space is available for the Audit Trail and that the connection to the storage location for the Audit Trail is not disturbed.

## Error-handling with insufficient free storage space

If there is insufficient storage space, your project can be configured so that the administrator has an option of continuing the process without logging in the audit trail (forcing).

## Error-handling if there is no storage medium or the connection to the server is interrupted

All audit-relevant user actions are blocked if insufficient storage space is available for the Audit Trai, e.g. due to missing storage medium.

Blocking is canceled as soon as the storage location for the Audit Trail is available again. The block can be skipped by "forcing".

#### Error-handling with long-term logging

If the audit trail must be moved to a server for long-term logging and the connection to the server is interrupted at this time, the following error-handling is required:

The system closes the audit trail and renames it. The system attempts to send the renamed audit trail to the server again in the background.

If disruption in the connection to the server persists, you receive a system alarm telling you that the connection is down. Then the system attempts to send the renamed audit trail every 300 seconds.

The attempt to transmit the data is repeated until successfully completed. The data is also transmitted after a restart of the HMI device.

## "Forcing"

If the storage space for the audit trail is insufficient, for example if there is no storage medium or it is full, all audit-relevant user actions are automatically blocked.

In this case the audit trail logging can be configured to give an administrator the option of continuing to operate the system without logging the audit trail (forcing).

The administrator can also be given the option of running the system quickly out of a critical state in case of emergency. In this case the administrator can operate the system without the requirement to input the required electronic signatures or comments.

If the administrator uses the "forcing" function, this is logged as the last entry in the audit trail.

After the end of forcing, the audit trail must be restarted with the system function "StartLogging".

## 1.2.8.3 Protection mechanisms (Panels, Comfort Panels, RT Advanced)

## Protective mechanisms to prevent changes to audit trail data

The audit trail data are protected against deliberate or accidental changes:

- The directory in which the audit trail is saved can only be accessed with special rights.
- The audit trail files are write-protected.
- Each data record contains a checksum that can be used to detect a change of its contents.
   This checksum also ensures that the number of lines has not changed in the audit trail file.

Use the "HmiCheckLogIntegrity" tool, included in the audit option, to check whether an audit trail has been changed:

Evaluating Audit Trails with DOS program (Page 31)

## 1.2.8.4 Upgrading WinCC (Panels, Comfort Panels, RT Advanced)

## **Upgrading WinCC**

Before you update WinCC with a Service Pack or a new version, you will have to exit and save the Audit Trail or the logs with checksum. After WinCC is updated, the audit trail or logs with checksum will be continued with new files.

Make sure that the logs are started at a defined state with the new version.

## 1.2.8.5 Audit trail behavior in runtime (Panels, Comfort Panels, RT Advanced)

#### Effects in runtime

The configuration in Audit Trail has the following effects in runtime, depending on the configuration:

- Audit relevant user actions (such as tag changes and recipe changes) are recorded in an audit trail.
- "Enable logging at runtime start" check box enabled: The audit trail is started with runtime.
- "Forcing" group, "Allowed if storage space has been exhausted" check box enabled: A user with administrator rights can use "forcing" to run operations on the plant even though the audit trail can no longer be logged because of storage space limitations. Interrupting the audit trail prevents the process from being stopped. If the check box "Signing may be bypassed" is enabled, the administrator is not required to input electronic signatures, acknowledgments or comments for operator actions that would normally require signing, acknowledgment or comment.
- If the storage space available for the Audit Trail is less than the configured "Minimum storage space in MB", the function list configured for the "Low free storage space" event will be processed.
- If there is insufficient storage space for the audit trail because of hardware limits, the function list configured for the "Free space critically low" event will be processed.

# 1.3 Configuring audit functions (Panels, Comfort Panels, RT Advanced)

## 1.3.1 Logging tag value changes (Panels, Comfort Panels, RT Advanced)

## 1.3.1.1 Tag value change (Panels, Comfort Panels, RT Advanced)

## Changes to tag values

User actions in runtime are recorded in a Audit Trail once "GMP compliant configuration" has been enabled.

When you configure a GMP compliant project, you specify which tags must meet the requirements of Good Manufacturing Practice (GMP).

## 1.3 Configuring audit functions (Panels, Comfort Panels, RT Advanced)

If the user changes the value of a GMP-relevant tag in runtime, the value change action is logged in the Audit Trail .

#### Note

The action of changing the value of GMP-relevant tags made by the PLC, or a system function, is not logged in the Audit Trail.

The system functions used to change the values of GMP-relevant tags which are assigned to events that identify a direct user action are logged.

In addition, configure the "NotifyUserAction" system function to make a manual entry in the Audit Trail or to prompt the user for an electronic signature, an acknowledgment, or a comment.

With the "NotifyUserAction" system function only the value changes that are directly triggered by the event to which the system function is configured are entered in the Audit Trail. For example, if additional tags are changed by changing the value of one tag, the additional value changes are not logged in the Audit Trail.

## 1.3.1.2 Logging tag value changes (Panels, Comfort Panels, RT Advanced)

## Requirement

- "GMP compliant configuration" has been enabled.
- The tags for which you want to configure the GMP settings are created.
- The property view is open.

#### **Procedure**

1. Open the HMI tags editor and select the tag for which you want to make GMP settings.

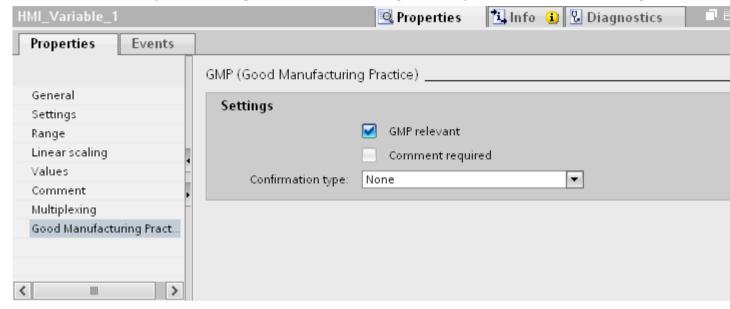

- 2. Click "GMP relevant" under "Properties > Properties > GMP" in the Inspector window.
- 3. Specify how the user must confirm a value change in the "Confirmation type" selection field:
  - "Electronic signature"
     If the user's electronic signature is required.
  - "None"
     If the value change is to be logged in the Audit Trail without user confirmation.
  - "Acknowledgment"
     If user acknowledgement of the value change is required.
- 4. Enable the "Comment required" check box if the user is required to input a comment as well as an electronic signature or acknowledgment. This check box is only enabled if "Electronic signature" or "Acknowledgment" is specified under "Type of confirmation".

#### Result

If the user changes the value of a GMP-relevant tag in runtime, the value change is entered in the Audit Trail.

## 1.3.1.3 Effects of tag change (Panels, Comfort Panels, RT Advanced)

#### Effects in runtime

The configuration has the following effects in runtime depending on the properties of the GMP-relevant tags:

- If the user changes the value of a GMP-relevant tag in runtime, the value change is entered in the Audit Trail.
- Electronic signature

If "Electronic signature" is specified as the "Type of confirmation", the user must log every user-related value change of the tags using an electronic signature. Otherwise the value change will be rejected.

The user name used to sign the change is logged in the audit trail.

- Acknowledgement
  - If "Acknowledgment" is specified as the "Type of confirmation", the user must acknowledge every user-related value change of the tags. Otherwise the value change will be rejected. The acknowledgement is logged in the Audit Trail.
- Comments

If the "Comment required" check box is enabled, the user must also comment every user-related value change of the tags, in addition to acknowledgment or input of the electronic signature. Otherwise the value change will be rejected.

The entered comment is logged in the Audit Trail.

# 1.3.2 Logging recipe data record changes (Panels, Comfort Panels, RT Advanced)

## 1.3.2.1 Recipe data changes (Panels, Comfort Panels, RT Advanced)

## Changes to recipe data

User actions in runtime that are relevant to the quality of the process, such as changes of tag values or recipe values, are recorded in an Audit Trail once "GMP compliant configuration" has been enabled.

You specify during configuration which recipes must meet the requirements of "Good Manufacturing Practice" (GMP).

For GMP-relevant recipes, the following operations during runtime are recorded in the Audit Trail:

- Storing after changing and creating recipe data records
- Transfer of recipe data records to the PLC and from the PLC
- For recipe tags: Changing the setting for the synchronization of the tag values with the PLC ("offline"/"online") if the recipe tags are configured as "GMP-relevant".

#### Note

#### Differences in the Audit Trail with recipe display and recipe screen

If you use a recipe screen to save recipe data, enable the "GMP-relevant" property for the recipe tags. If the user changes the value of a GMP-relevant recipe tag in runtime, the changed value is recorded in the Audit Trail. You can also configure for the tag to require the user to confirm the value change with an electronic signature and enter a comment.

If you use a recipe display to edit data records of a GMP-relevant recipe, the Audit Trail includes a record of which recipe data records were saved or sent to the PLC. The value changes to the recipe tags are not logged in the Audit Trail. Use the "ExportDataRecords" system function to save the value change to data records in a csv file.

If you want to make changes to recipe data records in conformance to the FDA, disable "Enable edit mode" in the recipe view. Use the recipe screen and "GMP relevant" recipe tags.

If you export recipe data records in a regulated project, you can assign the recipe data with a checksum. When you later import the recipe data back, you can use the checksum to determine if the recipe data has changed. The following system functions are available for exporting and importing recipe data with a checksum:

- "ExportDataRecordsWithChecksum"
- "ImportDataRecordsWithChecksum"

## 1.3.2.2 Logging recipe data changes (Panels, Comfort Panels, RT Advanced)

#### Requirement

- "GMP compliant configuration" has been enabled.
- The recipes for which you want to configure the GMP settings are created.
- The property view is open.

#### **Procedure**

1. Open the recipe editor and select the recipe for which you want to make GMP settings.

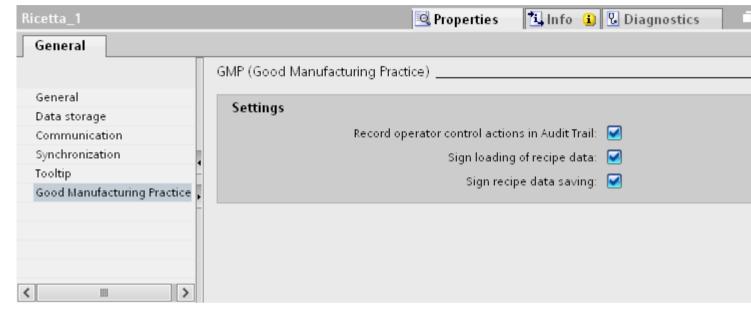

- 2. Click "GMP relevant" under "Properties > Properties > GMP" in the Inspector window.
- 3. Under "Settings", select the following:
  - "Record operations in audit trail:"
     If all user actions in runtime that affect this recipe are to be recorded in the Audit Trail.
  - "Sign loading of recipe data":
     If the user is required to confirm the transfer of recipe data records to or from the PLC using an electronic signature.
  - "Signature for saving recipe data: "
     If the user is required to confirm recipe data record saving with an electronic signature.

#### Result

If the user works with the GMP-relevant recipe in runtime, the change is entered in the Audit Trail.

#### 1.3.2.3 Effects of recipe data change (Panels, Comfort Panels, RT Advanced)

#### Effects in runtime

The configuration has the following effects in runtime depending on the properties of the GMP-relevant recipes:

#### **Entries in the Audit Trail**

Entries are made in the following cases:

- You create and save new recipe data records of a GMP-relevant recipe at runtime.
- You edit recipe data records of a GMP-relevant recipe and save your changes at runtime.
- Recipe data records are transferred to the PLC or recipe data are read from the PLC.
- The "SetRecipeTags" system function is used to change the setting for synchronization of the tag values with the PLC.

This concerns the following changes:

- "offline" to "online"
- "online" to "offline"

## Electronic signature

The user must enter an electronic signature in the following cases depending on the configuration:

- The "Sign loading of recipe data" check box is set:
   Signature for the transfer of recipe data records to the PLC. Signing is always required if
   the transfer is triggered with the recipe display functions and even if it is triggered with
   "SetDataRecordToPLC" system functions.
- The "Sign saving of recipe data" check box is set:
   Sign saving of recipe data records. The signature is always required if the save is triggered
   with the system functions of the recipe display, and even if it is triggered with the
   "SetDataRecordToPLC" or "SaveDataRecord" system function.
- The user name used to sign the change is logged in the audit trail.

#### Note

The triggering of the "ImportDataRecords" system function is entered in the Audit Trail but does not require a signature or a comment. In addition, call the "NotifyUserAction" system function to request an electronic signature with or without user comment.

# 1.3.3 Logging user actions (Panels, Comfort Panels, RT Advanced)

#### 1.3.3.1 User actions with GMP-compliant configuration (Panels, Comfort Panels, RT Advanced)

#### Introduction

In GMP compliant configuration, user actions and system operations in runtime that are relevant for the quality of the process are recorded in an Audit Trail .

For example, a user logon to the system or the change of a tag value are saved in the log.

In runtime, user actions are saved in an Audit Trail under the following conditions:

- "GMP compliant configuration" has been enabled
- · A user is logged on to the system

## 1.3.3.2 Logging modes (Panels, Comfort Panels, RT Advanced)

# Automatic logging of user actions

The following user actions are recorded in runtime without the need for additional configuration steps if "GMP compliant configuration" is enabled:

- User Administration
  - Logon and logoff of users
  - Import of user administration
- Alarm system
  - All alarms that are acknowledged by the user.
     If an alarm from an alarm group is acknowledged, an entry is made in the Audit Trail indicating that all other alarms of this group have been acknowledged.
  - All acknowledgment attempts of the user

#### Note

## Logging alarm text

To log alarm texts, select the "Log alarm texts in Audit Trail" option in the Audit Trail editor.

- Log operations
  - Starting and stopping a log
  - Opening and closing all logs
  - Deleting a log
  - Starting a sequence log
  - Copying a log
  - Long-term logging of a log

## Configuration-dependent logging

The following processes are logged depending on the configuration of the recipes and the tags of the project:

- Change values of GMP-relevant tags by the user
- for GMP-relevant recipes
  - You create and save new recipe data records of a GMP-relevant recipe at runtime.
  - You edit recipe data records of a GMP-relevant recipe and save your changes at runtime.
  - Transfer of recipe data records to the PLC and from the PLC
  - For recipe tags: Changing the setting for the synchronization of the tag values with the PLC ("offline"/"online")

In addition to logging user actions you can configure tags and recipes to require the user to confirm or acknowledge specific actions with an electronic signature or add a comment to the change.

## Manual logging by means of "NotifyUserAction" system function

This system function is used to record actions in the Audit Trail that are not automatically entered in the Audit Trail. This system function is also used to request the user to enter an electronic signature for the action.

# 1.3.3.3 Configuring the "NotifyUserAction" system function (Panels, Comfort Panels, RT Advanced)

#### Introduction

This system function is used to log user actions that are not entered automatically entered in the Audit Trail. This system function can also used to request an acknowledgment, or an electronic signature for the user's action.

In this example, the system function is assigned to a button. All operations with this button are logged to the Audit Trail.

#### Requirements

- "GMP-compliant configuration" has been enabled.
- You created the object that is to be assigned the system function.
   A button is used in this example.
- The properties window is open.

#### **Procedure**

- 1. Click the button.
- 2. Click on "Events" in the Inspector window.
- 3. Assign the "NotifyUserAction" system function to the "Click" event.

## 1.3.3.4 GMP-compliant user administration (Panels, Comfort Panels, RT Advanced)

## SIMATIC Logon

To run a central user and user group administration for several applications or HMI devices, activate SIMATIC Logon.

For more information on user administration and SIMATIC Logon, refer to the following chapter: AUTOHOTSPOT

# 1.3.4 Logging system functions (Panels, Comfort Panels, RT Advanced)

#### Introduction

If system functions are triggered in runtime, this is recorded in the Audit Trail for some system functions. If specific system functions are used on a GMP-relevant object, the user must confirm the triggering.

Some system functions are not supported when using Audit. If you use these system functions in your project, you are solely responsible for them.

The following table shows which system functions are Audit-relevant and whether the user's signature is required:

## System functions and Audit

| Function (call in script)                       | Effect of /Audit       |
|-------------------------------------------------|------------------------|
| StartLogging (StartLogging)                     | entered in Audit Trail |
| StopLogging (StopLogging)                       | entered in Audit Trail |
| ClearLog (ClearLog)                             | entered in Audit Trail |
| StartNextLog (StartNextLog)                     | entered in Audit Trail |
| CloseAllLogs (CloseAllLogs)                     | entered in Audit Trail |
| OpenAllLogs (OpenAllLogs)                       | entered in Audit Trail |
| LogTag ()                                       |                        |
| CopyLog (CopyLog)                               | entered in Audit Trail |
| ActivateScreen (ActivateScreen)                 |                        |
| ActivateScreenByNumber (ActivateScreenByNumber) |                        |
| ActivatePreviousScreen (ActivatePreviousScreen) |                        |

| Function (call in script)                                     | Effect of /Audit                                                             |
|---------------------------------------------------------------|------------------------------------------------------------------------------|
| SetBitInTag (SetBitInTag)                                     | entered in Audit Trail when tag is GMP-relevant                              |
|                                                               | Signature is mandatory, depending on the tag configuration                   |
| ResetBitInTag (ResetBitInTag)                                 | entered in Audit Trail when tag is GMP-relevant                              |
|                                                               | Signature is mandatory, depending on the tag configuration                   |
| InvertBitInTag (InvertBitInTag)                               | entered in Audit Trail when tag is GMP-relevant                              |
|                                                               | Signature is mandatory, depending on the tag configuration                   |
| SetBit (SetBit)                                               | entered in Audit Trail when tag is GMP-relevant                              |
|                                                               | Signature is mandatory, depending on the tag configuration                   |
| ResetBit (ResetBit)                                           | entered in Audit Trail when tag is GMP-relevant                              |
|                                                               | Signature is mandatory, depending on the tag configuration                   |
| InvertBit (InvertBit)                                         | entered in Audit Trail when tag is GMP-relevant                              |
|                                                               | System function must not be applied to tags that require signing or comment. |
| SetBitWhileKeyPressed ()                                      | entered in Audit Trail when tag is GMP-relevant                              |
|                                                               | Signature is mandatory, depending on the tag configuration                   |
| SetDataRecordToPLC (SetDataRecordToPLC)                       | entered in Audit Trail if the recipe is GMP-relevant                         |
|                                                               | Signing required depending on recipe configuration                           |
| GetDataRecordTagsFromPLC (GetDataRecordFromPLC)               | entered in Audit Trail if the recipe is GMP-relevant                         |
| ImportDataRecords (ImportDataRecords)                         | entered in Audit Trail if the recipe is GMP-relevant                         |
| ImportDataRecordsWithChecksum (ImportDataRecordsWithChecksum) | entered in Audit Trail if the recipe is GMP-relevant                         |
| ExportDataRecords (ExportDataRecords)                         |                                                                              |
| ExportDataRecordsWithChecksum (ExportDataRecordsWithChecksum) |                                                                              |
| LoadDataRecord (LoadDataRecord)                               | entered in Audit Trail if the recipe is GMP-relevant                         |
|                                                               | Signing required depending on recipe configuration                           |

| Function (call in script)                           | Effect of /Audit                                     |
|-----------------------------------------------------|------------------------------------------------------|
| SaveDataRecord (SaveDataRecord)                     | entered in Audit Trail if the recipe is GMP-relevant |
|                                                     | Signing required depending on recipe configuration   |
| SetDataRecordTagsToPLC (SetDataRecordTagsToPLC)     | entered in Audit Trail if the recipe is GMP-relevant |
|                                                     | Signing required depending on recipe configuration   |
| GetDataRecordTagsFromPLC (GetDataRecordTagsFromPLC) | entered in Audit Trail if the recipe is GMP-relevant |
| SetRecipeTags (SetRecipeTags)                       | entered in Audit Trail if the recipe is GMP-relevant |
| GetDataRecordName (GetDataRecordName)               |                                                      |
| ClearDataRecordMemory (ClearDataRecordMemory)       | Not supported                                        |
| ClearDataRecord (ClearDataRecord)                   | entered in Audit Trail if the recipe is GMP-relevant |
| PrintScreen (PrintScreen)                           |                                                      |
| PrintReport (PrintReport)                           |                                                      |
| RecipeViewSaveDataRecord ()                         | entered in Audit Trail if the recipe is GMP-relevant |
|                                                     | Signing required depending on recipe configuration   |
| RecipeViewSaveAsDataRecord ()                       | entered in Audit Trail if the recipe is              |
|                                                     | GMP-relevant                                         |
|                                                     | Signing required depending on recipe configuration   |
| RecipeViewNewDataRecord ()                          |                                                      |
| RecipeViewClearDataRecord ()                        | entered in Audit Trail if the recipe is GMP-relevant |
| RecipeViewGetDataRecordFromPLC ()                   | entered in Audit Trail if the recipe is GMP-relevant |
| RecipeViewSetDataRecordToPLC ()                     | entered in Audit Trail if the recipe is GMP-relevant |
|                                                     | Signing required depending on recipe configuration   |
| RecipeViewSynchronizeDataRecordWithTags ()          | entered in Audit Trail if the recipe is GMP-relevant |
|                                                     | Signing required depending on recipe configuration   |
| RecipeViewRenameDataRecord ()                       | entered in Audit Trail if the recipe is GMP-relevant |
| RecipeViewBack ()                                   |                                                      |
| RecipeViewOpen ()                                   |                                                      |
| RecipeViewMenu ()                                   |                                                      |
| TrendViewScrollForward ()                           |                                                      |
| TrendViewScrollBack ()                              |                                                      |
| TrendViewExtend ()                                  |                                                      |

| Function (call in script)                                       | Effect of /Audit                                        |
|-----------------------------------------------------------------|---------------------------------------------------------|
| TrendViewCompress ()                                            |                                                         |
| TrendViewBackToBeginning ()                                     |                                                         |
| TrendViewStartStop ()                                           |                                                         |
| TrendViewSetRulerMode ()                                        |                                                         |
| TrendViewBackToBeginning ()                                     |                                                         |
| StatusForceGetValues ()                                         | Not supported                                           |
| StatusForceSetValues ()                                         | Not supported                                           |
| AlarmViewAcknowledgeAlarm ()                                    | entered in Audit Trail                                  |
| AlarmViewEditAlarm ()                                           |                                                         |
| AlarmViewShowOperatorNotes ()                                   |                                                         |
| HTMLBrowserBack ()                                              | Not supported                                           |
| HTMLBrowserForward ()                                           | Not supported                                           |
| HTMLBrowserRefresh ()                                           | Not supported                                           |
| HTMLBrowserStop ()                                              | Not supported                                           |
| ScreenObjectCursorUp ()                                         |                                                         |
| ScreenObjectCursorDown ()                                       |                                                         |
| ScreenObjectPageUp ()                                           |                                                         |
| ScreenObjectPageDown ()                                         |                                                         |
| PressButton ()                                                  |                                                         |
| ReleaseButton ()                                                |                                                         |
| SmartClientViewConnect ()                                       | Not supported                                           |
| SmartClientViewDisconnect ()                                    | Not supported                                           |
| SmartClientViewReadOnlyOn ()                                    | Not supported                                           |
| SmartClientViewReadOnlyOff ()                                   | Not supported                                           |
| SmartClientViewRefresh ()                                       | Not supported                                           |
| SmartClientViewLeave ()                                         | Not supported                                           |
| ShowAlarmWindow (ShowAlarmWindow)                               |                                                         |
| ClearAlarmBuffer (ClearAlarmBuffer)                             |                                                         |
| ShowSystemAlarm (ShowSystemAlarm)                               |                                                         |
| SetAlarmReportMode (SetAlarmReportMode)                         |                                                         |
| Logoff (Logoff)                                                 | entered in Audit Trail                                  |
| GetPassword (GetPassword)                                       |                                                         |
| GetGroupNumber (GetGroupNumber)                                 |                                                         |
| ExportImportUserAdministration (ExportImportUserAdministration) | Import of user administration is entered in Audit Trail |
|                                                                 | Export is not entered in Audit Trail                    |
| Logon (Logon)                                                   | entered in Audit Trail                                  |
| GetUserName (GetUserName)                                       |                                                         |
| TraceUserChange ()                                              |                                                         |
| ShowLogOnDialog ()                                              |                                                         |

| Function (call in script)                               | Effect of /Audit                                           |
|---------------------------------------------------------|------------------------------------------------------------|
| LinearScaling (LinearScaling)                           | entered in Audit Trail when tag is GMP-relevant            |
|                                                         | Signature is mandatory, depending on the tag configuration |
| InverseLinearScaling (InverseLinearScaling)             | entered in Audit Trail when tag is GMP-relevant            |
|                                                         | Signature is mandatory, depending on the tag configuration |
| IncreaseFocusedValue ()                                 |                                                            |
| DecreaseFocusedValue ()                                 |                                                            |
| OpenCommandPrompt (OpenCommandPrompt)                   | Not supported                                              |
| OpenControlPanel (OpenControlPanel)                     | Not supported                                              |
| ActivateCleanScreen ()                                  |                                                            |
| AdjustContrast ()                                       |                                                            |
| CalibrateTouchScreen (CalibrateTouchScreen)             |                                                            |
| OpenScreenKeyboard (OpenScreenKeyboard)                 |                                                            |
| OpenTaskManager (OpenTaskManager)                       | Not supported                                              |
| BackupRAMFileSystem (BackupRAMFileSystem)               | Not supported                                              |
| SetAcousticSignal (SetAcousticSignal)                   |                                                            |
| ShowOperatorNotes (ShowOperatorNotes)                   |                                                            |
| AcknowledgeAlarm (AcknowledgeAlarm)                     | entered in Audit Trail                                     |
| GoToHome (GoToHome)                                     |                                                            |
| GoToEnd (GoToEnd)                                       |                                                            |
| EditAlarm (EditAlarm)                                   |                                                            |
| DirectKeyScreenNumber ()                                | Not supported                                              |
| DirectKey ()                                            | Not supported                                              |
| SetDeviceMode (SetDeviceMode)                           | entered in Audit Trail                                     |
| SetDisplayMode (SetDisplayMode)                         |                                                            |
| SetConnectionMode (SetConnectionMode)                   | entered in Audit Trail                                     |
| SetScreenKeyboardMode (SetScreenKeyboardMode)           |                                                            |
| ChangeConnection (ChangeConnection)                     | Not supported                                              |
| SetLanguage (SetLanguage)                               |                                                            |
| SetWebAccess ()                                         | Not supported                                              |
| StartProgram (StartProgram)                             | Not supported                                              |
| ShowSoftwareVersion (ShowSoftwareVersion)               |                                                            |
| SimulateTag ()                                          | Not supported                                              |
| StopRuntime (StopRuntime)                               | entered in Audit Trail                                     |
| ControlWebServer (ControlWebServer)                     | Not supported                                              |
| ControlSmartServer (ControlSmartServer)                 | Not supported                                              |
| OpenInternetExplorer (OpenInternetExplorer)             |                                                            |
| SendEMail (SendEMail)                                   |                                                            |
| UpdateTag ()                                            |                                                            |
| ClearAlarmBufferProTool (ClearAlarmBufferProtoolLegacy) | Not supported                                              |

1.4 Performance features of GMP-compliant configuration (Panels, Comfort Panels, RT Advanced)

| Function (call in script) | Effect of /Audit                                           |
|---------------------------|------------------------------------------------------------|
| Encoding(Encode)          | entered in Audit Trail when tag is GMP-relevant            |
|                           | Signature is mandatory, depending on the tag configuration |
| EncodeEx(Encode)          | entered in Audit Trail when tag is GMP-relevant            |
|                           | Signature is mandatory, depending on the tag configuration |

# 1.4 Performance features of GMP-compliant configuration (Panels, Comfort Panels, RT Advanced)

# 1.4.1 Supported HMI devices (Panels, Comfort Panels, RT Advanced)

## Supported HMI devices

The qualification "GMP relevant configuration" can be configured for the following HMI devices:

- Comfort Panel
- Mobile Panel 277
- Mobile Panel 2nd Generation
- Panel PC with WinCC RT Advanced
- WinCC RT Advanced

#### Note

The qualification "GMP" is not supported by WinCC RT Professional.

# 1.4.2 Restrictions (Panels, Comfort Panels, RT Advanced)

#### Restrictions

The following functions and configurations cannot be used simultaneously with the qualification "GMP relevant configuration":

- "Watch table" object
- PN direct keys
- DP DirectKey
- Option /Sm@rtServer
- /Sinumerik option

## 1.5 Enabling GMP compliant configuration (Panels, Comfort Panels, RT Advanced)

- The functional scope of the HMI devices is only available to a restricted degree in some circumstances because of the limited storage space
- Events of screen objects

You can set mandatory acknowledgment of important user actions in runtime, such as changing tag values. If you assign an event which has to be acknowledged to a screen object, you may not assign any other events to this graphic object.

When the event of a screen object is assigned actions which open a user dialog (such as change of a tag value with mandatory acknowledgement), you may not be able to execute these actions at other events.

Controlling GMP-relevant tags using a slider
 The slider is not suitable for controlling GMP-relevant tags. Any operation of the slider will
 continuously change the tag value. If this is a GMP-relevant tag, a flood of entries will be
 generated in the AuditTrail.

# 1.5 Enabling GMP compliant configuration (Panels, Comfort Panels, RT Advanced)

#### Introduction

The Audit Trail and "Electronic Signature" functions are qualified as "GMP compliant configuration".

## Requirements

- A project is created.
- A GMP compatible HMI device has been created.

## **Procedure**

- 1. Double-click on the HMI device in the project tree.
- 2. Double-click "Runtime settings".

1.5 Enabling GMP compliant configuration (Panels, Comfort Panels, RT Advanced)

- 3. Click on "GMP".
- 4. Select "GMP compliant configuration".

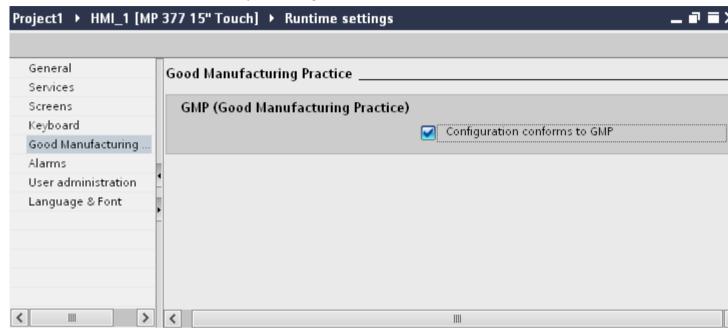

#### Result

The Audit option is now enabled for the HMI device.

The following functions can now be configured:

- Audit Trail log
- "NotifyUserAction" system function
- GMP relevant tags
- GMP relevant recipes

1.5 Enabling GMP compliant configuration (Panels, Comfort Panels, RT Advanced)

# WinCC DataMonitor (RT Professional)

2

# 2.1 The basics (RT Professional)

## 2.1.1 DataMonitor (RT Professional)

#### Introduction

WinCC DataMonitor consists of a server component and a client component. The DataMonitor Server makes functions for analyzing and displaying data available to the DataMonitor client. Access rights govern access to the functions.

- WinCCViewerRT
  - Program for monitoring WinCC projects. The DataMonitor client is therefore a so-called "View Only Client".
- Excel Workbooks
  - Display of logged process values in an Excel table for analysis and storage in the Web or as a print template for reports
- Published Reports
  - Creation of reports from WinCC print jobs, or from published Excel worksheets. This allows you, for example, to generate statistics and analyses of specific process or history data. The reports are saved in PDF format and can be forwarded by e-mail.
- WebCenter
  - Central information portal for access to WinCC data via user-specific views, clearly structured WebCenter pages through user groups with individual user rights for reading, writing and creating WebCenter pages.
- Trends & Alarms
  - Serves to display logged process values and alarms. The data is displayed in tables and diagrams on predefined WebCenter pages.

#### Your benefit:

- Display and analysis of current process statuses on office PCs with, for example, MS Internet Explorer or MS Excel
- No additional configuration effort, as screens from the WinCC project are used directly.
- Evaluation via centrally administered templates for detailed analyses of corporate processes, e.g. reports, statistics
- Creation of event-driven or time-driven reports

### 2.1 The basics (RT Professional)

- Information from the process is individually compiled online in runtime (information portal) and distributed to various people by e-mail.
- User administration with user groups and individual access authorizations, e.g. read, write, and creation of WebCenter pages

## 2.1.2 WinCCViewerRT (RT Professional)

#### Overview

The Web Viewer is solely a display program for WinCC projects that is installed using the DataMonitor Client. DataMonitor Client is therefore a so-called "View Only Client".

Don't use Internet Explorer to run the "WinCCViewerRT.exe" application. Run it on the DataMonitor client instead.

The Web Viewer uses its own communication resources to access the DataMonitor server. This prevents Internet users from accessing the system and protects the system against viruses and Trojan horses.

Only the screens which are configured for Web access and published on the DataMonitor server are displayed.

The WinCC user needs the authorization no. 1002 "Web access - view only". The cursor is a "View only cursor" and indicates that process-related operations are not possible. Certain operations are still possible, such as opening the properties dialog of an online trend control.

If the WinCC user is not assigned authorization no. 1002, the DataMonitor Client runs in demo mode after logon.

You can also use the WebViewer as terminal services application. For more information, refer to "Setting up terminal services for WebNavigator servers".

#### See also

Configuring runtime settings (DataMonitor) (Page 76)

# 2.1.3 WebCenter (RT Professional)

#### Overview

The WebCenter is the central information portal for access to WinCC data via Intranet/Internet.

With the help of WebCenter pages and Web parts, the user can arrange and save his view of the WinCC data. WebCenter pages are stored in directories.

WebCenter pages are like a construction kit. The form of the construction kit is specified by layout master copies. Users can use either the supplied or self-created layout master copies.

Web parts are the individual building blocks that prepare and display data. Within the WebCenter pages, the parameter definitions are stored for the respective Web parts and can

be called up again at any time. A multiple use of the same web part is also possible with different parameter definitions. The WebCenter pages that have been created in this way can be opened by different users with the same parameter definitions depending on the assignment of rights.

To transfer the configuration data to a different computer, copy the corresponding project directory:

..\WebCenter\App Data\Webcenter

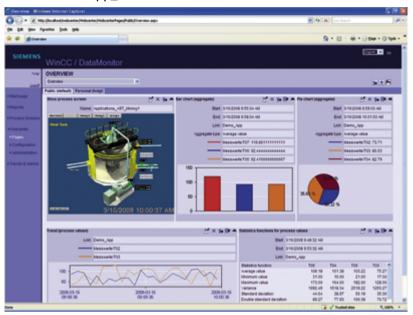

### Web parts

Up to 15 of the following Web objects can be combined into one screen view:

- Process value table
   The available process values for the specified period are displayed.
- Process values in table (time step)
   The full archive name and the tag name are displayed as a tooltip in the header of the column.

The process values are summarized beginning with the starting time in the specified time interval.

The interval result is displayed for the interval depending on the specified aggregate type. For example, a process value was logged every 30 seconds. You have chosen an interval of 60 seconds and "Mean value" as the aggregate type. Now the mean of the two log values is formed and displayed in the table with the first time stamp of the period of calculation. If you select a aggregate type without interpolation and no value is available in the interval, no interval result is displayed. If you select a aggregate type with linear interpolation, an interval result is displayed for each interval.

- Statistics functions for process values
   All available process values are used for the specified time period, for example, to calculate and display the mean value.
- Trend process values
   The process values are displayed in trends.

#### 2.1 The basics (RT Professional)

• Trend (time step)

Concise presentation of precompressed values in trends with aggregate functions, for example, as sums or averages.

- Bar chart (aggregates)
- Pie chart (aggregates)
- Alarm table

Presentation of the accumulated alarms.

Alarm hit list

Presentation of statistical information about the alarms.

- Link to Web Center pages
- Links (external)

Links to internal Web Center pages and external Internet sites, for example, stock market news.

Display information

For example, news reports

Static process screens

WinCC screens are integrated into the Web Center with no installation download. A screenshot of the process screen is created as a JPG on the DataMonitor server at regular intervals.

Display graphic

JPG images, e.g. company logos.

The most recent reports

Display the most recently generated reports. For example, the last ten print jobs generated with "Reports" in PDF format.

## Basic procedure

- 1. Set up a directory for a WebCenter page (Page 94)
- 2. Assign access rights (Page 95)
- 3. Establish a connection to the WinCC data (Page 97)
- 4. Publish screens for the WebCenter (Page 105)
- 5. Create a layout template for WebCenter pages (Page 108)
- 6. Create a WebCenter page (Page 111)
- 7. Insert Web parts into the WebCenter page (Page 114)
- 8. Configure Web parts within WebCenter pages (Page 117)

## See also

Trends and Alarms (Page 57)

## 2.1.4 Trends and Alarms (RT Professional)

#### Overview

"Trends & Alarms" are used to display and analyze logged process values and messages in trends and tables and for evaluation with statistics functions.

Predefined Web pages contain the following:

- Display of a process value in a table (Page 121).
- Display of a maximum of three process values in a diagram. (Page 123).
- Statistics functions for process values (Page 131).
- Alarm hit list (Page 129).
- Display of messages in a table (Page 125).

The functions of "Trends & Alarms" are configured with web parts. The same Web parts are used here as are used in the WebCenter pages (Page 54).

# 2.1.5 Excel workbooks (RT Professional)

#### Overview

With "Excel Workbooks", it is possible to display process data such as alarms and values of process or logging tags in an Excel table on the DataMonitor client. Data of logging tags of swapped out logs is not displayed.

The data is analyzed using Excel functions or graphically formatted trend view, e.g. mean value calculation, diagram presentation.

You configure the Excel Workbook for displaying the process data using the Excel Add-In "Excel Workbook Wizard". The online display of the process data is performed via the Excel Add-In "Excel Workbook".

The created Excel workbooks can also be configured as templates for the function "Reports".

#### Note

You need the DataMonitor client to use the "Excel Workbooks" function. The installation file can be found on the DataMonitor start page under "Reports > Download area", on the installation medium, or at the download installations.

#### Note

The following 32-bit versions of Microsoft Office are released for the use of "Excel Workbook":

- Office 2007 SP2
- Office 2010 SP1
- Office 2013

Use of the 64-bit version of Microsoft Office is not released.

### 2.1 The basics (RT Professional)

## Configuring with XML file or online

Simultaneous online access to process data of different WinCC servers is possible using the Excel worksheet. This requires that you either take the data from an XML file or from a local WinCC project during the configuration in the Excel Workbook Wizard.

## Separation between process and analysis by configuring with XML file

By using the XML file for the project-relevant data, a separation between the process and the analysis is possible.

You create the XML file on a DataMonitor server. Afterwards, transfer the XML file to a PC with Microsoft Excel, located in operation management for instance. You can configure the process data display in the sheet on the PC.

Afterwards, transfer the workbook to a DataMonitor client where the process data is to be displayed online.

## Configuration steps

The configuration of this function is carried out with the following steps:

- 1. In order to configure using the online data, configure directly on the WinCC server or on a WinCC client with an online connection to the respective WinCC server.
- 2. You have to create the XML file in order to configure with the data of an XML file. Use the "WinCC DataMonitor Configurator Export" application to create an XML file with the relevant data of the opened WinCC project on the DataMonitor server.
- 3. Use the Excel add-in "Excel Workbook Wizard" to import the project-relevant data to an Excel workbook.
- 4. Configure the display of process data such as alarms and tag values.
- 5. To display process data in the Excel workbook in online mode, use the Excel add-in "Excel Workbook" on a DataMonitor Client. The values can also be further processed in Excel.

#### Note

If you rename a table in an Excel workbook, the configuration data of the table will be lost.

# 2.1.6 Reports (RT Professional)

#### Introduction

Using Reports , you can use WinCC print jobs and published Excel Workbooks to output analysis results and process data. The data is output in PDF or XLS file format

When the reports are created is defined on the DataMonitor Server. The following options are available:

- Manually, for example, by a plant operators.
- Event-driven, for example, when a tag value has changed-
- Time-driven, for example, daily.

You can also transmit a report as e-mail attachment The various directories can only be accessed with the appropriate authorization; including access over an Intranet or the Internet.

## Requirement

### Output as PDF file (WinCC print jobs)

• PDF Reader The PDF reader can be obtained from www.adobe.com, for example.

## Output as XLS file (Excel workbook)

- MS Excel as of Office XP is installed.
   To use the DataMonitor Server for the automatic creation of Excel reports, you must install MS Excel on the server PC.
- The Excel workbook is created at and published as template at the DataMonitor Server. For more information, refer to "Configuring an Excel workbook (Page 132)".

#### Note

#### Displaying data on the DataMonitor Client

In the Excel worksheet, the creation time and periods are always displayed in the local time zone of the DataMonitor Server.

## See also

Configuring an Excel workbook (Page 132)

# 2.1.7 Access rights (RT Professional)

### Introduction

When using DataMonitor, different authentications are required. You have to define specific users and user rights for this.

- For the functions "Trends and Alarms", "Reports" and "Webcenter", a Windows user.
- For the functions "WinCCViewerRT" and "Excel Workbooks", a WinCC user.

SIMATIC logon allows the central administration of users. To use SIMATIC logon in conjunction with DataMonitor, the DataMonitor user is added to the user group "SIMATIC HMI VIEWER". The user group "SIMATIC HMI VIEWER" is created during the installation of WinCC Runtime Professional.

# 2.1.8 Checking certificates (RT Professional)

#### Introduction

You must adjust settings in Internet Explorer before you work with the DataMonitor.

#### **Procedure**

- 1. Open the Internet Explorer.
- Open the "Internet Options" dialog under: "Tools > Internet Options"
- 3. Select the "Advanced" tab.
- 4. Deactivate the following option in the "Security" area: "Check for publisher's certificate revocation".

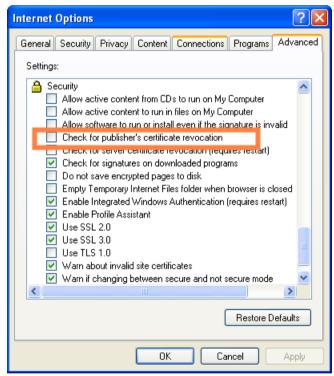

# 2.2 Installing DataMonitor (RT Professional)

## 2.2.1 Licensing (RT Professional)

#### **DataMonitor client**

DataMonitor client does not need a license.

#### **DataMonitor server**

Licenses must be installed on the DataMonitor server for the DataMonitor clients. The license check is different for the following function groups.

- "DataMonitor" with the functions:
   "WinCCViewerRT" and "Excel Workbooks"
   A "WinCC DataMonitor" license is required on the server computer for each DataMonitor client.
- "Webcenter" with functions:
   "Webcenter", "Trends and Alarms", "Reports"
   It is not the number of clients but the number of connections that is relevant for the license count with the "Webcenter" function group.

#### Note

#### Licensing when upgrading to V14 or higher

If you upgrade from an older version to version V14 or higher, you need a new license for DataMonitor Server.

The following table shows the number of possible clients based on the function group and license.

| License    | "DataMonitor" function group | "WebCenter" function group |
|------------|------------------------------|----------------------------|
| 1 Client   | 1                            | 3                          |
| 3 Clients  | 3                            | 6                          |
| 10 Clients | 10                           | 20                         |
| 25 Clients | 25                           | 50                         |
| 50 Clients | 50                           | 100                        |

## **Example**

With a "3 Clients" license, the following users can log on simultaneously:

- 3 users of the "DataMonitor" function group
- 6 users of the "WebCenter" function group

#### 2.2 Installing DataMonitor (RT Professional)

## Operation without valid license

If no license is available, DataMonitor displays a page requiring acknowledgement indicating the missing license at start-up.

Click the "OK" button to acknowledge the notice.
 The start page of the DataMonitor is displayed.

#### Help:

• Check the existing licenses. If necessary, install the required licenses.

#### Note

If the user does not log out with the "Logout" button and the browser is closed, the connection is maintained and the license remains occupied. The license will only be released again after approximately 20 minutes.

## 2.2.2 Installation of the DataMonitor server (RT Professional)

## 2.2.2.1 Installing DataMonitor server (RT Professional)

## Requirements

- Administrator rights
- Internet Information Service is installed.
- Installation disk with WinCC RT Professional

## **Procedure**

Proceed as follows to install the DataMonitor server:

- Place the installation disk in the drive.
   The disk starts automatically if auto-run is enabled in the operating system. If auto-run is not activated, start the Setup.exe program on the disk.
- 2. Select "User defined" for "Installation mode".
- 3. Select the "DataMonitor Server" program package.
- 4. Start the installation.

You can track the status of the installation in the displayed dialog. Select "Cancel" to cancel the installation.

5. After installing the DataMonitor server, you can transfer the license key for the product. Click on "Transfer License Key" to do this. If you have already transferred the license key or you want to install it subsequently, select "Next".

#### Note

License keys are not transferred automatically. Transfer the missing license keys during or after installation using Automation License Manager.

6. Reboot the PC when prompted by Setup.

#### Result

The DataMonitor server is installed.

## 2.2.2.2 Installing the Internet Information Service (RT Professional)

## **Settings**

Before installing the DataMonitor server, you must install the Internet Information Service (IIS). During installation, you specify the settings for the DataMonitor server.

Activate the following settings:

- Web management tools:
  - IIS management service
  - IIS management console
  - IIS management scripts and tools
  - Compatibility with IIS Metabasis and IIS 6 configuration
  - Compatibility with WMI for IIS 6
- WWW services > General HTTP features:
  - Standard document
  - Static content

#### 2.2 Installing DataMonitor (RT Professional)

- WWW services > Application development features:
  - NET extension capability 3.5 and 4.5
  - ASP
  - ASP.NET 3.5 and 4.5
  - ISAPI extensions
  - ISAPI filters
- WWW services > Security:
  - Requirement filtering
  - Standard authentication
  - Windows authentication

#### Note

If the logging functions are active with IIS, the log files must be monitored and deleted, if necessary. The event views should be configured in such a way that the log files do not become too large.

## Requirements

- Windows user with administrator rights
- Write access for the registry database

#### **Procedure**

To install the IIS, follow these steps:

1. Insert the Windows installation disk into the drive.

Open the Control Panel. Click the "Programs and Features" entry.

- 1. Click the "Turn Windows features on or off" entry.
- 2. Activate the settings mentioned above.
- 3. Close the dialog with the "OK" button. The required data is transferred and the IIS is configured accordingly.

## Alternative procedure

You can also use the command line "Start > Run > cmd" to install the IIS components located on the installation data carrier:

pkgmgr.exe /iu:IIS-WebServerRole;IIS-WebServer;IIS-CommonHttpFeatures;IIS-StaticContent;IIS-DefaultDocument;IIS-HttpErrors;IIS-ASPNET;IIS-NetFxExtensibility;IIS-ASP;IIS-ISAPIExtensions;IIS-ISAPIFilter;IIS-BasicAuthentication;IIS-WindowsAuthentication;IIS-ManagementConsole;IIS-ManagementService;IIS-IIS6ManagementCompatibility;IIS-Metabase;IIS-WMICompatibility;IIS-ManagementScriptingTools

# 2.2.3 Installation of the DataMonitor client (RT Professional)

## 2.2.3.1 Installation of the DataMonitor client (RT Professional)

#### Installation Conditions DataMonitor Client

You need not install the DataMonitor client if you only want to use "Webcenter" and "Trends and Alarms".

You can install "Excel Workbook Wizard" on the client PC as an add-on. "Office Excel 2007 (32-bit)", "Office Excel 2010 (32-bit)" or "Office Excel 2013 (32-bit)" are required for the installation of "Excel Workbook" on the client PC, because "Excel Workbook" and "Excel Workbook Wizard" are installed as Excel add-ins.

#### Note

#### Installation of the DataMonitor client on the DataMonitor server

To also install DataMonitor client or WebNavigator client on a DataMonitor server, you need to proceed as follows:

- 1. Switch the start type of the service to manual in the service manager.
- 2. Reboot the PC.
- Install the DataMonitor client.
   During the installation, ensure that no WebNavigator clients or DataMonitor clients access the server.
- 4. When the installation is successfully completed, switch the start type of the "CCArchiveConnMon" service back to automatic.

## Requirements

- Software and hardware requirements are met. For more information, refer to "AUTOHOTSPOT".
- Security settings in Internet Explorer are configured.

### Installation options

The following options are available for installing the DataMonitor client.

- Installation via the installation disk
   In this case, certain Windows user rights are necessary, depending on the operating system.
- Installation via the Intranet/Internet In this case, certain Windows user rights are necessary, depending on the operating system.
- Additional installation options.
   The installation can also be performed without user interaction, under the Windows user rights of the current user or in networks using group policy-based software distribution.

## 2.2.3.2 Configuring security settings in Internet Explorer (RT Professional)

## Requirement

Internet Explorer is open.

### **Procedure**

To configure the security settings in Internet Explorer, follow these steps:

- 1. Select the command "Internet Options" from the "Tools" menu in Internet Explorer.
- 2. Select the "Security" tab. Select the corresponding zone, e.g. "Local Intranet" or "Internet".

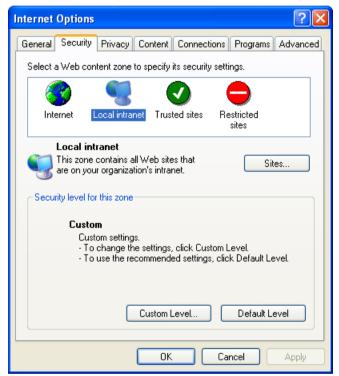

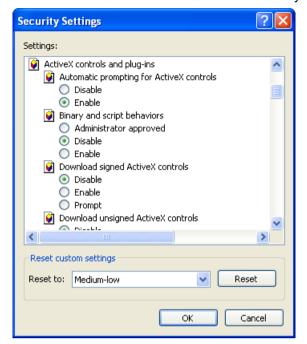

3. Click on the "Custom level" button. The "Security settings" dialog opens.

- 4. Select the "Enable" option for "Script ActiveX controls marked safe for scripting" and "Download signed ActiveX controls".
- 5. Select the "Enable" option under "Scripting > Active Scripting".
- 6. Click the "OK" button. Carry out the modifications in the subsequent dialog.
- 7. Select the "Trusted Sites" icon. Click the "Sites" button. The "Trusted sites" dialog opens.
- 8. Enter the address of the web server in the field "Add this web site to the zone". Possible formats and placeholders include "\*://157.54.100 200", "ftp://157.54.23.41", or "http:// \*.microsoft.com". Deactivate the "Require server verification (https:) for all sites in this zone" check box. Click "Add". Confirm your entries with "OK".
- 9. Select the "Trusted Sites" icon. Click the "Standard level" button and then the "Custom Level" button. The "Security settings" dialog opens.
- 10. Select the "Enable" option for "Initialize and script ActiveX controls not marked as safe for scripting". Confirm your entries with "OK".
- 11.Click on the "General" tab. Click on the "Settings" button in the "Temporary internet files" area. Select the "Automatic" option for "Check for newer versions of stored pages". Confirm the entry using the "OK" button.
- 12. Click "OK" to close the "Internet Options" dialog.

#### Result

The security settings in Internet Explorer are configured.

## 2.2.3.3 Installing with the installation disk (RT Professional)

## Requirements

- Security settings in Internet Explorer are configured.
- User possesses the necessary rights for installation.

#### **Procedure**

To install the DataMonitor client using the installation disk, follow these steps:

- Place the installation disk in the drive.
   The disk starts automatically if auto-run is enabled in the operating system. If auto-run is not activated, start the Setup.exe program on the installation disk.
- 2. Select "User defined" in the "Installation mode" dialog.
- 3. Select the "DataMonitor Client" program package.
- Start the installation.
   You can track the status of the installation in the displayed dialog. Select "Cancel" to cancel the installation.
- 5. Reboot the PC when prompted by Setup.

#### Result

DataMonitor client is installed. The "WinCCViewerRT" function is activated.

#### 2.2.3.4 Installing via the Intranet/Internet (RT Professional)

#### Requirements

- Security settings in Internet Explorer are configured.
- User possesses the necessary rights for installation.
- DataMonitor server is installed and configured.
- User is created in user administration.
- The WinCC project is in Runtime on the DataMonitor server.
- The server PC and client PC are interconnected via a TCP/IP-capable network.

#### **Procedure**

To install the DataMonitor client via the Intranet/Internet, follow these steps:

- 1. Enter the address of the DataMonitor server in the address bar.
  - Default web site: "http://www.server\_name.de"
  - Web site in the virtual directory: "http://www.server\_name.de/DataMonitor"
- Log on to the DataMonitor server with your user name and password. If you are accessing the DataMonitor server for the first time, you will be prompted to install the DataMonitor client.
- 3. Click the "Click here to install" link.
- 4. Click the "Save" button in the "File Download" dialog to store the client setup on the client PC. It is recommended that you save the setup file. Then if the client PC needs to be restarted, it is not necessary to download the setup again.
- 5. Leave the Internet Explorer open and open Windows Explorer. Navigate to the directory in which you saved the setup file. Double-click the setup file.
- 6. Follow the instructions on the screen and enter the information and settings necessary. The client-end controls of the DataMonitor are installed. Close the Setup dialog.

#### Result

After the successful completion of the installation, the DataMonitor client switches to the WinCC project currently in Runtime.

#### Note

If you have already installed the DataMonitor client and wish to install a current version of the client via the Intranet/Internet, open the Client Setup straight away without saving the installation file on the target PC. If you want to save the new installation file, uninstall the old installation file first or save the new version of the file in different directory than the older version of the file. (necessary)

#### Note

When downloading the DataMonitor server client software, select the "Save" option to save the client setup on the client PC. It is recommended to save the Setup file because, in the event of a restart of the client computer being necessary, the Setup need not be downloaded again.

If the DataMonitor client was installed previously from the DVD and you want to install an updated version of the client via the Intranet/Internet, the client setup must also be saved on the target PC.

## 2.2.3.5 User rights, user groups and optional installation possibilities (RT Professional)

## User rights, user groups and optional installation possibilities

The following conditions apply for the installation of the DataMonitor client:

- Windows user rights required for installation and first registration of the DataMonitor client
- Installation of the DataMonitor client with restricted windows user rights
- Installation for a configured group of users or PCs
- Group policy based software distribution
- Installation without user interaction

#### Windows user rights required for installation and first registration of the DataMonitor client

To install the DataMonitor client via Intranet/Internet or from the installation disk, you require certain minimum user rights.

| Operating system                                                        | Required minimum user rights |
|-------------------------------------------------------------------------|------------------------------|
| Windows Server 2008 R2 SP1/ Windows Server 2012 R2/ Windows Server 2016 | "Power user"                 |
| Windows 7/Windows 10                                                    | "Power user"                 |

Use the following for the first logon of the DataMonitor client to the DataMonitor server:

- The user identification of the installation
- A user with equal or higher Windows user rights
   If the first logon was successful, subsequent logons can be performed for a user without
   "Power user" or "Administrator" rights.

## Installation of the DataMonitor client without "Power user" or "Administrator" rights

By using Microsoft Windows Installer technology (MSI), DataMonitor clients can also be installed with limited Windows user rights i.e. without possessing the "Power user" or "Administrator" rights. The add-ons and plug-ins for the DataMonitor client can also be installed this way.

This procedure can be used for the following installations:

- Installation via group policy-based software distribution in networks
- Installation for a configured group of users or PCs.

## Installation for a configured group of users or PCs

Using the Microsoft Systems Management server or group policy on a domain controller, it is possible to install a group of users or PCs configured by the administrator.

- The MSI file "WinCCDataMonitorClient.msi" is published on the domain controller and enabled for a user group. The installation is then performed according to the configuration of the group policy based software distribution either during logon of the defined users or when the computer is started.
- When using a Microsoft Systems Management Server, the installation is configured and triggered by the administrator, and executed when the relevant PC boots. Additional information on Microsoft Systems Management server is available on the Microsoft home page.

## Group policy based software distribution

The software installation is normally executed with the access rights of the current Windows user. When using MSI technology, the installation is performed by an operating system service with higher rights. This enables installations to be performed for which the Windows user has no permission. Applications which require higher-level permissions for installation are referred to as "privileged installations" in MSI technology. Installation of these applications is possible when a Windows user is assigned the "Always install with elevated privileges" permission.

To use group policy-based software distribution, a group policy is created on the domain controller. The software to be distributed is assigned or published using the active directory.

- Assignment: The software distribution can be assigned to a user or a PC. The software to be distributed is automatically installed when the user logs on or the PC boots.
- Publication: The software distribution can be published for single users. When the user logs
  onto the client PC, the software to be distributed appears in a dialog and can be selected
  for installation.

#### Installation without user interaction

During installation of the DataMonitor client, the user is normally prompted to enter information, e.g. the target directories, the agreement to the software license conditions or components to be installed.

By implementing a configuration file, installation is possible without user interaction. The required path specification and user information are provided in the "options.ini" configuration file. The INI file must be located in the same directory as the setup file of the DataMonitor client. This installation procedure is advantageous when using the group policy-based software distribution.

Installation from the product DVD occurs with user interaction.

The settings given predefined in the table are used under the following conditions:

- The "options.ini" configuration file is missing and there is no corresponding entry available in the registry of the client PC, e.g. due to another SIMATIC HMI product installed.
- Alternatively, the installation is performed via the group policy-based software distribution with assignment to the PC.

## 2.3 Configuring the DataMonitor system (RT Professional)

| Information                                 | Parameter                                         |
|---------------------------------------------|---------------------------------------------------|
| Target directory for the DataMonitor client | INSTALLDIR=" <syspath1>\Siemens\WinCC"</syspath1> |
| Target directory for common components      | COMMONDIR=" <syspath2>\Siemens "</syspath2>       |
| User information / user name                | USER                                              |
| User information / organization             | COMPANYNAME                                       |

The "<syspath?>" parameters result from the settings in the registry under the key "HKEY LOCAL MACHINE\SOFTWARE\Microsoft\Windows\CurrentVersion":

- "<syspath1>" corresponds to the key "ProgramFilesDir" e.g. "C:\\Program Files"
- "<syspath2>" corresponds to the key "CommonFilesDir", e.g. "C:\\Program Files\\Common Files"

## Example of an "options.ini" configuration file

```
[USERINFO]
USER=Integration
COMPANYNAME=Siemens AG
[INSTALLPATH]
COMMONDIR=" C:\Programs\Common files\Siemens "
INSTALLDIR=" C:\Programs\Siemens\WinCC "
[FEATURES]
FUNCTIONTRENDCONTROL=0
HARDCOPY=0
WINCCUSERARCHIVES=0
DEU=0
FRA=0
ITA=0
ESP=0
```

# 2.3 Configuring the DataMonitor system (RT Professional)

#### Introduction

For the use of the WinCC DataMonitor, the data and process screens are made available on the DataMonitor Server to be accessed and displayed on the DataMonitor client.

## Requirement

- The server PC and client PC are interconnected.
- On the server PC
  - Internet Information Service is installed.
  - The DataMonitor Server is installed.
  - A license kev is installed.
  - WinCC Runtime Professional is installed.
- On the client PC
  - Internet Explorer V11 is installed.

## Configuration steps

The following configuration steps are required to set up a DataMonitor system.

- 1. Configure the WinCC project.
  - Configuring WinCC screens for Web access
  - For WinCCViewerRT and the "Excel Workbooks" function, define the users and access rights in the "User administration" dialog.
  - Configure Runtime settings
- Transfer your WinCC project to the server PC. If the configuration PC and the WebNavigator server are interconnected, transfer the WinCC project using the command "Download to device > Software (all)".
- 3. Configure the DataMonitor Server.
  - Setting up the Web folder
  - Define users and access rights in Windows for the functions "Trend and Alarms", "Reports" and "WebCenter".
- 4. Start WinCC Runtime on the server PC.
- 5. Use the DataMonitor functions on the DataMonitor Client.
  - Check the Internet Explorer security settings on the client PC
  - Start Internet Explorer on the client PC and enter the address of the DataMonitor Server.
  - After logging on to the DataMonitor Server you can access the DataMonitor functions.
- 6. Monitor the WinCC project at the DataMonitor Client.
  - Setting up WinCCViewerRT
  - Displaying screens

# 2.3.1 Configuring a WinCC project (RT Professional)

## 2.3.1.1 Configuring WinCC screens for Web access (RT Professional)

### Configuring individual WinCC screens for Web access

- 1. Double-click the desired screen in the project tree. The screen is opened and the screen properties are shown in the Inspector window.
- 2. In the Inspector window, click "Properties > Properties > Web access".
- 3. Activate "Web access".

or

- 1. select the desired screen in the project tree.
- 2. Select "Web access" command in the shortcut menu.

## Configuring several screens for Web access

- 1. Select "Screens" in the project tree.
- 2. Select "Web access all" command in the shortcut menu.

#### Result

The WinCC screens are configured for Web access. During the transfer of the project, the WinCC screens are adapted for access via the Intranet/Internet and published on the DataMonitor Server.

For more information, refer to "Transferring when WinCC projects".

### See also

Creating static process screens for the Web Center (Page 105)

### 2.3.1.2 WinCC screens as a gadget (RT Professional)

## Gadget on the Data Monitor Server (RT Professional)

### Introduction

Using the "Preview" property, you define which screens to group in a gadget. Gadgets are mini applications for the Windows sidebar. In order to use gadgets, a DataMonitor client must always be installed as well on the DataMonitor server.

The following operating systems support gadgets:

- Windows 7 (Professional, Enterprise, Ultimate, Embedded StdE 7)
- Windows 10
- Windows Server 2008 Standard Edition SP2
- Windows Server 2012 R2
- Windows Server 2016

#### **Procedure**

To configure WinCC screens as a gadget, proceed as follows:

- 1. Double-click the desired screen in the project tree. The screen is opened and the screen properties are shown in the Inspector window.
- 2. In the Inspector window, click "Properties > Properties > Web access".
- 3. Activate "Preview" and "Web access".
- 4. Save the WinCC project.
- 5. Select the "Compile > Software" command in the shortcut menu of the HMI device.

#### Result

The screens are assembled for the gadget on the WebNavigator server. As soon as the project is in runtime, the WebNavigator server generates a jpg snapshot image "pdllmage.jpg" of each screen at cyclic intervals and in consecutive order.

The file is stored in the directory "\WinCC\Webnavigator\Server\Web\image\\_gadget". The gadget accesses this file cyclically in the directory again.

Note that user interactions are not possible in the screens displayed. This includes, for example, calls from login dialogs or notice dialogs via functions.

The following objects are not supported for the display in a gadget:

- GSC diagnostics window
- Media Player

#### Note

The WinCC project shown in the gadget cannot be operated.

# Gadget on the Data Monitor Client (RT Professional)

#### Introduction

In order to use gadgets, a DataMonitor client must always be installed as well on the DataMonitor server. A preconfigured gadget for displaying WinCC screens is located on the DataMonitor client in the installation directory under ""\WinCC\Webnavigator\GADGET".

### 2.3 Configuring the DataMonitor system (RT Professional)

The following operating systems support gadgets:

- Windows 7 (Professional, Enterprise, Ultimate, Embedded StdE 7)
- Windows Server 2008 Standard Edition SP2

## Requirement

The screens are published on the Data Monitor server and configured as "Preview".

### **Procedure**

To access the gadget with the Data Monitor Client, follow these steps:

- 1. Double-click on the "\_WebNavigator.gadget" gadget in the installation directory under "\WinCC\Webnavigator\GADGET". The Gadget is installed under Windows 7 in the Sidebar.
- 2. Define the update cycle in which the gadget loads a screen from the Data Monitor Server, every 17 seconds for example.
- 3. Enter the address of the Data Monitor Server. The gadget establishes a connection to the Data Monitor Server.
- 4. If necessary, drag-and-drop the gadget onto the desktop.

## 2.3.1.3 Configuring runtime settings (DataMonitor) (RT Professional)

## Introduction

You can configure the behavior in runtime in the "Runtime settings" editor.

### **Procedure**

1. Open the "Runtime Settings > Web Navigator" editor.

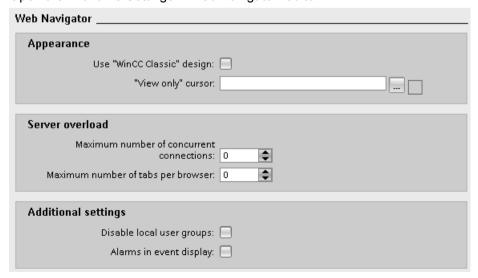

2. To use the "WinCC Classic" design, activate "Use "WinCC-classic" design".

- 3. To use your own cursor as a "View only cursor", enter the path and file name of the cursor at "Cursor "View only". Alternatively, navigate to the file of the desired cursor using the "..." button.
- 4. To change the maximum number of concurrent connections, enter the desired number in the "Count of concurrent connections" field.
- 5. To change the maximum number of open tabs in the browser, enter a suitable value in the "Number of tabs per browser" field. Internet Explorer V11 supports this setting.

#### Note

#### Server load settings

Each tab that calls the server homepage uses a license on the server PC. A connection setting of "10" and a tab setting of "2" corresponds to 20 clients. A license for at least 20 clients must be available on the server PC.

- 6. Define whether the local user group is disabled on the WebNavigator Server.
- 7. To output an appropriate system message when a WebNavigator logs on and off, activate "Enable event log messages".

#### Result

The settings for Runtime are configured.

### See also

Display screens (Page 90)

### 2.3.1.4 Defining users in WinCC (RT Professional)

### Managing a user group for DataMonitor (RT Professional)

#### Introduction

A different start screen and the language can be set for each user group. This allows you to make various sections of a project immediately accessible or inaccessible for users.

#### Note

The name of the user group has to be unique within the project. Otherwise the input is not accepted.

2.3 Configuring the DataMonitor system (RT Professional)

## Requirements

- The "User groups" work area is open.
- The "Start" screen has been created and the web access is activate.
- The selected project language is activated.

#### **Procedure**

- 1. Position the mouse cursor on the title of the "Groups" table.
- 2. Open the shortcut menu with the right mouse button and select the display of the "Start screen" and "Language" columns.
- 3. Double-click "Add..." in the "Groups" table.
- 4. Enter "DataMonitor operators" as the name of the user group. Activate at least the "DataMonitor View only" authorization in the "Authorizations" table.
- 5. Click the button in the "Start screen" column. A dialog box for selecting the start screen opens.
- 6. Select a start screen for Runtime.
- 7. Close the dialog box by using the | icon.
- 8. Click the button in the "Language" column. A dialog box for selecting the language opens.
- 9. Select the language.

As an alternative, select the user group in the work area; the properties of the user group are then displayed in the Inspector window. In the Inspector window, select "Properties > Properties > Web options". Select the start screen and the language.

#### Note

The name of the user group is language-dependent. You can specify the name in several languages and switch between languages in runtime.

### Managing users for DataMonitor (RT Professional)

### Introduction

Create a corresponding user in user administration to enable the use of the "WinCCViewerRT" and "Excel Workbooks" functions.

#### Requirements

- DataMonitor is installed.
- The "Users" work area is open.

- The "DM Demo" user is created and assigned view-only rights.
- The "DataMonitor operators" user group has been created.
- The "Start" screen has been created and the web access is activate.
- The selected project language is activated.

## Setting the start screen and language

- 1. Position the mouse cursor on the title of the "Users" table.
- 2. Open the shortcut menu with the right mouse button and select the display of the "Start screen" and "Language" columns.
- 3. In the "Start screen" column, click on the button in the row of the "DM\_Demo" user. A dialog box for selecting the start screen opens.
- 4. Select the "Start" screen.
- 5. Close the dialog box by using the **!** icon.
- 6. Click the button in the "Language" column. A dialog box for selecting the language opens.
- 7. Select "Spanish" as the Runtime language.
- 8. Activate the "DataMonitor operators" user group in the "Groups" table.

As an alternative, select the user in the work area; the properties of the user are then displayed in the Inspector window. In the Inspector window, select "Properties > Properties > Web options". Select the start screen and the language.

### Note

The language setting is retained when a user is moved from one group to another. The start screen will be overwritten.

# 2.3.2 Transferring a WinCC project (RT Professional)

#### Requirement

- A WinCC project is configured
- DataMonitor Server is installed on the server PC.
- The configuration PC and server PC are interconnected.

#### Online transfer

Transfer the WinCC project using the command "Load to device > Software (all)". The project is compiled prior to the download. The screens are adapted for access via Intranet/Internet during compilation.

## 2.3 Configuring the DataMonitor system (RT Professional)

During the download to the server PC, the configured WinCC project is transferred and the screens are published on the DataMonitor Server. For more information, refer to "Compiling and loading".

# 2.3.3 Configuring the DataMonitor Server (RT Professional)

## 2.3.3.1 Setting up the DataMonitor Web page (RT Professional)

## Requirement

- Internet Information Service is installed.
- The WinCC DataMonitor is installed.

### **Procedure**

Set up the DataMonitor Web page as follows:

- 1. In the Start menu select the command "Start > All Programs > Siemens Automation > Option and Tools > HMI Tools" > WinCC Web Configurator". This starts the Web Configurator.
- 2. The Web Configurator detects whether a configuration already exists.
  - No configuration available: Select "Create a new standard website (stand-alone)" and click "Next".
  - A configuration exists: Check the configuration

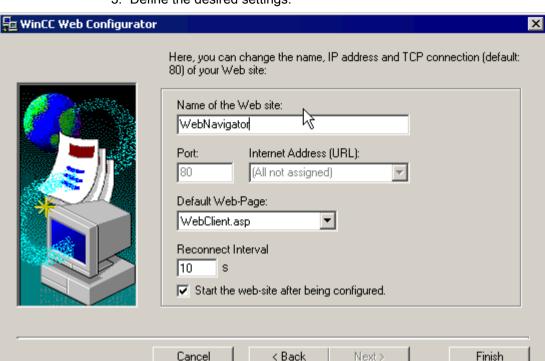

3. Define the desired settings.

- 4. Enter the name of your Web site in the "Name of the Web site" field.
- 5. In the "Port" field, enter the port number used for access.
- In the "IP address" field specify whether the PC is to be reached in the Intranet, Internet or in both networks. Only use addresses from the selection list.
   If you want to make your PC accessible via the Intranet and the Internet, select "All not assigned".
- 7. Select "DataMonitor.asp" as the standard Web site.
- 8. Define the time interval after which the Web Navigator Clients automatically start to establish a connection following a connection breakdown. If "0 s" is set, the "Automatic connection establishment" function is disabled.
- 9. Define the way the Web site is started after configuration.
- 10. If you have not activated a firewall, click "Finish". If you have installed a firewall, click "Next".

#### Result

The Web directory has been created and the Web page is activated. If you have activated the firewall, configure the firewall settings with the Web Configurator. See "Setting up a firewall" for additional information.

## 2.3.3.2 Setting up a firewall (RT Professional)

#### Introduction

This section describes only the activation of the "HTTP" and "HTTPS" services for port 80 in the respective operating system.

To set up the Windows firewall with advanced security, or for a different port, contact your network administrator.

## Requirement

- You have created a standard Web site using the Web Configurator.
- The firewall is activated.
- A logged on Windows user has administrator rights

## **Procedure**

To set up the firewall for a standard port, proceed as follows:

- 1. Click "Windows Firewall" in the "WinCC Web Configurator".
- 2. The "Windows Firewall" dialog will open.
- 3. In Windows 7 or Windows Server 2008, click "Allow a program or feature through Windows Firewall".
  - In Windows 10, Windows Server 2012 or Windows Server 2016, click "Allow an app or feature through Windows Firewall".
- 4. Activate "Secure WWW Services (HTTPS)" or "WWW Services (HTTP)".
- 5. Exit the open Windows dialogs with "OK".
- 6. Click "Finish" in the Web Configurator. The configuration of the server will be completed.

## 2.3.3.3 Defining users in Windows (RT Professional)

## User groups (RT Professional)

### **User groups in Windows**

The following user groups are created automatically in Windows when the DataMonitor server is installed:

"SIMATIC Report Administrators"

The membership in the user group "SIMATIC Report Administrators" is required for extended rights, especially for configuration purposes. You must create at least one user and assign the user group "SIMATIC Report Administrators".

- The following is possible in the "Webcenter" function:
  - Configuration of connections
  - Creation of templates for WebCenter pages
  - Creation and configuration of public and private WebCenter pages
- The following is possible in the "Reports" function:
  - Configuration of reports on the basis of print jobs or Excel workbooks.

## "SIMATIC Report Users"

The membership in the user group "SIMATIC Report Users" or in your own user group is required for the functions "Webcenter". "Trends and Alarms" and "Reports".

- The following is possible in the "Webcenter" function:
  - Setting and configuration of WebCenter pages. WebCenter pages are stored in different directories.
  - Opening public pages
- The following is possible in the "Reports" function:
  - Opening reports on the basis of print jobs or Excel workbooks.

## Defining Users and Access Rights in Windows (RT Professional)

#### Requirement

- WinCC Runtime Professional is installed
- DataMonitor Server is installed

### **Procedure**

Proceed as follows to create a user under Windows:

- 1. Open the Control Panel. Double-click the "Administration" entry.
- 2. Double-click "Computer Management" in the "Administration" dialog. The "Computer Management" dialog opens.
- 3. Navigate to the directory "System > Local Users and Groups / Groups". Select the "New User..." command in the shortcut menu.
- 4. Enter the name "DM\_Demo" in the "User Name" field in the "New User" dialog. Enter the description "User for DataMonitor" in the "Complete Name" field. Type the desired password into the "Password" field and then repeat it in the "Repeat Password" field. Create the user with "Create". Close the "New user" dialog.
- 5. In the right part of the table window, click the newly created user. Open the shortcut menu and select the command "Properties". Go to the "Member of" tab. Click "Add".

### 2.3 Configuring the DataMonitor system (RT Professional)

- 6. Click the "Advanced >" button in the dialog "Select Groups" and then "Find now".
- 7. In the dialog below, select the two entries "SIMATIC Report Administrators" and "SIMATIC HMI VIEWER" from the list. To close the dialog, click "OK" twice.
- 8. The groups "SIMATIC Report Administrators" and "SIMATIC HMI VIEWER" are added to the membership list in the user properties. Click "OK."
- 9. Close the dialog "Computer Management" with the menu command "File > Exit".
- 10. Close the dialog "Management" with the menu command "File > Close".

### Result

The user "DM\_Demo" with membership of the user groups "SIMATIC Report Administrators" and "SIMATIC HMI VIEWER" has been set up.

## 2.3.4 Starting the DataMonitor on the DataMonitor client (RT Professional)

## 2.3.4.1 Configuring security settings in Internet Explorer (RT Professional)

#### Introduction

To have the full functionality available on the DataMonitor client, adapt the security settings in Internet Explorer.

Internet Explorer V11

#### **Procedure**

To configure the security settings in Internet Explorer, proceed as follows:

- 1. Click "Tools" > "Internet Options" in the Internet Explorer. The "Internet Options" dialog opens.
- 2. Click the "Security" tab.
- 3. Select the "Trusted Sites" icon and click the "Sites..." button. The "Trusted Sites" dialog opens.
- 4. Enter the address of the DataMonitor Server in the "Add this Website to the zone" field. Possible formats and wildcards include "\*://157.54.100 200", "ftp://157.54.23.41", or "http://\*.microsoft.com".
- 5. If necessary, clear the "Require server verification for all sites in this zone (https:)". Click "Add". Confirm the entry by clicking "OK".
- 6. Select the "Trusted Sites" icon.

- 7. Click "Default Level". Click "Customize Level" in the following dialog. The "Security settings" dialog box opens.
  - Activate the "Activate" option under "Initialize and script ActiveX controls not marked as safe".
  - Confirm the entry by clicking "OK".
- 8. Close the "Internet Options" dialog by clicking "OK".

#### Result

The necessary settings of the DataMonitor client in the Internet Explorer are configured.

## 2.3.4.2 Starting the DataMonitor startup page on the DataMonitor client (RT Professional)

### Introduction

The start page of the DataMonitor summarizes the functions of the DataMonitor.

- "Working with reports (Page 146)":
   Creation and output of the analysis results and process data in print jobs and in published Working with Excel Workbooks (Page 132).
- "Working with the WebCenter (Page 91)"
   Configuration of connections and creation of WebCenter pages for the display of logged data.
- "Working with Trends and Alarms (Page 121)"
   Display of alarms and process values from logs in tables and diagrams.

You start the DataMonitor client on a standalone PC or on a DataMonitor server.

### Requirements

- User has been created in the Windows user group "SIMATIC Report Administrators".
- The WinCC project on the DataMonitor Server is in Runtime.
- A user is created in WinCC.

2.3 Configuring the DataMonitor system (RT Professional)

#### **Procedure**

To access the Web page of the DataMonitor Server, proceed as follows:

- 1. Open the MS Internet Explorer on the DataMonitor client.
- 2. Enter the name of the DataMonitor server in the format "http://<servername>" in the URL. Confirm the entry with "Enter".
- The logon dialog opens. Enter the name of a Windows user in the "User name" field. Enter the respective password and confirm with "OK".
   The start page with the DataMonitor functions will be displayed.

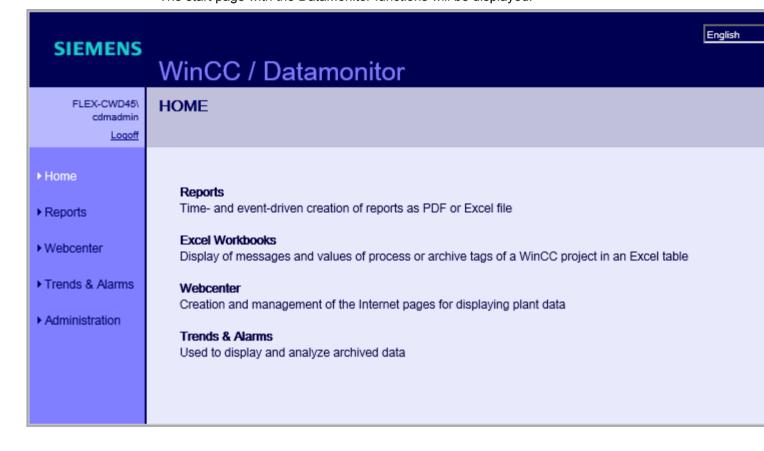

#### Result

The start page with the DataMonitor functions will be displayed on the DataMonitor client. The use of the functions depends on the user's access right.

#### See also

Working with WinCCViewerRT (Page 88)

## 2.3.4.3 General Operations of the DataMonitor Client (RT Professional)

#### Introduction

The DataMonitor Web pages have the following structure:

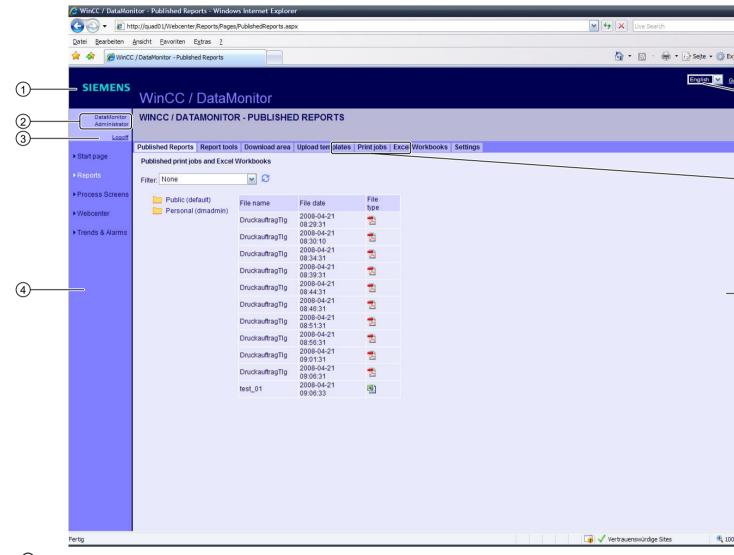

- 1 Header
- 2 Current user
- 3 Link to logoff
- 4 Navigation control
- (5) Icon to hide the header
- 6 Interface language selection field
- 7 Tabs depending on the currently displayed contents
- (8) Contents

## 2.4 Working with WinCCViewerRT (RT Professional)

## Switching the user interface language

1. Choose the desired language from the selection field in the header. The GUI language is changed.

### Hide and show the header

- 1. To hide the header line, click the symbol . This provides more room for displaying the content.
- 2. To show the header line again, click the symbol [5].

# Logoff

- 1. To log off from the DataMonitor server, click the "Log off" link.
- Close Internet Explorer.When you close Internet Explorer, the used license will be released immediately.

# 2.4 Working with WinCCViewerRT (RT Professional)

# 2.4.1 Setting up WinCCViewerRT (RT Professional)

## Requirement

- On the server PC
  - The DataMonitor Server is installed.
  - A license key is installed.
  - The WinCC project is in Runtime.
  - The WinCC screens are configured for Web access and published.
- On the client PC
  - DataMonitor Client is installed.

#### **Procedure**

Set up WinCCViewerRT as follows:

- 1. In the Start menu, select "Start > All Programs > Siemens Automation > Option and Tools > HMI Tools" > WinCCViewerRT".
- 2. Enter the logon data in the "General" tab:

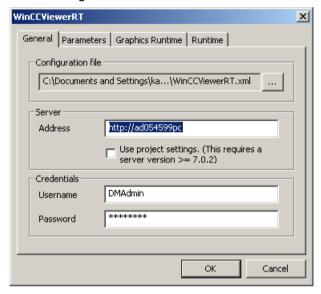

- Server address: http://<server name>, or http://<IP address>
- User name and password:
- 3. In the "Parameters" tab, specify the Runtime language and whether to disable keystrokes that the operator uses to change to other programs.
- 4. Define the WinCC Runtime Professional properties in the "Graphics Runtime" tab:
  - Start screen
  - Configuration file for screen navigation
  - Window attributes
  - Illegal user actions
- 5. Define additional user actions in the "Runtime" tab.
  - Automatic logout
  - Enable screen keyboard.
  - Use <Ctrl+Alt+Del> to switch to the Task Manager and to the operating system. This setting is only valid for the on-screen keyboard.
  - Open the "WinCCRTViewer" dialog by means of keystroke.
     You can change the default keystroke <Ctrl+Alt+P>.
- Close the dialog with "OK".

### 2.4 Working with WinCCViewerRT (RT Professional)

#### Result

The WinCCViewerRT is configured. When the dialog is closed, the connection to the DataMonitor server is established. The settings are saved to the configuration file "WinCCViewerRT.xml". The settings in the configuration file are used at the next start of WinCCViewerRT.

The configuration file is stored in the directory "C:\Users\<User name>\Appdata\LocalLow \Siemens\SIMATIC.WinCC\WebNavigator\Client". Under <User name>, enter the name of the user logged-on when the file is created. This allows different configurations to be used, depending on the logged on user. WinCCViewerRT applies the interface language from WinCC.

## Renaming or removing WinCCViewerRT.xml

When you rename or remove the file WinCCViewerRT.xml, the configuration dialog of WinCCViewerRT is opened during the start. Reconfigure WinCCViewerRT, or select a different configuration file.

## 2.4.2 Display screens (RT Professional)

## Requirements

- A license key is installed on the DataMonitor Server.
- The WinCC project on the DataMonitor Server is in Runtime.
- The WinCC screens are configured for Web access and published.
- A WinCC user with the authorization no. 1002 "Web access view only" is created.

### **Procedure**

To view screens, proceed as follows:

- 1. In the Start menu, select "Start > All Programs > Siemens Automation > Option and Tools > HMI Tools" > WinCCViewerRT".
- 2. Log on to the WebNavigator server:
  - If the user and password are configured in "WinCCViewerRT", no logon dialog displayed.
  - If no user and password was configured in "WinCCViewerRT", the logon dialog displayed. Enter the user name and the password of the WinCC user. Click "OK".
- 3. Press the <Ctrl+Alt+P> keystroke to change the user. The "WinCCViewerRT" dialog opens. Enter the user name and password on the General" tab.

  You can also select the xml file that contains this data.

#### Result

The Web Viewer connects to the activated WinCC project. The screens of the WinCC project are displayed.

The cursor is a "View only cursor" and indicates that process-related operations are not allowed.

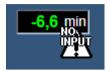

Certain operations are still possible, such as opening the properties dialog of an online trend control.

If necessary, you can use your own cursor symbol as a "View only cursor". You can find more detailed information on this under "Configuring runtime settings (DataMonitor) (Page 76)".

#### See also

Configuring runtime settings (DataMonitor) (Page 76)

# 2.5 Working with the WebCenter (RT Professional)

# 2.5.1 Administration (RT Professional)

## 2.5.1.1 User Groups and Directories (RT Professional)

#### Overview

WebCenter pages and reports are stored in directories on the DataMonitor Server.

Its standard complement of directories is as follows:

- "Public"
- "Private"
   Every user has a "Private" directory. Only the respective user has access rights to this directory.

You can find additional information on setting up directories in the section "Creating Directories (Page 94)".

### **Windows User Groups**

The user groups "SIMATIC Report Administrators" and "SIMATIC Report Users" are created during the installation of the DataMonitor Server. You can create more user groups. You can find additional information on setting up user groups and users in the section"Assigning Access Rights (Page 95)".

To access the DataMonitor, you can assign all members of a user group with the same access rights to the directory of the DataMonitor server.

The following access authorization is possible:

- Read
- "Change"
- "Create"

A user, as a member of a user group, only has access to a directory if the respective user group has access rights to that directory. This permits user group-specific access. You can find additional information on assigning access rights in the section "Defining users in Windows (Page 82).

The following screen shows the basic user administration for the WebCenter.

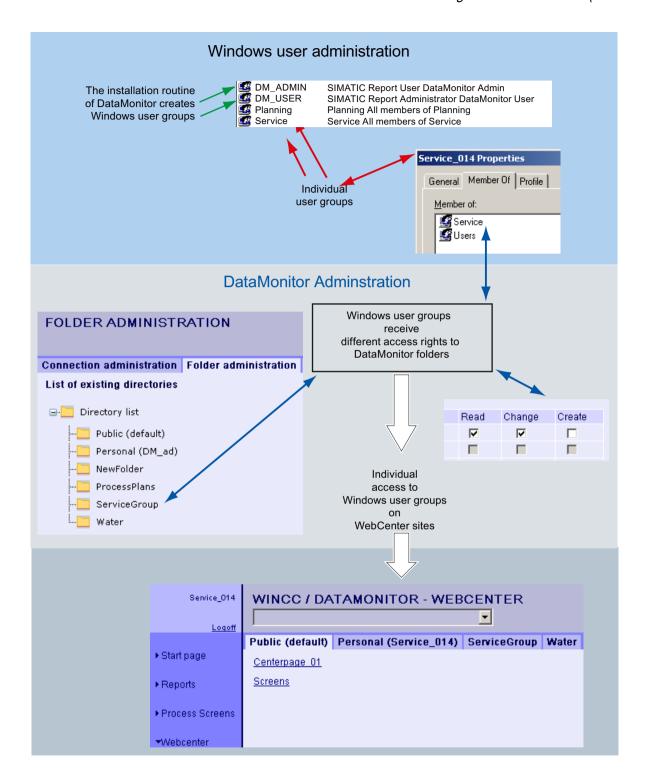

#### See also

Creating Directories (Page 94)

Assigning Access Rights (Page 95)

Defining users in Windows (Page 82)

## 2.5.1.2 Creating Directories (RT Professional)

#### Introduction

You store WebCenter pages in directories. The following directories exist as defaults:

- "Public"
- "Private"

Every Windows user has their own "Private" directory.

## Requirement

- The logged on user is a member of the Windows user group "SIMATIC Report Administrators".
- The DataMonitor start page is open.

## **Procedure**

- 1. Click in the start page "Webcenter > Administration".
- 2. Click the "Directory administration" tab.

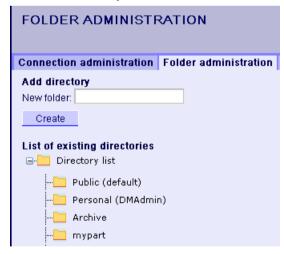

- 3. Enter the name "mypart" in the "New directory" field.
- 4. Click the "Create" button.

### Result

You have created the directory "mypart". The user administration is opened automatically. Specify the access rights for the folder. You can also exit the page and configure the access rights at a later time.

## 2.5.1.3 Assigning Access Rights (RT Professional)

## Introduction

In the WebCenter, directories are created in which, for example, the WebCenter pages are stored. You can assign different access rights for the individual directories to Windows user groups.

The following access authorization is possible:

- Read
- "Change"
- "Create"

## Requirement

 The logged on user is a member of the Windows user group "SIMATIC Report Administrators".

#### **Procedure**

- 1. Click in the start page "Webcenter > Administration".
- 2. Click the "User administration" tab.

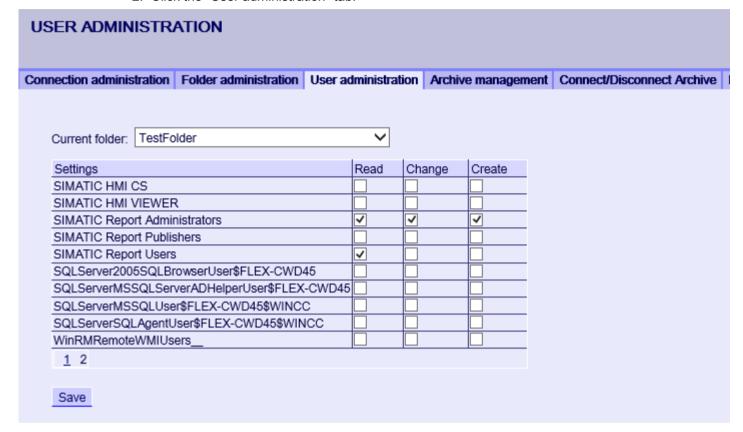

- 3. Select the desired directory from the "Current Directory". All existing Windows user groups are listed.
- 4. Activate the access rights in the line of the desired Windows user group.
- 5. Click "Save".

#### Result

The access rights have been configured for the desired directory.

## 2.5.1.4 Establish a connection to the winCC data (RT Professional)

## Create connection and set up language (RT Professional)

#### Introduction

A connection is configured for access to the data in the "Webcenter". A connection is set up for each data source, e.g. WinCC server. The connection is required for example for the function "Trends and Alarms" and the WebCenter page.

## Requirement

The logged on user is a member of the Windows user group "SIMATIC Report Administrators".

### **Procedure**

- 1. Click in the start page "Webcenter > Administration".
- 2. Click the "Connection administration" tab.

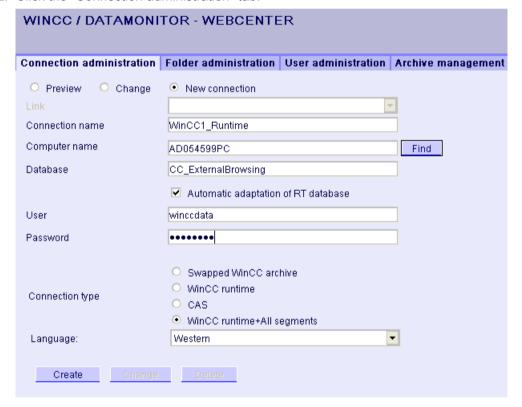

3. Choose the language that corresponds with the linguistic region of the server or log to be linked in "Linguistic region".

If you do not select the language that corresponds with the respective linguistic region, characters may be displayed incorrectly on the page.

- 4. Select "New connection".
  - After the new installation, no selection is possible in the "Connection" field, as no connections have been configured yet.
- 5. Enter a name in the field "Connection name", e.g. "WinCC1\_ Runtime". Any name can be selected. However, it should contain a reference to the selected connection type. Do not use spaces and special characters in the connection name.
- 6. Enter the name of the PC whose data you would like to access in the "Computer name" field. As an alternative, select the name of the PC using the "Find" button.
- 7. Enter the desired database in the "Database" field. Alternatively, select the database using the "Find" button.
- 8. Choose the desired option in the "Connection type" area.
  - "Swapped WinCC Log"
     Further steps are required to access data from logs. You can find more detailed information on this under "Connecting and Disconnecting Swapped Logs (Page 98)"
  - "WinCC Runtime"
     The Runtime database of the selected WinCC project is entered in the "Database" field.
  - CAS
     CAS is not available in this version.
  - WinCC Runtime + all segments
     "CC ExternalBrowsing" is entered in the "Database" field.
- 9. Activate "Automatic adaption of RT database". When a segment is changed, the name of the database is adjusted in the connection administration.
- 10. Click the "Create" button.

### Result

The connection to the data source is created and can be selected in "Connections".

#### See also

Connecting and Disconnecting Swapped Logs (Page 98)

## Connecting and Disconnecting Swapped Logs (RT Professional)

### Configuring a directory (RT Professional)

#### Introduction

To access data from swapped WinCC logs (log backup file), these logs must be connected to an SQL server again.

You can connect all or individual log backup files of a directory to the SQL server.

## Requirement

- Write protection of the log backup file has been removed
   Archive backup files are write protected. Create a backup copy of the file before connecting
   and remove the write protection of the copied log backup file.
- The log backup files are available on the local drive.
- The directories in which the log backup files are set for sharing.
  - The directory must be set for sharing in the Windows Explorer before you start the DataMonitor Server.
  - If you set the directories for sharing later, restart the DataMonitor Server.
- The user group "SIMATIC HMI VIEWER" must have "full access" to the directories.
- The logged on user is a member of the Windows user group "SIMATIC Report Administrators".
- Windows Server 2008 R2/ 2012 R2 2016: "Network service" has been added to the "Print operators" group.
- Windows 7 / 8.1 / 10: "Network service" has been added to the "Power user" group.

### **Procedure**

Proceed as follows to create a symbolic directory:

- 1. Click in the start page "Webcenter > Administration".
- 2. Click the "Archive administration" tab.

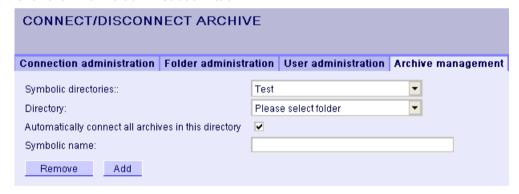

- Enter a unique symbolic name name in the "Symbolic Name" field.
   The name should only contain the characters permitted in the SQL syntax. You use the symbolic name for access via the DataMonitor client.
- 4. In "Directory", select the directory in which the log backups are located. You can only select directories that have been set for sharing.
- To connect all existing log backups of the directory, select "Automatically connect all logs in this directory".
  - To connect all individual log backup files of the directory, clear "Automatically connect all logs in this directory".
- 6. Click "Add".

#### Result

You have created the symbolic directory "Test". If you have cleared "Automatically connect all logs in this directory", define the log backups to be connected on the page "Connect/disconnect logs (Page 100)".

To disconnect logs, clear the desired logs on the page "Connect/disconnect logs"

#### Note

### Connected logs on changeable media

Before changing the media in the drive you need to disconnect the logs on this medium. After changing the medium, check whether the logs are connected on the new medium.

## Deleting a symbolic directory

To remove a directory containing logs from the list of symbolic names, disconnect all logs contained in the list. The status of the logs can be seen on the page "Connect/disconnect logs".

## Connecting and Disconnecting Logs (RT Professional)

## Requirement

- Write protection of the log backup has been removed Log backups are write protected. Create a backup copy of the log before connecting and remove the write protection of the copied archive.
- The logged on user is a member of the Windows user group "SIMATIC Report Administrators".
- You have configured the symbolic directory "Test" (Page 98).

#### **Procedure**

To connect or disconnect individual log backups, proceed as follows:

- 1. Click in the start page "Webcenter > Administration".
- 2. Click the "Connect/disconnect logs" tab.

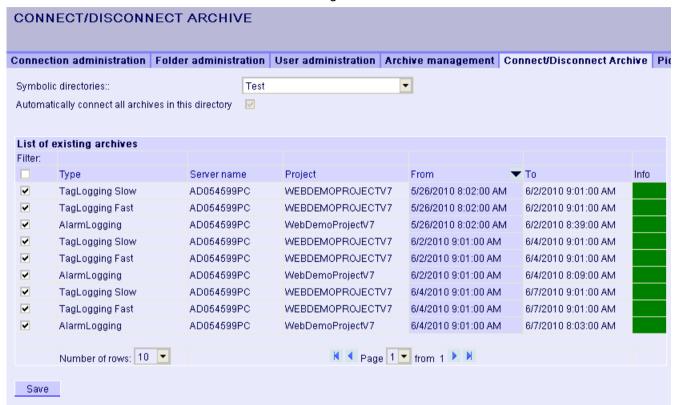

- 3. Select the directory "Test" in "Symbolic directories". Existing logs are displayed in a list. The "Info" column provides information about the status.
  - Green: Connected
  - Red: Disconnected
- 4. To restrict the display, click "Filter".

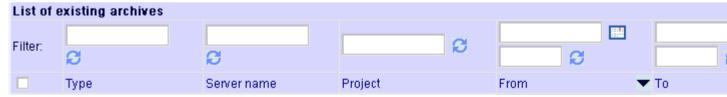

- 5. Enter the desired time period and click "Refresh display".
- 6. To connect a single archive, select the desired log in the "List of existing logs". Click "Save". The status "Green" indicates that the log is connected.
- 7. To disconnect a single archive, clear the desired log in the "List of existing logs". Click "Save". The status "Red" indicates that the log is disconnected.

## Alternative procedure

Archive backups can be connected in the following ways:

- VB function using the "Restore" method. For detailed information, refer to "Restore".
- Automatic Connection: If you copy the log backups to the "CommonArchiving" folder, the logs are connected to the project in Runtime.
- Using Archive Connector (Page 102).

#### Result

Logs are connected. If you connect signed logs, which have been changed after the swap, an alarm is output.

#### See also

Configuring a directory (Page 98)

Connecting Logs using WinCC Archive Connector (Page 102)

## Connecting Logs using WinCC Archive Connector (RT Professional)

#### Introduction

With the Archive Connector, already swapped out WinCC logs can be reconnected to an SQL Server.

### Requirement

- Write protection of the log backup file has been removed Archive backup files are write protected. Create a backup copy of the file before connecting and remove the write protection of the copied log backup file.
- The log backup files are available on the local drive.
- The directories in which the log backup files are set for sharing.
- The user group "SIMATIC HMI VIEWER" must have "full access" to the directories.
- The logged on user is a member of the Windows user group "SIMATIC Report Administrators".

### **Procedure**

To connect log backup files, proceed as follows:

1. Start the "Archive Connector".

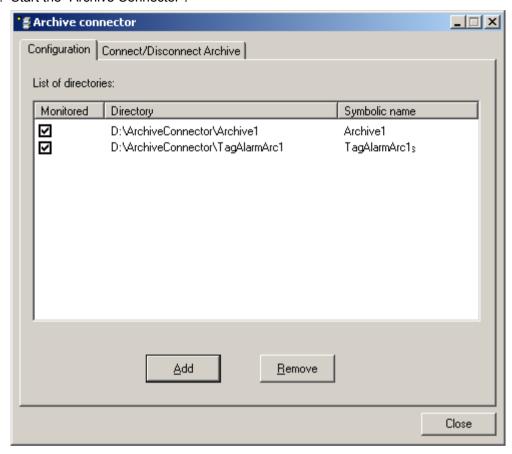

- 2. Click "Add" in the "Configuration" tab. The "New Directory" dialog is opened.
- 3. Navigate to the directory in which the log backup files are stored.
- 4. Enter a symbolic name for the directory. Click "OK." The directory is displayed on the "Configuration" tab.

5. Click the "Connect/Disconnect Logs" tab. All the logs in the selected directory are listed in the "Connect/Disconnect Logs" tab.

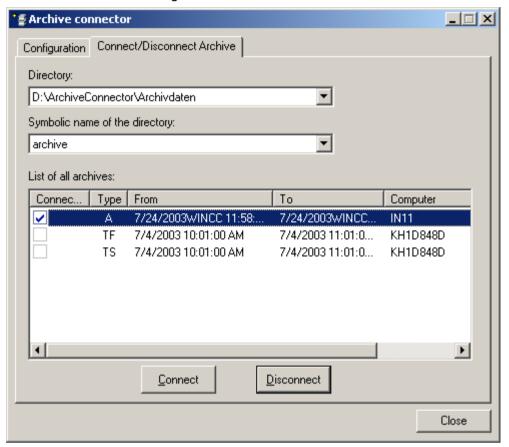

6. Select the desired log and click "Connect".

#### Result

A connection has been created and the desired log backup files are connected to the SQL server.

The connection status of each log is displayed on the "Connect/Disconnect Logs tab". "From" and "To" columns contain the archiving period denoted in the local time zone.

The "Type" column contains the details for log type.

| "A"  | Alarm logs    |
|------|---------------|
| "TF" | Fast data log |
| "TS" | Slow data log |

# 2.5.2 Creating static process screens for the Web Center (RT Professional)

### Introduction

In the screen management, specify the screens that you need for the Web element "Static process screens".

The DataMonitor Server generates copies of the screens at configurable cyclic intervals and provides these to the DataMonitor Client and the form of static process screens.

## Requirement

- The logged on user is a member of the Windows user group "SIMATIC Report Administrators".
- The WinCC screens are configured for Web access and published. You can find more detailed information on this under "Configuring WinCC screens for Web access (Page 74)".
- The DataMonitor start page is open.
- The "Screen management" tab is open.

# Creating static process screens for the Web Center

- 1. Select the screens.
  - To select all screens, activate the check box in the column header.

- To select individual screens screens, activate the check box leading the relevant screen.

### ADMINISTRATION: PICTURE MANAGEMENT Connection administration | Folder administration | User administration | Archive management | Connect/Disconnect Archive | P **Pictures** Picture name X-position Y-position 0 0 AllgemeinesTestbild.PD AllVarTypesGeneratedNeu.PD\_ 0 Buttons-and-Switches.PD 0 DiesisteinunnoetiglangerNamezumtestendesPublishersmit59ZoSZ.PD 0 DMO Performance.PD 0 DMO-PDF Trigger.PD\_ 0 DMO-XLS Trigger.PD\_ 0 DMO\_IntLoc.PD\_ 0 DMO\_Licenseadministration.PD\_ 0 0 DMO\_UserTable.PD\_ EnglishFirst\_1.PD\_ 0 0 EnglishFirst\_2.PD\_ EnglishFirst\_3.PD\_ 0 EnglishFirst\_4.PD\_ 0 0 EnglishFirst\_5.PD\_ Erlaubte Sonderzeichen !-\_öäü.PD\_ 0 External Buttons for Controls Alarm.PD\_ 0 External Buttons for Controls f(t).PD\_ 0 External Buttons for Controls f(x).PD\_ 0 External Buttons for Controls Table.PD\_ Filter: X Y Page 1 Number of rows: 20 ✓ fro Time Update cycle (sec.): 30 Time stamp: Save

- 2. To display only part of the screen, define the following:
  - X position: Start positions in x direction in pixels

- Y position: Start positions in y direction in pixels
- Width: Width of screen in pixels
- Height: Height of screen in pixels
- 3. To set a language for a process screen, select the required language in the drop-down list.
- 4. To output the time at which the static process screen screen was created by the DataMonitor Server, activate "Stamp". The date time are shown in the static process screen.
- 5. To change the update cycle, enter the desired value in "Update time interval".
- Select this cycle as large as possible. A cycle that is too small leads to performance problems.
- 6. Click "Save".

#### Result

The DataMonitor Server generates the static process screens from the selected screens. The static process screens can be configured in the Web part "Static process screens".

### Removing static process screens

To remove static process screens, select the check box at the relevant entry in the "Delete graphic object" column. Click "Save" to remove the static process screen or copy. The deleted static process screens can no longer be configured in the Web part "Static process screens".

### Finding screen names or limiting the view

Use a filter to find screen names, or to limit the view to specific screen names.

At the "Filter" entry, click to show the filter above the table. Enter the search term in the text field and then click <Enter>.

To hide the filter, click X.

#### See also

Configuring WinCC screens for Web access (Page 74)

# 2.5.3 Create a layout template for WebCenter pages (RT Professional)

### Introduction

You require a layout template to create a WebCenter page. Many prefabricated layouts have been installed during the installation. Additionally, you can create your own Layout Templates.

## Requirements

- The logged on user is a member of the Windows user group "SIMATIC Report Administrators".
- The DataMonitor start page is open.

## **Procedure**

Proceed as follows to create your own layout template:

- 1. Click "WebCenter > Configuration" in the start page.
- 2. Click the "Create layout" tab.

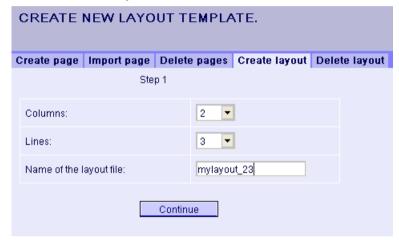

- 3. Define the number of columns and rows.
- 4. Enter the name "mylayout\_23" in the "Name of the layout file" field. Click "Next."

## 2.5 Working with the WebCenter (RT Professional)

5. If required, group the table fields. For this, click the appropriate arrow symbol, such as "Arrow up", in the desired field, for example line 3 / column 1.

The modified view will be displayed.

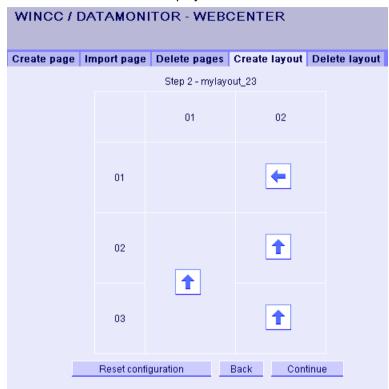

To restore the original table form, click "Reset configuration".

### 6. Click "Next."

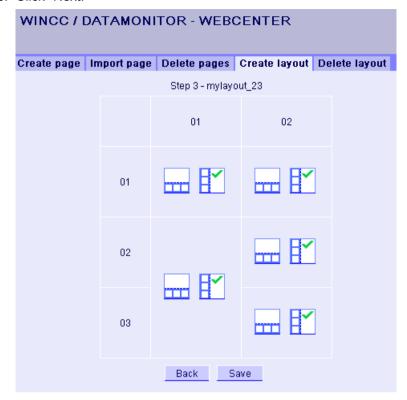

- 7. You define the order of the Web parts in the table fields.

  If necessary, select the corresponding symbol in a table field to place the web parts vertically or horizontally.
- 8. Click "Save".

### Result

The layout template "mylayout\_23" is created. You can use the layout template as a template for creating a WebCenter page.

## 2.5.4 Create a WebCenter page (RT Professional)

### Introduction

## Requirements

- The directory "myPart" is set up.
- The user logged on is a member of the Windows user group "SIMATIC Report Administrators" or "SIMATIC Report Users".

## 2.5 Working with the WebCenter (RT Professional)

- The Windows user groups have the "Change" or "Create" access rights to the directory.
- The DataMonitor start page is open.

## **Procedure**

- 1. Click "WebCenter > Configuration" in the start page.
- 2. Click the "Create Page" tab.
- 3. Click the desired layout template. The file name is displayed in the "Layout file" field.
- 4. Enter a name in the "WebCenter page" field, for example "My\_Webcenter".

WINCC / DATAMONITOR - WEBCE Create page | Import page | Delete pages | C 001 002 003 mylayout\_23 Layout file: mylayout\_23.template Webcenter page: My\_Webcenter Save Webcenter page under: mypart -- Public (default) Personal (DMAdmin) mypart Save

5. Click the directory in which the WebCenter page is stored. The selected directory is displayed in the field "Save WebCenter page as".

6. Click "Save".

## Result

The WebCenter page has been created and saved.

## 2.5.5 Insert Web parts into the WebCenter page (RT Professional)

### Introduction

You combine Web parts to create the contents of the WebCenter pages.

## Requirements

- The directory "myPart" is set up.
- The WebCenter page "My\_Webcenter" is stored in the directory.
- The user logged on is a member of the Windows user group "SIMATIC Report Administrators" or "SIMATIC Report Users".
- The Windows user groups have the "Change" or "Create" access rights to the directory.
- The DataMonitor start page is open.

### **Procedure**

Proceed as follows to insert Web parts in the WebCenter page:

- 1. Click "WebCenter > Pages" in the start page.
- 2. Click the "myPart" tab.

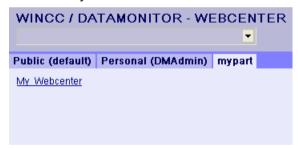

3. Click the "My\_Webcenter" entry.

4. To add Web parts, click the symbol • on the right side. The available Web parts are listed.

If you have exported web parts that have already been configured, they are listed under "Imported web parts". If necessary, insert these web parts into your WebCenter page.

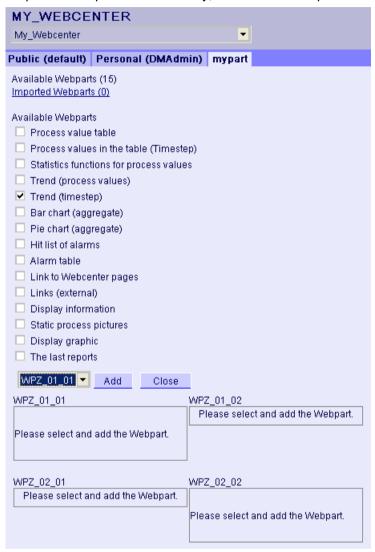

- 5. Select "Trend (Timestamp)".
- 6. Select the entry "WPZ 01 01" and click "Add".
- Select "Alarm hit list".
   If you insert several Web parts in a spreadsheet field, they are arranged horizontally or vertically. Specify this arrangement when creating the layout template.
- 8. Select the entry "WPZ\_02\_01" and click "Add".
- 9. Click "Close."

2.5 Working with the WebCenter (RT Professional)

## Result

Web parts to display data have been inserted into the WebCenter page "My\_Webcenter". The current summary of the WebCenter page is displayed.

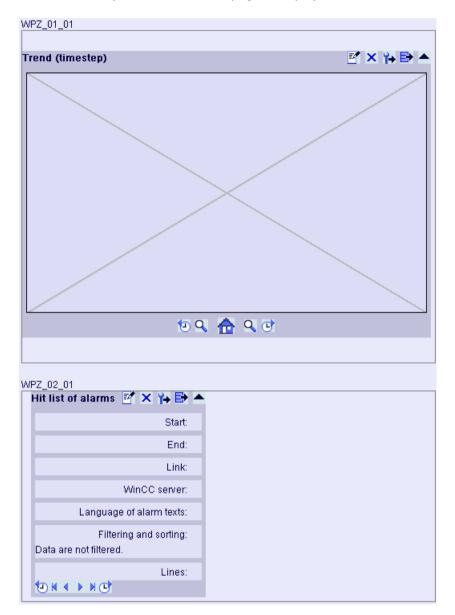

## 2.5.6 Configure Web parts within WebCenter pages (RT Professional)

## Requirement

- The user logged on is a member of the Windows user group "SIMATIC Report Administrators" or "SIMATIC Report Users".
- The Windows user groups have the "Change" or "Create" access rights to the directory.
- The WebCenter page "My\_Webcenter" is open.
- The WinCC project is in Runtime.

### **Procedure**

To configure Web parts within WebCenter pages, proceed as follows:

1. Click the icon in the desired Web part. The configuration dialog opens.

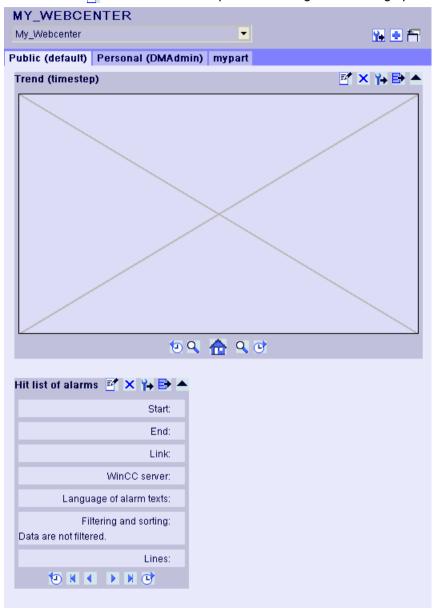

- 2. Configure the web part.
  - Displaying process values in a table (Page 121)
  - Displaying process values in a diagram (Page 123)
  - Displaying messages in the alarm table (Page 125)
  - Displaying the hit list of messages (Page 129)

- Displaying statistics function for process values (Page 131)
- To change the position of the web part, move the web part to the desired position with the mouse.

## More Operational Capabilities

The following operating options are available:

| X         | Delete Web part                                     |  |
|-----------|-----------------------------------------------------|--|
| _         | Minimize Web part                                   |  |
| •         | Maximize Web part                                   |  |
| ₽         | Export Web part                                     |  |
| <b>Y+</b> | Export configuration of the Web part as an XML file |  |

## 2.5.7 Deleting WebCenter Pages and Layout Templates (RT Professional)

## Requirement

### **Deleting layout templates**

- The user is a member of the Windows user group "SIMATIC Report Administrators".
- The DataMonitor start page is open.

### Deleting a WebCenter page

- The logged-in user must have "Create" access rights for the directory in which the page to be deleted is stored.
- The DataMonitor start page is open.

### **Deleting layout templates**

- 1. Click "WebCenter > Configuration" in the start page.
- 2. Click the "Delete layout" tab.

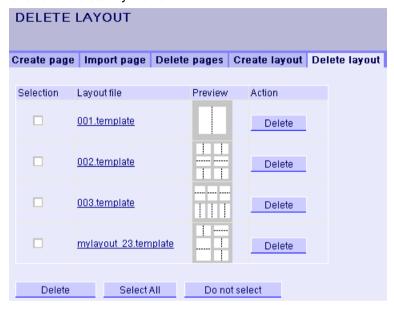

- 3. Delete the selected files.
  - To delete several layout files, select the "Selection" check box for the files to be deleted.
     Click "Delete".
  - To delete all the layout files, click "Select All". Click "Delete".
  - To delete individual layout files, click the respective "Delete" button in the "Action" column.

### Result

The selected layout file is deleted. Note that this also applies to the layout files included in your package.

Existing WebCenter pages which use this layout template are retained. You cannot use this layout to create new WebCenter pages.

### Deleting a WebCenter page

- 1. Click "WebCenter > Configuration" in the start page.
- 2. Click the "Delete page" tab.
- 3. Activate the respective check box to mark the pages to be deleted.
- 4. Click "Delete".

## 2.5.8 Exporting and importing WebCenter pages (RT Professional)

## Requirement

- The logged-on user has access rights.
- The WebCenter page is open.

### Exporting a WebCenter page

- 1. Click 强
- Select if you want to open or save the file as a WebCenter page in the dialog that opens.
   If you save the file, a file is generated with the format "\*.Export".
   To open the file, select a program that can display "\*.xml" format.

### Importing a WebCenter page

- 1. Click "WebCenter > Configuration" in the start page.
- 2. Click the "Import page" tab.
- 3. Enter a file name or click "Browse".
- 4. To load the file, click "Upload".
- 5. Enter a name for the WebCenter page.
- 6. Select the storage location for the WebCenter pages.
- 7. Click on "Import".

#### Result

The selected WebCenter page is imported and displayed in the DataMonitor.

# 2.6 Working with Trends and Alarms (RT Professional)

## 2.6.1 Displaying process values in a table (RT Professional)

## Requirements

- A connection to the WinCC data is established (Page 97)
- The DataMonitor start page is open.

2.6 Working with Trends and Alarms (RT Professional)

### **Procedure**

Proceed as follows to display process values in a table:

- 1. Click "Trends & Alarms" in the start page. Click the "Process value table" tab. The Web part "Process Value Table" is displayed.
- 3. Change the title in the "Header" field. Enter a brief tip in the field "Tooltip".
- 4. Select the desired connection in the "Connection" field. The logging tags available via this connection will be displayed. You can limit the number of tags using the "Archive selection" and "Tag filter" fields.
- 5. Click "Add" for the desired logging tags.
- 6. Define the time range in the "Time period" area. With relative times, enter a negative value in the respective field. To obtain additional information on the time specification, click the ? symbol. To check the set time range in the column "Preview time frame", click "Preview".
- 7. Define the number of decimal places in the "Displaying decimal places" section.
- 8. In the "Table size" area, define the size of the display window. For example, enter a height of "200" and a width of "400".

  If the value "0" is entered into both fields, the size is determined automatically. The size is oriented on spatial requirements of the Web part.
- 9. The available WebCenter pages are displayed in the "Links to WebCenter Pages" area. To assign the Web part to one or more WebCenter pages, click the x symbol.
- 10. Confirm your entries.

### Result

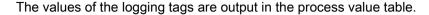

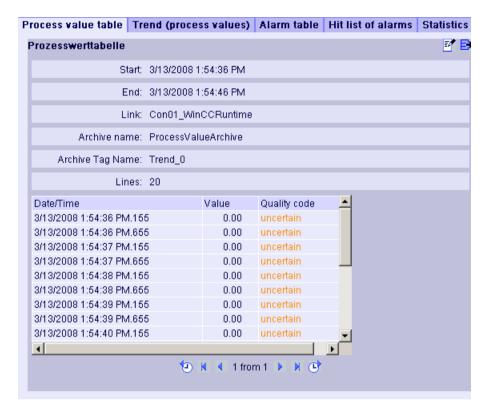

Use the arrow keys to skip backward and forward with multi-page tables. You can export the displayed table in CSV format using the picon. Click the results symbol to change your settings.

# 2.6.2 Displaying process values in a diagram (RT Professional)

### Requirements

- A connection to the WinCC data is established (Page 97)
- The DataMonitor start page is open.

### **Procedure**

Proceed as follows to display process values in a trend view:

- 1. Click "Trends & Alarms" in the start page. Click the "Trend (process values)" tab. The Web part "Trend (process values)" is displayed.
- 3. Change the title in the "Header" field. Enter a brief tip in the field "Tooltip".

### 2.6 Working with Trends and Alarms (RT Professional)

- 4. Select the desired connection in the "Connection" field. The logging tags available via this connection will be displayed. You can limit the number of tags using the "Archive selection" and "Tag filter" fields.
- 5. Click "Add" for the desired logging tags, e.g. "TREND\_1", "TREND\_2", "TREND\_3. The logging tags are listed in the "Current selection" area.
- 6. Define the following for the individual logging tags in the "Current selection" area:
  - color of time and value axis
  - form of the trend display
- 7. In the section "Value axis editor", you can select the automatic scaling for the different value axes or you can assign a minimum and a maximum value to each axis.
- 8. Define the time range in the "Time period" area.
  With relative times, enter a negative value in the respective field. To obtain additional information on the time specification, click the symbol. To check the set time range in the column "Preview time frame", click "Preview".
- 9. In the section "Diagram settings", define the size of the display window. If the value "0" is entered into both fields, the size is determined automatically. The size is oriented on spatial requirements of the Web part.
- 10. To display the legend, select "Show legend".
- 11. The available WebCenter pages are displayed in the "Links to WebCenter Pages" area. To assign the Web part to one or more WebCenter pages, click the x symbol.
- 12. Confirm your entries.

### Result

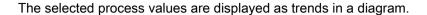

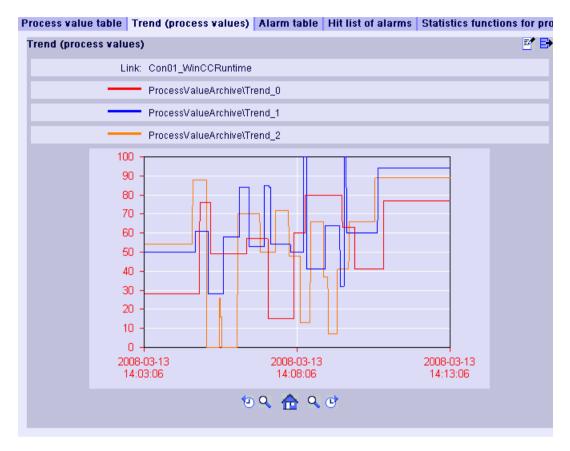

The legend shows the assignment of the colors to the logging tags. Skip forward or back by the selected time frame in the absolute time using the and buttons.

Enlarge the display and you can zoom into the diagram area to the left and right of the center line using the "Zoom left" \( \) and "Zoom right" \( \) buttons. The \( \frac{1}{100} \) button is used to restore the original view.

Export the table displayed in CSV format using the icon.

Click the symbol to change your settings.

## 2.6.3 Displaying messages in the alarm table (RT Professional)

## Requirement

- A connection to the WinCC data is established. (Page 97)
- The DataMonitor start page is open.

2.6 Working with Trends and Alarms (RT Professional)

### **Procedure**

To display alarms in the alarm table, proceed as follows:

- 1. Click "Trends & Alarms" in the start page. Click the "Alarm table" tab. The Web part "Alarm Table" is displayed.
  - Click . The configuration dialog of the Web part opens.
- 2. Change the title in the "Header" field. Enter a brief tip in the field "Tooltip".
- 3. Select the connection in the "Connection" field.
- 4. Select the corresponding WinCC server in the "Selection of WinCC Servers" area. You need this setting to be able to select a connection to a swapped out archive that contains log files from several WinCC servers.
- Define the time range in the "Time period" area. With relative times, enter a negative value in the respective field. To obtain additional information on the time specification, click the symbol. To check the set time range in the column "Preview time frame", click "Preview".
- 6. In the section "Language of the alarm texts", select the language in which the alarms are displayed.
- 7. In the section "Filter selection", limit the expected search results by means of filter conditions in SQL syntax. To obtain additional information on the filter conditions, click the ? symbol.
- 8. Define the following for displaying the data:
  - Sorting order: To obtain additional information on sorting, click the ? symbol.
  - Visible columns: To display all the columns, click "Select All". You can find more detailed information on this under "Alarm Log Column Names (Page 128)".
  - Number of decimal places
- 9. In the "Table size" area, define the size of the display window.

- 10. The available WebCenter pages are displayed in the "Links to WebCenter Pages" area. To assign the Web part to one or more WebCenter pages, click the ? symbol.
- 11. Confirm your entries.

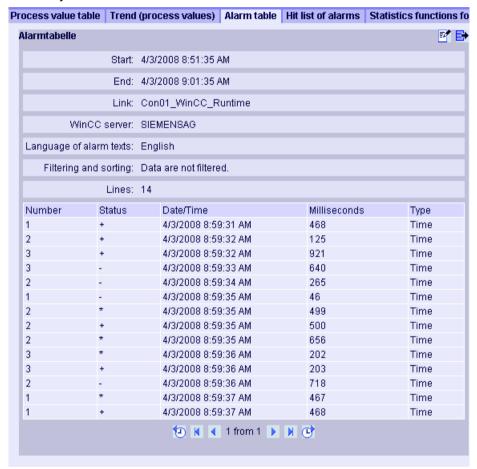

### Result

Use the arrow keys to skip backward and forward with multi-page tables. You can export the displayed table in CSV format using the picon. Click the results symbol to change your settings.

### See also

Create connection and set up language (Page 97)

Alarm Log Column Names (Page 128)

# 2.6.4 Alarm Log Column Names (RT Professional)

## Introduction

You can select the alarm log columns while displaying alarms in "Trends and Alarms".

## Overview of column names

| Position | Name                | Туре                  | Comments                                             |
|----------|---------------------|-----------------------|------------------------------------------------------|
| 1        | MsgNo               | Integer 4 Bytes       | Alarm number                                         |
| 2        | State               | Small Integer 2 Bytes | Alarm Log Status                                     |
| 3        | DateTime            | DateTime 8 Bytes      | Time stamp of alarm (Date/time without milliseconds) |
| 4        | Ms                  | Small Integer 2 Bytes | Time stamp of alarm (milliseconds)                   |
| 5        | Instance            | VarChar (255)         | Instance Name of the Alarm Log                       |
| 6        | Flags1              | Integer 4 Bytes       | (only for internal use)                              |
| 7        | PValueUsed          | Integer 4 Bytes       | Process Values used                                  |
| 8 to 17  | PValue1 to PValue10 | Real 8 Bytes          | Numerical Process Value 1 to 10                      |
| 18 to 27 | PText1 to PText10   | VarChar (255)         | Process Value Text 1 to 10                           |
| 28       | Computer name       | VarChar (255)         | Computer Name                                        |
| 29       | Application         | VarChar (255)         | Application Name                                     |
| 30       | Comment             | VarChar (255)         | Comments                                             |
| 31       | UserName            | VarChar (255)         | User Name                                            |
| 32       | Counter             | Integer 4 Bytes       | Running Alarm Message Counter                        |
| 33       | TimeDiff            | Integer 4 Bytes       | Time difference to "Incoming" status                 |
| 34       | ClassName           | VarChar (255)         | Alarm class name                                     |
| 35       | Type name           | VarChar (255)         | Alarm type name                                      |
| 36       | Class               | Small Integer 2 Bytes | Alarm class ID                                       |
| 37       | Туре                | Small Integer 2 Bytes | Message type ID                                      |
| 38 to 47 | Text1 to Text10     | VarChar (255)         | Alarm Text 1 to 10                                   |
| 48       | AG_NR               | Small Integer 2 Bytes | Number of the PLC                                    |
| 49       | CPU_NR              | Small Integer 2 Bytes | Number of the CPU                                    |
| 50       | CrComeFore          | Integer 4 Bytes       | Foreground Color for the "Incoming" Status           |
| 51       | CrComeBack          | Integer 4 Bytes       | Background Color for the "Incoming" Status           |
| 52       | CrGoFore            | Integer 4 Bytes       | Foreground Color for the "Outgoing" Status           |
| 53       | CrGoBack            | Integer 4 Bytes       | Background Color for the "Outgoing" Status           |
| 54       | CrAckFore           | Integer 4 Bytes       | Foreground Color for the "Acknowledged" Status       |
| 55       | CrAckBack           | Integer 4 Bytes       | Background Color for the "Acknowledged" Status       |
| 56       | LocalID             | Integer 4 Bytes       | Location of the Alarm                                |
| 57       | Priority            | Integer 4 Bytes       | Priority                                             |
| 58       | AP_type             | Integer 4 Bytes       | Loop-in alarm                                        |
| 59       | AP_name             | VarChar (255)         | Loop-in-Alarm Function Name                          |
| 60       | AP_PAR              | VarChar (255)         | Loop-in-Alarm Screen                                 |
| 61       | InfoText            | VarChar (255)         | Info text                                            |

| Position | Name         | Туре                  | Comments                  |
|----------|--------------|-----------------------|---------------------------|
| 62       | TxtCame      | VarChar (255)         | Incoming text             |
| 63       | TxtWent      | VarChar (255)         | Outgoing text             |
| 64       | TxtCameNWent | VarChar (255)         | Text came in and went out |
| 65       | TxtAck       | VarChar (255)         | Text acknowledged         |
| 66       | AlarmTag     | Integer 4 Bytes       | Alarm tag                 |
| 67       | AckType      | Small Integer 2 Bytes | Acknowledgment Type       |
| 68       | Params       | Integer 4 Bytes       | Parameter                 |

### See also

Displaying messages in the alarm table (Page 125)

## 2.6.5 Displaying the hit list of messages (RT Professional)

## Requirements

- A connection to the WinCC data is established (Page 97)
- The DataMonitor start page is open.

### **Procedure**

To display alarms in a hit list, proceed as follows:

- Click "Trends & Alarms" in the start page. Click the "Alarm hit list" tab. The web part "Hit list of the alarms" is displayed.
   Click . The configuration dialog of the Web part opens.
- 2. Change the title in the "Header" field. Enter a brief tip in the field "Tooltip".
- 3. Select the desired connection in the "Connection" field:
- 4. Define the time range in the "Time period" area. With relative times, enter a negative value in the respective field. To obtain additional information on the time specification, click the symbol. To check the set time range in the column "Preview time frame", click "Preview".
- 5. In the section "Language of the alarm texts", select the language in which the alarms are displayed.
- 6. Select the corresponding WinCC server in the "Selection of the WinCC Server" area. You need this setting to be able to select a connection to a swapped out archive that contains log files from several WinCC servers.
- 7. In the section "Filter selection", limit the expected search results by means of filter conditions in SQL syntax. To obtain additional information on the filter conditions, click the ? symbol.

### 2.6 Working with Trends and Alarms (RT Professional)

- 8. Define the following for displaying the data:
  - Sorting order: To obtain additional information on sorting, click the ? symbol.
  - Visible columns: To display all the columns, click "Select All".
  - Number of decimal places
- 9. In the "Table size" area, define the size of the display window. If the value "0" is entered into both fields, the size is determined automatically. The size is oriented on spatial requirements of the table.
- 10. The available WebCenter pages are displayed in the "Links to WebCenter Pages" area. To assign the Web part to one or more WebCenter pages, click the x symbol.
- 11. Confirm your entries.

#### Result

The analysis values for the alarms are displayed in a hit list:

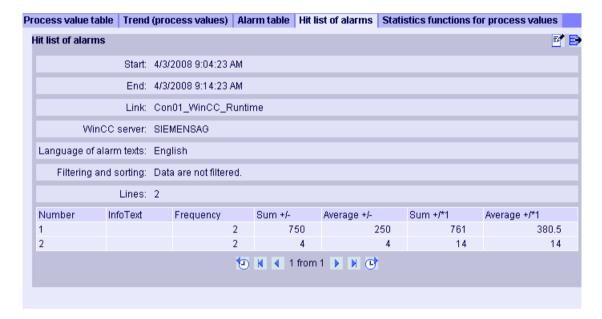

The table contains configured data and statistical values, e.g. InfoText, frequency of the alarm.

Explanations for the columns are displayed as a tool tip when the mouse is moved over the respective column header. Use the arrow keys to skip backward and forward with multi-page tables.

With the icon , the displayed analysis values of the alarms can be exported in CSV format. Click the symbol to change your settings.

## Note

The display of alarms in the hit list may take some time and may place a strong load on the CPU. A note is displayed in "Trends and Alarms" if the data volume is too high. You may then confirm the alarm and continue without any changes, or you may cancel the process to modify the filter criteria and thus reduce the expected amount of data.

## 2.6.6 Displaying statistics function for process values (RT Professional)

### Requirements

- A connection to the WinCC data is established (Page 97)
- The DataMonitor start page is open.

### **Procedure**

Proceed as follows to display statistics functions for process values:

- 1. Click "Trends & Alarms" in the start page. Click the "Statistics functions for process values" tab. The Web part "Statistics functions for process values" is displayed.
- 2. Click . The configuration dialog of the Web part opens.
- 3. Change the title in the "Header" field. Enter a brief tip in the field "Tooltip".
- 4. Select the desired connection in the "Connection" field. The logging tags available via this connection will be displayed. You can limit the number of tags using the "Archive selection" and "Tag filter" fields.
- 5. Click "Add" for the desired logging tags.
- 6. Define the time range in the "Time period" area. With relative times, enter a negative value in the respective field. To obtain additional information on the time specification, click the ? symbol. To check the set time range in the column "Preview time frame", click "Preview".
- 7. Define the following for displaying the data:
  - Number of decimal places
  - Aggregate selection: Define the analysis function for the process values.
- 8. In the "Table size" area, define the size of the display window. For example, enter a height of "200" and a width of "400". If the value "0" is entered into both fields, the size is determined automatically. The size is oriented on spatial requirements of the table.
- 9. The available WebCenter pages are displayed in the "Links to WebCenter Pages" area. To assign the Web part to one or more WebCenter pages, click the x symbol.
- 10. Confirm your entries.

### Result

Statistics functions for the selected process values were executed and output in the table.

The log name and tag name are displayed as a tool tip when the mouse is moved over the respective column header.

### 2.7 Working with Excel Workbooks (RT Professional)

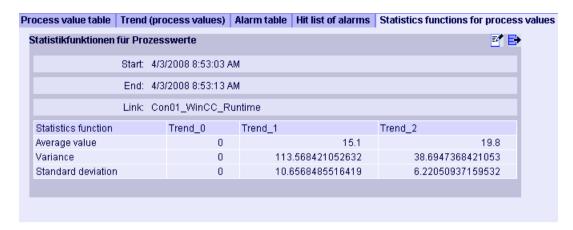

You can export the displayed table in CSV format using the picon. Click the results symbol to change your settings.

# 2.7 Working with Excel Workbooks (RT Professional)

## 2.7.1 Configuring an Excel workbook (RT Professional)

## 2.7.1.1 Importing data from a WinCC project (RT Professional)

### Introduction

You need the WinCC configuration data to configure Excel workbooks.

Import this data from a local WinCC project for configuration in Excel Workbook Wizard .

## Requirement

- Server PC
  - Office 2007, Office 2010 or Office 2013 is installed
  - The Excel add-In "Excel Workbook" is installed.
  - DataMonitor Server is installed.
  - The WinCC project is in Runtime.
  - A user is created in WinCC.
- On the configuration PC
  - Office 2007, Office 2010 or Office 2013 is installed
  - The Excel add-In "Excel Workbook Wizard" is installed.

#### Note

Due to safety settings, the automatic connection of an Excel workbook with the server does not work in Excel 2010 and Excel 2013.

To enable automatic connection, disable the "Enable protected view for files originating from the internet" and "Enable Protected View for files located in potential unsafe locations" settings in Excel 2010/Excel 2013 under "Files > Options > Trust Center > Protected View".

### **Procedure**

To import data from a WinCC project, proceed as follows on the configuration PC:

- 1. Open an empty Excel workbook. Select the "Excel Workbook Wizard..." command in the "DataMonitor" menu.
- 2. Activate the option "Establish connection with WinCC server".
- 3. The "WinCC Server" field is shown. Enter the name of the server PC and then click "Connect". The log in dialog is displayed.
- 4. Enter the name and password of a WinCC user.
- 5. Click "Next >". The "Add / delete tags" dialog opens.

### Result

The Excel workbook is configured. Create the view of process data.

## 2.7.1.2 Importing data from an xml file (RT Professional)

#### Introduction

You can create the Excel workbook on a PC if, for example, Excel is not installed on the server PC. Create the corresponding xml file on the DataMonitor Server.

### Requirements

- Server PC
  - DataMonitor Server is installed.
  - The WinCC project is in Runtime.
  - A user is created in WinCC.
- On the configuration PC
  - Office 2007, Office 2010 or Office 2013 is installed
  - The Excel add-in "Excel Workbook Wizard" is installed.

### Creating an XML file on the server PC

- In the Start menu, select the command "Start > All Programs > Siemens Automation >
   Option and Tools > HMI Tools > WinCC DataMonitor Configurator Export".
   The function creates an XML file and stores it in subdirectory "Web Navigator\Reports" of the current project. The file name is automatically generated using the format "projectname>.XML".
- 2. If no Excel installation exists on the server PC, transfer the XML file to another PC on which MS Excel and the Excel Workbook Wizard are installed.

## Configuring data access using an XML file

- 1. Open an empty Excel workbook. Select the "Excel Workbook Wizard..." command in the "DataMonitor" menu.
- 2. Activate the option "Load configuration data from file". Click "Next >".
- 3. Navigate to the required XML file.
- 4. Click "Next >". The "Add / delete tags" dialog opens.

### Result

The Excel workbook is configured. Create the view of process data. Transfer the Excel workbook to the client PC. The DataMonitor Client displays the process data of the server PC.

## 2.7.1.3 Configuring the display of tag values (RT Professional)

## Requirements

• The dialog "Add / delete tags" is open.

### **Procedure**

Proceed as follows to display tag values in Excel:

1. Check the option for the insert sequence of tag groups in the "Add tags" area.

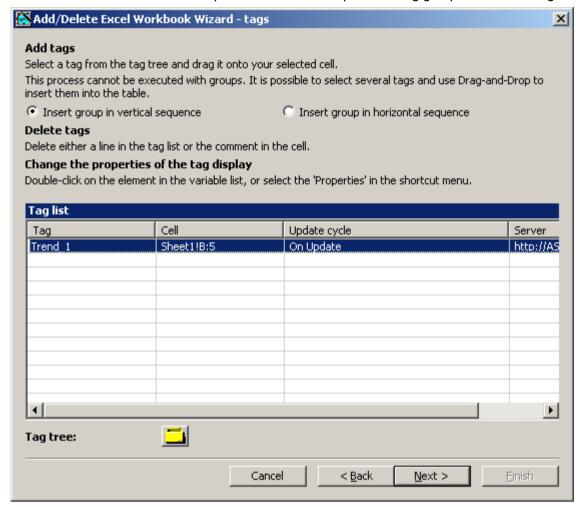

- 2. In the "Tag tree" area, click the directory icon. The object list opens.
- 3. Select the desired tag in the object list and drag the tag to a field of the Excel table.
- 4. Close the object list. The tag will be displayed in the window "Tag list".
- 5. In the "Tag list" window, select the tag and the "Server settings" command from the shortcut menu.
- 6. In the "Server settings" dialog, enter the name and password of a WinCC user. Activate "Activate automatic login". Confirm your entries.

### 2.7 Working with Excel Workbooks (RT Professional)

7. In the window "Tag list", select the tag and select the menu command "Properties" from the shortcut menu. The dialog "Tag properties" will be opened.

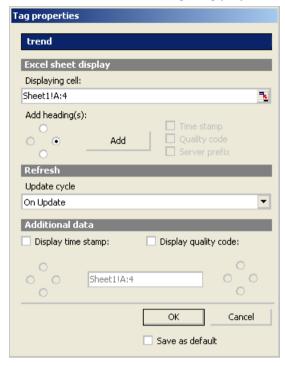

- 8. Define the properties for the view in the table, e.g. the arrangement of headers, time stamps, and quality code.
- 9. To apply the set update cycle to all tags, select "Save as default".

  Settings in the areas "Display in sheet" and "Additional Data" are not valid for all tags.
- 10. Confirm your entries. Click the "Next >" button in the dialog "Add tag". The dialog "Add/delete logging tags (Page 137)" is opened.

### Result

The display of tag values in an Excel sheet is configured.

In the Excel workbook, each table cell is assigned a short text and a comment which was configured for displaying a tag value.

With tag values, the short text "OV" stands for online tags.

In the comments, the source of the displayed values is shown in the format "WDWx\_<number>\_<tagname>".

The value for x means:

O = Online value

#### Note

After deleting/moving cells filled with configuration data or deleting/inserting new lines/ columns in the Excel worksheet, the Excel Workbook Wizard must be executed again. The configuration data is checked and automatically adapted as a result. Confirm the data displayed simply by using the "Next >" button. Save the workbook and close Excel.

## 2.7.1.4 Configuring the display of logging tags (RT Professional)

#### Note

If you have connected logs using the WinCC objects "f(x) trend view", "f(t) trend view" or "table view", you can no longer connect these logs with the DataMonitor.

If you have connected logs using the DataMonitor, you can no longer connect these logs using the WinCC objects "f(x) trend view", f(t) trend view" or "table view".

## Requirement

• The dialog "Add / delete logging tags" is open.

### **Procedure**

Proceed as follows to display logging tags in Excel:

- 1. In the "Tag tree" area, click the directory icon. The object list opens.
- 2. Select the desired logging tag in the object list and drag the logging tag into a field of the Excel table.
- 3. Close the object list. The logging tag will be displayed in the window "Tag list".

### 2.7 Working with Excel Workbooks (RT Professional)

4. In the window "Tag list", select the logging tag and select the menu command "Properties" from the shortcut menu. The dialog "Archive tag properties" will be opened.

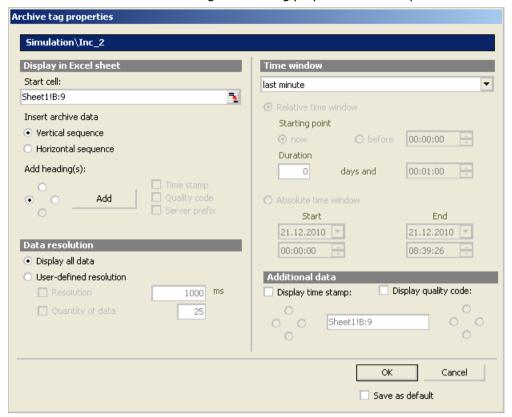

- 5. Define properties for display in the table, e.g. the insert sequence, data resolution, display time window.
- 6. To save the settings, select "Save as default". The settings in the "Additional data" area are not saved.

#### Note

If you use the option "Number of data" for Data resolution > User-defined resolution", enter an even value in the input box. Even values ensure proper trend display.

7. Confirm your entries. Click the "Next >" button in the dialog "Add logging tag". The dialog "Add/remove alarms (Page 139)" will open.

#### Result

The display of logging tag values in an Excel sheet is configured.

In the Excel workbook, each table cell is assigned a short text and a comment which was configured for displaying a tag value.

With tag values, the short text "AV" stands for logging tags.

In the comments, the source of the displayed values is shown in the format "WDWx\_<number>\_<tagname>".

The value for x means:

• A = Log value

#### Note

After deleting/moving cells filled with configuration data or deleting/inserting new lines/ columns in the Excel worksheet, the Excel Workbook Wizard must be executed again. The configuration data is checked and automatically adapted as a result. Confirm the data displayed simply by using the "Next >" button. Save the workbook and close Excel.

#### See also

Configuring the display of tag values (Page 134)

## 2.7.1.5 Configuring the display of alarms (RT Professional)

#### Note

If you have connected logs using the WinCC object "alarm view", you can no longer connect these logs with the DataMonitor.

If you have connected logs using the DataMonitor, you can no longer connect these logs with the WinCC object "alarm view".

## Requirement

The dialog "Add / Delete Alarms" is open.

2.7 Working with Excel Workbooks (RT Professional)

### **Procedure**

Proceed as follows to display alarms in Excel:

- 1. Select the required cell in the Excel table. Click "Add alarm".
- 2. In the "Add alarm" area, click the directory icon. The dialog "Alarm properties" will be opened.

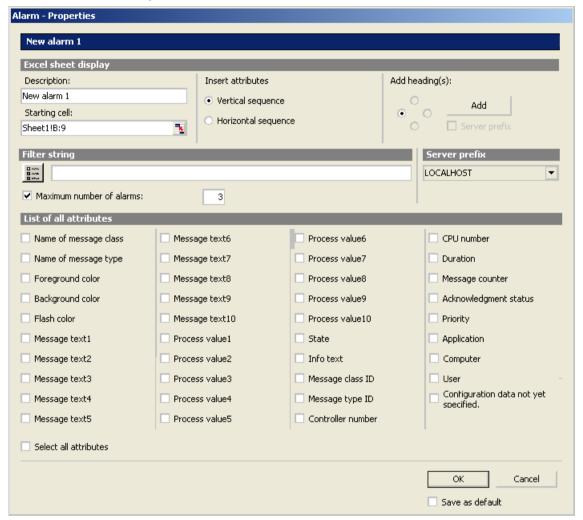

- 3. Define the properties for the display of alarms in the Excel table, such as headings and insertion sequence of attributes.
- 4. Enter a filter condition in the "Filter string" field or use the selection dialog to define specific alarms to be displayed, for example.
- 5. Use the "Maximum number of alarms" option to limit the number of most recent alarms displayed. You can display maximum 1,000 alarms.
- 6. Activate the desired attributes in the list. For additional information, refer to "Alarm Attributes (Page 144)".

- 7. To save the setting, select "Save as default".
- 8. Confirm your entries. Click the "Next >" button in the dialog "Add logging tag": The "Description" dialog box will open.

### Result

The display of alarms in an Excel sheet is configured.

In the Excel workbook, each table cell is assigned a short text and a comment which was configured for displaying an alarm.

With alarms, the short text "AL" and the comment are shown in the format "WDWL\_<nummer>\_<feldbezeichnung>".

#### Note

After deleting/moving cells filled with configuration data or deleting/inserting new lines/columns in the Excel Worksheet, the Excel Workbook Wizard must be executed again. The configuration data is checked and automatically adapted as a result. Confirm the data displayed simply by using the "Next >" button. Save the workbook and close Excel.

### See also

Configuring the display of logging tags (Page 137)

Alarm Attributes (Page 144)

## 2.7.1.6 Publishing an Excel workbook (RT Professional)

### Requirement

The display of tag values, logging tags and alarms is configured.

The "Description" dialog box is open.

### **Procedure**

To access Excel workbooks on the DataMonitor Server, proceed as follows:

- Click "Publish". The Excel workbook is made available for download on the DataMonitor Server.
- 2. Use the "Template" button to provide the Excel Workbook for the function "Published Reports".
- 3. Exit the Excel Workbook Wizard
- 4. Save the workbook and close Excel.

2.7 Working with Excel Workbooks (RT Professional)

### Alternative procedure

You publish the Excel template on the DataMonitor client. For additional information, refer to "Preparing an Excel Workbook as a Template (Page 146)".

### Result

The Excel workbook is made available on the DataMonitor Server. If required, the Excel workbook is downloaded on the DataMonitor clients or opened directly in Internet Explorer.

### See also

Preparing an Excel Workbook as a Template (Page 146)

## 2.7.2 Displaying process data in an Excel Workbook online (RT Professional)

### Requirements

- The Excel workbook with the configuration of the process value display must be available on the PC.
- One of the following Excel versions is necessary for online display in the Excel Workbook:
  - Office 2007
  - Office 2010
  - Office 2013
- WinCC Runtime Professional is installed
- DataMonitor Server is installed.
- The WinCC project is in Runtime.
- The DataMonitor start page is open.
- The user "DM Demo" has been created (Page 77).

#### **Procedure**

- 1. Click "WebCenter > Configuration" in the start page.
- 2. Click the "Report tools" tab.

The Excel workbooks that were published in the Excel Workbook Wizard, are shown in an overview.

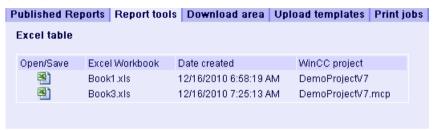

- 3. Select a workbook.
- 4. Click the Excel workbook symbol in the "Open / Save" column.
- 5. Click "Open >" in the next dialog. The Excel workbook opens.
- 6. Select the "Excel Workbook" command in the "DataMonitor" menu.
- 7. The name of one of the servers, whose tags are configured in the Excel table, is displayed in the "WinCC Server" field.

The following options are available for the server name:

- Access via domain
   In case of accesses from outside the network domain, the domain is indicated along with the server name.
- The DataMonitor start page is the standard Web page.
   Only the server name is entered in the "WinCC Server" field.
- The DataMonitor start page is in the virtual directory:
   The name of the virtual folder needs to be specified after the server name, e.g. "/ webnavigator".
- 8. Activate the "All servers" check box when the tags from several servers are configured in an Excel sheet. The tag values of all the servers are updated in the online display.

#### Note

To establish connections to all the servers, select "All servers" before pressing the "Connect" button to establish the connection.

Activate the connection to the WinCC project via the button "Connect". After a successful
connection, the log-in dialog will be opened. Enter the user name "DM\_Demo" and the
respective password. When several servers are used, the logon dialogs of the servers
concerned open one after the other.

If no connection is established, a corresponding message is displayed. Clicking on the dialog will display further information about the error (if available).

### Note

The Excel Workbook dialog must not be closed as long as the logon dialog for connection establishment to the server persists.

### 2.7 Working with Excel Workbooks (RT Professional)

10. The connection status will be displayed in the dialog. Click the buttons "Read tags", "Read logging tags" and "Read alarms" buttons to update the respective values or displays.

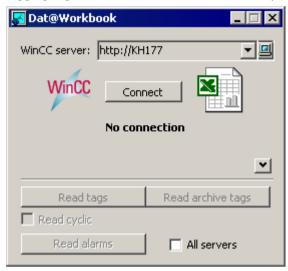

If necessary, select the check box "Read cyclically" to update the tag values in cycles.

- 11. Close the dialog "Excel Workbook" after ending your calculations in Excel.
- 12. Save the results in the workbook and close Excel.

### Result

The values of an online tag, a logging tag as well as a message window are displayed in the Excel table.

### See also

Defining users in WinCC (Page 77)

## 2.7.3 Alarm Attributes (RT Professional)

## Introduction

While displaying messages in Excel Workbook you can select the attributes to be displayed in the Excel sheet in the Excel Workbook Wizard .

### Overview

| Position | Attribute        | Туре            | Comments |
|----------|------------------|-----------------|----------|
| 1        | Alarm class name | VarChar (255)   |          |
| 2        | Alarm type name  | VarChar (255)   |          |
| 3        | Foreground color | Integer 4 Bytes |          |

| Position | Attribute             | Туре                  | Comments                                        |
|----------|-----------------------|-----------------------|-------------------------------------------------|
| 4        | Background color      | Integer 4 Bytes       |                                                 |
| 5        | Flashing color        | Integer 4 Bytes       |                                                 |
| 6 to 15  | Alarm Text 1 to 10    | VarChar (255)         |                                                 |
| 16 to 25 | Process value 1 to 10 | Real 8 Bytes          | Numerical Process Value 1 to 10                 |
| 26       | State                 | VarChar (255)         | Status text                                     |
| 27       | Info text             | VarChar (255)         |                                                 |
| 28       | Alarm class ID        | Integer 4 Bytes       |                                                 |
| 29       | Message type ID       | Integer 4 Bytes       |                                                 |
| 30       | AS Number             | Small Integer 2 Bytes |                                                 |
| 31       | CPU Number            | Small Integer 2 Bytes |                                                 |
| 32       | Duration              | Integer 4 Bytes       | Time difference to "Incoming" status            |
| 33       | Alarm counter         | Integer 4 Bytes       | Consecutive alarm counter                       |
| 34       | Acknowledgment Status | VarChar (255)         | Text of the acknowledgement status              |
| 35       | Priority              | Integer 4 Bytes       |                                                 |
| 36       | Application           |                       | Application with which the comment was created. |
| 37       | Computer              | VarChar (255)         | Computer on which the comment was created.      |
| 38       | Users                 | VarChar (255)         | User who created the comment.                   |
| 39       | Comments              | VarChar (255)         |                                                 |

#### See also

Configuring the display of alarms (Page 139)

# 2.7.4 VBA Functions of the Excel Workbook (RT Professional)

#### Excel workbooks: VBA functions of the Excel workbook

The following functions are available to you in an Excel workbook if you have generated an instance of the Excel workbook object using the

- "Application.COMAddIns.Item("ExcelWorkbook.Connect").Object".
- ShowDialog(0): Opens the "Excel Workbook" dialog with a normal size.
- ShowDialog(1): Opens the "Excel Workbook" dialog with a minimized size.
- ShowDialog(2): Opens the "Excel Workbook" dialog hidden.
- CloseDialog: Closes the "Excel Workbook" dialog.
- GetServerID(server name): Gets the ID of the WinCC server with a specified name, for example: "http://Local\_PC".
- Connect(ServerID): Connects the specified WinCC server to the Excel workbooks. You can
  get the "ServerID" using the "GetServerID(server name)" function. The "Excel Workbook"
  dialog must be opened before establishing a connection.
- ConnectAll: Connects all WinCC servers to Excel workbooks. The "Excel Workbook" dialog must be opened before establishing a connection.

### 2.8 Working with reports (RT Professional)

- Disconnect(ServerID): Disconnects the Excel workbook from the specified WinCC server.
- DisconnectAll: Disconnects the Excel workbook from all WinCC servers.
- ReadTags(ServerID): Reads the tags from WinCC server with "ServerID". The connection must be established before tags can be read.
- ReadArchives(ServerID): Reads the logs from WinCC server with "ServerID". The connection must be established before logs can be read.
- ReadAlarms(ServerID): Reads the alarms from WinCC server with "ServerID". The connection must be established before alarms can be read.

As soon as a connection is established or closed, the event "ServerConnected(ServerID)" or "ServerDisconnected(ServerID)" is output by the "ExcelWorkbook.Connect" object. These events can be integrated, for example, using "WithEvents" (VB standard).

# 2.8 Working with reports (RT Professional)

# 2.8.1 Preparing an Excel Workbook as a Template (RT Professional)

# Requirement

- The Excel workbook is created.
- The start page of the DataMonitor is open.
- The regional settings of the operating system match the installed Office language.

#### **Procedure**

Proceed as follows to prepare Excel workbooks as a template:

- 1. Click "Reports" in the start page.
- 2. Click the "Upload templates" tag.

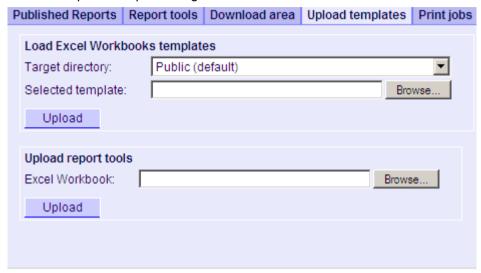

- Select a directory, in which the template will be stored in the "Target directory" field.
   Only the directories, for which the user that is logged in has "Create" access rights, can be selected.
- 4. Click the "Browse" button in the "Selected template" field. Navigate to the required Excel workbook.
- 5. Click the "Upload" button.

#### Result

The template is prepared for the function "Published Reports".

### See also

Publishing an Excel workbook (Page 141)

Configuring an Excel workbook (Page 132)

# 2.8.2 Making an Excel workbook available as a report tool (RT Professional)

# Requirement

- The Excel workbook is created.
- The start page of the DataMonitor is open.
- The regional settings of the operating system match the installed Office language.

2.8 Working with reports (RT Professional)

#### **Procedure**

Proceed as follows to prepare Excel workbooks as a report tool:

- 1. Click "Reports" in the start page.
- 2. Click the "Upload templates" tag.

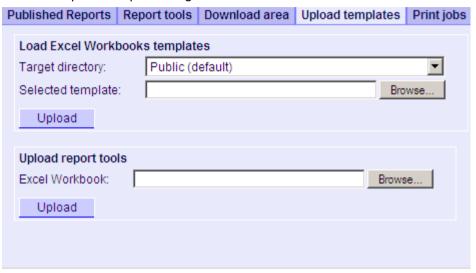

- 3. Click the "Browse" button in the "Excel Workbook" field. Navigate to the required Excel workbook
- 4. Click the "Upload" button.

### Result

The Excel workbook is ready in the "Report tools" section.

# 2.8.3 Making Settings for Reports (RT Professional)

### Introduction

Different settings are required for using the function "Reports" from DataMonitor.

### Requirements

- PDF Reader is installed.
- The WinCC project is selected on the DataMonitor server.
- The WinCC project is selected in "Scheduled print jobs in Runtime".
- The DataMonitor start page is open.

#### **Procedure**

To configure the reports settings, proceed as follows:

1. Click "Reports" in the start page. Click the "Settings" tab. The "Settings" page is displayed.

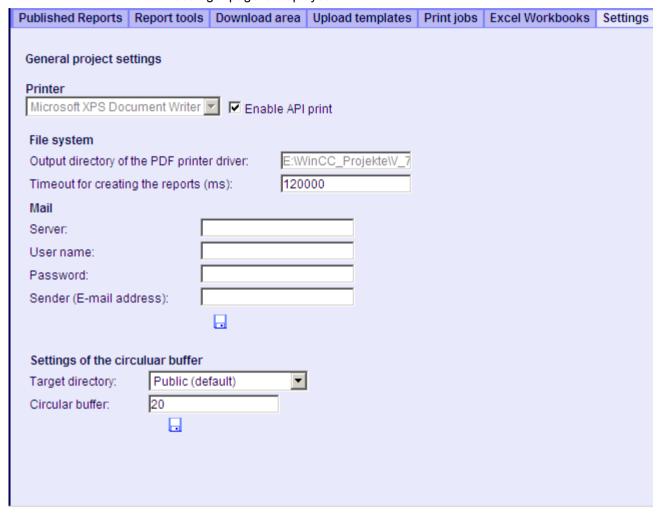

- 2. Check the entries in the section "General project settings". To enable output to a PDF file, select "Activate API print".
- 3. Enter the data for sending mail in the "Mail" area:
  - Server Outgoing mail server (SMTP)
  - User name
     Name for the sender
  - Password
  - Sender
     Email account, through which you send your Email
- 4. Click the disk icon in the section "General project settings" to save your settings.

### 2.8 Working with reports (RT Professional)

- 5. In the "Circular buffer" area, you can define how many reports can be stored for the selected target directory. The field has a pre-assigned value of 20.
- 6. Click the disk icon in this section to save your settings.

### Result

The settings for "Reports" have now been made.

# 2.8.4 Displaying a report with an Excel Workbook (RT Professional)

### Requirements

- PDF Reader is installed.
- The WinCC project is selected on the DataMonitor server.
- The WinCC project is selected in "Scheduled print jobs in runtime".
- The DataMonitor start page is open.

#### **Procedure**

Proceed as follows to create a report with Excel workbooks:

1. Click "Reports" in the start page. Click the "Excel Workbooks" tab. The "Excel Workbooks" page is displayed.

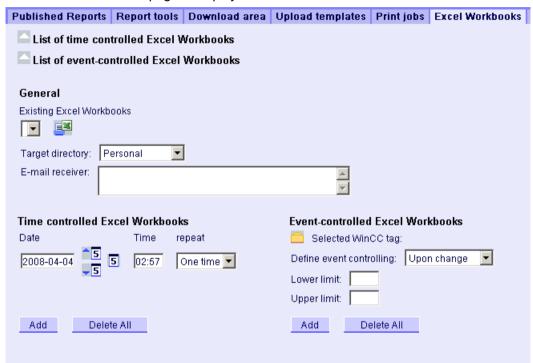

The icons in front of the lists "List of time-controlled Excel Workbooks" and "List of event-controlled Excel Workbooks" are cleared and show that currently, no reports are triggered.

2. Select the desired Excel workbooks, e.g. "My\_workbook\_1.xls" in the "Existing Excel Workbooks" field.

This field only shows Excel Workbooks that meet the following conditions:

- Workbooks that are published as templates in the Excel Workbook Wizard
- Workbooks in directories for which the current user has the "Read" access right.
- Select the directory, in which the reports will be stored in the "Target directory" field.
   Only the directories, for which the user that is logged in has "Create" access rights, can be selected.
- 4. Enter an e-mail address in the field "E-mail recipient". The report is e-mailed to this address.

#### 2.8 Working with reports (RT Professional)

- 5. To configure time-controlled triggering, define the following in the "Time-controlled Excel Workbooks" area.
  - Date:

Enter the date in the field or define the date using the calendar. To open the calendar, click the "calendar" symbol.

- Time
   Define the triggering time.
- Repetition
   Define the repetition rate, e.g. "Once" or "Weekly".
- 6. Click the "Add" button in the "Time-controlled Excel Workbooks" area. The report is displayed in the "List of time-controlled Excel workbooks".
- 7. To create the report immediately, click the symbol 🚅.
- 8. To configure event-controlled triggering, define the following in the "Event-controlled Excel Workbooks" area.
  - Selected WinCC tag
     Click . The object list opens. Select the desired tag from the object list.
  - Define the event control
     Define the triggering event, e.g. change of the tag value.
     If you selected "Low limit", "High limit", or "Both limits" for event control, you need corresponding limit values.
- 9. Click the "Add" button in the "Event-controlled Excel Workbooks" area. The report is displayed in the "List of event-controlled Excel workbooks"

#### Result

A time-controlled or event-controlled report has been triggered with an Excel workbook.

The report is displayed in one of the lists "List of time-controlled Excel workbooks" and "List of event-controlled Excel workbooks". The report can be changed or deleted in the list.

#### Note

An event-controlled print job will not be initiated if the time, in which the tag changes, is less than one minute.

Note that frequent initiation of the event-controlled print job OR simultaneous initiation of several print jobs over an extended period will lead to heavy load on memory space and resources, e.g. frequent signal changes of a tag.

# 2.8.5 Creating a report with a print job (RT Professional)

## Requirements

- PDF Reader is installed.
- The WinCC project is selected on the DataMonitor Server.
- The WinCC project is selected in "Scheduled print jobs in runtime".
- The DataMonitor start page is open.

#### **Procedure**

1. Click "Reports" in the start page. Click the "Print jobs" tab. The "Print Jobs Configuration" page is displayed.

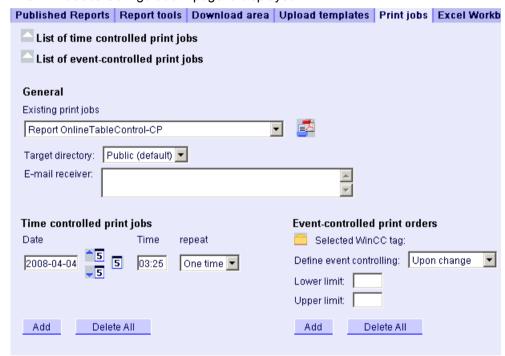

The icons in front of the lists "List of time-controlled print jobs" and "List of event-controlled print jobs" are cleared. The icons indicate that no reports are currently triggered.

- Select the desired print job, such as "Report OnlineTableControl-CP" in the "Existing print jobs" field.
   You can create the report immediately via the icon.
- In "Target directory: ", select the directory in which the reports are created.
   Only the directories, for which the user that is logged in has "Create" access rights, can be selected.
- 4. Enter an e-mail address in the field "E-mail recipient". The report is e-mailed to this address.

### 2.8 Working with reports (RT Professional)

- 5. To configure time-controlled triggering, define the following in the "Time-controlled print jobs" area.
  - Date:

Enter the date in the field or define the date using the calendar. To open the calendar, click the "calendar" symbol.

- Time
   Define the triggering time.
- Repetition
   Define the repetition rate, e.g. "Once" or "Weekly".
- 6. Click the "Add" button in the "Time-controlled print jobs" area. The report is displayed in the "List of time-controlled print jobs".
- 7. To configure event-controlled triggering, define the following in the "Event-controlled print jobs" area.
  - Selected WinCC tag
     Click the icon. The object list opens. Select the desired tag from the object list.
  - Define the event control
     Define the triggering event, when the tag value is changed, for example
  - Low limit and high limit
     If you selected "Only low limit", "Only high limit" or "Both limits" for event control, limits are required.
- 8. Click the "Add" button in the "Time-controlled print jobs" area. The report is displayed in the "List of event-controlled print jobs".

#### Result

A time-controlled or event-controlled report with print job in PDF format has been created.

Depending on the type, the report is displayed in one the "List of time-controlled print jobs" or "List of event-controlled print jobs". The report can be changed or deleted in the list.

### Note

An event-controlled print job will not be initiated if the time, in which the tag changes, is less than one minute.

Please consider that a frequent triggering of the event-controlled print job over a long time period will use a lot of memory and resources, such as the frequent signal change of a tag.

# 3.1 Basics (RT Professional)

# 3.1.1 Overview (RT Professional)

#### Introduction

WinCC Redundancy offers considerably increased availability of WinCC and the plant as a whole with parallel operation of two interconnected servers.

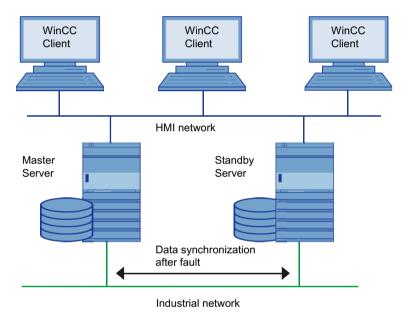

The servers monitor each other in runtime to allow for an early recognition of a failing partner server.

If one server fails, the clients will automatically be switched from the failed server to the still active server. This ensures that all clients will always be available for monitoring and operating the process.

During the failure, the active server will continue to log all alarms and process data of the WinCC project. After the failed server comes back online, the contents of all alarm, process

#### 3.1 Basics (RT Professional)

value and user logs will automatically be copied to the returned server. This will fill the log data gaps of the failed server. This action is also called synchronization after return.

The WinCC Redundancy Option offers:

- The automatic synchronization of alarm, process value and user logs after a failed server comes back online.
- The automatic synchronization of alarm, process value and user logs after a process connection error.
- The online synchronization of internal alarms.
- The online synchronization of internal tags (tag synchronization).
- The online synchronization of user logs.
- The automatic switching of clients between the redundant servers if one of the servers fails.
- The automatic switching of clients if the process connection fails.
- The "Application Health Check" function to monitor the WinCC applications.

### The "Application Health Check" function

The expression "Application Health Check" refers to the cyclic lifebeat monitoring of important applications. The function increases the sensitivity of the redundancy, since the lifebeat monitoring is extended via the servers themselves to the individual applications. All important WinCC applications are automatically monitored.

The lifebeat monitoring detects a software error, sets the server status in the "@RedundantServerState" system tag to "Fault" and switches the linked clients to the redundant server.

A process control message warns the user about the software error.

#### Note

If a software error was detected by the "Application Health Check" function and client switching was initiated, the relevant server must then be restarted. Only then can the clients be reconnected to the server. The redundant servers must be equipped with Windows 2008 R2 Standard Edition SP1 Server or higher and the client PCs with Windows 7, Windows 8, or Windows 10.

### See also

Upgrading redundant plants during operation (Page 178)

Settings for the multi-user system (Page 284)

# 3.1.2 How Redundancy Works (RT Professional)

## WinCC Logging in Normal Operation

Normally, the master servers run completely in parallel with one another in Runtime. Each server computer has its own process driver connection and has its own data logs. The process data and alarms from the AS are sent to both servers simultaneously where they are processed accordingly.

The servers monitor each other during runtime to allow early recognition of the failure of a partner, which is then indicated by an alarm to the instrumentation and control.

User logs, internal alarms and internal tags can be continuously synchronized online (Online Synchronization).

Both servers have equal rights and work independently of each other. Both are available to the user. Should one server fail, the partner server is always available for equivalent redundancy.

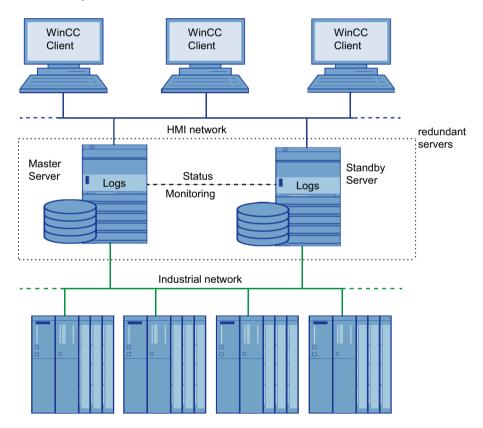

The redundant servers communicate via the terminal bus to monitor the status and synchronize the logs. The network is a PC-LAN network with TCP/IP protocol. If there is an additional connection via a network adapter and/or a serial connection between the servers, this is used to monitor the status but not to synchronize the logs.

### 3.1 Basics (RT Professional)

#### Failure of a Server

Server failure refers to the physical failure of a server, for example, due to a power failure or by turning off the server without shutting it down properly.

If one of the servers fails, the server which is still operating receives and logs the process values and alarms from the AS. This guarantees data integrity with no gaps.

The clients will automatically be switched from the failed server to the redundant partner server. All operator stations are thus available again after a short switchover time.

### **Factors Triggering the Client Switch**

The switch of the clients from the default (master) server to the partner server during a server failure is performed automatically by the system. The following factors cause a switch of servers:

- Network connection to server failed
- Server failure
- Process connection error
- The "Application Health Check" function has detected a defective WinCC application and triggers a switchover.
- The project is deactivated.

### Factors triggering log synchronization after the server returns

The synchronization of the logs between the servers is initiated after the following errors have been corrected:

- Process connection error. Process connection monitoring may be turned off. For further information see "Configuration".
- Network connection failure to the partner server
- Server failure
- Project is not activated

### Synchronization after the server returns

After the failed server comes back online, the redundancy performs a log synchronization for the down time. The gap in the logs caused by the failure is closed by transferring the missing data to the filed server. This action equalizes and makes both servers available again.

The following logs are synchronized:

- Alarm log
- Process value log
- User log
- Internal tags

The failed server receives its data after a slight time delay (caused by the failure). The log synchronization runs in the background, parallel to WinCC process management and logging. This guarantees the operator control and monitoring of the plant at all times.

### Synchronizing internal tags

The internal tags must have the property "Tag synchronization".

Internal tags are compared on partner computers as soon as one of the tags is modified on one of the redundant servers.

The internal tags also include the system tags that start with the "@" character, e.g., @Current\_User or @RM\_Master. No online comparison should be configured for system tags.

### Synchronization after process connection error

If there is a network error during running operation between a server and one or multiple AS, synchronization is automatically started, if this was configured, after the error was handled.

## Online Synchronization

A direct server-to-server synchronization (online synchronization) takes place during alarm logging for internal alarms, in user logs and with internal tags with tag synchronization.

# 3.1.3 Standard server and preferred server (RT Professional)

#### Standard server

In distributed systems, WinCC Controls receive their data with server prefix from specific servers to display alarms and process data.

You configure a standard server to clients in distributed systems so that data without unique server prefix are requested from this standard server. If no standard server is specified, an attempt is made to access the corresponding data locally. If there is no local data (e.g., alarms and archives), access is denied with an error message.

### Preferred server

If you are using redundant servers in your multi-user system or distributed system, you can configure a preferred server for the clients.

A preferred server is the server of a redundant server pair with which the client in a multi-user system or distributed system primarily interconnects. The preferred server can be selected separately for each client so that the system can be permanently operated.

# 3.1.4 HMI system without redundancy (RT Professional)

# WinCC project

A WinCC project consists of a group of automation systems, a server computer and one or more client computers. The project also includes all programs, configuration data and miscellaneous settings.

The tasks of the control level are thus distributed over multiple PCs. The tasks are distributed following to a client server structure.

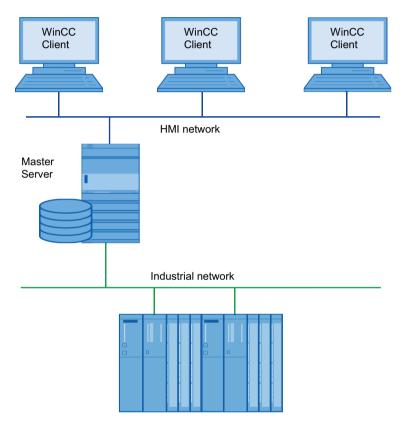

The above figure shows the typical structure of the WinCC control level, with the corporate level above and the process level below.

Tasks performed by the servers:

- Servers acquire process images and alarms from the automation systems.
- To acquire data, the servers are connected to the automation systems via industrial networks.
- The servers provide the process data to the clients and control the processing states.

Tasks performed by the clients:

- The client stations operate and monitor the entire plant.
- Clients retrieve the currently needed states from the corresponding server via PC networks.
- In general, all clients are equal and have the same rights.

# 3.1.5 HMI system with redundancy (RT Professional)

### WinCC project

A WinCC project consists of a group of automation systems, a server computer and one or more client computers. The project also includes all program data, configuration data and other settings.

## **Redundant WinCC Project**

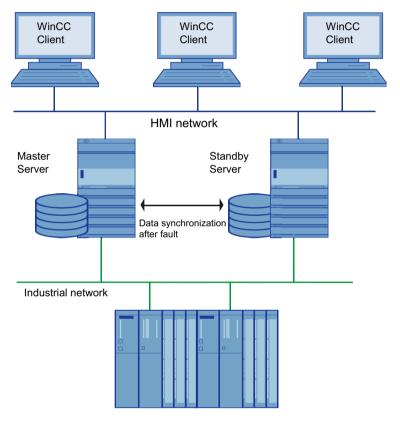

The above figure shows the typical structure of a redundant WinCC control level, with the corporate level above and the process level below.

A project with a redundant configuration is realized with two configured servers which run in parallel and are functionally identical. The two servers are connected to each other, the AS and the clients. Both servers are configured and displayed as a redundant system in the TIA Portal. The users must make sure that both servers are configured identically.

For further information see "Configuring an identical function".

### 3.1 Basics (RT Professional)

# 3.1.6 Requirements (RT Professional)

- Only PCs with the following server operating systems can be used for redundant WinCC servers with multi-user mode:
  - Microsoft Windows Server, version 2008 R2 Standard Edition SP or higher
- The servers are connected via the network.
- The servers are time-synchronized. We recommend a time synchronization of the entire system (WinCC computer, automation systems, etc.).
- Alarms and acknowledgments from the AS and clients must always contain a time stamp in the frame to avoid double entries (chronological reporting). A way to achieve this is by using alarm blocks from the ASs.
- Process values, alarms and active alarm blocks from the lower-level automation systems are sent to both servers in parallel.
- The "Redundancy" license is available on each of the two servers.
- The redundancy servers must be configured functionally identical.
- At least one of the following additional connections should exist between the redundant servers:
  - Serial cable
  - Additional network connection via LAN card or via serial connection
     This additional connection ensures a precise definition of the "Master" or "Standby" status. You can also use both connection options at the same time.
     Configure the additional LAN connection via network card or serial connection in the redundancy settings of SIMATIC Shell. Use the TCP/IP protocol with the appropriate IP address or a serial port.

#### Note

To safely exit WinCC in the event of a power failure, the use of an uninterruptible power supply - UPS - is recommended.

#### Comparing blocked alarms

When a failed server is restored, currently blocked alarms are searched and compared with the general AS scan in Alarm Logging.

If an alarm is blocked passively, i.e. only on one server, the blocking information is compared.

If an alarm class is blocked on one server, the selection of the block is not compared on the redundant server.

# 3.1.7 Setting up the servers (RT Professional)

### 3.1.7.1 Structure of a redundant project (RT Professional)

### Requirement

You must set up and configure two technically identical PCs for a redundant project. You can link up both PCs to each other by means of an additional interface, for example, Ethernet. Configure this link via Simatic Shell on both PCs.

## Operating systems

The following operating systems are permitted in a redundant project:

- Single-user system: Windows 7/10 or Windows Server 2008/2012
- Multi-user system: Windows Server 2008/2012/2016

## User authorizations in the operating system

- 1. All users must be added to the "SIMATIC HMI" user group. This also applies to users who want to open WinCC projects remotely.
- 2. The storage folders of the projects must have the NTFS authorizations "SIMATIC HMI" with full access and "SIMATIC HMI Viewer" with read access. The authorizations must be inherited for all subordinate objects.
- 3. Members of the Windows user group "SIMATIC HMI" should not simultaneously be members of the Windows user group "SQLServerMSSQLUser\$<Computername> \$WINCC". The members of this group have administrator rights to the SQL server. You should therefore remove from this group all Windows users for whom restricted access to the WinCC database is sufficient.

### 3.1.7.2 Configuring an Identical Function (RT Professional)

#### Tag logs and alarm logs

Archives must be configured with identical function for the redundant servers. Functionally identical means:

 Identical logs, where additions can be made in the form of additional measurement points or logs.

The following logs are synchronized by WinCC:

- Archives held on hard disk, i.e. process value logs, compressed logs and alarm logs.
- On the other hand, no synchronization of main memory logs is performed.

### 3.1 Basics (RT Professional)

### Implementing configuration with identical functions

- 1. Create a project.
- 2. Configure this project for redundant servers.
- Load the project to the redundant server using the "Download to device" function. During this process, the project is compiled and automatically transferred to the master server and the standby server.

This ensures that the project was saved with identical functions on both servers.

### 3.1.7.3 Redundant recipe data (RT Professional)

User logs can be edited by operations, standalone programs, ASs or other functions.

# Requirements

The configuration of the logs must be identical on both servers. The projects are always identical when downloaded via the TIA Portal.

### Editing user logs in parallel

Note the following when adding data records to redundant user logs in parallel:

- On the server that previously failed, data records can only be added after the server has been restored and the synchronization completed. Otherwise, an error message appears in the script or in the User Archive Control.
- Even during the online synchronization, some time will pass before the data record has been synchronized in the redundant log.

#### Note

If both servers failed, the computer that was in operation last must be restarted first. Otherwise, changes that have not been saved could be lost.

### 3.1.7.4 Online Synchronized Messages (RT Professional)

All internal alarm tags and alarms without tag connections are synchronized online. This also includes system operator alarms of alarm logging and alarms of Batch-Flexible.

# 3.2 Configuring the redundant system (RT Professional)

# 3.2.1 Overview of configuration steps (RT Professional)

This section describes the configuration of a redundant project using an example. The sample project consists of two identical servers and three clients. In the redundant project, one server is defined as master server and the other as standby server. During the configuration in the TIA Portal, both redundant servers are mapped as one server, symbolic for the redundant system.

# Configuration steps

- 1. Creating a project (Page 166)
  - Configuring master servers (Page 169)
  - Configuring redundancy for clients (Page 175)
  - Controlling the plant
- 2. Configuring redundant servers (Page 167)
  - Configuring master servers (Page 169)
  - Configuring the standby server (Page 170)
- 3. Configuring server reaction (Page 171)
  - Client switchover
  - Synchronization selection
- 4. Configuring redundancy for clients (Page 175)
  - Setting up clients
  - Connecting clients with servers
  - Configuring clients
- 5. Loading the project to a device (Page 176)
- 6. Compiling a project (Page 177)

#### See also

Creating a server (Page 166)

Creating clients (Page 167)

Creating a project (Page 166)

3.2 Configuring the redundant system (RT Professional)

# 3.2.2 Creating a project (RT Professional)

### Configuration sequence

The TIA Portal is open.

- Click "Create new project".
   A new project is created.
- 2. Change to project view.

You have created a project. You can now create devices in the project.

#### See also

Overview of configuration steps (Page 165)

### 3.2.2.1 Creating a server (RT Professional)

#### Note

In a redundant project you only map the master server as device in the "Devices & Networks" editor. You perform the division into a redundant system of master server and standby server in the section "Configuring redundant servers".

- Double-click "Add new device" in the project tree.
   The "Add new device" dialog box opens.
- 2. Enter the required device name in the text box.
- 3. Click the "PC systems" selection.
- 4. In the selection list, click "WinCC RT Professional" under "SIMATIC HMI application".
- 5. Confirm your selection by clicking "OK".
  - The server is created. The work area is opened with the device view and the new device is displayed.
  - In the project tree, the new device is created under the selected name.
- 6. Click in the device view on the newly created station and enter the physical name of the server under "Computer name" in the Inspector window.

#### See also

Overview of configuration steps (Page 165)

### 3.2.2.2 Creating clients (RT Professional)

Three clients are created to display the various options with the preferred servers:

- 1. Double-click "Add new device" in the project tree. The "Add new device" dialog box opens.
- 2. Enter the required device name in the text box.
- 3. In the selection list, click "WinCC RT Client" under "SIMATIC HMI application".
- 4. Confirm your selection by clicking "OK".
  - The client is created. The work area opens in the device view and the new device is displayed.
  - In the project tree, the new device is created under the selected name.
- 5. Click in the device view on the newly created station and enter the physical name of the client under "Computer name" in the Inspector window.
- 6. Repeat these steps twice, until three clients have been created.

#### See also

Overview of configuration steps (Page 165)

### 3.2.2.3 Control (RT Professional)

Switch the work area to "Network view". In the work area, you must have four devices displayed next to each other in the order in which they were created.

The new devices are displayed one below the other in the project navigation.

# 3.2.3 Configuring redundant servers (RT Professional)

### 3.2.3.1 Configuring redundancy for clients (RT Professional)

### Requirement

Clients have been configured.

3.2 Configuring the redundant system (RT Professional)

#### **Procedure**

Proceed as follows to configure redundant clients:

- 1. Double-click the name of the client in the project tree.
  The project tree offers the following additional options:
  - Device configuration
  - Online & diagnostics
  - HMI\_RT\_2 [WinCC RT Professional]
- 2. Double-click "HMI\_RT\_2 [WinCC RT Client]".

  The project tree is extended by additional setting options.
- Double-click "Runtime settings".
   The Runtime editor of the server opens in the work area. The "General" setting is opened by default.
- 4. Click "Redundancy" in the navigator of the Runtime editor. Here you can specify the preferred server of the client.
  - None: The current master is always used. After a change of master because of a failure, the client remains with the must recent current master, also after the return of the failed server.
  - Master: The redundant server set as master is always preferred. After a failure of the master, the client switches back to the master server after its return.
  - Standby: The redundant server set as standby is always preferred. After a failure of the standby, the client switches back to the standby server after its return.
- 5. Click the appropriate text box to specify the required option of the client.
- 6. Save the project.

The configuration of the redundant system has now been completed.

An additional activation of the redundant system is not necessary.

#### See also

Overview of configuration steps (Page 165)

Configuring clients (Page 281)

Configuring clients (Page 172)

### 3.2.3.2 Configuring master servers (RT Professional)

- 1. In the network view, click the server that has been created. The inspector window opens below the work area.
- 2. In the inspector window, click the "General" selection under the "General" tab. The window shows the server name you have specified.

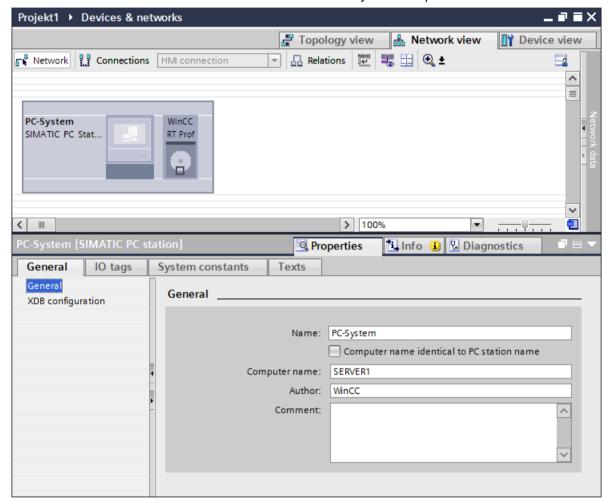

- 3. Double-click the name of your server in the project navigation. The project navigation offers the following additional options:
  - Device configuration
  - Online & diagnostics
  - HMI\_RT\_1 [WinCC RT Professional]
- 4. Double-click "HMI\_RT\_1 [WinCC RT Professional]". The project navigation is expanded by additional setting options.
- Double-click "Runtime settings".
   The Runtime editor of the server opens in the work area. The "General" setting is opened by default.

#### 3.2 Configuring the redundant system (RT Professional)

6. Click "Redundancy" in the navigator of the Runtime editor. The Runtime editor window opens.

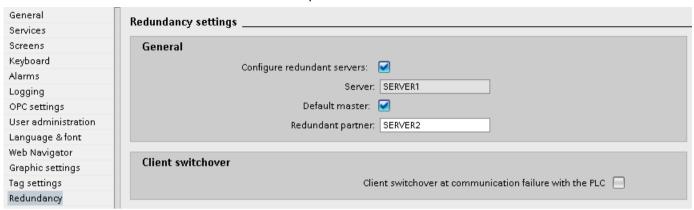

- 7. Activate redundancy by clicking in the "Configure redundant server" check box.
- 8. As option, you can define the server as "Standard master" by clicking the check box. Information on configuring the standby server can be found in the next section.

#### See also

Overview of configuration steps (Page 165)

## 3.2.3.3 Configuring the standby server (RT Professional)

- 1. Open "Runtime settings" and click "Redundancy".
- 2. Enter a name for the redundant partner server in the "Redundant Partner" text box.
- 3. The configuration of the redundant server has now been completed.

#### Note

Only one device is displayed in the work area. This device includes the redundant server, comprising the master server and standby server.

### See also

Overview of configuration steps (Page 165)

# 3.2.3.4 Configuring server reaction (RT Professional)

#### Client switchover

The reaction of the client to communication errors is selected in the "Client switchover" box.

1. By selecting the check box "Automatic client switchover in the case of a PLC error", you activate the automatic switchover of the client to the partner server when communication errors occur in the system.

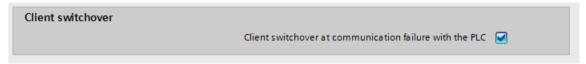

2. Save the project.

# **Synchronization**

In the "Synchronization" field, you specify which actions are to take place during synchronization of the servers if an error occurs:

Click "Synchronize all data in failure time period:".
 All data that was saved during the failure of a server is synchronized when the failed server returns.

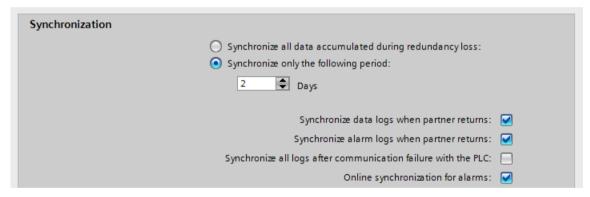

- 2. Click "Synchronize data only for the following time period:"
  In the text box, enter the required time interval for periodic synchronization.
  The data is synchronized periodically independently of server failures.
- 3. By clicking the four following check boxes, you select the data you want to synchronize after a failure.

### 3.2 Configuring the redundant system (RT Professional)

4. The recipes used from your recipe log are entered in the "Recipes" list. By selecting the check box in the "Synchronized" column, you select the recipes that you you want to synchronize after a server failure.

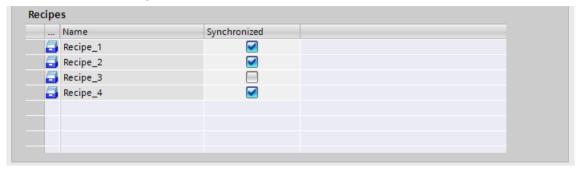

5. Save the project.

### See also

Overview of configuration steps (Page 165)

# 3.2.4 Configuring redundant clients (RT Professional)

# 3.2.4.1 Configuring clients (RT Professional)

### Introduction

You create two WinCC clients and link them with the WinCC server.

#### **Procedure**

- 1. Add the following HMI devices to the project:
  - WinCC client, device name "WinCC Client1"
  - WinCC client, device name "WinCC Client2"
- 2. In the "Devices & Networks" editor, "Relations" tab, link the two WinCC clients with the WinCC server by means of drag-and-drop. A multiple-station system will be created.

#### Note

In contrast to connections, the physical connection (network) and logic connection (client-server relation) are always created and deleted jointly. When you configure a relation, the devices will be linked automatically.

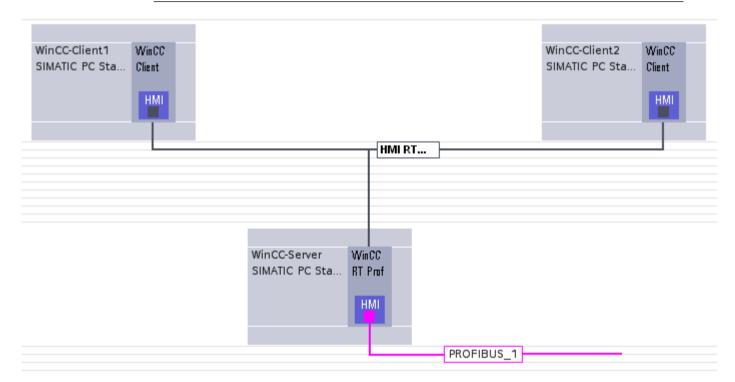

- 3. Select "WinCC-Client1".
- In the inspector window, select Properties > Computer name" and enter the physical computer name of the HMI device.
   The computer name identifies the HMI device in the network.
- 5. In the Runtime settings, "General" tab, select a screen as the "Start screen" of the WinCC server. In the multiple-station system, the WinCC client then displays this server screen in runtime.
- 6. Select a "Menus & Toolbars" configuration that was made on the WinCC server.
- 7. At "Services", activate the client Runtime services you need for the specific configuration, e.g. the scheduler.
- 8. Select additional design features under "Screens".

#### 3.2 Configuring the redundant system (RT Professional)

- 9. Select a Runtime language for the WinCC server under "Language & Font". For example, you can configure a separate Runtime language for each WinCC client.
- 10. Repeat steps 3 to 9 for "WinCC Client2".

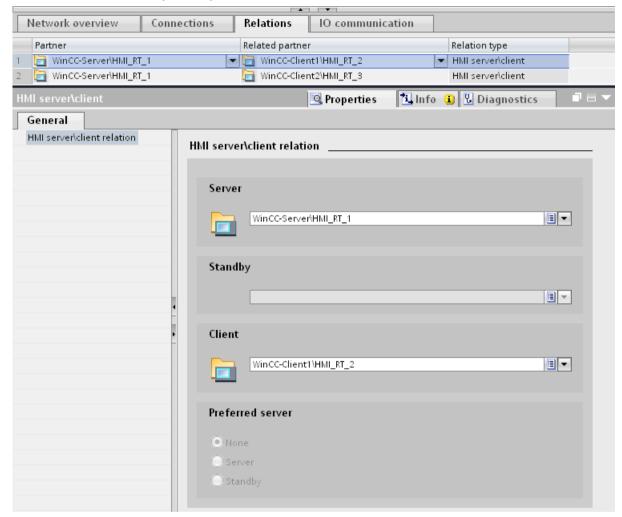

#### "Network data" editor

Using the arrow buttons below the network view, open the "Network data" editor. The "Network data" editor displays the relations you created. You can edit and delete these relations. If you first select a device and then select "Project overview" from the shortcut menu in the "Network data" editor, only the relations of the selected device are displayed.

#### Result

You have configured a multiple-station system with a WinCC server and two WinCC clients.

### 3.2.4.2 Configuring redundancy for clients (RT Professional)

### Requirement

Clients have been configured.

#### **Procedure**

Proceed as follows to configure redundant clients:

- 1. Double-click the name of the client in the project tree.
  The project tree offers the following additional options:
  - Device configuration
  - Online & diagnostics
  - HMI\_RT\_2 [WinCC RT Professional]
- Double-click "HMI\_RT\_2 [WinCC RT Client]". The project tree is extended by additional setting options.
- Double-click "Runtime settings".
   The Runtime editor of the server opens in the work area. The "General" setting is opened by default.
- 4. Click "Redundancy" in the navigator of the Runtime editor. Here you can specify the preferred server of the client.
  - None: The current master is always used. After a change of master because of a failure, the client remains with the must recent current master, also after the return of the failed server.
  - Master: The redundant server set as master is always preferred. After a failure of the master, the client switches back to the master server after its return.
  - Standby: The redundant server set as standby is always preferred. After a failure of the standby, the client switches back to the standby server after its return.
- 5. Click the appropriate text box to specify the required option of the client.
- 6. Save the project.

The configuration of the redundant system has now been completed.

An additional activation of the redundant system is not necessary.

### See also

Overview of configuration steps (Page 165)

Configuring clients (Page 281)

Configuring clients (Page 172)

3.2 Configuring the redundant system (RT Professional)

# 3.2.5 Loading the project to a device (RT Professional)

As soon as the "Download to device" function is activated, the project is generally compiled before the actual loading process.

- 1. For this purpose, open the work area with the devices in the network view.
- 2. Right-click in the required device to open the shortcut menu.
- 3. Four options are offered under the menu command "Download to device\":
  - Hardware and software (only changes)
  - Hardware configuration
  - Software (only changes)
  - Software (rebuild all)
     If only the software has been changed, the hardware correction options cannot be selected.
- Click the required action to select it. A dialog window opens.
- 5. Set the type and the PG/PC interface.

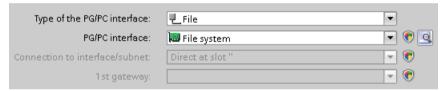

6. Set the path of the destination folder. Click the field at the end of the destination path. A dialog window for setting the destination path opens. The destination path is displayed after this:

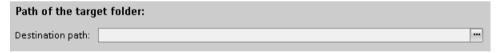

7. Click the "Load" button.

The "Load preview" window and a progress window open.

The project is compiled. The project is transferred to the device after the successful compilation.

An additional reloading of the changes is possible retrospectively, for example, after changes have been made in the hardware or software of the device.

In the case of the first three options, only the changed part is recompiled. In the case of the fourth option, the entire project is recompiled.

#### Note

### Different logon data on the computers.

If different logins are required for the different computers involved, create the connections to those computers manually before loading. In Windows Explorer, for example, navigate to the standby computer and log on.

#### Note

### Loading redundant projects into the file system

It is not possible to load projects in a redundant server into the file system. You always load redundant projects onto the server from an engineering system.

#### See also

Overview of configuration steps (Page 165)

# 3.2.6 Compiling a project (RT Professional)

## Compiling data without "Download to device"

Alternatively, the changed data can be compiled using the "Compile" command, without downloading it immediately to the device.

- 1. Open the work area with the changed devices.
- 2. Right-click in the required device to open the shortcut menu.
- 3. Four options are offered under the menu command "Compile\":
  - Hardware and software (only changes)
  - Hardware (only changes)
  - Software (only changes)
  - Software (rebuild all)
- 4. Click the required action to select it.
  In the bottom window, the result of the compilation is displayed in the "Info" tab.

#### See also

Overview of configuration steps (Page 165)

# 3.3 Upgrading redundant plants (RT Professional)

# 3.3.1 Upgrading redundant plants during operation (RT Professional)

### Introduction

Redundant plants can be upgraded during operation. The automation system remains in runtime continuously during this period. All processes can be operated without interruption.

To upgrade redundant plants during operation, a separate download must be performed on both the master server and on the standby server of a redundant plant.

#### Note

System stability is not guaranteed during the download. After the download of individual servers, it cannot be guaranteed that both servers have the same project. Delta loading is not possible in this phase.

To avoid faults and redundancy losses, it is advisable to perform a complete download to both systems after the separate downloads. To perform a complete download to both systems, select the setting "Server and redundant partner" in the "Load preview" dialog under "Options for loading".

#### Note

If both servers are being shut down and upgraded simultaneously, redundancy is also retained. However, ongoing operation must be interrupted.

If you upgrade your plant from an older version to version V14 or higher, you need the following licenses:

- License for WinCC Runtime Professional
- License for WinCC Client for WinCC Runtime Professional
- License for WinCC WebNavigator and WinCC DataMonitor (if you use these options)

### Requirement

- Autostart and Service mode must be disabled on the master server and the standby server.
- A preferred server must be configured for each client.
- Master server and standby server must be error-free.

### **Procedure**

Proceed as follows to upgrade redundant plants during operation:

- 1. Close your project on the Engineering System and restart your PC.
- 2. Upgrade the TIA Portal.

- 3. Upgrade the project and compile the project.
- 4. Disable all clients that are configured for the master server.
- 5. Close the project on the clients.
- 6. Restart the clients.
- 7. Upgrade all disabled clients.
- 8. Disable the master server.
- 9. Close the WinCC application on the master server.
- 10. Restart the master server.

#### Note

Create a backup before upgrading the master server.

- 11. Upgrade the master server.
- 12. Run a complete download via the dialog "Load preview > Options for loading" for the master server only.
- 13. Configure the Web server and DataMonitor server, if necessary.
- 14. Enable the master server.
- 15. Enable all upgraded clients by connecting them to the master server project.
- 16. Wait until the Runtime data has been synchronized.

#### Note

Synchronization of the Runtime data starts after approx. 10 minutes. The system events indicate the current status of the synchronization.

#### Note

While you carry out steps 4 to 16, your system is only running on a single server. Steps 4 to 7 and 8 to 13 can be carried out simultaneously.

- 17.To upgrade the standby server and the clients connected to it, repeat steps 4 to 16 for the standby server.
- 18.Run a complete download for the master server and the standby server via the dialog "Load preview > Options for loading" with the setting "Server and redundant partner".

  Running the download with the option "Server and redundant partner" ensures that the same project is running on both partner servers.

### Note

After download with the option "Server and redundant partner", subsequent delta loading is once again possible for the two servers.

### 3.4 System behavior in the event of a fault (RT Professional)

### **NOTICE**

#### **Procedure**

You must adhere to the sequence described to ensure there is no disruption to plant operation.

If you want to perform the download only for one plant of a redundant server pair, proceed as follows:

- 1. In the project tree, right-click on the relevant Runtime Professional device.
- 2. Select "Download to device > Software (all)".
- 3. Select the appropriate option in the "Load preview" dialog under "Options for loading".

#### See also

Overview (Page 155)

Configuring redundant servers (Page 167)

Configuring redundant clients (Page 172)

# 3.4 System behavior in the event of a fault (RT Professional)

# 3.4.1 Failure scenarios (RT Professional)

#### Introduction

Some failures that might occur will be used to illustrate how WinCC Redundancy works. The following failures will be discussed:

- 1. Project is on the redundant AUTOHOTSPOT
- 2. Connection Fault to Partner Server
- 3. AUTOHOTSPOT
- 4. AUTOHOTSPOT
- 5. AUTOHOTSPOT
- 6. Changing the client in case of a process coupling error (Page 187)

WinCC Redundancy recognizes the current error itself or reacts to error or fault alarms with the following actions:

- Saving times and events
- Log synchronization
- Changing "Master"/"Standby" identifiers

- Switching clients
- Issuing alarms

# Startup of the Server PCs

When the server PCs are starting up, the redundancy component establishes whether the partner server is already active. If the partner server is active, a Standby identifier is set in the server PC. If the partner server is not active during startup, a master identifier is set in the server PC. Upon disruption of the network connection between servers or if the partner server has been turned off, the "Master" code is reset.

In order to identify that the server computer is set as "Master", the system tag @RM\_MASTER is set. If the server computer is "Standby", the @RM\_MASTER tag is reset. The @RM\_MASTER\_NAME tag contains the name of the server PC that has the "Master" status, for example, "SERVER1". The tag @RedundantServerState displays on each redundant server its redundancy status, for example, "Standby". These tags can be evaluated by other applications or by scripts. However, the only tag that can be changed is @RM\_MASTER.

Redundancy only sets the above tags. Both servers are always completely equal.

If neither a client nor the redundant partner server can be reached for the master server (e.g. project not activated on the PCs, or the network connection between the PCs is interrupted), this then becomes the standby server. This behavior is necessary to ensure that both redundancy servers do not receive the "Master" state.

If there is an additional connection between the two partner servers, the redundancy status is controlled via this connection. This will prevent that redundant partner servers assume the identical status.

#### Note

Please note that no log synchronization is performed via the serial interface.

#### Activating the redundancy server

- 1. Activate the configured master server.
- 2. Commission the connected clients.
- 3. Once the clients are active, activate the second server and its connected clients.

The initial synchronization is now carried out. The failure time for this synchronization is the time between activation of the first server and the second server

# Note

Make sure when you boot redundant servers that the first server is completely booted before you activate the redundancy partner. The clients cannot be active yet when you activate the server for the first time.

If you have deactivated a redundant server pair completely, you must adhere to a specific order when you activate them again. You start by activating the server that was deactivated last. Once this server has completely booted, you can activate the redundancy partner.

3.4 System behavior in the event of a fault (RT Professional)

# 3.4.2 Server not in Runtime (RT Professional)

#### Introduction

This scenario discusses the behavior of redundancy, if the project has been deactivated on Server 2.

The following actions will be triggered:

- Server 1 stores the failure time (date and time) of Server 2.
- Server 1 will report the failure of Server 2 through a system alarm.
- If Server 1 is the standby server, this takes over the role of the master by setting the @RM\_MASTER tag. Correspondingly the @RM\_MASTER\_NAME and @RedundantServerState tags are changed.
- The clients connected to Server 2 switch over to Server 1.

#### Server 2 Comes Back Online

The downtime means that there is a gap in the logs of Server 2. This gap is filled by the following measures:

- Server 1 stores the return time (date and time) of Server 2.
- Server 1 will report the return of Server 2 through a system alarm.
- A redundancy match is carried out for alarm data, process data and user logs from Server 1 to Server 2.
- The @RM\_MASTER tags remain unchanged in both servers, i.e., the @RM\_MASTER tag
  in Server 1 remains set and the @RM\_MASTER tag in Server 2 is reset. The
  @RM\_MASTER\_NAME and @RedundantServerState tags also remain unchanged.
- Clients which are configured with Server 2 as their preferred server switch back to that server

Compared to online synchronization, log synchronization following a server failure can take noticeably longer depending on the number of data records to be synchronized and the computer/network loads.

If failures alternate between the two servers (see diagram), they will be synchronized one after the other. After the synchronization, all data will be available in both logs.

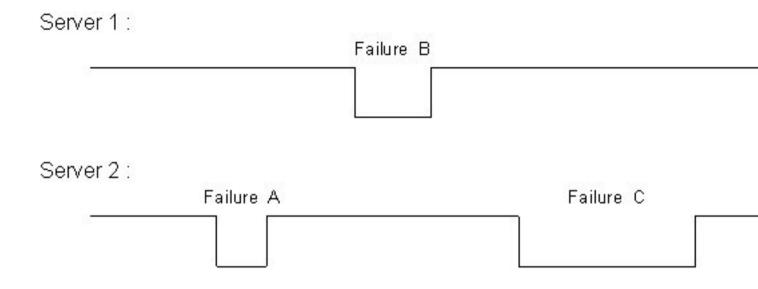

In the case above, Server 1 first passes all values to Server 2 for failure A, then Server 1 synchronizes itself from Server 2 for downtime B. Synchronization always occurs on the "Standby" server based on the "Master" server.

All these processes run automatically and in the background, independently of the process value logging and alarm logging from the subordinate automation systems running in parallel.

# 3.4.3 Connection Fault to Partner Server (RT Professional)

#### Introduction

This scenario discusses the behavior of redundancy in case of connection failures to Server 2. Prior to the occurrence of this event, both servers run in Runtime without failures.

The described connection failure occurs if, for example, the terminal bus at Server 1 is pulled.

#### **Initial Situation 1**

Upon connection failure, Server 1 has the "Master" status and Server 2 the "Standby" status.

#### Connection failure occurs

The following reactions are triggered upon occurrence of the connection failure:

- Server 2 becomes the master server and saves the time of failure (date and time).
- Server 2 indicates by means of a system alarm that the partner server has failed and Server 2 has switched to the "Master" status.
- Server 1 indicates by means of a system alarm that a failure has occurred in redundancy mode and that Server 1 has switched to "Standby" status.
- Tags @RM\_MASTER, @RM\_MASTER\_NAME and @RedundantServerState are reset on both servers according to the switchover.

3.4 System behavior in the event of a fault (RT Professional)

#### Connection is restored

During the connection fault, the alarms of Alarm Logging and the user logs could not be synchronized.

This situation is remedied by the following measures:

- Server 2, which is now the master, saves the time of the restoration (date and time).
- Server 2 indicates, by means of a system alarm, the return of the partner server.
- Redundancy synchronization from master server to standby server.
- Through the online synchronization of Alarm Logging, the system alarm concerning the return of the partner server is also displayed on Server 1.
- The @RM\_MASTER, @RM\_MASTER\_NAME and @RedundantServerState tags remain unchanged in both servers.

#### **Initial Situation 2**

Upon connection failure, Server 1 has the "Standby" status and Server 2 the "Master" status.

#### Connection failure occurs

The following reactions are triggered upon occurrence of the connection failure:

- Server 2 becomes the master server and saves the time of failure (date and time).
- Server 2 displays, by means of a system alarm, the failure of the partner server.
- Server 1 indicates, by means of a system alarm, that a failure occurred during redundancy mode and remains the standby server.
- The @RM\_MASTER, @RM\_MASTER\_NAME and @RedundantServerState tags remain unchanged in both servers.

#### Connection is restored

During the connection fault, the alarms of Alarm Logging and the user logs could not be synchronized.

This situation is remedied by the following measures:

- Server 2 saves the time of return (date and time)
- Server 2 displays, by means of a system alarm, the return of the partner server
- Redundancy synchronization from master server to standby server
- Through the online synchronization of Alarm Logging, the system alarm concerning the return of the partner server is also displayed on Server 1
- The @RM\_MASTER, @RM\_MASTER\_NAME and @RedundantServerState tags remain unchanged in both servers.

# 3.4.4 Faulty network connection to client (RT Professional)

#### Introduction

In this third scenario, a disturbance occurs in the network connection between Server 2 and the client "CL5" that belongs to Server 2.

The following actions will be triggered:

• Client "CL5" automatically switches over from disturbed Server 2 to running Server 1.

#### End of the Network Disturbance to the Client

The following reactions are triggered at the end of the network disturbance:

- The @RM\_MASTER, @RM\_MASTER\_NAME and @RedundantServerState tags remain unchanged in both servers.
- If Server 2 is configured as the preferred server for client "CL5", then client "CL5" switches back to that server once more.

# 3.4.5 Faulty Process Connection (RT Professional)

#### Introduction

In scenario 4, on Server 2 there is a fault on the process link due to an interrupted network connection to the automation systems.

An AS connection error is only recognized by Redundancy as a failure, if the connection is interrupted to only one server. If there is a connection fault from one AS to both servers (e.g. caused by an AS failure), this will not be recognized as a failure by Redundancy.

If WinCC recognizes a failure, the following actions will be triggered:

- The disturbance of the process link is reported on Server 2.
- Server 1 receives a message that partner Server 2 has failed.
- Server 1 stores the failure time (date and time) of Server 2.
- If in the server project "Client change with disturbance in the process link" is configured, the clients linked to this server are changed to the partner server.
- In Server 1, the @RM\_MASTER tag is set to Master, in Server 2 to "Standby".
   Correspondingly the @RM\_MASTER\_NAME and RedundantServerState tags are adapted. In sever 1, @RedundantServerState is set to "Fault".

3.4 System behavior in the event of a fault (RT Professional)

#### Correction of the Process Link Error on Server 2

Provided process connection monitoring has been activated, the gap in the archive of Server 2 will be filled by the following measures:

- Server 1 stores the return time (date and time) of Server 2.
- A redundancy match is carried out from Server 1 to Server 2, since no faults were found for process connection at Server 1. The data of all ASs will be synchronized. This means that the data of ASs that have not failed will also be synchronized.
- On Server 2 the @RedundantServerState tag is changed from "Fault" to "Standby".
- The correction of the process link error on Server 2 is announced by a system message.

# 3.4.6 Software Error (RT Professional)

#### Introduction

In scenario 5, an error occurs on Server 2 in software that is being monitored. When the error occurs, Server 2 is "Master" and Server 1 is on "Standby" status. There are several clients connected to each server.

If the "Application Health Check" function detects an error in the WinCC software, the following actions are initiated:

- Application Health Check reports the error to redundancy. The status of Server 2 is set in the @RedundantServerState tag to "Fault". The @RM Master tag is set to "Standby".
- The @RM\_Master tag in Server 1 is set to the "Master". Correspondingly the @RM\_MASTER\_NAME and RedundantServerState tags are adapted.
- The clients connected to Server 2 switch over to Server 1.
- A process control message warns the user about the software error.

#### Correction of the Software Error on Server 2

The software error can be cleared by deactivating the server project and restarting server. When the project is activated on Server 2 the archives are automatically synchronized.

- On Server 2 the @RedundantServerState tag is set to "Standby". Server 1 remains at "Master" status.
- Server 1 stores the return time (date and time) of Server 2.
- A redundancy match is carried out for the user archive from Server 1 to Server 2.

#### Note

When a software error is detected by the "Application Health Check" function resulting in a client switching process and process control message, the server affected must be deactivated and the computer restarted. Only then can the clients be reconnected to the server. An archive synchronization is only performed backdated to the moment a software error is detected by the server.

# 3.4.7 Changing the client in case of a process coupling error (RT Professional)

#### Introduction

A redundant system consists of two functionally identical servers. One server is the "Master" server and the other is the redundant partner server. In the normal, undisturbed operating state the "Master" server has the status of "Master" and the redundant partner server has the status of "Standby". Clients are connected to the "Master" server unless a preferred server has been configured, in which case they are connected to the preferred server.

As soon as both servers are in Runtime, the processes coupling monitoring is activated. The number of defective logical connections to the "Master" server and the redundant partner server is cyclically determined. If the "Master" server has more defective logical connections than the redundant partner server, the status of the server becomes invalid ("Fault"). The clients are switched over to the redundant partner server, which now has the "Master" status.

# Note

The "Fault" status is not displayed in the "@RM\_MASTER" system tag but in the "@RedundantServerState" tag.

#### Normal operating state

The plant consists of the redundant servers A and B. There are also three clients. Client 1 has entered server A as its preferred server, client 2 has entered no preference and client 3 has entered server B as its preferred server.

#### Note

The example below shows the logical connections, not the physical connections. In other words, the connection is shown as separated when the connection is terminated, because the data transfer is interrupted. The physical connection can remain intact at the same time.

# 3.4 System behavior in the event of a fault (RT Professional)

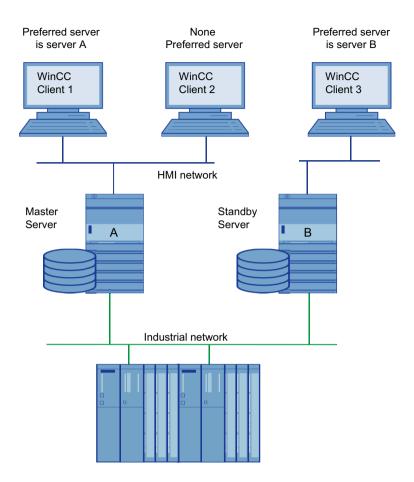

#### Process connection error on server A

There is a process connection error on server A. The error is not present on server B. The number of defective logical connections on server A is greater than on server B. Server A therefore receives the "Fault" status. As a result, clients 1 and 2 switch over to redundant server B.

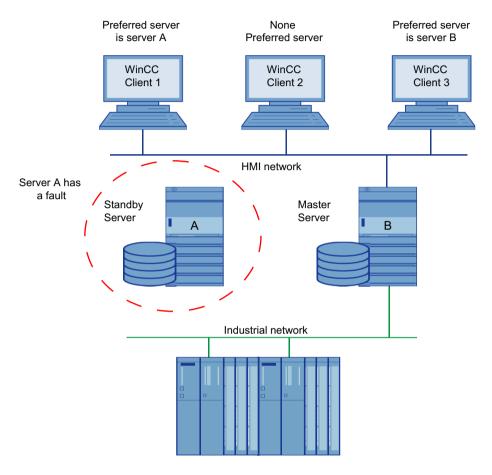

3.4 System behavior in the event of a fault (RT Professional)

# End of the process connection error

When the process connection error on server A has been cleared, server A then has the status "Standby". As a result client 1 switches over to server A, since it has indicated this as its preferred server. Client 2 stays connected to server B because this has now become the "Master" server since the Redundancy switchover and client 2 has indicated no preferred server.

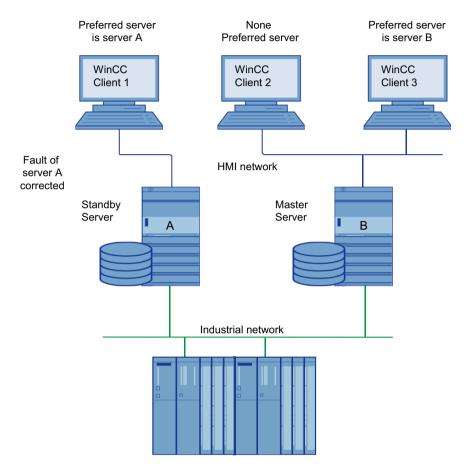

#### Note

The OPC couplers are not monitored. Therefore, there will be no client switching in case of an error in the OPC couplers.

#### See also

Failure scenarios (Page 180)

# 3.5 Reference (RT Professional)

# 3.5.1 WinCC Redundancy System Tags (RT Professional)

#### Introduction

The @RM\_MASTER and @RM\_MASTER\_NAME system tags are used by WinCC Redundancy for master/standby control for the two redundant servers and for client toggling. These system tags can also be read and changed with other applications and with scripts.

|                       | WinCC Redundancy system tags                                                                                                    |  |
|-----------------------|----------------------------------------------------------------------------------------------------|--|
| @LocalMachineName     | This tag contains the local computer name.                                                                                                   |  |
| @RedundantServerState | This tag indicates the redundancy of this server.                                                                                            |  |
|                       | Value range:                                                                                                    |  |
|                       | 0: Undefined status (start value)                                                                                                    |  |
|                       | 1: Server is master                                                                                                    |  |
|                       | 2: Server is standby                                                                                                    |  |
|                       | 3: Server is fault                                                                                                    |  |
|                       | 4: Server is standalone (no redundant operation)                                                                                             |  |
| @RM_MASTER            | This tag @RM_MASTER is set to identify that the server computer is master. If the server computer is "Standby", the @RM_MASTER tag is reset. |  |
| @RM_MASTER_NAME       | The @RM_MASTER_NAME tag contains the name of the master server, for example "SERV_4".                                                        |  |
| @RM_SERVER_NAME       | This tag contains the name of the server on which a client is connected.                                                                     |  |
| @RM_UA_ONL_"Log name" | For diagnostics purposes only. A separate tag with a corresponding log name is created for each user log.                                    |  |
|                       | This tag is set to a value of 1 if a user log has changed. It is reset to 0 after online synchronization.                                    |  |
| @RM_OFFLINE_UA_NAME   | For diagnostics purposes only. This tag contains the name of the user log currently being synchronized.                                      |  |

# See also

System messages WinCC Redundancy (Page 192)

# 3.5.2 System messages WinCC Redundancy (RT Professional)

# Introduction

The "WinCC Redundancy" option provides the following system messages. You can read these system messages on the "System messages" tab in the "HMI Messages" editor.

| Message No. | WinCC Message Text                                                                                                    |
|-------------|----------------------------------------------------------------------------------------------------|
| 1012200     | REDRT:@100%s@:Partner station has failed WinCC was exited on the partner server.                                                                                                    |
| 1012201     | REDRT:@100%s@: Partner station restarted                                                                                                    |
|             | WinCC was started again on the partner server                                                                                                    |
| 1012203     | REDRT:@100%s@:Archive synchronization failed                                                                                                    |
| 1012204     | REDRT:@100%s@:Internal redundancy error                                                                                                    |
| 1012205     | REDRT:@100%s@:Connection to the partner has been interrupted The connection to the partner server is interrupted                                                                                                    |
| 1012206     | REDRT:@100%s@:Connection to the partner has been reestablished The connection to the partner server has been reestablished                                                                                                    |
| 1012207     | REDRT:@100%s@:Partner server - WinCC is not started It was determined at startup that WinCC is not started.                                                                                                    |
| 1012208     | REDRT:@100%s@:Synchronization launched This message is output at the start of the archive synchronization                                                                                                    |
| 1012209     | REDRT:@100%s@:Synchronization finished This message is output at the end of the archive synchronization                                                                                                    |
| 1012214     | REDRT:@100%s@:User archive is being synchonized                                                                                                    |
| 1012215     | REDRT:@100%s@: User Archive synchronization finished                                                                                                    |
| 1012216     | REDRT:@100%s@:Archive synchronization canceled Synchronization was canceled by an additional failure                                                                                                    |
| 1012217     | REDRT:@100%s@:Partner server project has not been activated It was determined at startup that WinCC is not activated on the partner server or is not in runtime                                                                                                    |
| 1012220     | REDRT:@100%s@: Synchronization is not ready for all User Archives. The synchronization is not ready for all locally configured user archives, because the archive structure of the partner is different for at least one archive or synchronization is not activated on the partner. |
| 1012221     | REDRT:@100%s@: Synchronization is ready for all User Archives.  The synchronization is ready for the locally configured user archives and the archive structure matches that of the partner.                                                                                         |
| 1012226     | REDRT:@100%s@:Partner server project has been activated It was determined at startup that WinCC is active on the partner server.                                                                                                    |
| 1012227     | REDRT:@100%s@:Error: Partner server is not a server It was determined at startup that the configured partner server is not a server.                                                                                                    |
| 1012240     | REDRT:@100%s@:RedundancyControl Error @1%s@ in @2%s@ causes state switch                                                                                                    |
| 1012241     | REDRT:@100%s@:RedundancyControl: Switchover to status @1%s@                                                                                                    |
| 1012244     | REDRT:@100%s@: Overload during Alarm Logging online update Number of messages to be synchronized is too large.                                                                                                    |
| 1012247     | REDRT:@3%s@:OS server (Master) @1%s@ OS server (Standby) @2%s@ Redundancy error                                                                                                    |

| Message No. | WinCC Message Text                                                                                                    |  |
|-------------|----------------------------------------------------------------------------------------------------|--|
| 1012248     | REDRT:@3%s@:OS server (Master) @1%s@ OS server (Standby) @2%s@ Redundancy recovered                                                                                                    |  |
| 1012349     | REDRT:@1%s@:RedundancyControl: Loss of connection via network card with MAC address @ 2%s@.                                                                                               |  |
| 1012350     | REDRT:@1%s@:RedundancyControl: Connection via network card with MAC address @2%s@ has been reestablished.  The connection to the partner server has been reestablished via redundant LAN. |  |
| 1012351     | REDRT:@100%s@:RedundancyControl: System blockage detected. Switch to Fault status.                                                                                                    |  |
| 1012352     | REDRT:@100%s@:RedundancyControl: System blockage detected. Restart your computer as soon as possible.                                                                                     |  |
| 1012353     | REDRT:@100%s@:RedundancyControl: Status changed to FAULT. However partner server is not available.                                                                                        |  |
| 1012354     | REDRT:@100%s@:RedundancyControl: Status changed to FAULT. However server isolation is not activated.                                                                                      |  |
| 1012355     | REDRT:@100%s@:RedundancyControl: Status changed to FAULT. However server isolation is locked by @1%s@. Reason: @2%s@                                                                      |  |
| 1012356     | REDRT:@100%s@:RedundancyControl: Status changed to FAULT => server is isolated                                                                                                    |  |
| 1012357     | REDRT:@100%s@:RedundancyControl: Status changed to FAULT. However automatic restart is not activated.                                                                                     |  |
| 1012358     | REDRT:@100%s@:RedundancyControl: Status changed to FAULT. However automatic restart is locked. The network adapter is disconnected and DHCP is released.                                  |  |
| 1012359     | REDRT:@100%s@:RedundancyControl: Reboot of computer disabled by @1%s@. Reason: @2%s@                                                                                                    |  |
| 1012360     | REDRT:@100%s@:RedundancyControl: Restart of the computer is canceled. The last restart took place less than @1%s @ s ago.                                                                 |  |
| 1012361     | REDRT:@100%s@:RedundancyControl: Restart of the computer is canceled. After @1%s@ restarts no further restarts are permitted for @2%s@ s.                                                 |  |
| 1012362     | REDRT:@100%s@:RedundancyControl: Rebooting computer in @1%s@ s                                                                                                    |  |

3.5 Reference (RT Professional)

# WinCC Sm@rtServer (Panels, Comfort Panels, RT Advanced)

4

# 4.1 Basics (Panels, Comfort Panels, RT Advanced)

# 4.1.1 Sm@rt Options (Panels, Comfort Panels, RT Advanced)

#### Introduction

Using the Sm@rt Options from WinCC, you can communicate between HMI-systems or to an HMI-System by means of TCP/IP-connections (e.g.LAN).

#### Note

The Sm@rt options are not supported by PCs with multi-touch operation.

# Use of the Sm@rt Options

- Distributed operator stations with Sm@rtClients for controlling large machines or machines that are spread out over a large area.
- Operator stations with system-wide access to current process data via the communication driver "SIMATIC HTTP Protocol".
- Local servicing solution for the central archiving, analysis and additional processing of process data.
- Provision of current process data for higher-level systems (SCADA, production management systems, office applications).
- Remote control of an HMI-System by means of Internet, Intranet and LAN.
- Sending of E-Mails on the basis of messages and events
- Provisioning of Standard-HTML-Pages in HMI-system with service-and maintenance information as well as diagnostic functions.
- Easy download of files from the Web browser on the Panel with the "Save as" browser command.

#### User benefits:

- Flexible solution for access to HMI systems and process data from any location
- Reduction of load on the field bus: For example, the combination of WinCC Runtime and SIMATIC panels enables a factory control system to have access to process data. No load is placed by the factory level on the sensitive field level with respect to the necessary communication requirements. These requirements are handled by HMI Runtime along with the SIMATIC-panels.
- Expensive on-site service visits to be avoided by using the remote control. Unplanned nonoperation periods are reduced and the system productivity is increased.

#### Note

On devices with version V12, the password "100" is preset for the Sm@rtServer and for the integrated Web server. This password should be changed for security reasons.

On devices with version V13, no passwords are preset.

# 4.1.2 Application scenarios (Panels, Comfort Panels, RT Advanced)

# E-Mailing and remote diagnostics

A factory has a service contract with an external service company. The HMI device and the service technician's PC are linked together over a TCP/IP-ready network. E-mail delivery of certain alarms to the service technician was configured in the project. The service technician accesses the HMI device via the Internet and executes remote diagnostics.

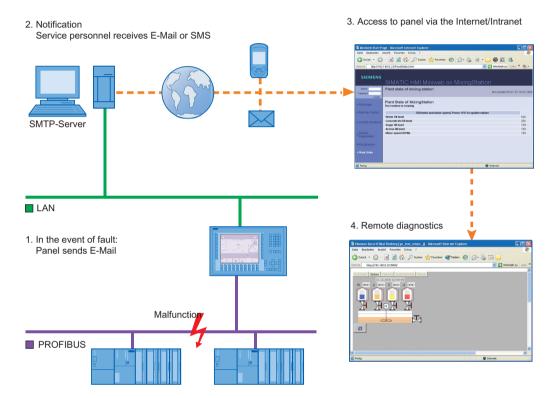

# Application example:

Amongst other things, flow rates are measured in the process control of a cooling unit. Contamination in a feed line reduces the flow of coolant. When the flow rate drops below the configured threshold value, the operating device displays a warning. In addition, this warning is also dispatched as an e-mail to the assigned service technician.

The service technician then establishes a connection with the remote device and takes the appropriate actions.

Advantage: An alarm that reaches the service technician in a timely manner helps to minimize unplanned downtime.

#### Distributed operator stations

Distributed operator systems, the Sm@rtClients are used for controlling large machines or machines that are spread out over a large area.

The Client-HMI device connects to Sm@rtServer via the Sm@rtClient-Display.

The operator can operate and monitor the system from various locations. The operator sees the same image at each operator station, whereby only one station can be operated at one point of time.

The type of operation is also named as a coordinated operation. Then you must change the configuration only at Sm@rtServer.

# Access to the tags via SIMATIC HMI HTTP Protocol

# Operator stations with system-wide access

For use of the SIMATIC HMI HTTP Protocol, you can provide tags of HMI-device (HTTP-Server) to another device (HTTP-Client).

Thus the local as well as centrally used HMI-systems have access to the tags of other stations. Cell-concepts or line-concepts can be simply implemented. De-centrally obtained information is available centrally.

This concept also permits the setting of cost-effective and small central servicing. There are additional options for archiving, analysis and additional processing of registered process data, if a PC is used for that.

# Remote monitoring and remote control- servicing solution

If you connect the use of the SIMATIC HMI HTTP Protocol and the Sm@rtServer with each other, you can implement a complex servicing solution.

For this, display the interested tags of the HMI-devices on the Service-PC. If necessary, use the PC for the remote monitoring and remote control of a specific HMI-device.

The locally used HMI-devices are connected with each other and the total process is controlled comprehensively.

The concept of the remote servicing is possible by using the Sm@rtClient-Display in the servicing HMI-Application. The operator has access to the respectively desired local HMI-device through flexible configuration of the Sm@rtClient-Display.

## Connection to the Office-world

The possibility of data exchange exists between HMI-device and office-applications, e.g. MS Excel, with help of VBA-Macro.

For this, the HMI-device must support the Web-Service(SOAP). A script or macro is called in the external application, which has only read or write access to the concerned tags according to provided syntax.

# 4.1.3 HMI devices suitable for use (Panels, Comfort Panels, RT Advanced)

#### HMI devices suitable for use

The following table shows the HMI-devices that are suitable for the use of Sm@rt Options.

The number of the connections based on "SIMATIC HMI HTTP Protocol" and the number of maximum connected Sm@rtClients depends on the HMI-device. For additional information see the "Performance features" documentation and in the technical manual of your HMI-device.

Technical data subject to change.

| HMI device                          | Sm@rt Options |
|-------------------------------------|---------------|
| Mobile Panel 177 PN                 | Yes           |
| Mobile Panel 277                    |               |
| KTP700 Mobile Panel                 | Yes           |
| KTP900 Mobile Panel                 |               |
| Mobile Panel 277 IWLAN              |               |
| Mobile Panel 277 IWLAN V2           |               |
| KTP400F Mobile Panel                | Yes           |
| KTP700F Mobile Panel                |               |
| KTP900F Mobile Panel                |               |
| Mobile Panel 277F IWLAN (RFID tag)* |               |
| Comfort Panels                      | Yes           |
| WinCC Runtime Advanced              | Yes           |

<sup>\*</sup> In view mode only:

# Combining options on panels

The following table shows which options and functions on the panels can be combined with each other.

Technical data subject to change.

|                           | SIMATIC HMI HTTP<br>Protocol | Sm@rt Options | HTML browser |
|---------------------------|------------------------------|---------------|--------------|
| SIMATIC HMI HTTP Protocol |                              | Yes           | Yes          |
| Sm@rtServer               | Yes                          |               | No           |
| HTML browser              | Yes                          | No            |              |

# 4.1.4 Settings for Sm@rt Options (Panels, Comfort Panels, RT Advanced)

# 4.1.4.1 Configuration in WinCC (Panels, Comfort Panels, RT Advanced)

#### Introduction

In the "Runtime-Settings" Editor, configure the requirements for using the Sm@rt Options.

As an alternative, configure the settings in the Control Panel of the HMI-device.

Note that the settings on the HMI device have a higher priority than the settings in the WinCC project.

#### Open

Double-click on the "Runtime-settings" entry in the project tree. In the "Runtime-settings" editor, click on the "Services".

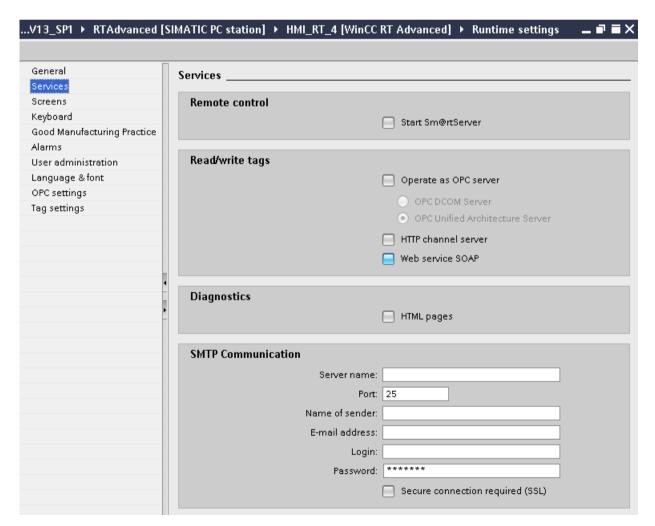

#### "Remote control" Group.

Enter the settings for the selected HMI device in the work area:

- "Remote control" Group.
  - Start Sm@rtServer
     Configures the HMI device as Sm@rtServer.

# "Read/write tags" group for Panels

- Operate as OPC server Configures the HMI device as an OPC server.
- HTTP channel server
   Configures the HMI device as HTTP server.
- Web service SOAP
   Activates tag access via SOAP.

# "Read/write tags" group for Comfort Panels

- Operate as OPC UA server Configures the HMI device as an OPC UA server.
- HTTP channel server
   Configures the HMI device as HTTP server.
- Web service SOAP
   Activates tag access via SOAP.

# "Read/write tags" group for RT Advanced

- Operate as OPC server
  - OPC DCOM server
     Configures the HMI device as an OPC DCOM server.
  - OPC UA server
     Configures the HMI device as an OPC UA server.
- HTTP channel server
   Configures the HMI device as HTTP server.
- Web service SOAP
   Activates tag access via SOAP.

# "Diagnostics" Group

HTML pages
 Activates service pages of the HMI device.

# "SMTP Communication" Group

Activates service pages of the HMI device. "SMTP Communication" Group

- Server name
  - Enter the name of the SMTP server through which you want to send E-mails.
- Port

Enter the port number. The SMTP port number depends on the outgoing mail server of your service provider. You can obtain the port number from your service provider.

Sender name

Enter the sender name. The recipient sees in the E-Mail from which device the E-mail originates, e.g. "HMI device Production line 2". If the function is not supported by the SMTP-Server, delete the entry. You can obtain more detailed information for this from your service provider.

- E-mail address
  - If you use an SMTP server that requires a valid e-mail address for authentication, enter it here, for example, "John.Doe@gmx.net.
- Login

If you use an SMTP server that requires a user name for authentication, enter it here. You can obtain the user name from your service provider.

- Password
  - If you are using an SMTP server that requires a password for authentication, enter this password. You can obtain the user name from your service provider.
- The server requires a secure connection (SSL).
   The data are sent via an SSL connection. Your service provider can tell you if your mail server supports an SSL connection.

#### 4.1.4.2 Configurations on the HMI device (Panels, Comfort Panels, RT Advanced)

#### Settings on the HMI device (Panels, Comfort Panels, RT Advanced)

#### Introduction

The Sm@rt Options settings in the HMI device are configured in the dialog box "WinCC Runtime Advanced Internet".

Additional tabs may be included in the dialog "WinCC Runtime Advanced Internet". This depends on which options are activated for the network operation in the project.

Note that the settings on the control unit have a higher priority than the settings in the WinCC-project.

#### **Tabs**

You have opened the dialog "CC Runtime Advanced Internet" with the symbol "WinCC Runtime Advanced Internet".

The "WinCC Runtime Advanced Internet" dialog of the control panel can contain the following tabs:

- WinCC Runtime Advanced Internet, "Email" tab (Page 203)
- WinCC Runtime Advanced Internet, "Proxy" tab (Page 204)
- WinCC Runtime Advanced Internet, "Web Server" tab (Page 205)
- WinCC Runtime Advanced Internet, "Remote" tab (Page 206)

# Input area plan

At Sm@rtServer and Sm@rtClient, the same input area plan must be set.

The Sm@rtServer uses the Standard-Input area plan of the operating system: (Start>Settings>Control Panel> Country settings>Tab "Entry"). These changes become effective after system restart.

At Sm@rtClient, the same input area plan must be set like at Sm@rtServer. No restart is necessary after the switchover of input area plan at Sm@rtClient.

# WinCC Runtime Advanced Internet, "Email" tab (Panels, Comfort Panels, RT Advanced)

# Purpose of the dialog

Specifies the settings for the E-Mailing.

#### Settings

- SMTP server
  - Use the default of project file
     The SMTP-Server name from the WinCC-Project is used.
  - Enter the name of the SMTP server through which you want to send E-mails.
  - Port
     Enter the port number. The SMTP port number depends on the outgoing mail server of your service provider. You can obtain the port number from your service provider.

#### Name

- Name of sender
  - Enter the sender name. The receipient sees in the E-Mail, from which device the E-mail originates, e.g. "HMI device Production line 2".

    If the function is not supported by the SMTP-Server, delete the entry. You can obtain more detailed information for this from your service provider.
- eMail Address of sender
   If you use an SMTP server that requires a valid e-mail address for authentication, enter it here, for example, "John.Doe@gmx.net.

#### Dialog "Advanced Email Settings"

- Authentication
  - Use the default of project file
     The user name and the password from the WinCC-Project are used.
  - Disable authentication
     Authentication is not required.
  - Use panel settings for authentication
     The settings of the HMI-device are used. Enter the user name under "Login" and the password under "Password". You can obtain the user name and the password from your service provider.
- Encryption
  - Use the default of project file
     The setting from the WinCC-Project is used.
  - Enable SSL
     The user data and e-mail are encrypted for transmission.
  - Disable SSL
     The user data and e-mail are sent un-encrypted.

#### See also

Settings on the HMI device (Page 202)

# WinCC Runtime Advanced Internet, "Proxy" tab (Panels, Comfort Panels, RT Advanced)

#### Purpose of the dialog box

Settings for utilizing the Proxy-Server.

#### Note

Enter the Proxy-Server in "Internet Options" at PC.

#### **Settings**

- Use proxy server
   Activate the "Use Proxy Server" if access is given in your network via Proxy-server.
- Proxy
   Enter the name or the address of the proxy-server.
- Port
   Enter the port of the proxy-server.

# WinCC Runtime Advanced Internet, "Web Server" tab (Panels, Comfort Panels, RT Advanced)

# Purpose of the dialog

The following is configured:

- The utilization of the integrated web server and of the HTTP-Server
- User and user web authorizations

# **Settings**

#### Tag access

Governs the access to tags via the "SIMATIC HMI HTTP protocol":

- "Read/write": Read/write access
- "Read only": read access only

#### Tag authenticate

Governs the authentification in case of access to variables via the SIMATIC HMI HTTP Protocol":

- "No authentication": No authentification is required for access.
- "Authentication required": An authentification is required for access.
   Specify the user name and password when configuring the communication driver "SIMATIC HMI HTTP Protocol".

#### **Enable Remote-Transfer for Projects**

This setting enables remote transfer of project files.

#### Start automatically after booting

(on panel only)

The web server is automatically started after the HMI device boots. As a result, the web server is utilized independent of the runtime.

#### Note

# Start web server automatically on PC

Add a link with the program "Miniweb.exe" in the Autostart-Organizer in order to start the web server automatically after the PC starts. The program is located in the installation index of runtime.

#### Close with Runtime

The web server is closed along with Runtime.

#### **User Administration**

After entering the password, the "UserDatabase-Edit". dialog opens. The "UserDatabase-Edit" dialog is the user administration of the web server.

#### Start Webserver

Starts the web server.

#### Close Webserver

Ends the web server.

# WinCC Runtime Advanced Internet, "Remote" tab (Panels, Comfort Panels, RT Advanced)

# Purpose of the dialog

Settings for the Sm@rtServer

# **Settings**

# Start automatically after booting

The Sm@rtServer is automatically started after the HMI device boots. Otherwise the Sm@rtServer starts together with the Runtime.

#### Close with runtime

The Sm@rtServer is closed together with Runtime.

#### Change settings

Opens the "Sm@rtServer Settings" dialog for specifying the passwords, authorizations, the screen update mechanism and the behavior when connections are terminated.

# Note

This dialog is titled "Sm@rtServer: Default Local System Properties" on the panel.

The dialog contains the following tabs:

- "Server" tab (Page 207)
- "Polling" tab (Page 208)
- "Display" tab (Page 210)
- "Query" tab (Page 210)
- "Administration" tab (Page 211)
- "Certificates" tab (Page 213)

# **Start Remoting**

Starts the Sm@rt Server explicitly.

# **Stop Remoting**

Ends the Sm@rt Server explicitly.

"Sm@rtServer Settings" dialog (Panels, Comfort Panels, RT Advanced)

"Server" tab (Panels, Comfort Panels, RT Advanced)

# Purpose of the dialog

Specifying passwords, web authorizations and the disconnection.

# Incoming connections

Settings for handling an attempt to establish a connection.

- Accept socket connections
  - This setting enables the connection to the HMI device. It is a basic requirement for using the Sm@rtServers from the outside.
  - If this check box is deactivated, no remote monitoring and no remote control is possible.
- Encrypt communication

Allows an encrypted connection between Sm@rtClient and Sm@rtServer.

- Password 1
  - First password for remote access. "View only" is disabled by default.
- Password 2
  - Second password for remote access. "View only" is enabled by default.
  - This password can be provided as a reserve password for third-party users (such as service technicians); it can be modified when necessary without significant effort within the organization.
- View only

If this check box is enabled, read access (monitoring mode) is the only access available when the corresponding password is entered.

Default: Enabled

#### Note

On devices with version V12, the password "100" is preset for the Sm@rtServer and for the integrated Web server. This password should be changed for security reasons.

On devices with version V13, no passwords are preset.

#### Enable network packets queuing (slower)

This setting enables splitting of data into multiple data packets, which are sent separately over the network. It is useful when multiple clients are connected.

# Display or port numbers to use

Here, you select the TCP/IP port in the network where the Sm@rtServer waits for attempts to establish a connection.

- "Auto": The Sm@rtServer automatically searches for the appropriate port by itself.
- "Display": The server uses port 5900 plus display number. For HTTP, the server utilizes Port 5800 plus display number.
- "Ports": You enter the port numbers for "main" and "HTTP" yourself.

# No local input during client session

The keyboard and mouse on the server-HMI device are disabled as long as connections are active.

For example, this setting is useful when an HMI device is being administered from outside.

# Remove desktop wallpaper (on PC only)

This setting removes the screen background on the PC, thus saving transmission effort.

Default: Enabled

# When last client disconnects (on PC only)

This setting governs the behavior after disconnection of the last client connection:

- "Do nothing": No reaction
- "Lock workstation": Server PC is locked.
- "Logoff workstation": Server PC is logged off.

The latter two settings are only useful if the Sm@rtServer is running as a service.

# "Polling" tab (Panels, Comfort Panels, RT Advanced)

#### Purpose of the dialog

Specifying the screen update and the use of virtual graphics driver.

# Polling modes(on PC only)

The settings govern the screen update.

Most changes are recognized automatically by the server. In case of problems, you can enter additional settings here.

The update method cannot be set on the panel. The settings is always "Poll Full Screen".

Poll foreground window (On PC only)
 Updates the current window.
 It increases the load on the server.

• Poll window under cursor (On PC only)

Updates the window that is located under the mouse cursor. The window is updated when a change occurs in the operator control element under the mouse cursor.

Default: Enabled

Poll full screen (On PC only)

This setting specifies an update each time the screen changes. This setting provides you the lowest display error but places a maximum load on the server.

Polling cycle

Determine the suitable setting for your configuration. Make sure that the selected update cycle is not too short, since it affects the computer load.

# Window polling

Poll console windows Only (On PC only)
 This setting specifies an additional update when changes occur in a console window (MS input requirement).

• Poll on event received only (Only on the PC)

This setting specifies an additional update each time an entry is made.

Default: Enabled

Mirror driver status

(Only on the PC with a mirror driver installed)

Provides information about the status of the virtual graphics driver.

# Mirror driver options (only on a PC with installed mirror driver)

Enable direct access to display driver's mirror screen

The shared-memory area of the virtual graphics driver is used for the display. The setting improves the performance.

#### Troubleshooting (on PC only)

- Don't use VNCHooks.DLL while polling full screen VNCHooks.dll is used by default for the screen update. If VNCHooks.dll causes problems when using other program, select this setting.
- Don't use mirror display driver even if available (Only on the PC with a mirror driver installed)
   Use this setting only for troubleshooting.

# "Display" tab (Panels, Comfort Panels, RT Advanced)

# Purpose of the dialog

Setting of the screen display.

# Sharing area(on PC only)

- Full desktop
   The entire desktop of the server is accessed.
- Primary display
   The main screen of the multi-monitor configuration is displayed.

# Downscale to(on PC only)

Scales the screen to be transferred according your inputs. Servers with Windows CE ignore this setting.

# "Query" tab (Panels, Comfort Panels, RT Advanced)

# Purpose of the dialog

Settings for incoming connection attempts.

#### Note

This dialog is titled "Default Local System Advanced" on the panel.

# **Query settings**

These settings govern acceptance of incoming attempts to establish a connection.

- Query console on incoming connections
   The Sm@rtServer registers the incoming attempts to establish a connection and displays
   a dialog on the screen in which the connection attempt is accepted or rejected.
- Query timeout Set the waiting time.
- Default action

Select the response to an attempt to establish a connection once the waiting time expires:

- "Refuse": Reject attempt (operator control mode single mode)
- "Accept": Accept attempt (operator control mode shared mode)

# Allow option to accept without authentication

The dialog for handling attempts to establish connections also contains the button "Accept without password". This gives you the option to accept an attempt to establish connection without a password.

# "Administration" tab (Panels, Comfort Panels, RT Advanced)

# Purpose of the dialog

Specifications for session management.

#### Note

This dialog is titled "Default Local System Advanced" on the panel.

#### Administration

Disable empty passwords

Select this check box in order to allow an empty "Password 1".

Default: Enabled

Allow loopback connections

This setting allows connections to your own HMI device. It is useful and necessary when security software is used for secure (encoded) connections.

Allow only loopback

This setting allows only connections to your own HMI device.

#### Logging

 Log info to SmartServer.log (On the panel: Log information to file)

This setting writes information to the server logbook.

Log detailed debugging information

This setting writes expanded information to the server logbook (for locating errors).

With HMI devices operating with Windows CE, the log is only created when the MMC card is inserted. If the MMC card is inserted, the log is created directly on the card.

The log files are created in the following path on a PC: C:\Documents and Settings\All Users \Application Data\Siemens\HmiRTm

#### Forced write access

This setting governs forced access in an emergency contrary to normal session management.

Password needed

If this check box is not selected, every operator can force access in emergencies as follows:

- Pressing the <Shift> key four times
- Clicking four times
- Touching the screen four times

If this check box is enabled, to force access an attempt must be made to gain access and a password must also be entered.

In this case, enter the applicable password in the input field underneath. If a password is not entered, it is not possible to force access in an emergency.

Default: Enabled

#### Note

On the server, access can only be forced by pressing the <Shift> key four times, clicking four times, or touching the screen four times.

#### **HTTP-Server**

• Enable built-in HTTP server

If this check box is activated, the Java-Applet is automatically downloaded on the PC when the connection is first established.

The Java applet accesses the Java VM that is installed on the client and enables remote monitoring and remote control using Internet Explorer.

Default: Enabled

• Enable applet params in URLs

Forwards all parameters of the URL to the Sm@rtClient application.

https

If this check box is selected, the Java applet is downloaded securely.

Default: Enabled

# Connection priority

These settings govern handling of attempts to establish a connection by non-shared clients.

Disconnect existing connections

When an attempt is made to establish a connection by a non-shared client, the attempt is accepted; the existing connections are disconnected (single mode).

Automatic shared sessions

When an attempt is made to establish a connection by a non-shared client, the attempt is accepted; the prior existing connections are retained. Access is controlled using session management in shared mode.

Default: Enabled

Active user timeout

For shared mode, enter the time that must elapse without any actions on the active HMI device before access can be changed.

Default setting: 10 seconds

Refuse concurrent connections
 If a non-shared client is already connected to the server, attempts to establish a connection by other non-shared clients are rejected.

#### See also

Remote control by means of Internet Explorer (Page 235)

# "Certificates" tab (Panels, Comfort Panels, RT Advanced)

# Purpose of the dialog

The "Certificate" tab shows you all security certificates and their properties.

You can also import and delete security certificates.

#### Selection

In the "Selection" list, select a certificate with the properties you want to view.

- You can use the "Delete" button to delete the selected certificate.
- You can use the "Import" button to import the selected certificate.

The "Import" button is active if the entry "Imported Certificate" is selected.

#### Certificate

You see the following certificate properties in the "Certificate" area:

- Issued to: Name of the organizational unit for which the certificate was issued
- Issued by: Name of the certificate issuer
- Valid from... to: The validity period of the certificate
- Thumbprint: The fingerprint of the certificate

#### See also

Configuring a separate certificate for Sm@rtServer (Page 230)

# User administration for web server (Panels, Comfort Panels, RT Advanced)

#### Introduction

Different web authorizations for the operation and monitoring are allocated to the users in the user administration.

# Requirement

- The "WinCC Runtime Advanced Internet" dialog is open.
- The "Web Server" tab is displayed.

# **Entries and settings**

Click "User Administration" in the "Web Server" tab and enter the password.

#### Note

On devices with version V12, the password "100" is preset for the Sm@rtServer and for the integrated Web server. This password should be changed for security reasons.

On devices with version V13, no passwords are preset.

The "UserDatabase-Edit" dialog is opened.

The "UserDatabase-Edit" dialog has three tabs:

- Tab "User Manager"
  - User administration for creation or deletion of users.
  - Create a new user using "New"; Delete a user using "Remove". The recreation and deletion become effective using "Apply".
- Tab "Description"
  - You can store a description of or comments on the users selected on the "User Manager" tab.
- Tab "Authorizations"
  - Specify the web authorizations for the users selected on the "User Manager" tab. You use "Add" to activate a web authorization and "Remove" to deactivate one.
  - By default, the password is initially preset to "100" and all web authorizations are granted to users with "Administrator" rights.

For read and write access to the file browser, the user must possess the web authorizations "FileBrowserAdministrator" and "FileBrowserUser".

# Note

In principle, every user who has access to the control panel can manage users and web authorizations. If necessary, protect the control panel from unwanted access.

#### List of web authorizations

The following web authorizations exist:

| Web authorization        | Authorized for:                            |
|--------------------------|--------------------------------------------|
| UserData                 | Import and export of recipes               |
| UserAdministrator        | Import and export of password lists        |
| RuntimeAccess            | Starting and stopping of runtime           |
| Engineering              | HTTP transfer from ES to the target device |
| FileBrowserUser          | Read access to the file browser            |
| FileBrowserAdministrator | Read/write access to the file browser      |
| RTCommunication          | Utilization of the SIMATIC HMI HTTP server |
| SoapUser                 | Read/write access via web service (SOAP)   |

# 4.1.5 Settings for remote control (Panels, Comfort Panels, RT Advanced)

# 4.1.5.1 Session management for remote control (Panels, Comfort Panels, RT Advanced)

#### Introduction

WinCC enables remote monitoring and remote control of HMI devices over a TCP/IP-ready network such as a LAN or the Internet. Remote monitoring and remote control is implemented in different ways:

- · Remote control by means of Internet Explorer
- Remote control by means of the Sm@rtClient-application
- Remote control by means of the Sm@rtClient-display in

Only one device can ever have access to the HMI-device. Which device is permitted access is determined by the session management.

# Session management options

Session management is used to control access. The client-server connection can be in one of two modes:

- Monitoring mode
- Control mode

# Monitoring mode

If the client accesses the server in monitoring mode, the operator can see the current screen of the HMI device and track all changes. He can monitor the server but cannot operate.

In the monitoring mode, all the keys on the client retain their standard functions.

If remote control was started from the Sm@rtClient display, the operator uses the <Tab> key or the cursor keys to go to the next object in the current screen of the client project.

#### Control mode

If the client accesses the server in operator control mode, the operator can use the mouse and the keyboard to control the server from the client. If an access attempt is made from another client, the assignment of operating permission depends on the settings at the server and at the clients.

In operator control mode, the client keys act on the server screen. Thus, the operator uses the <Tab> key to go to the next object in the current screen of the project running on the server.

If remote control was started from the Sm@rtClient display, the operator can only go to another object or screen in the project on the client by using an additionally configured function or an additional menu command. The operator to this menu command as follows:

- On the Touch-device, in which he touches the screen longer than 1 sec.
- On the keyboard =device, in which he masks on the menu with <Shift+Control> and operates it with <Alt> and the keyboard.

In both operating modes, the Sm@rtServer is set so that the operator at the remotely controlled device, the server, can be prevented from performing any activities.

In an emergency, the operator can exact the user rights on a remotely controlled HMI device as well as on an inactive HMI device. If no password is specified, he must click the user interface four times consecutively, touch the screen four times consecutively, or press the <Shift> key four times consecutively. If a password is specified, he must click once or press a key on the client and then enter the specified password.

#### Settings for session management

You make settings for session management on the server and on the client in the Control Panel "WinCC Internet Settings".

#### 4.1.5.2 Configuring Sm@rtServer for remote control (Panels, Comfort Panels, RT Advanced)

#### Introduction

The Sm@rtServer has an internal security concept based on passwords and special settings for session management.

#### Security concept for the Sm@rtServer

Remote monitoring and remote control of the Sm@rtServer from the Sm@rtClient is protected by two functions:

- Encrypt encryption of communication to the server
- Passwords

# Encrypt communication to the Sm@rtServer

The "Encrypt communication" function provides a secure connection between Sm@rtClient and Sm@rtServer.

After you have activated the "Encrypt communication" function, the Sm@rtServer sends a Sm@rtServer-specific certificate to the Sm@rtClient.

The Sm@rtClient must support the "Encrypt communication" function for encrypted communication.

The certificate sent by the Sm@rtServer must be accepted to establish communication on the Sm@rtClient.

All connections between Sm@rtClient and Sm@rtServer are then only possible on the basis of the exchanged certificate.

# Passwords for the Sm@rtServer

Remote monitoring and remote control of the Sm@rtServer at the Sm@rtClient is protected by two passwords.

The second password is used as a further password for additional access, for example, as a service password.

#### Note

## Passwords for the Sm@rtServer

No default passwords are set.

Therefore, assign the passwords before you use the Sm@rtServer.

#### Note

### Password assignment in fail-safe 2nd Generation Mobile Panels

To prevent accidental write access, the option "Disable empty passwords" is enabled by default and cannot be changed. Enter two new passwords under "Password 1" and "Password 2". Enter one of the two passwords for access to the Sm@rtServer.

# Settings on the Sm@rtServer

The settings on the server govern which remote operators can access the runtime of the server.

The passwords for access are set on the server. Open "WinCC Runtime Advanced Internet" in the control panel. On the "Remote" tab, click "Change Settings". On the following "Server" tab of the subsequent dialog, enter the passwords of the Sm@rtClient. For both passwords, you can use "View only" to set the monitoring mode and to exclude operator control mode.

On the panel, this dialog is called "Sm@rtServer: Default Local System Properties" and contains fewer dialog elements than the dialog on the PC.

#### Control mode

To enable control mode, the "View only" check box must be cleared, at least for "Password 1" (Password 1).

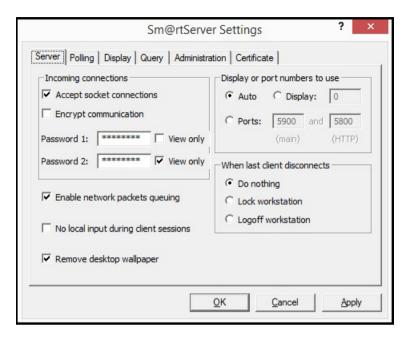

The manner in which the individual remote control station can access the server is set on the "Administration" tab.

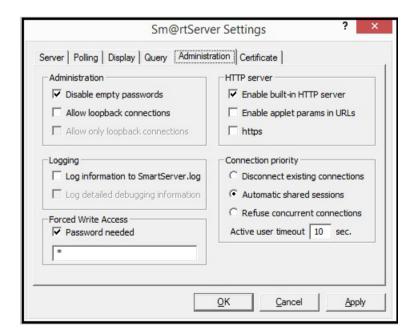

- "Disconnect existing connections"
   When an access attempt is made by an non-shared client, the previous connection is automatically disconnected and control is transferred to the new client.
   When an attempt is made to access by a shared client, the behavior is the same as described for "Automatic shared sessions".
- "Automatic shared sessions"
   When an access attempt is made, control is transferred to the new client.
   The condition for transferring control is that no action has been undertaken by the previously active client for a period of time (in seconds) as specified in the "Active user timeout" setting.
- "Refuse concurrent connections"
   When an attempt is made to access by a non-shared client, this access attempt is rejected so long as the operator station that currently has access is still connected to the server.
   When an attempt is made to access by a shared client, the behavior is the same as described for "Automatic shared sessions".

## Disabling local operator control of the server

To do so, open the "WinCC Internet Settings" in the Control Panel. On the "Remote" tab, click "Change Settings". On the "Server" tab in the subsequent dialog, select "No local input during client session".

#### Password for forced access

A password can be specified in "Forced Write Access" for forced access in an emergency.

#### Sm@rtServer as a service

You can let the Sm@rtServer run as a service. The operator can then also access the service-HMI device from the client-HMI device, for example, the screen saver is active with a password.

Select the check box "Start automatically after booting" in "WinCC Runtime Advanced Internet" on the "Remote" tab.

## Sm@rtServer as service in Windows 7

The Sm@rtServer always runs as a service under Windows 7. You cannot stop the Sm@rtServer in Runtime with the Notification Area in the taskbar. You have the following options for stopping the Sm@rtServer:

- Stop using the "ControlSmartServer" system function
   Configure the "ControlSmartServer" system function to a button, for example. Select the "Stop" mode at the system function. You can stop the Sm@rtServer in Runtime by clicking the button.
- Stopping the Sm@rtServer in the Control Panel:
   Open "WinCC Runtime Advanced Internet" in the Control Panel and select the "Remote" tab. Click on the "Stop" button. Sm@rtServer is stopped.
- Stopping Sm@rtServer by stopping Runtime:
   Open "WinCC Runtime Advanced Internet" in the Control Panel and select the "Remote"
   tab. Activate the "Close with Runtime" option. The Sm@rtServer is stopped at the stop of
   Runtime.

#### See also

Configuring secure communication for Sm@rtServer (Page 229)

Touch mode (Page 222)

## 4.1.5.3 Configure Sm@rtClient for remote control (Panels, Comfort Panels, RT Advanced)

## Settings on the client PC

#### Monitoring mode

At the client-PC you limit the connection to observation mode, if required. This allows you to prevent unintended control operations.

- If connection is via the Sm@rtClient application
   In the following "Sm@rtClient Connection" of Sm@rtClient-application, click "Options..." button.
  - In the "Sm@rtclient Options" dialog, select the setting View only (inputs ignored)".
- If connection is via Internet Explorer
   Click on the button "Options..." and select "View only" in the subsequent dialog.

#### Layout

You can also specify whether or not the HMI-device is to be displayed with the same layout in the Sm@rtClient application. This is useful if you access from a PC on a touch device. In order to suppress the layout, select the "Sm@rtclient Options" setting in the "Suppress Device Layout" dialog.

In addition, you can use "Scale by" to zoom in or out of the layout. To use "Scale by", the Suppress Device Layout setting must be selected or the HMI-device must not supply any layout. Otherwise, the desktop is always displayed with a zoom setting of 100%.

#### Note

If you scale the display, the performance may be impaired in some situations:

- Strong scaling, for example from 1600 x 1200 px to 640 x 480 px.
- Scaling with non-matching scaling factors, for example from a 4:3 resolution to 16:10 resolution.

# Configuring of the Sm@rtClient-display

You can configure the Sm@rtClient display in different ways, and thereby set certain inputs: The server name, the password for accessing Sm@rtServer or the restriction to the monitoring mode.

## **Encrypted communication**

You must enable the "Encrypt communication" function for encrypted communication with the Sm@rtServer.

- Support for the "Encrypt communication" function on the Sm@rtClient
  If the Sm@rtClient does not support the "Encrypt communication" function, no
  communication is possible with a Sm@rtServer which has enabled the "Encrypt
  communication" function.
  - Enable the "Encrypt communication" function on the Sm@rtServer.
- Enabling the "Encrypt communication" function on the Sm@rtServer by the Sm@rtClient You can also enable the "Encrypt communication" function on the Sm@rtServer from the Sm@rtClient:
  - Establish a connection to the server.
  - Enable the "Encrypt communication" function in the "Standard VNC Authentication" dialog.
  - Certificates are exchanged between the Sm@rtServer and Sm@rtClient.
  - The certificate sent by the Sm@rtServer must be accepted by the Sm@rtClient.

## 4.1.5.4 Touch mode (Panels, Comfort Panels, RT Advanced)

## Overview

Depending on your project requirements, it may be necessary to completely disable the operation of capacitive multi-touch PCs or resistive touch PCs while these are connected to the HMI devices over Sm@rtServer or Sm@rtClient.

Multi-touch PCs are disabled for basic inputs with "No local input during client session" as long as they are connected to an HMI device.

To also prevent gestures, you must also block the "Extended Touch" functionality or switch the device to single-touch mode.

A device on which a Sm@rtServer is running can be remotely operated by a Sm@rtClient installed on an HMI device. "Duplicate operations" in which inputs can be made on the server and the client device simultaneously, are prevented with the "No local input during client sessions" option.

However, this option only blocks basic keyboard and mouse operation. Gestures are still possible on the server device. To disable these as well, proceed as follows depending on the hardware used.

## Switching off touch mode on PCs with resistive display

- 1. Open the IPC wizard on the server device in the Windows Start menu with the command "All Programs > UPDD > Settings".
- 2. Under "Click Mode", disable the "Extended Touch" option.

## Switching off touch mode on capacitive multi-touch PCs

- Open "IPC Wizard > Panel Configuration Center" (version 2.1 or higher).
   All recognized devices are displayed under "Panel Configuration Center > Touch settings".
   The set touch mode is also displayed for each device.
- 2. To change the touch mode of a device, click the respective "Switch Mode" button.

The touch mode of the device changes accordingly to single-touch mode.

#### Note

Operate those multi-touch PCs that cannot be switched to single-touch mode (e.g. ITP1000) in "View only" mode only.

To do so, enable the setting "View only (inputs ignored)" in the "Sm@rtClient Options" dialog.

#### See also

Configuring Sm@rtServer for remote control (Page 216)

# 4.1.5.5 Sm@rtClient-Application (Panels, Comfort Panels, RT Advanced)

Dialog "New Sm@rtServer: Connection" (Panels, Comfort Panels, RT Advanced)

### Introduction

This dialog opens when you click the "Sm@rtClient" button in the taskbar.

# Purpose of the dialog box

This dialog is used for selecting the server and the connection method.

## Sm@rtServer:

Enter the address of the server to which the connection is to be established. You can find the various options for entering the address under "Remote control by means of the Sm@rtClient application (Page 236)".

# Connection profil

Select the type of connection to the server according to the network you are using.

#### Listening mode

If you enable this function, the Sm@rtClient application is minimized and appears as a button in the Windows taskbar. The Sm@rtClient waits for the Sm@rtServer to establish a connection. To establish the connection, click the "Sm@rtServer" button in the Windows taskbar of the server. Select "Add new client" in the context menu.

#### **Options**

The "Sm@rtClient Options" dialog containing the technical settings for the Sm@rtClient-application is displayed.

#### See also

Remote control by means of the Sm@rtClient application (Page 236)

"Options" dialog, "Globals" tab (Page 226)

"Options" dialog, "Connections" tab (Page 224)

## "Options" dialog, "Connections" tab (Panels, Comfort Panels, RT Advanced)

# Purpose of the dialog box

Technical settings for the Sm@rtClient-application are specified in this dialog box.

Only change the settings here in special cases.

#### Note

You can also specify these settings in the Java Applet. Note that some of the dialog elements are named differently there.

## Format and encodings

Settings for compressing (encoding) the screen data of the server.

Use encoding

Preassigned based on the selection under "Connection profile". Select the desired compression or "Raw" (no compression).

User 8-bit color

(Only in the Java-Applet): Reduces the color depth at the client to 8 bits (256 colors). The data are then transferred faster. However, incorrect colors may result.

Custom Compression level

Allows individual customizing of the compression level in the "Level" input field:

1 = least compression (faster); 9 = maximum compression (slower).

Allow JPEG compression

Allows the use of JPEG compression (involves losses).

Enter the "Screen quality" in the input field underneath:

1 = least compression (faster); 9 = maximum compression (slower).

Allow CopyRect encoding

(In the Java-Applet: Use CopyRect. Encoding)

Allows compression while using "similar rectangles".

#### Restrictions

Viewonly (inputs ingnored)

Sets the view mode for this client irrespective of the settings on the server.

Disable clipboard transfer

Disables the clipboard that is used to transfer data from one PC to another. Applies only to the copying and pasting of texts.

This functionality is not available at a Windows CE server.

## Display

#### Settings for the screen display

Scale by

Zooms in or zooms out the desktop to be displayed. To use "Scale by", the Suppress Device Layout setting must be selected or the HMI-device must not supply any layout. Otherwise, the desktop is displayed with a zoom setting of 100%.

Fullscreen Mode

Displays the desktop to be shown in full-screen mode. If the server screen is larger than the screen of the client, it is scrolled automatically by the mouse movement.

- Suppress Device Layout In the Sm@rtClient application window, the entire layout of remote HMI-device is not shown.
- Use CTRL + Cursor Key for Scrolling
   The key combinations <CTRL> + cursor key are used to scroll within the local screen. They are no longer transferred to the server.

#### Mouse

(In the Java-Applet: Mouse buttons 2 and 3)

Settings for the evaluation of mouse actions

- Emulate 3 Buttons (with 2-button click)
   Emulation of a three-button mouse by a two-button mouse.
- Swap mouse buttons 2 and 3
   (In the Java-Applet: reversed/normal)
   Mouse buttons 2 and 3 are swapped.

#### Mouse cursor

(In the Java-Applet: Cursor shape updates)

Settings for the display of the cursor

Select the type of transfer of the mouse actions:

- Track remote cursor locally
   The information on the location of the cursor is transferred separately from the screen information. This speeds up the transfer of the cursor. (JavaApplet: Enabled)
- Let remote server deal with mouse cursor
   Tracks the server cursor to the client cursor. This allows more accurate cursor positioning.
   (YES: Ignore)
- Don't show remote cursor
   The cursor at the server is not included in the transfer. (YES: Disable)

#### Request shared session

(In the Java-Applet: Share desktop)

Declares this client to be a non-exclusive client.

#### See also

Dialog "New Sm@rtServer: Connection" (Page 223)

## "Options" dialog, "Globals" tab (Panels, Comfort Panels, RT Advanced)

## Purpose of the dialog box

Technical settings for the Sm@rtClient-application are carried out in this dialog box.

Only change the settings here in special cases.

#### Note

You can also carry out these settings in the Java Applet. Note that some of the dialog elements are named differently there.

# Interface options

- Show toolbars by default Displays the toolbar.
- Warn at switching to the full-screen mode
   Outputs a message before the full-screen mode is activated.
- Enable Onscreen keyboard
   Enables the display of the on-screen keyboard
- Number of connection to remember
   The client creates a list of the recently used connections. This setting specifies the number of connections listed.
- Clear the list of saved connections
   The list is cleared.

#### Local cursor shape

Specifies the appearance of the local cursor. This allows you to better differentiate between the local cursor and remote cursor.

## Listening mode

Accept reverse VNC connections on TCP port
 Specifies the TCP port number. The Sm@rtClient waits for the Sm@rtServer to establish
 the connection over this TCP port number.

# Logging

- Write log to a file
   Writes information in the logbook of the Sm@rtClient-application.
- Verbosity level
   Writes expanded information to the server logbook of the Sm@rtClient-application (for locating faults). The amount of detail in the information is dependent on the verbosity level setting.

# 4.1.6 Use and restrictions of Sm@rt Options (Panels, Comfort Panels, RT Advanced)

#### Use restrictions

While using the Sm@rt Options, observe the following instructions:

- HMI devices suitable for use
   For additional information, refer to "Usable HMI devices".
- Sm@rtServer and Sm@rtClient
  - If a PC is used as a Sm@rtServer, select the highest-performance platform available.
  - Use only simple projects.
  - Avoid photographs and color gradients in screens.
  - Avoid heavy background loads during operation, for example, those from user-defined functions or logs.
  - The number of the maximum connected Sm@rt Clients depends on the Server-HMI device. For additional information, see the "Performance features" documentation.
  - To improve the performance of the Sm@rtServer, you can disable hardware acceleration of the graphics card.
  - You inevitably loose performance at the HMI when you access the HMI-device using the Sm@rtClient functionality.
- SIMATIC HMI HTTP Protocol
  - Tag exchange via the SIMATIC HMI HTTP Protocol is not suitable for exchanging bulk data.
  - The maximum number of connections depends on the HMI device: For additional information, see the "Performance features" documentation

## Access protection

To protect access to an HMI-device using different passwords, you must use the first password for the protected, and the second password for the unprotected access e.g. remote control with a password, remote monitoring without password.

#### Por

The web server connects to the network at the port 80. To run it without problems, make sure port 80 is not in use by any other application, such as IIS World Wide Web Publishing Service.

- Integrated HTML-pages
  - The size of the HTML pages must not exceed 100 Kb in case of Windows CE. In case
    of exceeding of the given value, these pages are spooled on external storage media.
  - If you display tags on HTML-pages using the entry type "Cyclic on use", it can lead to data-inconsistency.

#### E-mailing

The E-mailing function is not suitable for the mass dispatch of E-Mails. It is meant for sending important messages.

#### Timeout

If the connection between server and client is interrupted, the server will register this disconnection only with a certain delay. The delay is based on the Windows standard configuration of TCP/IP Timeout.

# Use-requirements in the company network

In order to implement the mentioned scenario, the accesses to the company network must be enabled. If the company network is protected by a Firewall, the system administrator must release the appropriate ports for that.

- Access to the integrated HTML-pages
   The web server connects to the network at the port 80.
- Access to Sm@rtServer for downloading the Java-Applet using the Internet Explorer
  The Sm@rtServer is connected to the network at the Port 5800 for downloading the Javaapplet.
- Access to the Sm@rtServer using the Internet Explorer for remote monitoring and remote control

The Sm@rtServer is connected to the network at the port 5900.

#### Note

If you change the ports of the Sm@rtServer you must customize the links in the used Html-pages accordingly. Additional information to modify the Html-pages is provided in "Example: "Configure integrated webserver".

### Use in fail-safe 2nd Generation Mobile Panels

If the Sm@rtServer on an HMI device is enabled by a local user, an operator can control and monitor the HMI device over a Sm@rtClient from outside the plant.

Note the following information when using the Sm@rtServer option on fail-safe 2nd Generation Mobile Panels.

#### Note

The Sm@rtServer function needs to be taken into consideration in the risk analysis for fail-safe automation systems.

Sufficient protection from potential risks is be ensured if the use of the Sm@rtServer is not taken into account in the risk analysis.

A risk analysis that takes account of the Sm@rtServer function is required for each fail-safe automation system. This also applies if the Sm@rtServer function is used subsequently in an existing system. It is the plant operator's responsibility to conduct the risk analysis.

## Note

#### Rules for the hazardous area

To avoid injury and damage in the hazardous area, the local operator may only enable the Sm@rtServer function on an HMI device if the following conditions are met:

- The local operator can see the hazardous area.
- The local operator is able to recognize risks to persons in time.
- The local operator is capable of taking immediate action to avoid hazards.
- There are no people in the hazardous area.

It is the plant operator's responsibility to ensure compliance with these conditions.

You can find additional information on using Sm@rtServer on fail-safe 2nd Generation Mobile Panels in the manual for the HMI device.

# 4.1.7 Setting up secure communication between WebClient and Sm@rtServer (Panels, Comfort Panels, RT Advanced)

# 4.1.7.1 Configuring secure communication for Sm@rtServer (Panels, Comfort Panels, RT Advanced)

## Introduction

You can configure secure communication for the communication between Sm@rtServer and WebClient.

Before secure communication can be configured, a number of settings in the "Sm@rtServer Settings" dialog are required and the security certificate needs to be installed in your Web browser.

To open the "Sm@rtServer Settings" dialog, click the "Change settings" button in the "WinCC Runtime Advanced Internet" dialog.

You can use either a self-signed, automatically generated certificate or a separate certificate for secure communication.

The Java applet can also be downloaded to the Sm@rtServer over the WebClient with secure communication.

## **Principle**

The following steps are required to configure secure communication:

- Enable the "Encrypt communication" option on the Sm@rtServer.
   Alternatively, you can enable the "Secure" option on the login Website in the WebClient.
- In the "Sm@rtServer Settings" dialog on the "Administration" tab, go to "HTTP-Server" and enable the "https" function.
- Import separate certificate or automatically generated, self-signed certificate.
- Install the self-signed certificate the first time a connection is established.

#### Note

In V14 and higher, "https" is disabled by default and therefore has no impact when older versions are upgraded to V14 and higher versions.

If the "https" check box is cleared, the user can decide in the WebClient whether to upload the Java applet over http or https by specifying "http" or "https" in the URL.

## Note

The security certificate for the Sm@rtServer is located in the Windows certificate store. No certificates can be exported on the HMI devices.

The certificate name is as follows: <IP address>.

#### Note

If you update to Sm@rtServer V14 or higher, the Sm@rtClients must confirm the certificates again.

#### See also

Installing self-signed Sm@rtServer certificates in Internet Explorer (Page 231)

Installing self-signed Sm@rtServer certificates in Firefox (Page 232)

Configuring a separate certificate for Sm@rtServer (Page 230)

Configuring secure communication on the WebClient (Page 233)

# 4.1.7.2 Configuring a separate certificate for Sm@rtServer (Panels, Comfort Panels, RT Advanced)

## **Principle**

For secure communication between Sm@rtServer and WebClient, you can use either automatically generated, self-signed certificates, or separate certificates.

You save the separate certificates beforehand in the SmartServer.pfx or SmartServer.p12 file. On HMI devices with Windows CE, this file is saved under \flash\simatic; on PCs, it is saved under \ProgramData\Siemens\CoRtHmiRTm\SmartServer.

You then import the certificate to the certificate store using the "Sm@rtServer" dialog and install the corresponding client certificate in your Web browser.

## Importing separate certificates

- 1. Open the "Sm@rtServer" dialog.
- 2. Enable the "Certificate" tab.
- Click the "Import" button.
   The SmartServer.pfx file is deleted after import. The certificates are stored in the certificate store on the HMI device under My Certificates and on the PC under WinCC Panel RT VNC Service.

#### Note

In the "Sm@rtServer" dialog on the "Certificate" tab, you can view both automatically generated and imported certificates and their attributes.

#### See also

"Certificates" tab (Page 213)

Installing self-signed Sm@rtServer certificates in Internet Explorer (Page 231)

Configuring secure communication for Sm@rtServer (Page 229)

Installing self-signed Sm@rtServer certificates in Firefox (Page 232)

# 4.1.7.3 Installing self-signed Sm@rtServer certificates in Internet Explorer (Panels, Comfort Panels, RT Advanced)

#### **Procedure**

The following procedure has been tested and released for Internet Explorer 10.

The first time a connection to Sm@rtServer is established, Internet Explorer reports a problem with the Website's security certificate.

- 1. Select the "Continue to this website (not recommended)" option. The "Security Warning" dialog appears.
- 2. In the "Security Warning" dialog, click "Continue".
- 3. Click "Certificate error" in the Internet Explorer address bar.
- 4. Click on the "View certificates" button. The "Certificate" dialog appears.

- 5. Click on the "Install Certificate" button.
- 6. Select the certificate store "Trusted Root Certification Authorities" for installation of the Sm@rtServer certificate.

Once you have installed the certificate, you can export it from the certificate store and install it on other PCs with WebClients for connection to the same Sm@rtServer.

#### See also

Configuring a separate certificate for Sm@rtServer (Page 230)

Configuring secure communication for Sm@rtServer (Page 229)

# 4.1.7.4 Installing self-signed Sm@rtServer certificates in Firefox (Panels, Comfort Panels, RT Advanced)

#### **Procedure**

The following procedure has been tested and released with Firefox 31.8.

At least Java Version 8 Update 51 must be installed in Firefox for use of the Java applet.

#### Note

Please note that in some browsers self-signed certificates are classified as untrustworthy. To avoid this, install your own certificate from a recognized certification body.

The first time a connection to Sm@rtServer is established, Firefox reports a problem with the Website's security certificate.

- 1. In the "This connection is untrusted" dialog, click the "Add exception" button. The "Add security exception" dialog appears.
- 2. In the "Add security exception" dialog, click "Get certificate".
- 3. Then click "View"
  The "Certificate Viewer" dialog appears.
- 4. In the "Certificate Viewer" dialog on the "Details" tab, select the certificate and click "Export".
- 5. Click "Close".
- 6. Click on the "Confirm security exception" button.
- 7. Open the Java Control Panel using the Control Panel.
- 8. On the "Security" tab, click the "Manage certificates" button. The "Certificates" dialog opens.
- 9. In the "Certificates" dialog, import the exported certificates under certificate type "Secure Site CA".

The import can also be executed on other PCs with WebClients for connection to the same Sm@rtServer.

### See also

Configuring secure communication for Sm@rtServer (Page 229)

Configuring a separate certificate for Sm@rtServer (Page 230)

# 4.1.7.5 Configuring secure communication on the WebClient (Panels, Comfort Panels, RT Advanced)

#### **Basics**

You can also configure secure communication with the Sm@rtServer on the login page of the WebClient. When the "Secure" option is enabled, the Sm@rtServer and WebClient communicate securely. The "Secure" option is enabled by default.

#### Note

When the "Secure" option is enabled, the Sm@rtServer and WebClient communicate securely even if secure communication has not been set for the Sm@rtServer.

#### Note

#### Certificate comparison

The result of the certificate comparison between Sm@rtServer and WebClient is displayed in the "Thumbprint" field on the login page.

If the login page has been saved as a Website in htm or html format and is then accessed with a double-click, the fingerprint is checked. The fingerprint of the Sm@rtServer certificate is checked against the fingerprint that is saved in the htm file. The "Thumbprint" field is displayed in green if the two match and in red if they do not.

#### See also

Configuring secure communication for Sm@rtServer (Page 229)

# 4.2 Remote control via Sm@rtServer (Panels, Comfort Panels, RT Advanced)

# 4.2.1 Types of the remote control (Panels, Comfort Panels, RT Advanced)

# 4.2.1.1 Remote control and remote monitoring by means of Sm@rtServer (Panels, Comfort Panels, RT Advanced)

### Introduction

The Sm@rtOptions of WinCC enable the access from HMI device or PC to a remote HMI device via Ethernet.

# Requirement

• The License Key "Sm@rtServer" is available at the Server-HMI device.

#### Note

The 14-day license is not supported by Windows CE devices.

- Both devices are linked via a TCP/IP-ready network, that is via a LAN or the Internet.
- "Sm@rtServer" is activated in the WinCC-Project of the Server-HMI device for the "Services in Runtime".
- Additional requirements must be satisfied according to the type of implementation.

## Implementing remote access

The Sm@rtServer supports remote monitoring or remote control on the remote device (server). Remote monitoring or remote control can be implemented on the local device (client) in various ways:

- By means of Internet Explorer
- By means of the Sm@rtClient-application

# Access via HTML pages

The Sm@rt Options enable access for remote control with Microsoft Internet Explorer and by means of integrated HTML pages of the server.

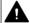

# CAUTION

#### Ethernet communication

In Ethernet-based communication, such as PROFINET IO, HTTP, Sm@rt Options and OPC, it is the end user who is responsible for the security of his data network. The proper functioning of the device cannot be guaranteed in all circumstances; targeted attacks, for example, can lead to an overloading of the device.

## 4.2.1.2 Remote control by means of Internet Explorer (Panels, Comfort Panels, RT Advanced)

### Introduction

On the client HMI device, the connection to the remote HMI device is established by means of Internet Explorer.

The window of the Internet Explorer displays only the screen of the remote HMI device, of the server HMI device. If task switching is not disabled at the server HMI device, you can access the complete desktop.

## Requirement

- The Client-HMI device is a PC.
- Internet Explorer from V6.0 SP1 is installed.
- The Client-and Server-certificates are installed to ensure the data security when transferred via internet.
- The Java-Applet is installed. The Java applet accesses the Java runtime environment that is installed on the client.

#### Note

You achieve the best results in Internet Explorer by installing the current Java Runtime Environment (JRETM) of Sun Microsystems. Go to www.java.com to download this program.

# **Process flow**

Enter the address of the remote device in Internet Explorer. The address consists of the server name and the HTTP port number that is set on the server. The default setting is: 5800.

Examples of addressing: "http://MyPanel:5800" or "http://192.168.168.1:5800".

The following VNC authentication dialog contains the "Thumbprint" and "Password" fields. If there is no "Thumbprint" field, your browser cache still contains the old dialog. In this case, clear your browser cache and try connecting again.

### Restrictions

The "Force write access with password" function cannot be implemented using the Java applet.

### See also

"Administration" tab (Page 211)

# 4.2.1.3 Remote control by means of the Sm@rtClient application (Panels, Comfort Panels, RT Advanced)

#### Introduction

The Sm@rtClient application provides the connection to the remote HMI device on the remote HMI device.

## Requirement

- The Client-and Server-certificates are installed to ensure the data security when transferred via internet.
- The Client-HMI device is a PC.

## **Process flow**

The remote control via the Sm@rtClient-application works as follows:

- Start Sm@rtClient application
- Establish connection
- Password input
- Perform operator control or monitoring on the HMI device

# Start Sm@rtClient application

You can access the Sm@rtClient application, the program "SmartClient.exe", in various ways:

- By installing WinCC Runtime on the client device you have automatically installed the Sm@rtClient application.
- You have several options if WinCC Runtime is not installed on the client device:
  - Copy the Sm@rtClient application from the WinCC product-DVD from the folder "Support \SmartClient".
  - Copy the Sm@rtClient application from the "...\Siemens\Automation\WinCC RT Advanced" folder of another PC using a floppy disk or the Intranet.

### **Establish connection**

In order to establish the connection to the remote HMI device, call the Sm@rtClient application and enter the IP address of the server.

- IP address or server name:port number
- IP address or server name:display number

Example: "192.168.0.1::5800"

You can also start the Sm@rtClient application with the command line input: "smartclient.exe 192.168.0.1". The logon dialog box opens.

#### Note

If the Sm@rtServer at the server HMI device does not run as a service, the connection established with the Sm@rtClient application is interrupted automatically as soon as the keyboard shortcut CTRL+ALT+DEL is pressed at the server HMI device or the screen saver is activated. In order for the Sm@rtServer to run as a service, the "Start automatically after booting" check box in the "Remote" tab in the "WinCC Runtime Advacned Internet Settings" dialog must be activated.

# Password input

- Password input at the Sm@rtServer
   Instead of the on-screen keyboard, the following message is displayed on the Sm@rtClient
   if you enter the password directly at the Sm@rtServer: "Remote access by Sm@rt Options
   is in Progress. Please wait until the input of values has been ended." This measure prevents
   keyboard input for entering the password from being displayed on the Sm@rtClient.
- Password input at the Sm@rtClient
  The on-screen keyboard is hidden on the Sm@rtServer due to the actions carried out on the Sm@rtClient. Use the local on-screen keyboard for entries at the Sm@rtClient. The local on-screen keyboard will be displayed automatically on the Sm@rtClient or in the Sm@rtClient view. Close the on-screen keyboard manually. Select "Input > Hide Input Panel" to hide the local on-screen keyboard.

#### Note

The entries with full-screen keyboard are not protected on HMI devices with a screen size of ≤ 6".

Entries in Control Panel Applets which do not use the full-screen keyboard are protected.

#### Note

Hidden password input is not supported by the on-screen keyboards of third-party products.

#### Note

You cannot enter special characters with the keyboard shortcut Alt Gr.

## Perform operator control or monitoring on the HMI device

In the Sm@rtClient application window, the entire layout of the remote HMI device is shown. Depending on the configuration, you can specify monitoring only or operator control of all keys, including the function keys, with the mouse. In addition, the entire desktop can be accessed in the case of a PC.

For operator control via the keyboard, the following is available:

| Keyboard shortcut                     | Function                                      |
|---------------------------------------|-----------------------------------------------|
| <alt+ctrl+shift+o></alt+ctrl+shift+o> | Opens the "Sm@rtClient Options" dialog        |
| <alt+ctrl+shift+f></alt+ctrl+shift+f> | Switches over to full screen mode             |
| <alt+ctrl+shift+r></alt+ctrl+shift+r> | Updates the display                           |
| <alt+ctrl+shift+n></alt+ctrl+shift+n> | Opens the "New Sm@rtServer Connection" dialog |
| <alt+ctrl+shift+s></alt+ctrl+shift+s> | Save as                                       |
| <alt+ctrl+shift+t></alt+ctrl+shift+t> | Displays and hides the toolbar                |

# 4.2.1.4 Remote control via the Sm@rtClient display during runtime (Panels, Comfort Panels, RT Advanced)

## Introduction

The Sm@rt options of WinCC enables access from the HMI device or PC to a remote HMI device via Ethernet.

### Requirement

- The License Key "Sm@rtServer" is available at the Server-HMI device.
- Both devices are linked via a TCP/IP-ready network, that is, via a LAN or the Internet.
- HMI-device is configured as Sm@rtServer. For more information, refer to "Configure Sm@rtServer (Page 242)".
- The Sm@rtClient-Display in an image is added in the client-HMI device project. For more information, refer to "Project Sm@rtClient (Page 244)".

## Implementing remote access

The Sm@rtServer supports remote monitoring or remote control on the remote device (server).

On the client HMI device, the connection to the Sm@rtServer is made during runtime by means of the Sm@rtClient display.

On the HMI device only the screen of the server, and not the soft keys, is displayed.

The form of the cursor is not a part of the screen and is therefore not transmitted. Only the coordinates of the cursor are transmitted.

#### Note

If a soft-key is activated on the client HMI device, then observe the following:

This signal is transferred to the Server-HMI device and becomes effective there, only if no function was configured at the soft-key.

Otherwise, the function projected on the client-HMI device is executed.

# Use of direct keys for remote access

You can only operate direct keys locally on the server. Although the key for the direct key can be operated on the Sm@rtClient, no bit is set in the I/O range of the PLC.

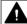

## **CAUTION**

#### Ethernet communication

In Ethernet-based communication, such as PROFINET IO, HTTP, Sm@rt Options and OPC, it is the end user who is responsible for the security of his data network. The proper functioning of the device cannot be guaranteed in all circumstances; targeted attacks, for example, can lead to an overloading of the device.

## Password input

# Password input at the Sm@rtServer

Instead of the on-screen keyboard, the following message is displayed on the Sm@rtClient if you enter the password directly at the Sm@rtServer: "Remote access by Sm@rt Options is in Progress. Please wait until the input of values has been ended." This measure prevents keyboard input for entering the password from being displayed on the Sm@rtClient.

# Password input at the Sm@rtClient

The on-screen keyboard is hidden on the Sm@rtServer due to the actions carried out on the Sm@rtClient. Use the local on-screen keyboard for entries at the Sm@rtClient. The local on-screen keyboard will be displayed automatically on the Sm@rtClient or in the Sm@rtClient view.

Close the local on-screen keyboard manually. Select "Input > Hide Input Panel" to hide the local on-screen keyboard.

#### Note

The entries with full-screen keyboard are not protected on HMI devices with a screen size of  $\leq 6$ ".

Entries in Control Panel Applets which do not use the full-screen keyboard are protected.

#### Note

Hidden password input is not supported by the on-screen keyboards of third-party products.

#### Note

You cannot enter special characters with the keyboard shortcut Alt Gr.

## See also

Project Sm@rtClient (Page 244)

Configure Sm@rtServer (Page 242)

# 4.2.2 Distributed operator stations (Panels, Comfort Panels, RT Advanced)

# 4.2.2.1 Configuration (Panels, Comfort Panels, RT Advanced)

# Configuration

Multiple HMI devices are used as decentralized, coordinated operator stations that have access to a centralized HMI device connected to the PLC.

The HMI devices are linked via a TCP/IP-network, (LAN or Intranet /Internet).

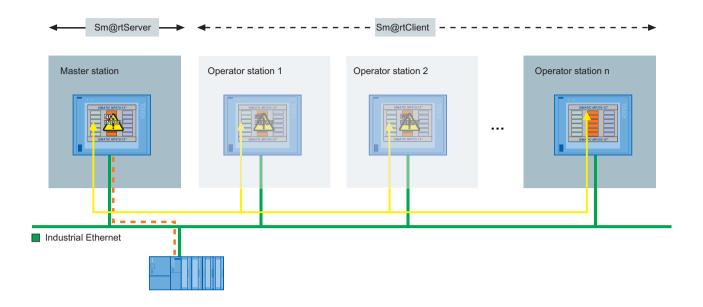

Figure 4-1 Distributed HMI

Only one HMI device, the Sm@rtServer contains the configuration data. The Sm@rtServer is controlled from the HMI devices.

The decentralized operator stations are the Sm@rtClients. These operator stations display the same process screen of the server. A Sm@rtClient-Display is configured in the process screen for the operation and monitoring.

All devices have the same screen resolution.

The operator stations are in shared mode. As soon as a defined period of time elapses without any action on an operator station, another operator station can become active. If Sm@rtClient display is configured accordingly, the user can also log off directly.

## **Advantages**

- Operator control and monitoring can be performed from various locations without significant efforts
  - The project only has to run on one HMI device configured as a server. The same client project runs on all other HMI devices; the Sm@rtClient display object is contained in a screen on these devices. The screen of the server is displayed via the Sm@rtClient display.
- The server is situated remotely from the machine and is thus not exposed to the environmental conditions of the machinery room.
- Coordinated operation is provided by the Sm@rtServer. Additional PLC investments are not required. For example, the load on the field bus is also reduced – the communication load on the bus is removed due to the interlocking mechanisms on the PLC side.

# 4.2.2.2 Configure distributed operator stations (Panels, Comfort Panels, RT Advanced)

#### Introduction

Operator control of an extensive printing machine need to have the option to exercise control, when necessary, at multiple locations along the machinery. Depending on his current location, the operator must be able to access the process from an operator station in the vicinity.

# Requirement

- The HMI-device with the configuration data is connected with the control.
- The server-HMI device and the Client-HMI devices are networked with each other via TCP/ IP-Network.
- The License Key "Sm@rtServer" is available.

# Configuration steps

The following basic steps are necessary for configuring the distributed operator stations:

| Step |                                                    |
|------|----------------------------------------------------|
| 1    | Configuring Sm@rtServer (Page 242)                 |
| 2    | Setting WinCC Runtime Advanced Internet (Page 243) |
| 3    | Project Sm@rtClient (Page 244)                     |

# 4.2.2.3 Configure Sm@rtServer (Panels, Comfort Panels, RT Advanced)

# Configuring Sm@rtServer (Panels, Comfort Panels, RT Advanced)

## Requirement

• The WinCC-Project for the Server-HMI device is configured.

# **Procedure**

Proceed as follows to configure the Sm@rtServer in WinCC:

- 1. Double-click on the "Runtime-settings" entry in the project tree.
- 2. In the "Runtime-settings" editor, click on the "Services".
- 3. Enable "Sm@rtServer" in the group "RemoteControl".
- 4. Transfer the compiled WinCC-project to the Server-HMI-device.

### Result

The Server-HMI device is configured as Sm@rtServer .

# Setting WinCC Runtime Advanced Internet (Panels, Comfort Panels, RT Advanced)

## Requirement

- The "Control Panel" opens.
- The "WinCC Runtime Advanced Internet" dialog is open.
- The "Remote" tab is displayed.

## **Procedure**

Proceed as follows to change the "WinCC Runtime Advanced Internet" settings on the Sm@rtServer:

- 1. On the "Remote" tab, select Start automatically after booting".
- 2. Click on the "Change settings" button. The "Sm@rtServer Settings" dialog opens.

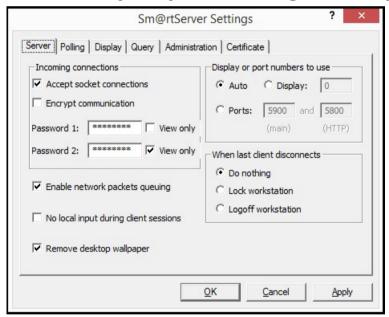

- 3. On the "Server" tab, select "Accept socket connections".
- 4. Enable "Encrypt communication" to establish an encrypted connection to the server.
- 5. Enter a password for "Password 1 "and "Password 2". Click "Apply".

Sm@rtServer Settings Server | Polling | Display | Query | Administration | Certificate | Administration HTTP server Enable built-in HTTP server Disable empty passwords Enable applet params in URLs Allow loopback connections Allow only loopback connections ☐ https Connection priority Log information to SmartServer.log C Disconnect existing connections Log detailed debugging information Automatic shared sessions C Refuse concurrent connections Forced Write Access Active user timeout 10 sec. ✓ Password needed

<u>O</u>K

6. Click on the "Administration" tab.

7. In the area Connection priority", select Automatic shared sessions". For "Active user timeout" enter time that must elapse without any actions on the active HMI device before access can be changed.

Cancel

Apply

8. Under the "Forced write access", clear Password needed" for the forced access to the HMI device Click "Apply". Click "OK" to close all opened dialogs.

#### Result

The settings were changed. The changes will be effective after restarting the Sm@rtServer.

### See also

Project Sm@rtClient (Page 244)

# 4.2.2.4 Project Sm@rtClient (Panels, Comfort Panels, RT Advanced)

## Requirement

- The WinCC project for the client HMI device is configured.
- The "Screens" editor is open.
- The Inspector window is shown.
- The "Tools" task card is open.

#### **Procedure**

Proceed as follows to configure the Sm@rtClient:

- 1. Insert the Sm@rtClient display in the start screen.
- 2. In the Inspector window, click "Properties > Properties > General".
- Enter the IP address or the name of the server HMI device in the "Address Sm@rtServer" field.
- 4. Enter "Password 1" configured on the server in the "Password" field.
- 5. Activate the "Encrypt communication" function in the "Options" area. When the "Encrypt communication" function is enabled, the connection to the server is encrypted through the exchange of certificates.
- Activate the setting "Allow Menu".
   This provides the operator with the option of logging off using the menu.

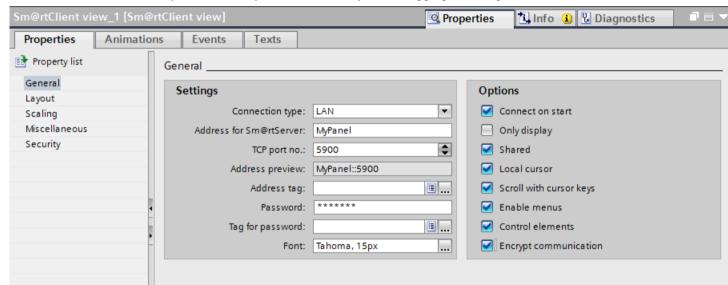

7. Transfer the compiled project to all operator stations.

## Result

The Sm@rtClient display was added to the start screen in the WinCC project of the Sm@rtClient.

After the Sm@rtServer and the operator stations are started for the first time, a check is carried out as to whether communication is encrypted.

- If communication is encrypted, save the certificate of the Sm@rtServers on the HMI device.
   Afterwards, you connect the Sm@rtClient with the Sm@rtServer using encrypted communication.
- If communication is not encrypted, you connect the Sm@rtClient with the Sm@rtServer without a certificate.

In order to control the server from an operator station, the operator must wait a specified amount of time following the last action on another HMI device.

## 4.3 E-mail notification from runtime (Panels, Comfort Panels, RT Advanced)

If the operator uses the menu of the Sm@rtClient display to log off at the previously used HMI device, he can immediately control the server at the next HMI device.

#### See also

Remote control via the Sm@rtClient display during runtime (Page 238)

"Server" tab (Page 207)

Setting WinCC Runtime Advanced Internet (Page 243)

# 4.3 E-mail notification from runtime (Panels, Comfort Panels, RT Advanced)

# 4.3.1 Process flow (Panels, Comfort Panels, RT Advanced)

#### Introduction

WinCC Runtime Advanced with the Sm@rtService offers the option of sending messages automatically via email.

The automatic e-mailing feature ensures that all people affected by the machine status (for example, shift engineer and sales manager) are informed in a timely manner.

### Contents and triggers for e-mailing

The following events can trigger an e-mail to be sent:

- Alarm of a certain alarm class
- Event in which a standard function has been configured, such as a tag value change, etc.

Such an e-mail can have the following contents:

- Alarm text with process tags (maximum of 256 characters)
- Date/time
- E-mail address for replies

If you use e-mail gateways or SMS gateways, you receive access to standard networks, which requires external service providers. If configured accordingly, in critical situations the operator station sends an SMS to your mobile phone.

## **Enabling e-mailing and SMS**

The HMI device can send e-mails to an SMTP server only. The server sends the e-mails to the addresses configured in the server.

Nothing else is required to send e-mails to addresses in the company network. However, an external service provider is required to access standard networks.

4.3 E-mail notification from runtime (Panels, Comfort Panels, RT Advanced)

If an SMS communication is to be sent to service personnel, an SMS gateway is required as well.

# Settings on the HMI device

The settings for emailing on the HMI device are made in the "Email" tab under "WinCC Runtime Advanced Internet" on the control panel.

The "Sender" entry field is assigned the default value "Automation HMI device." A change is useful if you want the recipient to be able to identify the device from which the e-mail originated, e.g. "HMI device on production line 2"

You can also use an SMTP server that support authentication to send e-mail.

The following authentication modes can be configured:

- Authentication by means of a valid e-mail address
- Authentication by means of user name and password

Data can also be encrypted and sent via an SSL connection. This means the data cannot be manipulated or read.

# 4.3.2 Specify trigger for E-Mailing (Panels, Comfort Panels, RT Advanced)

# Requirement

You have to create WinCC project.

## **Procedure**

Proceed as follows to send a message when an alarm is triggered:

- 1. Double-click on the "HMI-Alarms" entry in the project tree.
- 2. Click the "Alarm classes" tab in the "HMI-Alarms" editor.
- 3. Select the alarm class, e.g. "Errors".
- 4. Enter the E-Mail-Address in the inspector window under "Properties > Properties > General".
- 5. Create an analog or discrete message with this alarm class.

#### Result

The trigger to send a message was configured. A message is automatically sent when a message of this alarm class is triggered.

4.3 E-mail notification from runtime (Panels, Comfort Panels, RT Advanced)

# 4.3.3 Configure secure e-mail notification from Runtime (Panels, Comfort Panels, RT Advanced)

## Introduction

If you send e-mail via the SMTP protocol, the sender is not verified. To ensure secure transmission of e-mails, you can use SMTP servers that support SMTP AUTH (authentication).

You must log on to the SMTP server to send e-mails. The following authentication modes can be configured:

- Authentication by means of a valid e-mail address
- · Authentication by means of user name and password

The data can also be sent via an SSL connection. SSL (Secure Socket Layer) encrypts e-mails and user data for transmission. This means the e-mail cannot be manipulated or read during transmission.

# Requirement

- The SMTP server supports SMTP AUTH and STARTTLS. You can obtain more detailed information from your service provider.
- User name and password or a valid e-mail address for logon to the SMTP Server. You can obtain this data from your service provider.
- The SMTP server is available.
- The e-mail address of the service technician is entered in the alarm class.
- An analog or discrete alarm has been created for this alarm class.

#### Procedure in WinCC

- 1. Double-click on the "Runtime-settings" entry in the project tree.
- 2. In the "Runtime-settings" editor, click on the "Services".
- 3. Enter the sender name to be shown in e-mail under "Sender name". If the SMTP server does not support the function, delete the entry.
- 4. Assign a port number.

Port number 25 is assigned by default.

The port number in WinCC must match the port number in the "WinCC Internet Settings" on the HMI device.

#### Note

You can only configure the port number with the following HMI devices:

- Comfort Panels
- RT Advanced

- 5. Enter the authentication data.
  - Authentication by means of a valid e-mail address
     Type in the e-mail address required for SMTP authentication in the "E-mail address" input field.
  - Authentication by means of user name and password
     Enter the user name and your password. You can obtain the user name and password from your service provider.
- 6. Enable "The server requires a secure connection (SSL)".

## Procedure on the HMI device

#### Note

Note that the settings on the HMI device have a higher priority than the settings in the WinCC project.

- 1. Open the "WinCC Runtime Advanced Internet" dialog in the control panel of the HMI device.
- 2. Click on the "E-mail" tab.
- 3. Specify the SMTP server.
  - Select "Use the default project file" if you want to use the SMTP server defined in the project.
  - Deactivate "Use the default project file" if you do not want to use the SMTP server defined in the project. Specify the required SMTP server. For HMI devices with Windows CE, specify the computer name or the FQDN (Fully Qualified Domain Name).
- 4. Assign a port number.

Port number 25 is assigned by default.

The port number must match the port number in the WinCC Internet Settings in the HMI device.

## Note

You can only configure the port number with the following HMI devices:

- Comfort Panels
- RT Advanced
- 5. Enter the sender name given in the e-mail under "Name of the sender". If the SMTP server does not support the function, delete the entry.
- 6. Enter the authentication data.
- 7. Enter a valid e-mail address at "eMail address of sender" if required for authentication.
  - Click "Advanced" if you need a user name and password for authentication. The "Advanced Email Settings" dialog opens.

## 4.4 Display integrated Service-Pages (Panels, Comfort Panels, RT Advanced)

- 8. Type in the user name and password in the "Advanced Email Settings" dialog.
  - Enable "Use the default of the project file" to use default user data you have defined in the project.
  - Select "Use panel settings for authentication" if you do not want to use the user data defined in the project. Enter the user name and password.
- 9. Enable transmission via SSL.
  - To use the project settings, enable "Use the default of project file" and SSL in WinCC.

#### Result

If a tag such as a mixer speed exceeds configured limits, a corresponding alarm is displayed on the HMI device. The data is sent to the SMTP server via SSL connection. The e-mail is sent to the field service technician after successful logon.

# 4.4 Display integrated Service-Pages (Panels, Comfort Panels, RT Advanced)

# 4.4.1 Integrated Webserver (Panels, Comfort Panels, RT Advanced)

## Introduction

The operator can display and navigate between web pages during runtime using the web server integrated in the HMI device.

The integrated web server displays the integrated service-pages. Depending on the configuration, own configured HTML-pages or Service-pages of a server accessible over Ethernet are be displayed.

## Requirement

 "HTML-Pages" is activated in the WinCC-Project of the Server-HMI device for the "Services in Runtime".

#### Note

It is always possible on a PC to access HTML-pages in runtime, although the option "HTML-pages" is cleared. Setup always installs the standard pages of the Web Server on the PC. Assign an administrator password to prevent unauthorized access to the pages.

## Purpose of the web server

The integrated web server permits HTML pages to be displayed during runtime over one of the following routes:

- Internet Explorer
- HTML browser screen object during runtime (not on Windows CE devices)

The following are displayed:

- internal Service-Pages available by default on the HMI-device
- Other pages that you configure
- Other Internet pages

An operator or service technician can access service-critical information via the HTML pages. The standard HTML pages provide the following options:

- Remote control (if the HMI device is configured as a Sm@rtServer)
- Remote control using Microsoft Internet Explorer
- Starting and stopping of runtime
- Remote access to recipe data records and password lists
- Display of system information
- File management using a file browser
- Downloading of configuration data
- A "DATETIME" tag always returns a date within the range from 1.1.1970 00:00:00 to 31.12.2037 23:59:59.
- The "Export recipes" function requires the following authorizations:
  - PC: "UserData"
  - other HMI devices: "UserData" and "FileBrowserUser"

# HTML browser for HTML pages

The HTML-pages are also displayed using the configured "HTML browser" screen object (not on Windows-CE devices).

You can can also arrange for input or activation of an Internet address. As soon as the operator enters or activates an address, the HTML browser opens the relevant page.

The appearance and functionality of the HTML browser screen object depends on the HMI device type. On PCs, the HTML browser corresponds to the Internet Explorer installed.

#### Note

Note that the HTML browser options during runtime are restricted due to operating device capacities and options.

4.4 Display integrated Service-Pages (Panels, Comfort Panels, RT Advanced)

# 4.4.2 Service-pages of the web server (Panels, Comfort Panels, RT Advanced)

#### Introduction

The operator can use Internet Explorer or the HTML browser screen object during runtime to display service-pages without any additional configuration.

You can also create own service-pages. For detailed information, refer to "Configure In-house service-pages".

# Requirement

 "HTML-Pages" is activated in the WinCC-Project of the Server-HMI device for the "Services in Runtime".

#### Note

It is always possible on a PC to access HTML-pages in runtime, although the option"HTML-pages" is cleared. Setup always installs the standard pages of the Web Server on the PC. Assign an administrator password to prevent unauthorized access to the pages.

## Service-pages

WINCC Runtime has the following service-pages:

- start.html: Home page
- RemoteControl.html: Remote control (only for Internet Explorer)
- Control.html: Control functions
- StatusDetails.html: System diagnostics
- Browse.html: File browser (only for Internet Explorer)

# Home page: Start.html

The start page contains the links to all other pages and displays current information about the project: Mode, software versions, device data, etc.

## "Remote control": RemoteControl.html

The "Remote control" page enables operator control of the HMI device for which a page is to be displayed. This page can only be displayed by using the Internet Explorer.

#### "Control functions": Control.html

The "Control functions" page enables the following options on the HMI device for which a page is to be displayed:

Starting and stopping of HMI runtime

#### Note

The transfer mode must be set in the Loader-menu on the HMI-device.

Exporting and importing of recipes

#### Note

After importing recipes with Sm@rtService (HTML pages), restart Runtime. The imported recipes only become active the next time Runtime is started.

Exporting and importing of password lists

#### Note

The password list must be named "pdata.pwl." It is exported to the following directory:

On Windows CE-devices: In the "\Flash\simatic\" target directory

On PCs: the folder that was set in the file "HMILoader.exe".

The password list is exported and becomes active the next time Runtime is started.

# "System diagnostics": StatusDetails.html

The "System diagnostics" page contains system alarms from the alarm buffer.

#### "File Browser" - Browse.html

The "File Browser" page is used to administer directories and files on the remote device. This page can be displayed with any Internet browser.

# 4.4.3 Installing the client and server certificates for SSL (Panels, Comfort Panels, RT Advanced)

#### Introduction

To ensure data security, data are encoded for transmission over the Internet. Encoding and decoding is performed by appropriate software – the certificates for SSL (Secure Sockets Layer).

- The client certificate for SSL must be installed on devices that are to be used to control a remote device.
- The server certificate for SSL must be installed on HMI devices that are to allow remote control.

# 4.4.4 Configure access to service-pages (Panels, Comfort Panels, RT Advanced)

# 4.4.4.1 Configure integrated web server (Panels, Comfort Panels, RT Advanced)

# Configure WinCC-Project (Panels, Comfort Panels, RT Advanced)

# Requirements

• The WinCC-Project of the server-HMI-device is configured.

# **Procedure**

Proceed as follows to configure the HMI device in such a way that other HMI devices or PCs can be connected to it:

- 1. Double-click on the "Runtime-settings" entry in the project tree.
- 2. In the "Runtime-settings" editor, click on the "Services".
- 3. Enable the "HTML-Pages" in the "Diagnostics" group.
- 4. Transfer the compiled WinCC-project to the Server-HMI-device.

#### Result

The Server-HMI-device is configured as web server.

# Setting WinCC Runtime Advanced Internet (Panels, Comfort Panels, RT Advanced)

# Requirement

- The "WinCC Runtime Advanced Internet" dialog is open.
- The "Web Server" tab is displayed.

#### **Procedure**

Proceed as follows to change the "WinCC Runtime Advanced Internet" settings on the HMI device:

- 1. Click "User Administration" in the "Web Server" tab.
- 2. Open the "UserDatabase-Edit" dialog.
- 3. Click "Add" in the "User manager" tab to create a new user.
- 4. Enter a user name and specify a password.
- 5. Click "Apply".
- 6. Click the "Authorizations" tab.

- 7. Specify on the "Authorizations" tab, which functions can the user carry out on the HTML-pages of an HMI-device. You can find more detailed information on this in the section "User administration for web server (Page 214)".
- 8. Close the "UserDatabase-Edit" dialog.
- 9. On the "Remote" tab, select the "Start automatically after booting" check box.
- 10.Click "Change settings" and select the "Enable connections" check box in the "Sm@rtServer Settings" dialog.
- 11. Specify a password for "Password2" so that the HMI device can be remotely controlled by the service technician.

# Result

A user was created on the HMI device in the user administration of the Web server and configured for the remote control.

The service technician can be connected to the HMI-device by means of the Internet Explorer and the Sm@rtClient Application. After disconnecting the connection, the HMI-device can be operated from his PC.

#### See also

WinCC Runtime Advanced Internet, "Web Server" tab (Page 205)

User administration for web server (Page 214)

"Server" tab (Page 207)

# 4.4.4.2 Display and remote-control Service-Pages (Panels, Comfort Panels, RT Advanced)

# Requirements

- A user is created on the HMI-device in the user administration for the web server.
- The web server is started.
- The Client-and Server-certificates are installed to ensure the data security when transferred via internet.

#### **Procedure**

To display and control the service pages, follow these steps:

 Start the Internet Explorer on the configuration-PC and connect with the "Homepage" of the HMI-device.

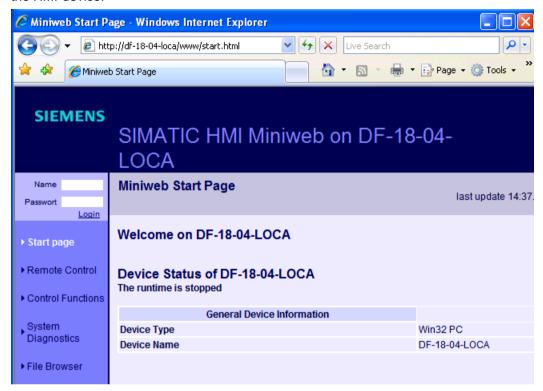

- 2. For "Name" and for "Password", enter the data of the user configured in the user administration of the web server. Click "Login".
- 3. Click "System Diagnostics". The system alarms from the alarm buffer are displayed on this page.
- 4. Click "Remote Control" to remotely control the HMI-device.

## Result

The service-pages are displayed. The HMI-device can be operated or monitored via the service-pages.

A keyboard units cannot be operated completely in the Internet Explorer, since only the screen content is displayed. Use the Sm@rtClient-Application to remotely control the keys of HMI-device. The Sm@rtClient-Application can be located under "Start > Program > Siemens Automation > Runtime Systems > WinCC Runtime Advanced > Sm@rtClient"

# 4.4.5 Create own Service-pages (Panels, Comfort Panels, RT Advanced)

# 4.4.5.1 Basics (Panels, Comfort Panels, RT Advanced)

#### Introduction

The basic framework of the service-pages corresponds to a normal HTML-file.

- Declaration of the document type
- Header with data for the title
- Body content to be displayed.

# Variable parameters in Service-pages

You can specify variable parameters in HTML documents. As soon as a page with variable parameters is opened, the parameters are replaced by specific values.

<BODY > Welcome on <MWSL><!-- write(GetVar("[Parameter]")); --></MWSL></BODY>

# Available variable parameter

| Parameters            | Meaning                                                              |  |
|-----------------------|----------------------------------------------------------------------|--|
| ProgramMemoryComplete | CE only: Total program memory                                        |  |
| ProgramMemoryFree     | CE only: Program memory available                                    |  |
| ProgramMemoryUsed     | CE only: Program memory utilized                                     |  |
| FlashComplete         | CE only: Total flash memory                                          |  |
| ObjStrComplete        | CE only: Total available flash memory                                |  |
| ObjStrFree            | CE only: Volatile memory available                                   |  |
| ObjStrUsed            | CE only: Volatile memory utilized                                    |  |
| DeviceType            | Type of target device as specified in the control panel.             |  |
| BtLdVer               | CE only: Bootloader-version, as specified in the control panel.      |  |
| BtLdRelDate           | CE only: Bootloader release date                                     |  |
| ImageVersion          | CE only: Image version as it appears on the loader                   |  |
| DramSize              | CE only: Size of DRAM                                                |  |
| HostName              | The name by which the device is logged on/identified in the network. |  |
| RtState               | Indicates whether Runtime is running on the target device.           |  |
| SystemMessageTable    | Outputs a table containing the current system events.                |  |

In the example below, the "HostName" parameter is replaced by the network-name of the device.

<BODY > Welcome on <MWSL><!-- write(GetVar("[HostName]")); --></MWSL></BODY>

# Process tag

Process tag values can also be displayed in HTML pages. The syntax is the same as for device tags. Use the tag name as a placeholder for the tag value, , e.g. Tag\_1.

<BODY > Welcome on <MWSL><!-- write(GetVar("[Tag\_1")); --></MWSL></BODY>

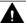

#### **CAUTION**

# Data inconsistency caused by HTML pages

Note the information below if the "Cyclic in operation" acquisition mode is set at tag:

- 1. If this tag is not displayed on the HMI device, the HTML page displays the incorrect tag value in the following situations:
  - The HTML page display a "0" value at its first call. The HTML page only displays the correct value after it is called again or updated.
  - The last value is displayed if the connection to the PLC goes down.
- 2. The HTML page also displays the correct tag value if the tag is displayed on the HMI device.

Situation 1 is based on standard behavior: If a tag is currently not in use currently and its value is not acquired in "Cyclic continuous" mode, the tag is loaded with its initial value in Runtime. Instead of reading the values from the PLC, however, the HTML page receives these from Runtime.

# Link own Service-pages

If a user connects to an HMI device, he is automatically forwarded to the start page http:// <Device name>/www/start.html. This page represents the starting point for the HTML-pages of the web server. Every standard page is accessible from the start page via a link. For this reason, you insert a link for each of your HTML pages in the start page.

#### Note

When inserting links in the HTML page, you must differentiate between relative and absolute links. Make sure that absolute links start with "/www" to ensure that the document will be searched for in the correct directory. Example: "/www/MyDocument.HTML".

# Storage location of the service-pages

If files are to be located during a transfer, they must be in a specific directory:

- on a PC with Windows operating system: "C.\ProgramData\Siemens\CoRtHmiRTm \MiniWeb14.x.x\WebContent"
- on Mobile Panel 177 PN: "<ES Installation path>\Transfer\12.0\XP177B\WebContent.zip"
- on Mobile Panel 277: "<ES Installation path>\Transfer\12.0\XP277\WebContent.zip"

- on Mobile Panel 277 (F) IWLAN: "<ES Installation path>\Transfer\12.0\XP277\_W \WebContent.zip"
- on Mobile Panel 277 (F) IWLAN V2: "<ES Installation path>\Transfer \12.0\XP277 W2\WebContent.zip"

# 4.4.5.2 Create service-page for displaying process values (Panels, Comfort Panels, RT Advanced)

# Requirement

The Ta\_1 and Tag\_2 tags are created in the WinCc-Project.

#### **Procedure**

To create an own Service-page, follow these steps:

- 1. Copy the "WebContents" ZIP-file in a random work directory on your Configuration-PC and un-zip the ZIP-file.
- 2. Create a copy of start.html and rename the copy in "tag.hml".
- 3. Open the "tag.html" in a text editor, e.g. Notepad.
- 4. Replace the existing table with a new table, in which the process values of "Tag\_1" and "Tag\_2" tags are displayed. Save the file tag.html".

5. Open the "start.html" file and add a hyperlink to page "tag.html". Expand the available navigation bar, in which you supplement the existing table by an entry.

```
width="8">

width="7">

width="101" class="ad_nav_link"><a href="tag.html" class="ad_nav_link">Process value</a>
```

6. Save start.html.

#### Result

You have created the service-page "tag.html". You have added a hyperlink on the start page in order to navigate to the service-page from the start-page.

# 4.4.5.3 Transfer Service-pages (Panels, Comfort Panels, RT Advanced)

# Transfer files using the standard-path (Active Sync/CF- card)

Proceed as follows to transfer files via the standard-path:

1. Copy the changed HTML pages and pictures according to "\Flash\Simatic\WebContent". Access then takes place with "http://<device>/www/<HTML page>".

# Transfer files via the project transfer

Proceed as follows to transfer the files via the project transfer:

- 1. Add the changed files to the ZIP-file "WebContents". This file must contain all HTML pages and associated pictures.
  - Make sure to provide the correct path information because the files are unpacked in the directories specified in the zip file. Incorrect path information results in errors in direct addressing or due to links.
- 2. To transfer the ZIP file "WebContents", copy it to a specific directory.
- 3. Transfer the project to the HMI device.

  The ZIP-file "WebContents" is transferred to the Windows CE device where it is unzipped.

# Transfer files using the File Browser

Proceed as follows in order to transfer files using the file transfer:

- 1. Start the Internet Explorer on the configuration-PC and connect with the "Homepage" of the HMI-device.
- 2. Log-on to the internal Web Server to work with the File Browser. For read and write access to the file browser, the user must possess the web authorizations "FileBrowserAdministrator" and "FileBrowserUser".
- 3. Click on "Browse" in the File Browser. The file selection dialog opens.

4. Navigate to the file storage location by means of this dialog. Select the desired file and click "Open."

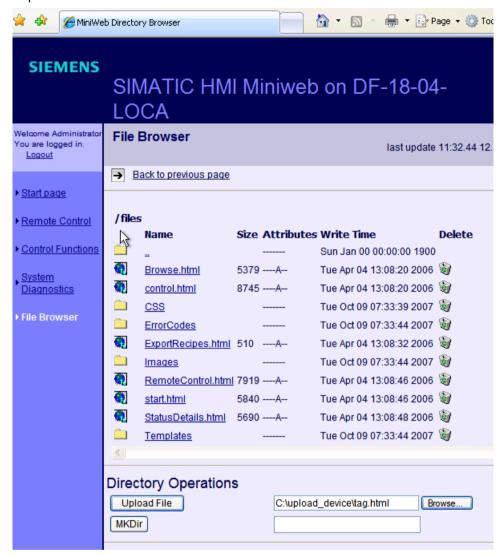

5. Click "Upload File". The file is copied in the directory of the internal web server.

#### See also

Basics (Page 257)

# 4.5 Access via SIMATIC HMI HTTP Protocol (Panels, Comfort Panels, RT Advanced)

# 4.5.1 Configuration (Panels, Comfort Panels, RT Advanced)

# Configuration

During the communication via SIMATIC HMI HTTP Protocol, an HMI-device accesses the tags of a different HMI-device. The access is "read-only" or "read and write" depending on the configuration of the concerned HMI-device.

The HMI device providing the tags is the HTTP-server; the other HMI-device is the HTTP-client. However, access to tags functions in both directions.

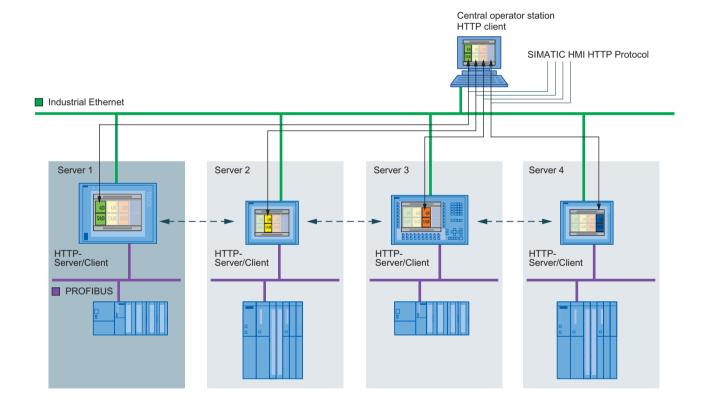

# 4.5.2 Configure access via SIMATIC HTTP Protocol (Panels, Comfort Panels, RT Advanced)

# Introduction

The tags in service-application should be illustrated in an overview for a configuration from multiple HMI-devices.

The panels in the machine level are used as tag server. The service-application illustrating tags of machines in an overview image runs on a PC.

# Requirement

• The HMI-devices are networked via a TCP/IP-network with each other.

# Configuration steps

The following basic steps are required to configure the access via "SIMATIC HMI Protocol".

| Step |                                                       |
|------|-------------------------------------------------------|
| 1    | Configure WinCC-Project (Page 264)                    |
| 2    | Setting WinCC Runtime Advanced Internet (Page 265)    |
| 3    | Configuring HTTP connections in the client (Page 266) |
| 4    | Configure the HTTP-Client tags (Page 267)             |

# 4.5.3 Permissible data types (SIMATIC HMI HTTP protocol) (Panels, Comfort Panels, RT Advanced)

# Permitted data types

When configuring tags, the data types listed below can be used.

| Data types in the HTTP Protocol | Length  | Signs | Range of values                                                                                       |
|---------------------------------|---------|-------|----------------------------------------------------------------------------------------------------|
| Bool                            | 0       | No    | true (-1) or false (0)                                                                                |
| Char                            | 1 byte  | Yes   | -128 to 127                                                                                           |
| Byte                            | 1 byte  | No    | 0 to 255                                                                                              |
| Int                             | 2 bytes | Yes   | -32768 to 32767                                                                                       |
| UInt                            | 2 bytes | No    | 0 to 65535                                                                                            |
| Long                            | 4 bytes | Yes   | -2,147,483,648 to 2,147,483,647                                                                       |
| ULong                           | 4 bytes | No    | 0 to 4,294,967,295                                                                                    |
| Float                           | 4 bytes | Yes   | -3.402823E38 to -1.401298E-45 for negative values and 1.401298E-45 to 3.402823E38 for positive values |

| Data types in the HTTP Protocol | Length           | Signs | Range of values                                                                                                    |
|---------------------------------|------------------|-------|----------------------------------------------------------------------------------------------------|
| Double                          | 8 bytes          | Yes   | -1.79769313486231E308 to<br>-4.94065645841247E-324 for negative values and<br>4.94065645841247E-324 to 1.79769313486232E308 for<br>positive values |
| String                          | 1 to<br>255 byte |       |                                                                                                    |
| DateTime                        | 8 bytes          |       | 1.1.1970 00:00:00 up to 31.12.2037 23:59:59                                                                                                    |

Please note that data types may be defined in external controllers which have different names in WinCC. To ensure correct assignment, please observe the tag definition in the external controllers.

#### Note

It is not possible to access array tags from an HTTP client.

#### See also

Configure WinCC-Project (Page 264)

# 4.5.4 Configure HTTP server (Panels, Comfort Panels, RT Advanced)

# 4.5.4.1 Configure WinCC-Project (Panels, Comfort Panels, RT Advanced)

# Requirement

• The WinCC-Project for the Server-HMI device is configured.

#### **Procedure**

Proceed as follows to configure the HTTP-Server:

- 1. Double-click on the "Runtime-settings" entry in the project tree.
- 2. In the "Runtime-settings" editor, click on the "Services".
- 3. Select "SIMATIC HMI HTTP Server" in the group "Read/write tags".
- 4. Check the data types of the tags. The HTTP-client can access only those tags, whose data type is supported by communication driver "SIMATIC HMI HTTP Protocol". For additional information, refer to "Permissible data types (SIMATIC HMI HTTP Protocol) (Page 263)".
- 5. Transfer the compiled WinCC-project to the Server-HMI-device.

#### Result

The HMI-device is HTTP-server configured.

#### See also

Permissible data types (SIMATIC HMI HTTP protocol) (Page 263)

# 4.5.4.2 Setting WinCC Runtime Advanced Internet (Panels, Comfort Panels, RT Advanced)

# Requirement

- The "Control Panel" opens.
- The "WinCC Runtime Advanced Internet " dialog is open.
- The "Web Server" tab is displayed.

#### **Procedure**

Proceed as follows to change the "WinCC Runtime Advanced Internet" settings on the HTTP server:

- 1. Specify the access to tags in case of "Tag access".
  - "Read/write": read and write access
  - "Read only": read access
- 2. Specify the authentification for access in case of "Tag authenticate":
  - "No authentication": No authentication required.
  - "Authentication required": A password is required for the access. Specify the password for configuring the connection via the SIMATIC HMI HTTP Protocol.
- 3. Click "User Administration" in the "Web Server" tab. Enter your password. The "UserDatabase-Edit" dialog is opened. For detail instructions, refer to "User administration for Webserver (Page 214)".
- 4. Click "Add" in the "User manager" tab to create a new user. Enter a user name and specify a password. Click on "Apply".
- 5. Click the "Authorizations" tab.
- 6. Specify the web-authorizations on the tab "Authorizations". The user must have the Web-authorization "RTCommunication" for utilizing the SIMATIC HTTP Server.
- 7. Close all open dialog boxes.

# Result

The settings were changed. The changes will be effective after the restart of the WebServer.

#### See also

Settings on the HMI device (Page 202)

WinCC Runtime Advanced Internet, "Web Server" tab (Page 205)

User administration for web server (Page 214)

# 4.5.5 Configuring HTTP clients (Panels, Comfort Panels, RT Advanced)

# 4.5.5.1 Configuring HTTP connections in the client (Panels, Comfort Panels, RT Advanced)

# Requirement

The communication driver "SIMATIC HMI HTTP Protocol" is installed.

#### **Procedure**

Proceed as follows to create an HTTP-connection:

- 1. Double-click on the "Connections" entry in the project tree. The "Connections" editor opens.
- 2. Create a connection. Select "SIMATIC HMI HTTP Protocol" for "Communication driver".

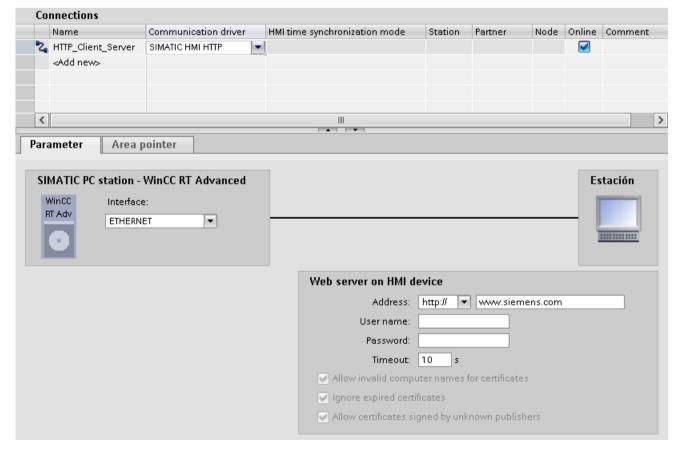

- 3. Select "Ethernet" for "Interface". Select the protocol type "http://" or "https://" for address.
- 4. Enter the name of the HTTP-server or its IP address. Ask your network administrator for the specific name or parameters of your network. If the server has already been commissioned, you can read out the IP address on the server as well:
  - Panel
     Click "Start > Programs > Command Prompt" on the server and enter the "ipconfig" command using the screen keyboard. Press <Enter> to display the IP-address.
  - For PC/Panel PC
     Click on the server on "Start > Run", enter "Cmd", and press <Enter>. The command interpreter is displayed. Enter the "ipconfig" command. Press <Enter> to display the IP-address.
- 5. If the "HTTPS" protocol type is selected, you can establish how the HTTPS-client verifies the properties of the server-certificate and how it should react in the event of error:
  - "Allow invalid computer names for certificates"
  - "Allow expired certificates"
  - "Allow certificates signed by unknown publishers"
- 6. If the "Authentication required" option is selected on the HTTP-server, enter the user name and the password.
- 7. Enter the time for "Timeout" after which disconnection is identified.

#### Result

A connection was created in the WinCC-Project of the HTTP-Client. You can find more detailed information on an HTTPS connection under "Commissioning an HTTP- connection (Page 268)".

#### See also

Commissioning an HTTP- connection (Page 268)

# 4.5.5.2 Configure the HTTP-Client tags (Panels, Comfort Panels, RT Advanced)

# Requirement

- An HTTP-connection was created in the WinCC-Project of the HTTP-Client.
- A tag is created in the WinCC-Project of the HTTP-Server. The data type of the tags is supported by SIMATIC HMI HTTP Protocols.

#### **Procedure**

To create tags on the HTTP-client, proceed as follows:

- 1. Open the "HMI- tags" folder in the project tree and double-click the entry "Standard-tag table". The "Tags" editor opens.
- 2. Enter a clear tag-name for "Name" in the Inspector window under "Properties > Properties > General".
- 3. Select the HTTP-connection for "Connection".
- 4. Select the data type for "data type".

The client does not check any verification of the tag name and the data type. Pay attention that the selected data type here matches the data type of the tags in the HTTP-server. You can find more detailed information on this under "Permissible data types (SIMATIC HMI HTTP Protocol)".

Array tags are not permitted.

5. Enter the exact name of the tag that is to be communicated with on the HTTP-server in the "Address" field.

If the tag to be addressed is in a sub-folder, the complete path along with tag name must be given as address, e.g.[folder name]\[Tag name].

#### Result

A tag was created in the WinCC-Project of the Client-HMI-device. The tag has access to the HTTP-server tag via an HTTP-connection. You can use an "E/A-Field" in an image to display the process value of this tag.

# 4.5.6 Commissioning an HTTP- connection (Panels, Comfort Panels, RT Advanced)

#### Introduction

To establish an HTTP connection, you must perform the following actions:

- In the "Connections" editor of WinCC ES, configure the connection as an "https://" protocol
  type and define how the HTTPS client should verify the properties of the server certificate
  and respond to errors.
- Install a valid certificate on the HTTPS client.
   Certificates are necessary for server authentication. Using certificates you can ensure that the server with which the connection is to be developed is actually the server for which it is outputting.

# Principle of an HTTPS connection

After runtime start, the HTTPS client establishes a connection to the HTTPS server. The HTTPS server presents its certificate, which the client verifies for authenticity. The session code that can only be read by the HTTPS server is then transmitted. The session code is now available on both sides and enables a symmetrical data encryption.

#### Note

The certificate contains the current time. The current time can lead to problems if the time zones of the server and client are different. For example, a certificate generated on a server with an Asian time zone only becomes valid on a client with European time zone in the future (8 hours).

# Preparation for installing a certificate on the client

The HTTPS server generates the certificate itself during the first HTTPS client access. The HTTPS server saves the certificate to the "Cert.cer" file. The file is stored in the following directory:

- On a PC/Panel PC (with Windows) in the directory "<Runtime Directory>\SystemRoot\SSL"
- On Windows CE-based devices in the directory "Flash\Simatic\SystemRoot\SSL"

The certificate must be stored on the HTTPS client on a storage medium from which it can be launched with a double click. You can select from the following transfer options:

| Server                                                                               | Client                                                                               | Possible file transfer                                                                                                    |  |  |
|--------------------------------------------------------------------------------------|--------------------------------------------------------------------------------------|----------------------------------------------------------------------------------------------------|--|--|
| with Windows<br>(PC, Panel PC)                                                       | with Windows<br>(PC, Panel PC)                                                       | <ul> <li>Diskette</li> <li>USB stick</li> <li>LAN (Ethernet)</li> <li>Internet Explorer (via TCP/IP if service is already running)</li> </ul> |  |  |
| with Windows CE<br>(Mobile Panel 177 PN, Mo-<br>bile Panel 277, Comfort Pan-<br>els) | with Windows<br>(PC, Panel PC)                                                       | <ul><li>Memory card</li><li>ActiveSync (serial)</li></ul>                                                                                     |  |  |
| with Windows<br>(PC, Panel PC)                                                       | with Windows CE<br>(Mobile Panel 177 PN, Mo-<br>bile Panel 277, Comfort Pan-<br>els) |                                                                                                    |  |  |
| with Windows CE<br>(Mobile Panel 177 PN, Mo-<br>bile Panel 277, Comfort Pan-<br>els) | with Windows CE<br>(Mobile Panel 177 PN, Mo-<br>bile Panel 277, Comfort Pan-<br>els) | Memory card                                                                                                    |  |  |

# Installing a certificate on a client with Windows

Insert the storage medium on which you have saved the "Cert.cer" file into the HTTPS client or open the directory in which the file is located. Double click on the file and follow the instructions in the Windows dialog.

Tip: The Internet Explorer provides an easy way to install a certificate. Connect to this device via HTTPS (e.g.: https://<my device>). The browser establishes if a certificate has not yet been imported. In this case, the browser asks if you want to install the certificate. Any faults in the certificate are displayed.

# Installing a certificate on a client with Windows CE

Insert the memory card on which you have saved the converted "Cert.cer" file into the HTTPS client. WinCC includes the "InstallCert.exe" tool for importing certificates with Windows CE.

You can implement the installation as follows:

• In Explorer:

Double click the "Cert.cer" file to install the certificate.

• At the command prompt:

Enter "InstallCert /[command parameter] [filename]".

– command parameters:

Parameter /r must be specified because the certificate used in WinCC Runtime Advanced is a root certificate.

A root certificate is the main certificate and is used to verify the authenticity of all other certificates transferred.

filename

You must specify the certificate file with its complete path (e.g. "\Storage Card\Cert.cer")

A status alarm is output when you completed the installation. Runtime has to be restarted after the installation of a certificate on Windows CE- HMI devices with HTTPS clients. It is necessary to restart Runtime so that an HTTPS connection can be established.

# The file "Cert.cer" cannot be opened.

If the "Cert.cer" file generated on the HTTPS server cannot be opened on HMI devices based on Windows CE 5.0 by double-clicking the client, follow these steps:

- 1. Open the Control Panel.
- 2. Select "Certificates > My Certificates".
- 3. Click the "Import" button. A dialog box opens.
- 4. Select the "From a File" menu in the file browser and select the "Cert.cer" file.

# 4.6.1 Configuration (Panels, Comfort Panels, RT Advanced)

# Data access via web service (SOAP)

WinCC provides options for utilization of web-service (SOAP). Web service (SOAP) is based on the Simple Object Access Protocol. Use of this protocol enables an external application to access tags of an HMI device via Ethernet. If the company network is protected by a Firewall, the system administrator must release the appropriate ports.

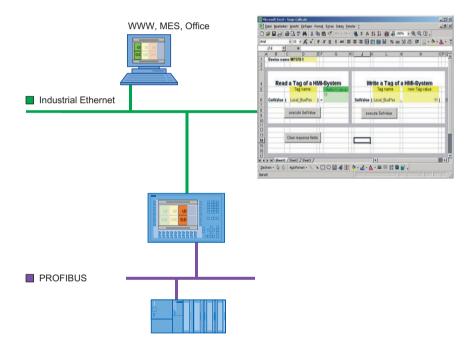

Figure 4-2 Communication with other applications

For example, a device is accessing two HMI devices. The operator sees the values of certain tags and can modify them.

You can use Microsoft Excel, for example, to display tags. You will require the latest version of "MS SOAP Toolkit V2.0" for this purpose. This version is available from Microsoft as a download.

The data access via SOAP is not supported by Windows 7. Use OPC to display the tags in MS Excel. You can find more detailed information on this under "Configuring OPC clients".

#### Data access to Windows CE HMI-devices

The data access via the Web-service(SOAP) on Windows CE-HMI-devices functions using only the device name and not via the IP-address.

Enter the device name of the HMI-device with the appropriate IP-address in the hosts-file. The hosts file is given in the directory "%windir%\system32\drivers\etc\", e.g. C:\WINNT \system32\drivers\etc.

The device name, e.g.DEVICEMP377, must be set in the control panel on the HMI device under "System > Device Name". Please change the default device name to ensure that the device name is unique within the network.

# Example for the entry in the hosts-file:

192.168.56.198 DEVICEMP377

Replace the IP address by the device name in the SOAP client:

objRuntime.mssoapinit http://DEVICEMP377/soap/RuntimeAccess?wsdl

# Data access with GetValue, SetValue

Access to a tag in SOAP using GetValue or SetValue functions require a special syntax.

• GetValue: "Sinus 1"

SetValue: Sinus 1

The tag name must be given in inverted commas for GetValue. The message "Runtime is offline" will otherwise be output when runtime is accessed.

#### Note

Note that the tag name entry is case-sensitive.

# 4.6.2 Creating a VBA macro in MS Excel (Panels, Comfort Panels, RT Advanced)

#### Introduction

Data access over the network via web service (SOAP) is to be used to permit certain tags of an HMI device to be displayed and reset.

For this purpose, macros are written in Excel, which: 1) obtain the relevant tags on the PC over the network and display them, and 2) transfer reset values back to the HMI device.

The task can be solved using VBA macros "ReadTagValue" and "WriteTagValue," which obtain and display the relevant tags in Excel over an appropriate interface and return them to the HMI device over the network. Note that the tag name entry is case-sensitive.

# Requirement

- The SOAP toolkit is installed.
- "Web-Service (SOAP)" is selected in the WinCC-Project under "Services in Runtime".

#### **Procedure**

- 1. Insert the "Control element toolbox" toolbar in your workbook in Microsoft Excel.
- 2. Create a command button. Label the button "ReadTagValue" and name it "Read value".
- Double-click this command button.The macro editor is displayed. The "Click" event is already preset.
- 4. Write the "ReadTagValue" macro ("intVarTag\_1" designates the actual tag value):

- 1. Insert a command button. Label the command button "WriteTagValue" and name it "Write value".
- 2. Double-click this button.
- 3. Write the "WriteTagValue" macro ("intVarTag\_1" designates the return value of the operation):

#### Result

As soon as you call "ReadTagValue\_Click" macro by clicking the button "Read-value", the specified intVarTag\_1tag is obtained from the HMI device using the specified device address and displayed in the cell (1,1).

As soon as you call Macro "WriteTagValue" by clicking the "Write value" button, the tag name is read from the cell (2,3), and the tag value is transferred from cell (2,5) to the HMI device.

#### See also

Configuration in WinCC (Page 200)

# 5.1 Plant configurations (RT Professional)

# 5.1.1 Single-user system (RT Professional)

#### **Definition**

An operator station has a view of its own project.

# **Application**

Single-station systems are usually operated at the production level. They are used for operator control and monitoring of relatively small applications, but also for independent subprocesses or plant components within larger plants. A single-station system operates autonomously with its own screens and logs: all data are stored locally on one PC.

# Structure

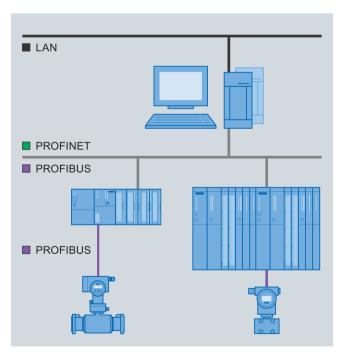

Figure 5-1 Single-station system

#### 5.1 Plant configurations (RT Professional)

Single-station systems are based on the client-server principle:

- Runtime station: The WinCC data is stored in the integrated Microsoft SQL Server database on the operator station.
- The various Runtime components, including third-party components can access the Microsoft SQL Server database.
- Configuration PC: You can choose to use the actual operator station, or a different PC to configure your project.

# 5.1.2 Multi-user system (RT Professional)

#### **Definition**

Up to 32 coordinated operator stations (WinCC clients) have a view of the same server project.

All WinCC data is stored in the integrated Microsoft SQL Server database on the WinCC server. Since the WinCC clients do not have their own WinCC project, they access the WinCC project on the WinCC server.

# **Application**

The same plant processes can be monitored on several operator stations (clients). Any user intervention on an operator station, e.g. value changes, is immediately visible on all other operator stations. A multiple-station system is typically configured for small and mid-sized plants in which distribution of data to several servers is not required.

#### Distribution of clients

- With different tasks: You operate and monitor different views of the same process, for example, process screens on one operating station and alarms on another operating station.
- With similar tasks: You monitor and control the same view of the process from several locations, for example, along a production line.

You use access rights to specify exactly which functions or plant sections are available to a given user on which operator stations.

#### Structure

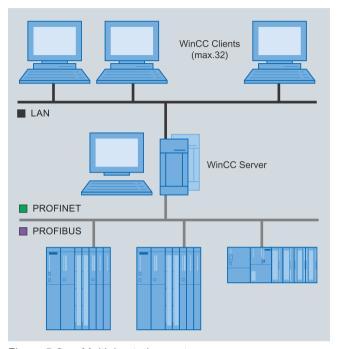

Figure 5-2 Multiple-station system

The client-server technology makes it possible to easily separate WinCC clients from the WinCC server: Configure your project centrally in the TIA Portal on the engineering station and download it to the WinCC server with process connection. The WinCC clients do not need a project planning, but merely a configuration:

- Networking with the WinCC server using drag-and-drop.
- Separately for each WinCC client:
  - Start screen
     Select a screen configured on the WinCC server as start screen.
  - Runtime language
  - Toolbar
  - Navigation buttons
  - Deactivation of shortcuts
  - Window properties

The WinCC server automatically assumes the task of supplying the WinCC clients:

- Runtime environment
- Screens, process values, alarms, log data, and reports
- Interface with the automation system
- Communication and coordination of clients
- Logging

5.2 Configuring a multiple-station system (RT Professional)

Process specifications or alarm acknowledgments on one operator station are consistently available to other operator stations.

# 5.2 Configuring a multiple-station system (RT Professional)

# 5.2.1 Requirement (RT Professional)

# Requirement

 All HMI devices on a client-server system are interconnected via network (LAN) or ISDN and standard TCP/IP protocol.

You can also log on as client or server with PCs in adjacent subnets that are interconnected via router.

#### Server PC

- The server PC is connected to the automation systems via process bus.
- · WinCC Runtime Professional is installed.
- Operating system on the server PC:
  - Microsoft Windows 7, maximum 3 WinCC clients
  - Microsoft Windows 10 maximum 3 clients
  - Microsoft Windows Server 2008 R2 maximum 32 clients
  - Microsoft Windows Server 2012 R2 maximum 32 clients
  - Microsoft Windows Server 2016 maximum 32 clients
- · Licenses:
  - "WinCC Server for RT Professional" for the WinCC Server
  - "WinCC RT Professional" for the project

# Client PC

- A "WinCC Client for RT Professional" license on all WinCC clients.
- The "WinCC Server for RT Professional" license on the WinCC server.
- The "WinCC Client for RT Professional" license on the WinCC clients.

# See also

Settings for the multi-user system (Page 284)

# 5.2.2 Configuration guidelines (RT Professional)

#### Introduction

This chapter shows the basic procedure for setting up a multiple-station system. The multiple-station system consists of a WinCC server and two WinCC clients.

# **Procedure**

- 1. Configuring servers.
- 2. Configuring clients: Start screen, menus & toolbars, language & font
- To enable users access to the WinCC server project from a WinCC client: Configure operator authorizations
- 4. Download the project to the server.

# 5.2.3 Configuring the server (RT Professional)

#### Introduction

Set up a project as the WinCC server.

#### **Procedure**

- 1. Create a project.
- 2. Add "WinCC RT Professional" to the HMI device.
- 3. Enter "WinCC Server" as the device name.
- 4. Configure the required screens, logs, tags, alarms, custom toolbars, project languages, etc. for the "WinCC Server".
- 5. In the Runtime settings under "General", select the start screen, a configuration and design for "Menus & Toolbars".
- 6. Under "Services", activate the server Runtime services you need for the specific configuration. Example: If the server screen displays recipes, select "Recipes".
- 7. Go to "Screens" to select the corresponding properties.
- 8. Under "Language & Font" select the Runtime languages required on the WinCC server.

### Result

A project is set up and displayed on the WinCC clients. The project only becomes the server project when you link the "WinCC Server" with the WinCC clients.

# 5.2.4 Configuring the operator authorizations (RT Professional)

# **Authorizations in WinCC**

To enable access of a WinCC client to a server project, configure the appropriate operator authorizations for this WinCC client in the server project. The WinCC server provides the following operator authorizations:

- "Operate" The WinCC client is granted access to the WinCC server.
- "Enable remote control": A remote WinCC client can activate a server project, i.e. include it in runtime.

The computers on the network are not notified of a change to operator authorizations. This change is activated the next time a WinCC client wants to log on to a WinCC server.

The operator authorization "Enable remote control" is requested from the WinCC client as soon as the WinCC client requests activation of a project on a WinCC sever. If the corresponding operator authorization is not available on the WinCC server, the WinCC client is denied access to the project. Once the server project was closed on the WinCC client, a new logon is necessary at the next request to open the project.

# Note

The operator authorizations configured are user-related, not computer-related. An operating authorization assigned is therefore valid for all operating stations with the same login.

# Permissions in the operating system

To enable access of the WinCC clients to the server project, the corresponding project folder must be released for network access on the WinCC server. Set up authorizations in the operating system with all rights (write, read, modify) for the users who should have access to the projects.

#### Note

Different Windows permissions can be assigned for the shared project directories to enhance network security.

Detailed information on the assignment of permissions is provided in the Windows documentation.

# **Procedure**

- 1. Open the WinCC user administration.
- 2. Select the user group of the user you want to edit.
- 3. To grant this user full access to the server project, activate the "Operate" and "Enable remote control" operator authorizations.

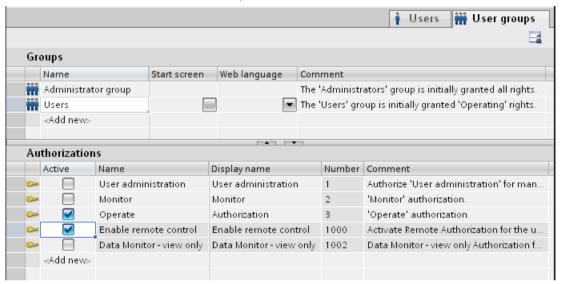

# 5.2.5 Configuring clients (RT Professional)

#### Introduction

You create two WinCC clients and link them with the WinCC server.

5.2 Configuring a multiple-station system (RT Professional)

#### **Procedure**

- 1. Add the following HMI devices to the project:
  - WinCC client, device name "WinCC Client1"
  - WinCC client, device name "WinCC Client2"
- 2. In the "Devices & Networks" editor, "Relations" tab, link the two WinCC clients with the WinCC server by means of drag-and-drop. A multiple-station system will be created.

#### Note

In contrast to connections, the physical connection (network) and logic connection (client-server relation) are always created and deleted jointly. When you configure a relation, the devices will be linked automatically.

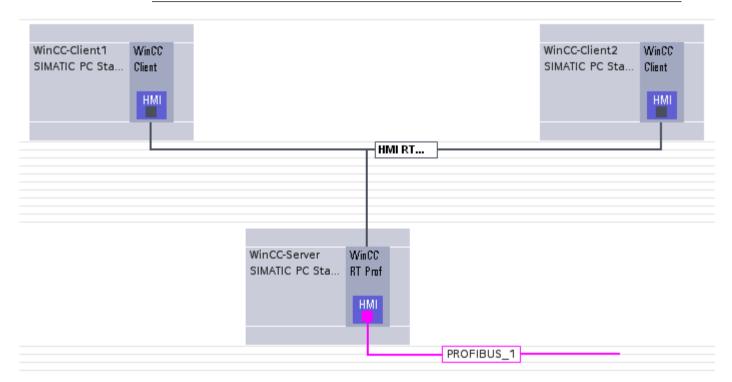

- 3. Select "WinCC-Client1".
- 4. In the inspector window, select Properties > Computer name" and enter the physical computer name of the HMI device.
  The computer name identifies the HMI device in the network.
- In the Runtime settings, "General" tab, select a screen as the "Start screen" of the WinCC server. In the multiple-station system, the WinCC client then displays this server screen in runtime.
- 6. Select a "Menus & Toolbars" configuration that was made on the WinCC server.
- 7. At "Services", activate the client Runtime services you need for the specific configuration, e.g. the scheduler.
- 8. Select additional design features under "Screens".

- 9. Select a Runtime language for the WinCC server under "Language & Font". For example, you can configure a separate Runtime language for each WinCC client.
- 10. Repeat steps 3 to 9 for "WinCC Client2".

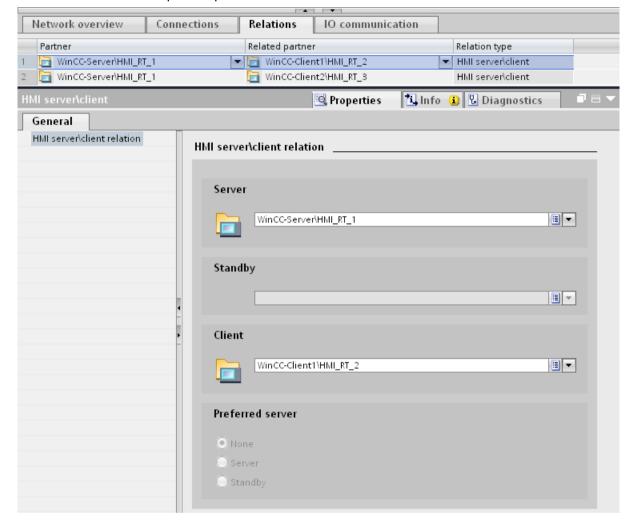

#### "Network data" editor

Using the arrow buttons below the network view, open the "Network data" editor. The "Network data" editor displays the relations you created. You can edit and delete these relations. If you first select a device and then select "Project overview" from the shortcut menu in the "Network data" editor, only the relations of the selected device are displayed.

#### Result

You have configured a multiple-station system with a WinCC server and two WinCC clients.

# 5.2.6 Downloading the project to the server (RT Professional)

#### **Procedure**

- 1. Compile the project using the "Compile" icon in the toolbar.
- 2. Once you successfully compiled your project, select "Project tree > WinCC Server" and then select "Download to device" from the shortcut menu of "WinCC RT Professional".

For the initial transfer, enter the computer's's target address "\\computer name\<shared folder>" in the next dialog and exit the dialog using the "Transfer" button.

A transfer to the WinCC clients is not necessary because the WinCC server provides all necessary data to the WinCC clients.

# 5.2.7 Settings for the multi-user system (RT Professional)

# 5.2.7.1 Basics (RT Professional)

#### Introduction

Several requirements must be met in the configuration of your Windows environment for the multi-user system. If the required settings for this are not correct, it cannot be ensured that the multi-user system will function properly.

Redundant single-user systems must also be configured in the same network, so that they can be loaded by the engineering system and work together.

To download projects, the PC with the engineering system and the target device must be located in the same network.

#### Requirements for a multi-user system

To meet the requirements for a multi-user system, perform the following steps:

- IP addressing (TCP/IP): Develop a concept for the network architecture before assigning the IP addresses.
- Name resolution: Configure correct PC names for all PCs in the network.
- Operating system: Observe the compatibility of WinCC versions and operating systems.
- Terminal bus: Configure the terminal bus in the Simatic Shell.
- Order of network adapters: Select the correct order for the network adapters.
- Firewall: Adapt the security settings for operation with the Windows Firewall.

# See also

Structure IP addressing (Page 285)

Configure name resolution (Page 286)

Configure terminal bus (Page 287)

Setting the order of the network adapters (Page 289)

Adapt the security settings for the firewall (Page 289)

# 5.2.7.2 Structure IP addressing (RT Professional)

#### Introduction

IP addressing is the basis for a functioning logical network. Keep in mind that the PCs to be networked are located in a physical and a logical network.

To meet this requirement, you need to have a concept for the network architecture ready when assigning IP addresses.

You need to use a router for two computers from different logical networks or subnetworks to communicate with each other.

The association of a PC to a logical network is defined by the network address and the subnet mask.

#### Valid network addresses

The network address is the address of the network and therefore only a portion of the string and not the IP address of the PC.

The following table shows the available classes of network addresses:

| Class | Available net-<br>works | Available hosts | Area    | Example of a network address in the relevant range | Standard sub-<br>net mask |
|-------|-------------------------|-----------------|---------|----------------------------------------------------|---------------------------|
| А     | 126                     | 16777214        | 1-126   | 5.0.0.0                                            | 255.0.0.0                 |
| В     | 16384                   | 65534           | 128-191 | 129.10.0.0                                         | 255.255.0.0               |
| С     | 2097151                 | 254             | 192-223 | 198.10.20.0                                        | 255.255.255.0             |

#### Note

The range of 127.XYZ is reserved for loop tests and interprocess communication and does not constitute a permissible network address.

# **Example: Network address**

The following network address is a valid network address: 142.16.x.y | network | host |

This example shows a Class B address. You can recognize the class membership by the address range, which extends from 128 to 191 for Class B. The first two tetrads correspond to the IP network address in this case.

#### 5.2 Configuring a multiple-station system (RT Professional)

With different network IP addresses (for example 142.16.xy and 142.11.xy), you need to make additional preparations for the client-server mode because a router (gateway) is required for different network addresses.

# Test PC addressing

Test the correct PC addressing with the ping command.

- 1. To do so, open the command prompt with "Start > Run > cmd".
- 2. Run the command "ping +IP address" (e.g. "ping 128.0.0.1") for each of the other PCs.
- 3. If you get no response, you need to check the entire network configuration and parameter assignment.

# See also

Basics (Page 284)

Configure name resolution (Page 286)

Configure terminal bus (Page 287)

Setting the order of the network adapters (Page 289)

Adapt the security settings for the firewall (Page 289)

https://support.industry.siemens.com/cs/ww/en/view/2073614 (https://support.industry.siemens.com/cs/ww/de/view/2073614)

# 5.2.7.3 Configure name resolution (RT Professional)

#### Introduction

If you are not using the DHCP service in conjunction with DNS in your network, which automatically assume this task, you must configure the "Imhosts" file for name resolution. When using a DNS and WINS server, the name resolution is also applied by the system.

The "Imhosts" file is located in the following path in Windows: "<Drive>\Windows \system32\drivers\etc\".

#### Note

All SIMATIC WinCC stations must be logged on either in the same workgroup or in the same domain.

# Configure name resolution in the "Imhosts" file

- 1. Open the file in the text editor.
- 2. Enter all PCs accessible in the network according to the example in the file.
- 3. Delete the comments above the entries.

- 4. Save your changes.
- 5. Make these changes on all PCs.

#### Note

To further optimize the name resolution in the network, write the keyword "#PRE" after each entry (maximum of 100 entries by default).

The entries marked with this keyword are already stored in a cache when the system starts. For the IP address resolution, the cache is read first and then the "Imhosts" file if not all PC names can be resolved.

#### Note

In large networks, configure the "hosts" file in the same directory parallel to the "Imhosts" file to speed up name resolution.

#### Test name resolution

Use the ping command to test if the changes of the name resolution have been successfully applied.

- 1. Open the command prompt with "Start > Run > cmd".
- 2. Run the command "ping+PC name" (e.g. "ping WINCCPC01") for all PCs which you have entered in the "Imhosts" file in the previous step.
  If you get a response and the PC name is resolved to its IP address, the file is configured correctly and the name resolution in the network works.

#### See also

Basics (Page 284)

Structure IP addressing (Page 285)

Setting the order of the network adapters (Page 289)

Configure terminal bus (Page 287)

Adapt the security settings for the firewall (Page 289)

https://support.microsoft.com/en-us/kb/102725 (<a href="https://support.microsoft.com/en-us/kb/102725">https://support.microsoft.com/en-us/kb/102725</a> (<a href="https://support.microsoft.com/en-us/kb/102725">https://support.microsoft.com/en-us/kb/102725</a> (<a href="https://support.microsoft.com/en-us/kb/102725">https://support.microsoft.com/en-us/kb/102725</a> (<a href="https://support.microsoft.com/en-us/kb/102725">https://support.microsoft.com/en-us/kb/102725</a> (<a href="https://support.microsoft.com/en-us/kb/102725">https://support.microsoft.com/en-us/kb/102725</a>)

# 5.2.7.4 Configure terminal bus (RT Professional)

#### Introduction

The terminal bus must be configured for the correct network adapter in the SIMATIC Shell. When using multiple network adapters, there is a risk of selecting the wrong network adapter over which the WinCC communication should run.

Another indicator of a functioning network (accessibility of other PCs) is when you can see the projects of the other PCs in the network in the SIMATIC Shell.

5.2 Configuring a multiple-station system (RT Professional)

#### **Procedure**

- 1. In Windows Explorer, select the "Simatic Shell" folder (last entry under "My Computer").
- 2. In the navigation window, the PCs appear in the tree view under the "Simatic Shell" entry.

#### Note

If no PCs are displayed under "Simatic Shell", check the order of the network adapters in the Control Panel under "Network Connection > Advanced > Advanced Settings".

The network adapter for terminal bus communication must always be first in the "Connections" list, even if you are using multiple network adapters in your target station.

3. Right-click in the "Simatic Shell" navigation window on the entry "Simatic Shell" and select "Settings..." in the shortcut menu.

The "Selection of the terminal bus" dialog opens.

4. Make sure that the correct network adapter is set as the access point for the terminal bus.

#### Note

By selecting another network adapter, you simultaneously change the assignment of the network adapter for the terminal bus.

If you press the "OK" button to close the window, the "Re-initialization" dialog opens. Here you press the "Yes" button to accept the currently selected network adapter as access point for the terminal bus. The originally selected network adapter for the terminal bus is retained with the "No" button.

#### General information

- The network adapter configured for the terminal bus is displayed in blue in the "Network adapters" list when you click on a different network adapter.
- After opening the "Selection of the terminal bus" window, the network adapter with access
  to the terminal bus is shown in the "Network adapters" list with a bar in the background
  (selected). The network adapter configured as terminal bus therefore does not appear in
  blue. For this reason it is not clear at first glance which network adapter is assigned to the
  terminal bus. If now you select a different network adapter in the "Network adapters" list,
  the network adapter originally configured for the terminal bus appears in blue.

#### See also

Basics (Page 284)

Structure IP addressing (Page 285)

Setting the order of the network adapters (Page 289)

Adapt the security settings for the firewall (Page 289)

Configure name resolution (Page 286)

### 5.2.7.5 Setting the order of the network adapters (RT Professional)

#### Introduction

The order of network adapters defines the order in which the network services access the network adapter. Therefore, the network adapter or the connection that you have selected as terminal bus should be at the top.

### Setting the order of the network adapters

- 1. Open the setting for the order of the network adapters with "Control Panel > Network Connections > Advanced > Advanced Settings > Adapters and Bindings".
- 2. Set the order of the network adapters.

If you have installed Windows 7 or Windows Server 2008 on your PC, follow these steps:

- 1. Open Windows Explorer.
- 2. Show the menu bar with "Organize > Layout".
- 3. In the Control Panel, switch to the Network and Sharing Center. In the left window area, click "Change adapter settings".
- 4. Open the setting for the order of the network adapters with "Advanced > Advanced Settings > Adapters and Bindings".
- 5. Set the order of the network adapters.

#### See also

Basics (Page 284)

Structure IP addressing (Page 285)

Configure terminal bus (Page 287)

Adapt the security settings for the firewall (Page 289)

Configure name resolution (Page 286)

### 5.2.7.6 Adapt the security settings for the firewall (RT Professional)

#### **Basics**

A firewall is often installed on the PCs of a plant for security reasons. Only the Windows Firewall is approved for operation with WinCC. If you enable this firewall, you must run the SIMATIC Security Control once again and adapt the settings.

The port filters are also not enabled.

### 5.3 Characteristics in runtime (RT Professional)

#### See also

Basics (Page 284)

Structure IP addressing (Page 285)

Configure terminal bus (Page 287)

Setting the order of the network adapters (Page 289)

Configure name resolution (Page 286)

# 5.3 Characteristics in runtime (RT Professional)

### 5.3.1 Characteristics (overview) (RT Professional)

#### Editor characteristics in runtime

### Logs

The Runtime database records and logs the process data on the WinCC server and simultaneously operates as log server. The WinCC clients receive their log data from the log server and display the data as table or graphics. All operations on the WinCC client are forwarded to the WinCC server. Processing results are returned to the WinCC client.

#### **Screens**

Data with other subsystems, for example, the log system are always exchanged locally. A screen can be opened and processed by several operating stations in runtime.

#### **Alarms**

The "Alarms" Runtime database, which generates alarms on the WinCC server and logs these alarms, functions as an alarm server. The WinCC clients receive their alarms from the alarm server and display them together with log data in the alarm view or alarm window.

When an operating acknowledges an alarm, the acknowledgement is transferred to the alarm server. The alarm server enters the change of status in the log and distributes the notification to all participating WinCC clients. The same process applies to the locking of alarms.

If an alarm server is temporarily unavailable in Runtime, an alarm window will open with a corresponding warning. When the alarm server becomes available again, alarms will be displayed in the alarm window once again.

#### Reports

The report system includes only print jobs which show log or process data based on Runtime.

The report system is started automatically on all clients during startup. The WinCC server functions as a report server. During startup, the WinCC clients log on to the report server and obtain the latest information on available print jobs and their status. When a print job is started on a client (always local), it receives the corresponding data from the report server. The report server, on the other hand, receives the status of the print job from the WinCC client. The report server then forwards this information to the other WinCC clients.

#### Runtime scripts

Project functions and standard functions of the WinCC server are always loaded and executed locally on the WinCC client.

#### Runtime user administration

The operator authorizations are checked by the Runtime component of the user administration. The Runtime component is automatically started on every computer when WinCC starts. On changes to the login, the current operating rights list is loaded.

#### Text library (project texts)

The Runtime text library runs on the WinCC server as a text server. The texts are always read from the database on the WinCC server.

### 5.3.2 Reaction to system errors (RT Professional)

The WinCC clients are not provided any data if no WinCC server is available. All graphic objects that can be operated are grayed out and a connection error is displayed in the controls.

Scripts can be used to configure the display of connection errors on the WinCC client.

Once the WinCC server was recovered, the WinCC client will be reconnected.

### 5.3.3 Delta compile in runtime (RT Professional)

You create, change and test large, distributed projects with numerous operating stations mostly on a configuration computer. The finished and tested project is then transferred to the respective HMI device. The project is compiled or delta-compiled depending on whether or not the HMI device is in Runtime.

### Compiling

The entire project is compiled, downloaded to the HMI device and it will replace the existing project.

### Delta-compile (download changes) in Runtime

Instead of downloading the entire project or changing it locally, with a delta download the changes will be applied directly and locally in Runtime.

At any given time during, only the changed or added Runtime objects, e.g. tags, screens, alarms, and logs will be downloaded online to the active runtime of an HMI device, without stopping Runtime on that station.

If you change a screen at runtime and download it to the HMI devices, for example, the modified screen is displayed automatically at the next screen selection in Runtime.

The offline project on the configuration PC and the online project on the HMI device must be consistent.

#### 5.3 Characteristics in runtime (RT Professional)

### Field of application

Delta compile (download changes) offers the following options:

- During commissioning, operation, or maintenance, you edit the current project, download it to the HMI devices and immediately test it.
- You edit and download the project online at a central configuration station, instead of taking time-consuming local actions.
- You can first test the proposed changes on the configuration computer offline in a protected environment. Only then do you apply the changes in active operation. This approach helps you eliminate possible configuration errors before they result in downtime.
- Changes can be transferred consistently and take effect at the same time: Configuration
  changes are often interrelated and mutually dependent: they recalculate a value, create a
  corresponding tag and add it to a log and a trend display. These changes are completely
  closed and applied in full during operation. This approach prevents error states and
  instabilities in Runtime.

### 5.3.4 Characteristics of the server (RT Professional)

### 5.3.4.1 Starting servers (RT Professional)

### General procedure

The WinCC servers of a client-server system start independently of the WinCC clients. As soon as it has completed its startup, the WinCC makes its services available to the WinCC clients and informs itself about all the nodes on the network.

Communication with the automation system will be started.

If a WinCC server fails in runtime, the data on the WinCC client can no longer be updated. The WinCC clients will be informed of the absent WinCC server.

#### See also

Reaction to system errors (Page 291)

Activating and deactivating projects on the WinCC server (Page 294)

### 5.3.4.2 Server shutdown (RT Professional)

#### General procedure

When you shut down a WinCC server, it will no longer provide process data to the connected WinCC clients. The missing link is, for example, displayed in the alarm window or trend window of the active client projects. All fields with missing process values are displayed in gray in the process screen.

#### See also

WinCC RT Start (Page 293)

### 5.3.5 Characteristics of the client (RT Professional)

### 5.3.5.1 Starting the Client (RT Professional)

### General procedure

A WinCC client always remains in runtime, for example, regardless of whether the WinCC server is briefly unavailable. When using WinCCStart to start a WinCC client, the server project is also activated if the WinCC server is not in runtime.

#### See also

Activating and deactivating a project from the WinCC client (Page 296)

### 5.3.5.2 Shutting down a client (RT Professional)

### General procedure

Runtime is closed on the WinCC client, while runtime of the server project continues.

#### See also

Activating and deactivating a project from the WinCC client (Page 296)

# 5.4 WinCC RT Start (RT Professional)

### 5.4.1 Overview of WinCCStart (RT Professional)

### Application area

Using WinCC RT Start, you enable and disable Runtime on the WinCC server and display information about the installed product and components.

### 5.4 WinCC RT Start (RT Professional)

#### **Procedure**

To open WinCC RT Start, follow these steps:

1. In the Windows Start menu, select "Start > All Programs > Siemens Automation > Runtime Systems > WinCC Runtime Professional V... > WinCC RT Start".

### **Functions**

- Activating and deactivating a project
- Autostart of WinCC Runtime
- Displaying installed products and components
- Configuring service mode

### See also

Activating and deactivating projects on the WinCC server (Page 294)

Additional settings: Autostart and language (Page 300)

Configuring service mode (Page 301)

### 5.4.2 Activating and deactivating projects on the WinCC server (RT Professional)

#### Application area

You activate and deactivate Server Runtime on the WinCC server using WinCC RT Start.

To enable access from a WinCC client to the server project, the server project must be located in a shared folder. The "WinCCProjects" folder is released by default during installation:

| Operating system               | Path                                                   |
|--------------------------------|--------------------------------------------------------|
| Windows 7 English              | C:\Users\Public\Public Documents\Siemens\WinCCProjects |
| Windows 8.1 English            | C:\Users\Public\Public Documents\Siemens\WinCCProjects |
| Windows 10 English             | C:\Users\Public\Public Documents\Siemens\WinCCProjects |
| Windows Server 2008            | C:\User\Public\Public Documents\Siemens\WinCCProjects  |
| Windows Server 2008<br>English | C:\User\Public\Public Documents\Siemens\WinCCProjects  |
| Windows Server 2012            | C:\User\Public\Public Documents\Siemens\WinCCProjects  |
| Windows Server 2016            | C:\User\Public\Public Documents\Siemens\WinCCProjects  |

### Note

You can also use your own folders and release these with corresponding authorizations.

### Requirements

- The WinCC client and WinCC server are interconnected via network.
- The server project is stored in the "WinCCProjects" folder, or in a different shared folder.
- WinCCStart is opened via the Windows Start menu, "Start > All Programs > Siemens Automation > Runtime Systems > WinCC Runtime Professional V... > WinCC RT Start".

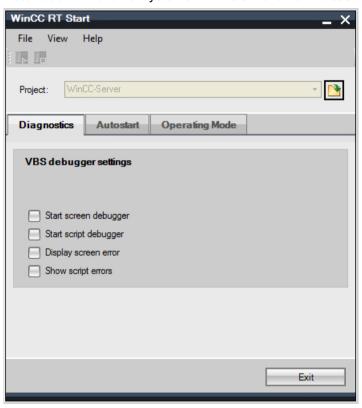

### Procedure for activating a project

To activate the server project, proceed as follows:

- Select the "File > Open" menu command. You can also click the file selection button in the "Project" field.
- 2. Select the server project. The name consists of the project name in the engineering system, e.g. "Project1", and the server name, e.g. "HMI\_1".
- 3. You can select different diagnostic sources in the "Diagnostics" tab.
- 4. Activate the project using the toolbar icon . You can also activate the project using the "File > Start RT" menu. Activation of runtime is indicated by a checkmark leading the "File > Start RT" menu command.

The WinCC server is started and provides all necessary data to the WinCC clients.

5.4 WinCC RT Start (RT Professional)

### Procedure for deactivating a project

1. Deactivate the current project using the toolbar icon . The checkmark leading the "File > Start RT" menu command is cleared.

The modules for the execution of Runtime will be deactivated. The "WinCC Runtime" program window will be closed.

The WinCC clients are not provided any data if no WinCC server is available. All graphic objects that can be operated are grayed out and a connection error is displayed in the controls. Once the WinCC server was recovered, the WinCC client will be reconnected.

#### See also

Overview of WinCCStart (Page 293)

### 5.4.3 Activating and deactivating a project from the WinCC client (RT Professional)

### Application area

Use WinCCStart to activate and deactivate runtime on the WinCC clients.

### Requirement

- The WinCC client and WinCC server are interconnected via network.
- The is stored in a shared folder on the WinCC server. The "WinCCProjects" folder is released by default and displayed on the network.

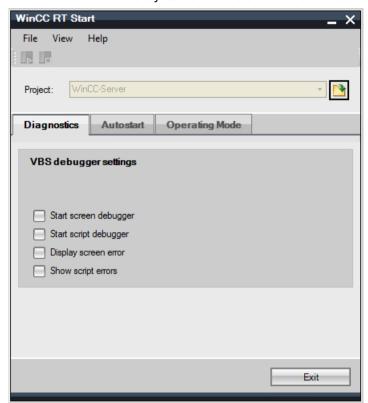

 WinCCStart is opened via the Windows Start menu, "Start > All Programs > Siemens Automation > Runtime Systems > WinCC Runtime Professional V... > WinCC RT Start".

### Procedure for activating a project

To activate the server project, proceed as follows:

- 1. You can select different diagnostic sources in the "Diagnostics" tab.
- Select the "File > Open" menu command. You can also click the file selection button in the "Project" field. The WinCC server "\computer name\<shared folder>" is visible on the network.
- Select the server project in the shared folder. The name consists of the project name in the
  engineering system, e.g. "Project1", and the server name, e.g. "HMI\_1". A logon dialog
  opens when you connect to the WinCC server.
- 4. Enter the user name and password. Once you're successfully connected, the "Activate" toolbar icon is displayed if the WinCC server is not in runtime.
  If the WinCC-Server is in runtime, the runtime of the WinCC client is started automatically. In this case, skip the next step.
- 5. Activate the server project using the toolbar icon . You can also activate the server project using the "File > Start RT" menu. Activation of runtime is indicated by a checkmark leading the "File > Start RT" menu command.

Runtime of the WinCC server is started. Runtime of the WinCC client then starts automatically. The WinCC server provides all necessary data to the WinCC clients.

5.4 WinCC RT Start (RT Professional)

### Procedure for deactivating a project

1. Deactivate the current runtime of the WinCC client using the toolbar icon . The checkmark leading the "File > Start RT" menu command is cleared.

The modules for the execution of Runtime will be deactivated. The "WinCC Runtime" program window will be closed.

#### Note

When working on the WinCC client, you can only terminate runtime on the WinCC client, but not the project on the WinCC server.

### See also

Shutting down a client (Page 293)

### 5.4.4 Enabling time synchronization on the client (Professional) (RT Professional)

#### Introduction

You configure client-server systems with multiple clients and servers as needed in WinCC. You can efficiently operate and monitor large plants in this way.

You have several options to ensure time synchronization in this system.

The following shows how a client without its own project synchronizes the time via the server.

#### Requirement

- A multi-user system is set up.
- Time synchronization is set up on the server.
- No further time synchronization is enabled on the client.

### **Procedure**

Set up the startup list as follows:

1. Open the "Runtime settings > Services" editor.

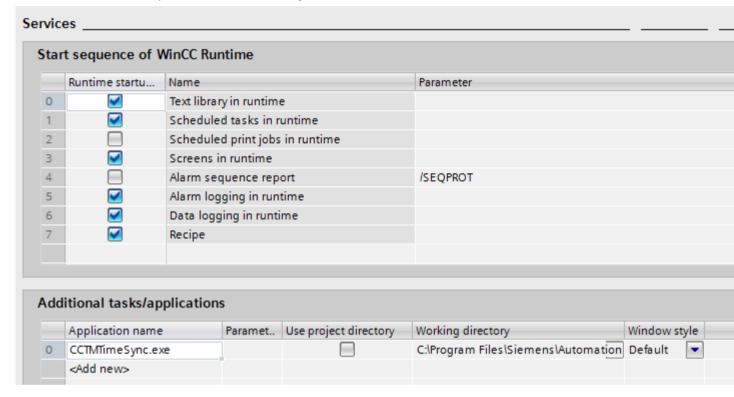

- Under "Additional tasks/applications", enter the "CCTMTimeSync.exe" application and the associated drive path.
   The file is stored in your Siemens installation directory.
- 3. Disable "Use project directory".
- 4. Specify the startup size of the task or application window in the "Window style" column, for example, minimized, maximized or standard size.

#### Result

When you start Runtime, the application is loaded. The time of the client is automatically synchronized with the server.

### 5.4.5 Additional settings: Autostart and language (RT Professional)

#### Introduction

The "Autostart" function automatically starts the server project at the time the server PC starts. Moreover, you can prevent users from canceling the start of runtime in order to gain unauthorized access to the operating system. To run this setup, you need a corresponding operator authorization in WinCC.

You can change the runtime language.

#### **Procedure for Autostart**

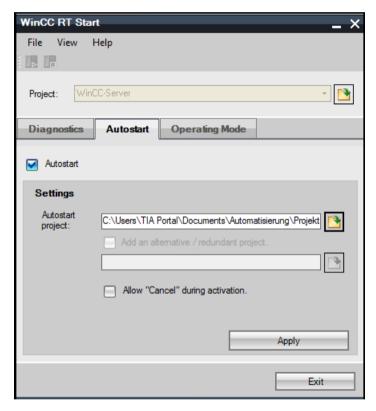

- 1. Go to the "Autostart" tab.
- 2. Activate "Autostart".
- 3. Select a server project in the "Settings" area under "Autostart project". If you restart the computer with a project, the automatic start of runtime is initiated at the end of the load operation. You can prematurely cancel the automatic start and return to the operating system by pressing the "Cancel" button.

4. If you wish to start a client without its own project with redundant servers via autostart, select the check box "Alternative/redundant project" and select the alternative or redundant project.

#### Note

If the server is not available, the alternative project is started after a certain time.

- 5. To prevent an operator from canceling the automatic start, deactivate "Allow cancelling of activation".
- 6. Click "Apply". A Logon dialog opens.
- 7. Log on.

After you have successfully logged on, server runtime is started automatically at the next restart of the WinCC server.

### Language change procedure

- 1. Select the "View > Language" menu command. A dialog that displays all user interface languages available for WinCCStart opens.
- 2. Select a user interface language.

#### See also

Configuring service mode (Page 301)

Overview of WinCCStart (Page 293)

# 5.4.6 Configuring service mode (RT Professional)

#### Introduction

Service mode provides you with the option of running WinCC Runtime Professional as service. As service, WinCC Runtime Professional can also be active when no interactive user is logged onto the computer.

### Procedure for service mode

- 1. Go to the "Operating mode" tab.
- 2. Select the "Start as service" check box.

### 5.4 WinCC RT Start (RT Professional)

- 3. Enter the logon data in the "Operating mode" area.
- 4. Confirm with "Apply".

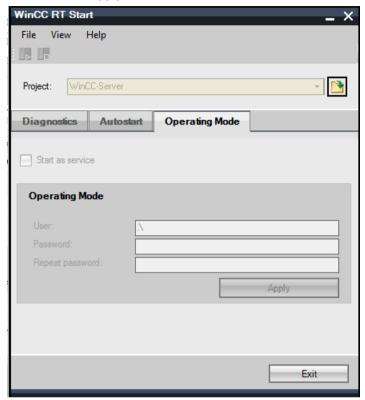

### See also

Additional settings: Autostart and language (Page 300)

Overview of WinCCStart (Page 293)

# 5.4.7 Remote access and Remote Desktop Protocol (RDP) (RT Professional)

#### Introduction

The following options are available to remotely access WinCC stations:

- NC (Real VNC)
- RDP (Remote Desktop Protocol)

Use the RealVNC software for remote access to the other computers of a widely distributed WinCC system (e.g. WinCC servers).

The use of the Remote Desktop Protocol (RDP) is only permitted for remote maintenance of WinCC clients. In addition, no server services (e.g. WebNavigator Server, DataMonitor Server, OPC Server) must be active on these computers. The reason for this is the handling of remote desktop sessions by the Microsoft operating system.

### Remote maintenance of WinCC systems

The use of the Remote Desktop Protocol (RDP) is only permitted if the WinCC server or the single-user system is running in service mode.

#### NOTICE

#### Data loss when the Remote Desktop connection is interrupted

When the Remote Desktop connection is interrupted, e.g. by disconnecting the network cable on the computer of the Remote Desktop client, the archives and the OPC server, for example, no longer receive any values from the data manager.

The state lasts until the connection is re-established or the timeout of approx. 35 seconds has elapsed.

### **Using RealVNC**

You can find information on using "RealVNC" on the Customer Support pages on the Internet: Entry ID 55422236 (<a href="https://support.industry.siemens.com/cs/document/55422236/how-do-you-access-wincc-and-pcs-7-plants-with-realvnc-?dti=0&lc=en-WW">https://support.industry.siemens.com/cs/document/55422236/how-do-you-access-wincc-and-pcs-7-plants-with-realvnc-?dti=0&lc=en-WW</a>).

Note that the keyboard lock is not supported with "RealVNC". The keyboard lock is only effective for a Remote Desktop Protocol connection.

The following scenarios have been tested:

- WinCC as single-user system
- WinCC as distributed system
- WinCC in redundant mode
- WinCC/WebUX Server

In the released scenarios, you can also use communication via OPC.

### Start Remote Desktop

Access to WinCC systems with a Remote Desktop client is only possible using a console session.

Access via the Remote Desktop Protocol may only take place through console transfer with the same user or initial login.

#### Note

### User groups and access rights

All "Remote Desktop" users must be included in the "SIMATIC HMI" user group on the target PC.

- 1. To start a console session, open the "Run" dialog, for example, with <Windows key+R>.
- 2. Enter the following command:- mstsc /v:<Server> /admin.

### 5.4 WinCC RT Start (RT Professional)

- 3. Enter the computer name or the IP address as server.
- 4. To obtain information on additional parameters, enter the following command: mstsc /?.

### Restrictions when using RDP

Observe the following restrictions:

• Not all services are started when operating via the remote console. Start the WinCC project by means of the local user on the PC.

### 5.4.8 Displaying products and components (RT Professional)

### Introduction

You can view your installed product software and options on the products tab:

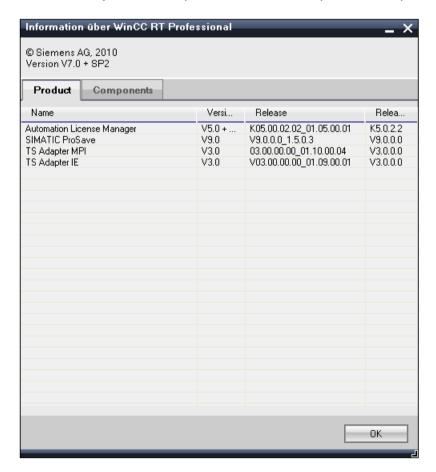

The "Component" tab displays the following installed objects:

- Add-on software WinCC tools
- Interfaces

- Drivers
- Databases
- Logs

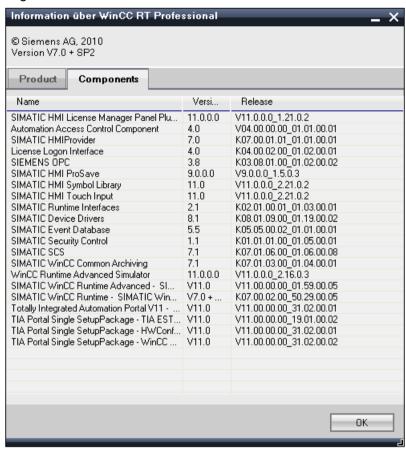

### **Procedure**

- 1. Select "Help > About". The "About WinCC RT Professional" dialog opens.
- 2. Select a tab.

# 5.5 SIMATIC Shell (RT Professional)

### 5.5.1 Remote access and encrypted communication (RT Professional)

### **Principle**

Clients provided with the corresponding operator authorizations can operate a server project from a remote station, e.g.:

- Enable a server project
- Disable a server project

For remote configuration, the "Simatic Shell" dialog is available which you access through Windows Explorer.

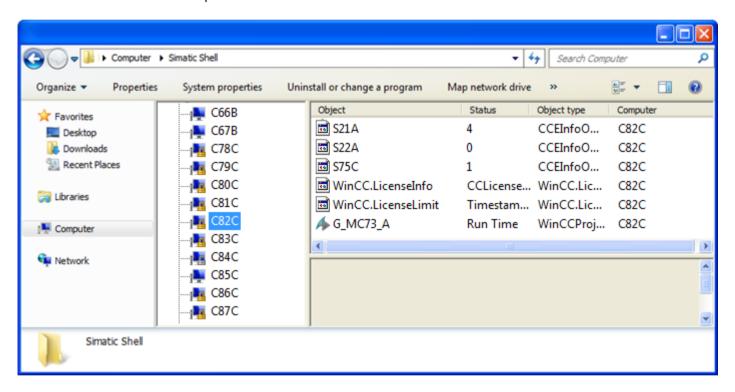

### **Function of Simatic Shell**

In the "Simatic Shell" dialog you can view your configuration PC as well as the enabled servers and projects of your client-server system available through the network. These include all projects which run under a demo license.

You have the option of establishing an encrypted communication between computers, in addition to the unencrypted communication.

If you are using encrypted communication, connections are made only to computers for which the same pre-shared key has been set. You can communicate only with these computers. With unencrypted computers, no connection is possible. For the same network you can specify various environments with you your own PSK keys. You can find information on configuration at Accessing a computer outside a subnet (Page 308).

For upgrading during operation, migration mode is also available. The mode allows encrypted and unencrypted connections side-by-side in the network. Only use migration mode as transitional solution to encrypted communication throughout the entire plant.

Depending on the configuration of the encrypted communication, only the corresponding computers are displayed in the Simatic Shell. In migration mode, all computers are visible with encrypted and unencrypted connection in the network (see figure above).

| <u> ■</u> C83C   | The computer alllows only encrypted connections                            |
|------------------|----------------------------------------------------------------------------|
| <u> </u> ■ C84C  | The computer allows encrypted and unencrypted connections (migration mode) |
| j <b>№ C</b> 85C | The computer allows unencrypted connections                                |

The window is used to access an enabled server project from a client:

- To enable a project remotely
- To disable a project remotely

#### Note

#### Different names with WinCC Start and SIMATIC Shell

When WinCC Start opens, the name of a client-server project is fully displayed. The name of the server PC is used as the ending, for example, ClientServerProjectBuild11\_1\_A-Server\_1".

SIMATIC Shell shows under "Object" the name of the server PC on which the client-server project is running, for example, "A-Server\_1". This means different client-server projects can be referred to with the same object name.

### Setting up encrypted communication

For information on how to set up encrypted communication between the WinCC server/WinCC client and the configuration PC, please see Accessing a computer outside a subnet (Page 308).

### 5.5.2 Accessing a computer outside a subnet (RT Professional)

### General procedure

Computers located behind a router in a network are introduced to the system by using the "Simatic Shell" dialog.

#### Note

You use the "Simatic Shell" dialog for central maintenance and diagnostics of all computers integrated in your client/server system.

Using the settings in "Simatic Shell", you introduce a computer within your subnet behind your router as an "Agent". The agent distributes the information from other computers to the computers within the subnet.

After having logged this computer on, all participating computers in the system can communicate even beyond the router limits. Each computer added to an existing group is informed of the current status of all computers, including those beyond the router limits. When the status of a computer changes, a alarm is issued to all participants, e.g.:

- If a computer has enabled a project
- If a computer is shut down
- If a computer is started up and thus enters the group.

#### Note

#### Communication across network borders

The following adaptations must be made at the local Windows firewall in order that WinCC computers from various network can communicate with each other.

With all WinCC specific firewall rules, you have to supplement the area with the IP addresses of the computers from the other networks or the complete IP address of the other networks.

- 1. In Windows, go to "Control Panel/System and Security/Windows Firewall".
- 2. Click "Advanced settings". The "Windows Firewall with Advanced Security" dialog opens.
- 3. Under "Inbound rules", successively select all relevant firewall rules, such as CCAgent, WinCC ProjectManager, etc.
- 4. In the properties on the "Area" tab, supplement the "Remote-IP address" with the IP addresses or IP areas of the communication participants.

#### **Procedure**

- 1. Click on the folder "My Computer > Simatic Shell" in the Windows Explorer of the client computer. The "Simatic Shell" dialog opens.
- 2. In the navigation window of the "Simatic Shell" dialog, select the first entry. In the shortcut menu of this entry, select the menu item "Settings...".

  The "Communication Settings" dialog opens.
  If no entry is displayed in the navigation window of the "Simatic Shell" dialog, you can also open the shortcut menu in the empty window.

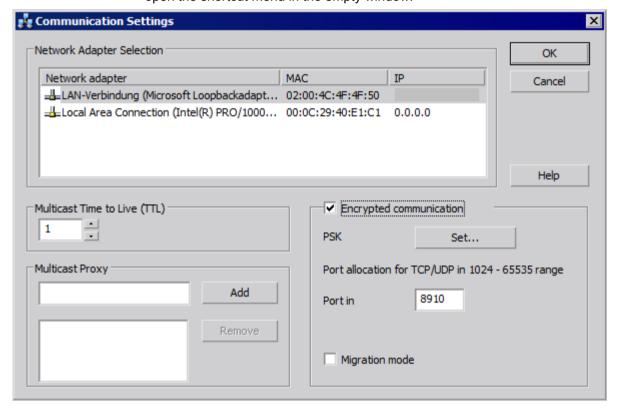

- 3. Check the setting in the field "Multicast Lifetime (TTL)". The value gives the maximum number of route jumps between various subnets (IP Parameters TTL).
- 4. Under "Multicast Proxy", enter the address of the computer that is the "Agent" for the subnet. This can be any computer of the subnet (client or server).
- 5. Add the computer to the list of network partners with the "Add" button.

#### 5.5 SIMATIC Shell (RT Professional)

6. If you want to set up an encrypted communication for the computer, activate the "Encrypted communication" option.

To enter the PSK key, click the "Define" button.

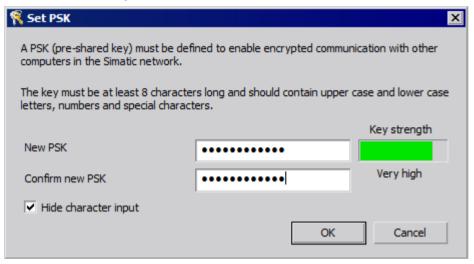

- 7. For the key, enter characters with high key strength. The key must be at least 8 characters long and include numbers and special characters in addition to uppercase and lowercase letters. Click "OK" to confirm your input.
- 8. If you do not want to use the freely available ports assigned with the default setting, define the assignment of the incoming ports.
- 9. If you want to leave encrypted and unencrypted connections side by side, activate the "Migration mode" option. This option is advisable, for example, for upgrading during operation.
- 10. Confirm your entry with "OK".

# 5.5.3 Activating a project (RT Professional)

#### General procedure

A client/server system makes it possible to enable and disable projects remotely.

If you enable a server project from a client by using the "Simatic Shell" dialog, only the server project is enabled.

#### Requirements

In order to activate a server project on a client, the following conditions must be fulfilled:

- The user logged onto the client has the operator authorization to "Activate remote" in the WinCC project on the server.
- The project has been enabled for network access

#### **Procedure**

- In Windows Explorer of the client, select the "Simatic Shell" entry. The "My Computer > Simatic Shell" window will be displayed.
  - All the servers and projects available in the network with their current status will be displayed.
- 2. Select the project to be enabled.
- 3. Select the "Activate remote" command from the shortcut menu. A Login dialog appears.
- 4. Enter the user name and password for the current computer. The project is enabled on the server.

### 5.5.4 Deactivating a project (RT Professional)

### General procedure

A client/server system makes it possible to enable and disable projects remotely.

If you disable a server project from a client by using the "Simatic Shell" dialog, only the server project is disabled.

### Requirements

In order to deactivate a server project on a client remotely, the following conditions must be fulfilled:

- The user logged onto the client has the operator authorization to "Activate remote" in the WinCC project on the server.
- The project has been enabled for network access

#### **Procedure**

- 1. In Windows Explorer of the client, select the "My Computer > Simatic Shell". The "Simatic Shell" window is displayed.
  - All computers and projects available in the network will be displayed with their current status.
- 2. Select the project to be enabled.
- 3. Select the "Deactivate remote" command from the shortcut menu. A Login dialog appears.
- 4. Enter the user name and password for the current computer. The project is disabled on the server.

# 5.6 Guide to client server systems (RT Professional)

#### Content

You can efficiently distribute operation and monitoring of your plant to multiple operator stations and servers. A WinCC Server with process connection records process data and logs alarms and process values. Moreover, a WinCC Server performs the following tasks in a WinCC network:

- Providing clients with the configuration data
- · Providing clients with data from the process

Moreover, you can precisely map technologically or topologically complex systems.

This section shows you:

- The system configurations you can implement with WinCC.
- How to configure the server and clients in the client/server system.
- How the client/server system reacts in runtime.

# 5.7 Clients and servers (RT Professional)

#### Introduction

All process data of a WinCC project, e.g. alarms or trend values, is saved to different Runtime databases. Instead of being stored on each HMI device, these Runtime databases are located on the central WinCC server. The operator stations, i.e. the WinCC clients, access the WinCC server accordingly.

WinCC clients and WinCC servers are independent systems. You can activate WinCC clients at any time. It is also possible to activate and deactivate projects when you work on a WinCC client.

### Multiple-station system

You can user the server option to expand a WinCC single-station system to a high-performance multiple-station system with up to 32 coordinated operator control and monitoring stations.

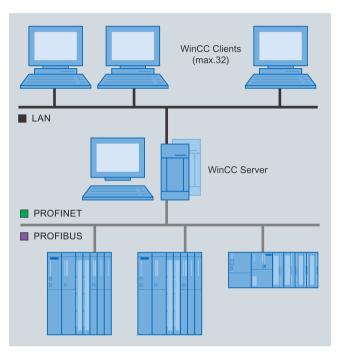

Figure 5-3 Multiple-station system with up to 32 clients on one WinCC server

WinCC clients display the data of precisely one WinCC server with process connection. WinCC clients operating on a multiple-station system do not have an own project ("Client without project"). For this reason, it is not necessary to configure the clients. The WinCC server provides the process and log data, alarms, screens, and reports to its online WinCC clients.

### Licenses required

- A WinCC license on the WinCC server.
- On the WinCC server, the "WinCC Server for RT Professional" license.
- On the WinCC clients, the "WinCC Client for RT Professional" license.

### Note

### Licensing when upgrading to V14 or higher

If you upgrade from an older version to version V14 or higher, you need new licenses for WinCC Runtime Professional and WinCC Client for RT Professional.

5.7 Clients and servers (RT Professional)

# WinCC WebNavigator (RT Professional)

# 6.1 Unsupported functions (RT Professional)

The following list is only an excerpt of the unsupported functions. The lists contains the functions which are explicitly declared as unsupported.

#### **Functions**

| GetHWDiag         | OnDeactivateExecute | ReportJob     |
|-------------------|---------------------|---------------|
| GetHWDiagLevel    | OnErrorExecute      | RPTJobPreview |
| GetKopFupAwl      | OnTime              | RPTJobPrint   |
| GetKopFupAwlLevel | OpenPrevPicture     | RptShowError  |

### **VBScript functions**

- HMIRuntime.Stop: Terminates Internet Explorer and WinCCViewerRT, however not WinCC Runtime.
- AlarmLogs object
- DataLogs object
- Logging object
- Project object

### Functions that are unnecessary:

- DeactivateRTProject: Terminates Internet Explorer and WinCCViewerRT, however not WinCC Runtime.
- ExitWinCC
- FillDiagnoseInTags
- InquireLanguage
- TraceText
- TraceTime

### Other functions

These functions are contained in the range of functions in order to guarantee error-free compilation on the WebNavigator client. The functions are not supported by the WebNavigator client.

| AXC_OnBtnHornAckn | GetCursorMode | GmsgFunction      |
|-------------------|---------------|-------------------|
| AXC_OnBtnPrint    | SetCursorMode | MSRTMsgWinCommand |

#### 6.2 The basics (RT Professional)

| AXC_OnBtnProtocol              | ShowLogonDialog | TlgTableWindowPressHelpButton |
|--------------------------------|-----------------|-------------------------------|
| ExportImportUserAdministration |                 |                               |

### **Hotkeys**

The WebNavigator client does not support any hotkeys configured in WinCC. In the WebNavigator client, you can operate using the tab key.

#### See also

Using Scripts (Page 359)

# 6.2 The basics (RT Professional)

### 6.2.1 Function Overview (RT Professional)

#### Introduction

You can use the WinCC WebNavigator option in WinCC Runtime Professional to monitor and control your WinCC project over the Intranet/Internet. This enables you to quickly and easily implement a new type of distribution of controlling and monitoring functions of your automation system. WebNavigator supports current Internet security methods.

The "WebNavigator" add-on package consists of the following components:

- WinCC WebNavigator Server
- WinCC Web Configurator
- WinCC WebNavigator Client
- WinCCViewerRT

### WinCC WebNavigator Server

The WebNavigator server is installed on a PC along with WinCC Runtime Professional. The required WinCC screens and functions that are displayed on the WinCC WebNavigator Client are stored on the server PC.

### WinCC Web Configurator

The WebNavigator Server needs the Microsoft Internet Information Service (IIS) for communication with the WebNavigator Clients. The IIS is set up and managed with the WinCC Web Configurator. Accesses of the WebNavigator Client are governed via user administration. You can set a different start screen and language for every user. By assigning user authorizations, a scalable access to different project areas and functions is implemented for the various users.

### WinCC WebNavigator Client

The WebNavigator Client is started via the MS Internet Explorer with activated ActiveX controls. You control and monitor a running WinCC project without the entire WinCC basic system on the PC.

#### WinCCViewerRT

Instead of the Internet Explorer, you use the Web viewer "WinCCViewerRT" to visualize the WinCC project.

### WebNavigator diagnostics client

You can use the diagnostics client, for example, for the maintenance of several WebNavigator servers.

### Licensing

Licensing is managed centrally on the WebNavigator Server in accordance with the number of concurrent accesses of 3, 10, 25, 50, 100 or 150 WebNavigator Clients, for example. A license is not required on the WebNavigator Clients.

### 6.2.2 Web Navigator Server on the WinCC server (RT Professional)

#### Structure

WinCC RT Professional and the server components of the WebNavigator are installed on a PC. The WebNavigator client can control and/or monitor the current server project both via the Internet and the Intranet.

To protect against attacks from the Internet, two firewalls are employed. The first firewall protects the WebNavigator Server from Internet attacks. The second firewall provides additional security for the Intranet.

### 6.2 The basics (RT Professional)

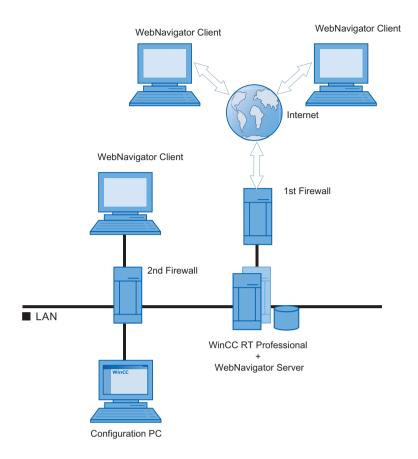

# 6.2.3 WebNavigator diagnostics client (RT Professional)

#### Introduction

The WebNavigator diagnostics client enables cost-effective access to several WebNavigator Servers.

Several diagnostics clients and standard clients can be in operation at the same time. This procedure does not demand an additional license for a WebNavigator Server because licensing is handled on the diagnostics client. The diagnostics client can always access the WebNavigator server, regardless of whether the maximum number of simultaneous accesses has been reached. The diagnostics client always has guaranteed access to the WebNavigator server.

Possible applications include:

- Remote maintenance: With the Diagnostics Client, different WinCC systems are accessed for service and maintenance purposes.
- Central Control Room: The diagnostics client is used for simultaneous access to several servers.

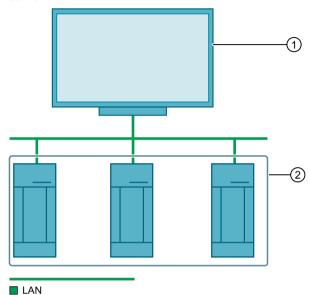

- ① Diagnostics client with the license "WinCC WebDiag Client"
- WinCC / WebNavigator Server with the license "WinCC WebNavigator" for, e.g., 3 clients

# 6.2.4 WinCCViewerRT (RT Professional)

#### Overview

Don't use Internet Explorer to run the "WinCCViewerRT.exe" application. Run it on the WebNavigator client instead. The WinCCViewerRT is installed along with the WebNavigator client.

WinCCViewerRT uses its own communication to access the WebNavigator server. This prevents Internet users from accessing the system and protects the system against viruses and Trojan horses.

Only the screens which are configured for Web access and published on the WebNavigator server are displayed. Users can operate and monitor the project, depending on their authorizations.

If the user is assigned the authorization no. 1002 "Web access - view only", he/she can only view the project. The WebNavigator client is therefore a so-called "View Only Client".

The cursor is a "View only cursor" and indicates that process-related operations are not possible. Certain operations are still possible, such as opening the properties dialog of an online trend control.

#### 6.2 The basics (RT Professional)

You can also use WinCCViewerRT as terminal server application. For more information, refer to "Setting up terminal services for WebNavigator servers".

### 6.2.5 Terminal services and Web Navigator (RT Professional)

#### Introduction

Terminal services in the Windows Server operating systems enable access to the desktop of a Windows server.

The terminal client only handles screen output, while the application runs on the terminal server, for example WinCCViewerRT.

The terminal services transmit only the user interface of the application to the clients. Each client's keyboard inputs and mouse operations are returned back to the server.

This behavior has the following advantages:

- Use of rugged hardware for the clients, for example without fans and hard drives, for application in dusty environments.
- Use of mobile clients with limited power consumption, for example handhelds, palmtops, PDA.
- All applications are located on the server in a secure environment.
- Easy, central administration and system maintenance.
- Support of different operating systems, for example Windows CE, Windows 95.

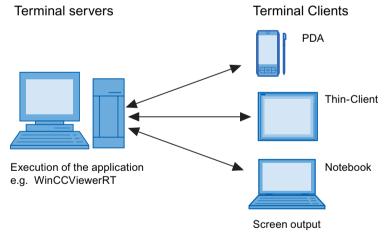

The WebNavigator client created based on a "THIN<sup>2</sup>" architecture, i.e. the application running in multiple instances on the terminal server, e.g. WinCCViewerRT, is itself already "thin" with regard to hardware requirements.

For redundant system configurations with terminal services, please consult the corresponding Microsoft documentation.

#### Note

The terminal client supports only 256 colors.

To reduce the strain on the terminal service, avoid large bitmaps whose size can change ("live video").

# 6.3 Installing WebNavigator (RT Professional)

### 6.3.1 Software and hardware requirements (RT Professional)

### Introduction

This section describes the hardware and operating system requirements for WinCC WebNavigator.

### WebNavigator Server on a WinCC single-user system

Table 6-1 Recommended hardware

| Processor      | Intel® Core™ i3-6100U 3.5 GHz |
|----------------|-------------------------------|
| Working memory | 8 GB                          |

Table 6-2 Software

| Operating system: | Windows 7 Professional, Enterprise, Ultimate, Embedded Standard SP1 (max. 3 clients) |
|-------------------|--------------------------------------------------------------------------------------|
|                   | Windows 10 Professional, Enterprise Version 1703                                     |
|                   | Windows 10 Enterprise 2016 LTSB                                                      |
|                   | Windows 10 Enterprise 2015 LTSB                                                      |
|                   | Windows Server 2008 R2 Standard Edition SP1                                          |
|                   | Windows Server 2012 R2 Standard Edition                                              |
|                   | Windows Server 2016 Standard (full installation)                                     |
| Software:         | Internet Explorer as of V11 WinCC V15 Runtime                                        |
| Miscellaneous:    | Access to the intranet/Internet or TCP/IP connection to the WebNavigator client      |

# WebNavigator Server on the WinCC server

Table 6-3 Recommended hardware

| Processor      | Intel® Core™ i5E, 5 GHz |
|----------------|-------------------------|
| Working memory | 8 GB                    |

Table 6-4 Software

| Operating system: | Windows Server 2008 R2 Standard Edition SP1 Windows Server 2012 R2 Standard Edition                                                                                                    |
|-------------------|----------------------------------------------------------------------------------------------------|
|                   | Windows Server 2016 Standard (full installation)                                                                                                    |
| Software:         | Internet Explorer as of V11 WinCC Professional V15                                                                                                    |
| Miscellaneous:    | Access to the Intranet / Internet                                                                                                    |
|                   | If you publish in the <b>intranet</b> , you need a system for name resolution, which can convert computer names into IP addresses. This allows users to use alias name instead of IP addresses when connecting to the server. |
|                   | If you publish on the <b>Internet</b> , you need a DNS registry for the IP address. This allows users to use alias name instead of IP addresses when connecting to the server.                                                |

# WebNavigator Client

Table 6-5 Hardware

|                | Minimum                | Recommended          |
|----------------|------------------------|----------------------|
| CPU            | Dual core CPU; 2.5 GHz | Dual core CPU; 3 GHz |
| Working memory | 3 GB                   | 4 GB                 |

Table 6-6 Software

| Operating system: | Windows 7 (Professional, Enterprise, Ultimate, Embedded Standard) SP1           |
|-------------------|---------------------------------------------------------------------------------|
|                   | Windows 10 Professional, Enterprise Version 1703                                |
|                   | Windows 10 Enterprise 2016 LTSB                                                 |
|                   | Windows 10 Enterprise 2015 LTSB                                                 |
|                   | Windows Server 2008 R2 Standard Edition SP1                                     |
|                   | Windows Server 2012 R2 Standard Edition                                         |
|                   | Windows Server 2016 Standard (full installation)                                |
| Software:         | Internet Explorer as of V11                                                     |
| Miscellaneous:    | Access to the intranet/Internet or TCP/IP connection to the WebNavigator Server |

### Web diagnostics client

Table 6-7 Software

| Operating system: | Windows 7 (Professional, Enterprise, Ultimate, Embedded Standard) SP1                                               |  |
|-------------------|----------------------------------------------------------------------------------------------------|--|
|                   | Windows 10 Professional, Enterprise Version 1703                                                                    |  |
|                   | Windows 10 Enterprise 2016 LTSB                                                                                     |  |
|                   | Windows 10 Enterprise 2015 LTSB Windows Server 2008 R2 Standard Edition SP1 Windows Server 2012 R2 Standard Edition |  |
|                   | Windows Server 2016 Standard (full installation)                                                                    |  |
| Software:         | Internet Explorer as of V11                                                                                         |  |
| Miscellaneous:    | Access to the Intranet / Internet                                                                                   |  |

### 6.3.2 Licensing (RT Professional)

### **WebNavigator Client**

No license is required with server-end licensing on the WebNavigator Server on the PC with the WebNavigator Client.

### WebNavigator Server

The WebNavigator server runs without a license in Demo mode for 30 days.

A license is required, however, if you want to use the WebNavigator server for a longer period. Licenses are available for 1 / 3 / 5 / 10 / 25 / 50 / 100 / 150 clients that can simultaneously access the WebNavigator server.

If the number of licensed clients is exceeded during a logon attempt of a Web Navigator client, a message appears. No further logon is allowed.

#### Note

### Licensing when upgrading to version V14 SP1 or higher

If you upgrade from an older version to version V14 SP1 or higher, you need a new license for WebNavigator Server.

### Overview of licenses on the server and client

| Server                                         | WebNavigator Client                                                                                                    | Diagnostics client                                                          |
|------------------------------------------------|----------------------------------------------------------------------------------------------------|-----------------------------------------------------------------------------|
| WebNavigator server license + WinCC license    | Web Navigator client, no local license required. Maximum number of clients corresponds to the existing license on the server. | Diagnostics client One license per diagnostics client                       |
| Web diagnostics server license + WinCC license | WebNavigator client in Demo<br>mode<br>Number unlimited<br>Valid for 30 days                                                  | Diagnostics client One license per diagnostics client                       |
| No WebNavigator license or no WinCC license    | WebNavigator client in Demo<br>mode<br>Number unlimited<br>Valid for 30 days                                                  | Diagnostics client in Demo<br>mode<br>Number unlimited<br>Valid for 30 days |

### Restarting the Web client after changing licenses

If you change the WebNavigator licenses on the WebNavigator server, for example, by transferring a power pack, you must restart the Web viewer or Internet Explorer, if it used, on all connected WebNavigator Clients. Otherwise, the WebNavigator Client goes to Demo mode. This also applies to automatic reconnection of the WebNavigator Client.

### Web diagnostics client

A diagnostics client license is required on the client PC for the diagnostics client. The diagnostics client can simultaneously access up to 12 WebNavigator Servers.

When a license for WebNavigator Server or Web diagnostics server is installed on the server, the diagnostics client also has access even when the maximum number of clients is exceeded.

#### Web diagnostics server

This license allows the diagnostics Web client to access the WebNavigator Server when no WebNavigator Server license is installed on the Web Navigator server for the WebNavigator Client.

A total of 50 clients per server is allowed at the most for simultaneous access by diagnostics clients.

### Note

### Diagnostics client without corresponding license

If you install the diagnostics client without its license, a message appears approximately 1 hour after each start of the PC. Install the diagnostics client license or remove the diagnostics client software.

#### PC with WinCC Runtime Professional and diagnostics client

If you install a diagnostics client on a PC with WinCC Runtime Professional, you have to reinstall the diagnostics client after removing WinCC.

# 6.3.3 Requirements for the Use of Terminal Services (RT Professional)

WebNavigator Client is authorized for use with Windows Terminal Services. A maximum of 25 sessions per terminal server are permitted.

# **Terminal server**

Table 6-8 Hardware

|                | Minimum              | Recommended         |
|----------------|----------------------|---------------------|
| CPU            | Dual Core CPU; 2 GHz | Multi Core; 2.4 GHz |
| Working memory | 2 GB                 | 4 GB                |

### Table 6-9 Software

| Operating system | Windows Server 2008 R2 Standard Edition SP2 Windows Server 2012 R2 Standard Edition:             |  |
|------------------|--------------------------------------------------------------------------------------------------|--|
|                  | It must be possible to open and execute applications that are run on the clients multiple times. |  |
|                  | Windows Server 2016 Standard (full installation)                                                 |  |
| Miscellaneous:   | If numerous users want to access the server, you need to use a high performance network adapter. |  |

### Note

The memory requirements and processor load increased with each terminal client. You therefore need to ensure that the terminal server has adequate memory and processor load reserves.

# **Terminal client**

| Minimum requirement: | Network adapter with TCP/IP |  |
|----------------------|-----------------------------|--|
|                      | Terminal client RDP 5.0     |  |
|                      | Display or screen           |  |
|                      | Pointing device             |  |

### 6.3 Installing WebNavigator (RT Professional)

Device recommended for use as a client: SIMATIC Mobile Panel PC 12".

### Note

As is the case with Windows Server Client Access License CAL, there are two different terminal service CALs:

- The TS Device CAL permits one device user-independent Windows sessions on a Windows server.
- The TS User CAL permits one user device-independent Windows sessions on a Windows server.

A Windows Server Terminal Server "TS CAL" is required for every user or every device.

You can find additional information under "http://www.microsoft.com/licensing/about-licensing/client-access-license.aspx".

# 6.3.4 Installation of WebNavigator server (RT Professional)

### 6.3.4.1 Overview (RT Professional)

# Requirements

The software requirements with regard to the Windows operating system apply.

The following operating systems have been authorized:

Windows 7 (Professional, Enterprise, Ultimate) SP1

Windows 10 (Professional, Enterprise)

Windows Server 2008 R2 Standard Edition SP2

Windows Server 2012 R2 Standard Edition

Windows Server 2016 Standard (full installation)

Local administrator rights

### Installation sequence for the WebNavigator Server

When you install a WebNavigator Server on a PC, adhere to the following installation sequence:

- 1. Install the Internet Information Service (IIS).
- 2. Install the WebNavigator Server.

To install the WebNavigator Server, you also need to install WinCC Runtime Professional. Microsoft SQL Server is automatically installed.

# 6.3.4.2 Installing Internet Information Services (IIS) (RT Professional)

### Introduction

Before installing the WebNavigator Server, you need to install the Internet Information Service (IIS). You specify the settings for the WebNavigator Server during installation.

# Settings under Windows 7 or Windows Server 2008

Activate the following settings under Windows 7 or Windows Server 2008:

- Web management tools:
  - IIS management service
  - IIS management console
  - IIS management scripts and tools
  - IIS compatibility to IIS metabasis and IIS 6 management
  - Compatibility with WMI for IIS 6
- WWW Services > Shared HTTP Features:
  - Standard document
  - Static content
- WWW services > Application development features:
  - ASP
  - ISAPI extensions
  - ISAPI filters
- WWW services > Security:
  - Request filter
  - Standard authentication

#### Note

If the logging functions are active with IIS, the log files must be monitored and deleted, if necessary. The event views should be configured so that the log files do not become too large.

6.3 Installing WebNavigator (RT Professional)

# Settings under Windows Server 2012 R2

Activate the following additional settings under Windows Server 2012 R2:

- WWW services > Application development features:
  - NET expendability 3.5
  - NET expendability 4.5
  - ASP.NET 3.5
  - ASP.NET 4.5

# **Settings in Windows 10**

Activate the following additional settings in Windows 10:

- WWW services > Application development features:
  - NET expandability 3.5
  - NET expandability 4.6
  - ASP.NET 3.5
  - ASP.NET 4.6

# Requirements

- Administrator rights
- · Write access for the registry database

# **Procedure**

- 1. Open the dialog for the activation of Windows features from the Windows 7 Control Panel. In Windows Server 2008, use the settings for the server manager. For detailed information, refer to the help of the operating system.
- 2. In the settings for the Internet Information Services, enable the settings described above.
- 3. Close the dialog with the "OK" button. The required data is transferred and the IIS is configured accordingly.

# Alternative procedure

You can also use the command line "Start > Run > cmd" to install the IIS components located on the installation data carrier:

pkgmgr.exe /iu:IIS-WebServerRole;IIS-WebServer;IIS-CommonHttpFeatures;IIS-RequestFiltering;IIS-StaticContent;IIS-DefaultDocument;IIS-HttpErrors;IIS-ASPNET;IIS-ASP;IIS-ISAPIExtensions;IIS-ISAPIFilter;IIS-BasicAuthentication;IIS-WindowsAuthentication;IIS-ManagementConsole;IIS-ManagementService;IIS-IIS6ManagementCompatibility;IIS-Metabase;IIS-WMICompatibility;IIS-ManagementScriptingTools

# 6.3.4.3 Installing the WebNavigator Server (RT Professional)

# Requirements

- Local administrator rights
- Internet Information Service is installed.

### **Procedure**

- Insert the installation disk into the appropriate drive.
   Setup runs automatically unless you have disabled autostart on the PC.
- 2. If the setup program does not start up automatically, start it manually by double-clicking the "Start.exe" file.
  - The dialog to select the setup language opens.
- 3. Choose the language in which you want the setup program dialogs to be displayed.
- 4. To read the information on the product and installation, click the "Read Notes" or "Installation Notes" button.
  - The corresponding help file opens with instructions.
- 5. Once you have read the notes, close the help file and click the "Next" button. The dialog for the selection of product languages opens.
- 6. Select the languages for the product user interface, and click the "Next" button. The dialog for selecting the product configuration opens.

#### Note

"English" is always installed as the basic product language.

- 7. Select the following components for installation:
  - WinCC Runtime Professional
  - WebNavigator Server
- 8. Choose whether you want a desktop shortcut to be created, and select a different destination directory for the installation if needed. Note that the length of the installation path must not exceed 89 characters.
- 9. Click the "Next" button.

  The dialog for the licensing conditions opens.
- 10.To continue the installation, read and accept all license agreements and click "Next". In the event that the security and permission settings need to be changed for the installation, the dialog for the security settings opens.
- 11.To continue the installation, accept the changes to the security and permissions settings, and click the "Next" button.
- 12. Check the selected installation settings. If you want to make any changes, click the "Back" button until you reach the point in the dialog where you want to make changes. Once you have completed the desired changes, return to the overview by clicking "Next".

### 6.3 Installing WebNavigator (RT Professional)

13. Click the "Install" button.

The installation begins.

#### Note

If no license key is found during installation, you have the option to transfer it to your PC. If you skip the license transfer, you can register it later with the Automation License Manager.

If the installation was successful, a message to this effect is displayed on the screen. If errors occurred during installation, an error message is displayed informing you of the type of errors.

- 14.It may be necessary to restart the computer. If this is the case, select the "Yes, restart my computer now." option button. Then click "Restart".
- 15.If the computer does not reboot, click "Exit".

#### Result

WinCC Runtime Professional and the WebNavigator Server are installed.

# 6.3.5 Installation of WebNavigator client (RT Professional)

### 6.3.5.1 Installing the WebNavigator Client (RT Professional)

### Introduction

You can install the WebNavigator Client as follows:

- Installation from the WinCC Runtime Professional Product DVD.

  In this case, certain Windows user rights are necessary, depending on the operating system.
- Installation via Intranet/Internet.
   In this case, certain Windows user rights are necessary, depending on the operating system.
- Installation without user interaction:
  - With the Windows user rights of the current user
  - Or using group policy based software distribution in networks

You can also install the WebNavigator Client additionally on the WebNavigator server . This is useful, for example, if you want to check your WinCC project locally on the server in the Internet Explorer.

# WinCCViewerRT

The "WinCCViewerRT" web viewer is installed together with the WebNavigator Client.

### **Procedure**

- 1. Entry and check of the settings of the client computer in Internet Explorer.
- 2. Installation of the WebNavigator Client.

#### Note

When you install from the DVD or through group policy based software distribution, you can upgrade an older version of the WebNavigator Client directly without removal. If you install Web Navigator Server on a computer after the WebNavigator Client, you need to reinstall the client.

# Information on setup and installation of the WebNavigator Client:

- The setup of the WebNavigator Client is interrupted with the error message "WinCC Active"
  if the local WinCC project is open or has been opened since the PC was last restarted.
  Restart the computer. Check if WinCC has been entered in the Autostart directory. Remove
  the item, if required, and then reboot the computer to run the WebNavigator Client
  installation.
- At least 70 MB free disk space must be available on the local hard drive to install the WebNavigator Client. Otherwise, the installation aborts with a message.
- When installing the WebNavigator Client by downloading it from the Intranet/Internet, you can select between "Open" and "Save" for the Setup file. If you install plug-ins or ActiveX controls at a later time, you need to select the procedure used for installing the WebNavigator Client the first time. Otherwise, the error message "Error 1316" of the "MSI Installer" service appears.
- In the download area of the Web Navigation user interface, the Plug-Ins which can be installed are displayed. At least the same minimum user rights are required as for installation of the WebNavigator Client to install this plug-in. If you select a plug-in in the Web Navigation user interface, the WebNavigator Client Setup starts. You have to confirm the selected plug-in again.

### Installing the WebNavigator Client under Windows Server

You cannot install the WebNavigator Client under Windows Server with user rights lower than "Administrator" with the default setting for group policies. In the group policies, release the installation of WebNavigator Client by

- Assigning and publishing the software
- Or, under "Administrative Templates / Windows Components / Windows Installer", enabling the setting "Always install with elevated privileges". You must activate "Never" for the "Disable Windows Installer" option.

#### See also

Installation via the Intranet/Internet (Page 338)

# 6.3.5.2 User rights, user groups and optional installation possibilities (RT Professional)

# Windows user rights required for installation and initial registration of the WebNavigator client

"Administrator" rights are required to install the WebNavigator client via Intranet/Internet or using the WinCC Runtime Professional Product DVD. For the initial registration of the client on the WebNavigator server, you need to use the same name as that used during installation and must log on with the same or higher Windows user rights. The connections must be established successfully. All subsequent logons can then be performed by users with different Windows user rights, which may be more restricted.

# Installing the WebNavigator client with restricted user rights

With the employed MSI technology, you can also install the WebNavigator client with restricted Windows user rights. This procedure can be set during the installation using the group policy based software distribution in networks.

The add-ons and plug-ins for the WebNavigator client can also be installed this way.

# Installation for a configured group of users or computers

Using the Microsoft Systems Management server or group policy on a Domain Controller, it is possible to install a group of users or computers configured by the Administrator.

- For this the MSI file "WinCCWebNavigatorClient.msi" is published at the Domain Controller and enabled for a user group. Then, depending on the configuration of the group policy based software distribution, you perform the installation either during logon of the specified users or when the computer boots.
- When using a Microsoft Systems Management Server, the installation is configured by the administrator, triggered and executed when the relevant computer boots.

### Group policy based software distribution

The software installation is normally executed with the access rights of the current Windows user. When using MSI technology, the installation is performed by an operating system service with a higher level of rights. This enables you to perform installations for which the Windows user is lacking permission. Applications which require installations with a higher-level permission are referred to as "privileged installations" in MSI technology. Installation of these applications is possible when a Windows user is assigned the "Always install with elevated privileges" permission.

To use group policy based software distribution, a group policy is created on the domain controller. The software to be distributed is assigned or published using the active directory.

- Assignment: The software distribution can be assigned to a user or a computer. The software to be distributed is automatically installed when the user logs on or computer boots.
- Publication: The software distribution can be published for single users. When the user logs
  onto the client computer, the software to be distributed appears in a dialog and can be
  selected for installation.

### Installation without user interaction

During installation of the WebNavigator client, the user is normally prompted to enter information, for examples, about the components to be installed. By implementing a configuration file, installation is possible without user interaction. The required path specification and user information are provided in the "options.ini" configuration file. The file must be in the same folder as the WebNavigator client Setup.

This installation procedure is advantageous when using the group policy based software distribution.

Installation from the product DVD requires user interaction.

The settings given predefined in the table are used under the following conditions:

- The "options.ini" configuration file is missing and there is no corresponding entry available in the client registry, for example, due to another SIMATIC HMI product installed.
- Alternatively, the installation is performed via the group policy based software distribution with assignment to the computer.

| Information                                  | Parameters                                                                              |
|----------------------------------------------|-----------------------------------------------------------------------------------------|
| Target directory for the WebNavigator client | INSTALLDIR=" <syspath1>\Siemens\Automation \SCADA-RT_V11\WinCC\WebNavigator"</syspath1> |
| Target directory for common components       | COMMONDIR=" <syspath2>\Siemens "</syspath2>                                             |
| User information / user name                 | USER                                                                                    |
| User information / organization              | COMPANYNAME                                                                             |

The "<syspath?>" parameter is derived from the setting in the registry under the key "HKEY\_LOCAL\_MACHINE\SOFTWARE\Microsoft\Windows\CurrentVersion":

- "<syspath1>" corresponds to the key "ProgramFilesDir" e.g. "C:\\Program Files"
- "<syspath2>" corresponds to the key "CommonFilesDir", e.g. "C:\\Program Files\\Common Files"

### Example of a "options.ini" configuration file for Windows 7

```
[USERINFO]
USER=Integration
COMPANYNAME=Siemens AG

[INSTALLPATH]
COMMONDIR="C:\Program Files\Common Files\Siemens"
INSTALLDIR="C:\Program Files\Siemens\Automation\SCADA-RT_V11\WinCC\WebNavigator"

[FEATURES]
FUNCTIONTRENDCONTROL=0
```

# 6.3 Installing WebNavigator (RT Professional)

HARDCOPY=0
WINCCUSERARCHIVES=0
DEU=0
FRA=0
ITA=0
ESP=0

### See also

Installation via the Intranet/Internet (Page 338)

# 6.3.5.3 Internet Explorer Settings (RT Professional)

### Introduction

To have the full functionality available on the WebNavigator client, you need to adapt the security settings in Internet Explorer.

# **Procedure**

- 1. Click "Tools" > "Internet Options" in the Internet Explorer.
- 2. Select the "Security" tab. Select the corresponding zone, e.g. "Local Intranet" or "Internet".

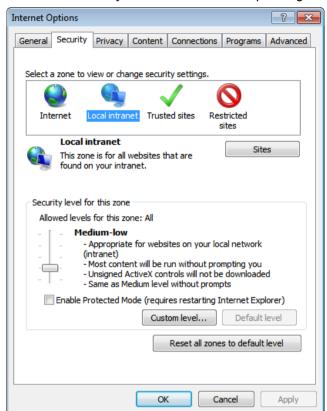

### 6.3 Installing WebNavigator (RT Professional)

3. Click "Custom Level".

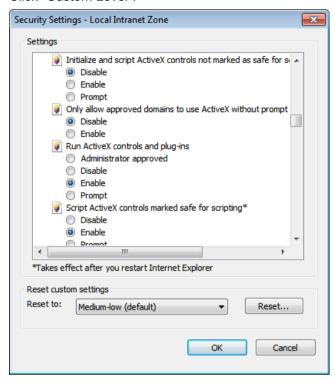

- 4. Select the options "Script ActiveX controls marked safe for scripting" and "Download signed ActiveX controls".
- 5. Select the "Active Scripting" option under "Scripting".
- 6. Click "OK". Carry out the modifications in the subsequent dialog.
- 7. Select the "Trusted Sites" icon. Open the "Trusted Sites" with the "Sites" button.
- 8. Enter the address of the WebNavigator server in the "Add this Website to the zone" field. Possible formats and wildcards include "\*://157.54.100 200", "ftp://157.54.23.41", or "http:// \*.microsoft.com". If necessary, clear the "Require server verification for all sites in this zone (https:) check box. Click "Add". Click "Close".
- 9. Select the "Trusted Sites" icon. Click the "Standard level" button and then the "Custom Level" button. Activate the "Activate" option under "Initialize and script ActiveX controls not marked as safe". Click "OK".
- 10. Click on the "General" tab. Click on the "Settings" button in the "Browser History" area . Select the "Automatic" option under "Check for newer versions of stored pages". Click "OK".
- 11. Close the "Internet Options" dialog by clicking "OK".

# 6.3.5.4 Installation from the DVD (RT Professional)

### Requirements

- The information provided in Software and hardware requirements (Page 321) applies to the installation and use of the WebNavigator client.
- Minimum user rights are required to install the WebNavigator Client depending on the operating system, see User rights, user groups and optional installation possibilities (Page 332).

#### **Procedure**

- Insert the installation disk into the appropriate drive.
   Setup runs automatically unless you have disabled autostart on the PC.
- 2. If the setup program does not start up automatically, start it manually by double-clicking the "Start.exe" file.

The dialog to select the setup language opens.

- 3. Choose the language in which you want the setup program dialogs to be displayed.
- 4. To read the information on the product and installation, click the "Read Notes" or "Installation Notes" button.

The corresponding help file opens with instructions.

- 5. Once you have read the notes, close the help file and click the "Next" button. The dialog for the selection of product languages opens.
- 6. Select the languages for the product user interface, and click the "Next" button. The dialog for selecting the product configuration opens.

#### Note

"English" is always installed as the basic product language.

- 7. Open the program group "SIMATIC WinCC WebNavigator" and select the "Web Navigator Client" component.
- 8. Choose whether you want a desktop shortcut to be created, and select a different destination directory for the installation if needed. Note that the length of the installation path must not exceed 89 characters.
- 9. Click the "Next" button.

  The dialog for the licensing conditions opens.
- 10.To continue the installation, read and accept all license agreements and click "Next". In the event that the security and permission settings need to be changed for the installation, the dialog for the security settings opens.
- 11.To continue the installation, accept the changes to the security and permissions settings, and click the "Next" button.
- 12. Check the selected installation settings. If you want to make any changes, click the "Back" button until you reach the point in the dialog where you want to make changes. Once you have completed the desired changes, return to the overview by clicking "Next".

### 6.3 Installing WebNavigator (RT Professional)

13.Click the "Install" button.

The installation begins.

#### Note

If no license key is found during installation, you have the chance to transfer it to your PC. If you skip the license transfer, you can register it later with the Automation License Manager.

If the installation was successful, a message to this effect is displayed on the screen. If errors occurred during installation, an error message is displayed informing you of the type of errors.

- 14.It may be necessary to restart the computer. If this is the case, select the "Yes, restart my computer now." option button. Then click "Restart".
- 15.If the computer does not reboot, click "Exit".

### Result

The WebNavigator Client is installed and has been added as a function in the navigation window of the WinCC Explorer.

# 6.3.5.5 Installation via the Intranet/Internet (RT Professional)

# Requirements

- The information provided in Installing the WebNavigator Client (Page 330) applies to the installation and use of the WebNavigator client.
- Minimum user rights are required to install the WebNavigator Client depending on the operating system, see User rights, user groups and optional installation possibilities (Page 332).
- WebNavigator Server must be installed on a computer. The Internet Information Server must be configured with the WinCC Web Configurator. Users must be registered in the WinCC User Administrator. The WinCC project must be in runtime.

### **Procedure**

- 1. Enter the address "http://www.servername" for the WebNavigator Server in the address bar of Internet Explorer. When installing in a virtual directory, the address can be as follows: "http:// www.servername/WebNavigator/".
- 2. Enter the user name and the password.

3. If you are accessing the WebNavigator Server for the first time, you will be prompted to install the WebNavigator Client. Click the "Click here to install" link. Click the "Save" button in the "File Download" dialog to store the client setup on the target computer. It is recommended to save the Setup file because, in the event of a restart of the client computer being necessary, the Setup need not be downloaded again.

### Note

If you want to install a more current version for an existing WebNavigator client via the Intranet/Internet, go directly to the client setup. You do not need to save the installation file on the target computer. If you want to save the new installation file, remove the old installation file. Or save the new version of the file in another directory.

- 4. Leave the Internet Explorer open and open Windows Explorer. Navigate to the directory in which you saved the setup file. Start Setup by double-clicking the file.
- 5. Follow the instructions on the screen and enter the information and settings necessary. The client-end controls of the WebNavigator are installed. Close the Setup dialog.

### Result

When the installation is completed successfully, the WebNavigator client switches to the WinCC project currently in runtime.

#### See also

Installing the WebNavigator Client (Page 330)

User rights, user groups and optional installation possibilities (Page 332)

# 6.3.6 Installing the Web Diagnostics Client (RT Professional)

### Introduction

The software for the Web Diagnostics Client is installed from the WinCC Runtime Professional Product DVD on the client computer.

### Requirements

To do this, you must have administrator rights.

#### Procedure

- Insert the installation disk into the appropriate drive.
   Setup runs automatically unless you have disabled autostart on the PC.
- 2. If the setup program does not start up automatically, start it manually by double-clicking the "Start.exe" file.

The dialog to select the setup language opens.

### 6.3 Installing WebNavigator (RT Professional)

- 3. Choose the language in which you want the setup program dialogs to be displayed.
- To read the information on the product and installation, click the "Read Notes" or "Installation Notes" button.
  - The corresponding help file opens with instructions.
- 5. Once you have read the notes, close the help file and click the "Next" button. The dialog for the selection of product languages opens.
- 6. Select the languages for the product user interface, and click the "Next" button. The dialog for selecting the product configuration opens.

#### Note

"English" is always installed as the basic product language.

- 7. Open the program group "SIMATIC WinCC Web Navigator" and select the "Diagnostics Client" component.
- 8. Choose whether you want a desktop shortcut to be created, and select a different destination directory for the installation if needed. Note that the length of the installation path must not exceed 89 characters.
- Click the "Next" button.The dialog for the licensing conditions opens.
- 10. To continue the installation, read and accept all license agreements and click "Next". In the event that the security and permission settings need to be changed for the installation, the dialog for the security settings opens.
- 11.To continue the installation, accept the changes to the security and permissions settings, and click the "Next" button.
- 12. Check the selected installation settings. If you want to make any changes, click the "Back" button until you reach the point in the dialog where you want to make changes. Once you have completed the desired changes, return to the overview by clicking "Next".
- 13. Click the "Install" button. The installation begins.

#### Note

If no license key is found during installation, you have the chance to transfer it to your PC. If you skip the license transfer, you can register it later with the Automation License Manager.

If the installation was successful, a message to this effect is displayed on the screen. If errors occurred during installation, an error message is displayed informing you of the type of errors.

- 14.It may be necessary to restart the computer. If this is the case, select the "Yes, restart my computer now." option button. Then click "Restart".
- 15.If the computer does not reboot, click "Exit".

### Result

1. The Web Diagnostics Client is installed.

# 6.4.1 Overview of configuration steps (RT Professional)

# Requirements

- The server PC and client PC are interconnected via TCP/IP.
- On the server PC
  - Internet Information Service is installed.
  - The WebNavigator server is installed.
  - A license key is installed.
  - WinCC Runtime Professional is installed.
- On the client PC
  - Internet Explorer V11 is installed.

or

WinCCViewerRT is installed.

# **Basic procedure**

The following configurations are required to set up a WebNavigator system:

- 1. Configure the WinCC project in the TIA Portal. For more information about the TIA Portal, refer to "Getting started with the TIA Portal"
  - Configure WinCC screens for Web access.
  - Create users for WebNavigator client access
  - Observe restrictions
  - Compiling a project
- 2. Transfer your WinCC project to the server PC. If the configuration PC and the WebNavigator server are interconnected, transfer the WinCC project using the command "Load to device > Software (all)".
- 3. Configure the WebNavigator Web page on the WebNavigator server.
- 4. Operate the WinCC project.
  - Using WinCCViewerRT
  - Using Internet Explorer

# 6.4.2 Configuring a WinCC project (RT Professional)

# 6.4.2.1 Configuring WinCC screens for Web access (RT Professional)

### Configuring individual WinCC screens for Web access

- 1. Double-click the desired screen in the project tree. The screen is opened and the screen properties are shown in the Inspector window.
- 2. In the Inspector window, click "Properties > Properties > Web access".
- 3. Activate "Web access".

or

- 1. select the desired screen in the project tree.
- 2. Select "Web access" command in the shortcut menu.

# Configuring several screens for Web access

- 1. Select "Screens" in the project tree.
- 2. Select the "Web access for all" command in the shortcut menu.

#### Result

The WinCC screens are configured for Web access. During compilation of the project, the WinCC screens are adapted for access via the Intranet/Internet and published on the WebNavigator server.

For more information, refer to "Transferring a WinCC project (Page 349)".

### See also

Transferring a WinCC project (Page 349)

### 6.4.2.2 WinCC screens as a gadget (RT Professional)

# Gadget on the Web Navigator Server (RT Professional)

### Introduction

Using the "Preview" property, you define which screens to group in a gadget. Gadgets are mini applications for the Windows sidebar. In order to use gadgets, a WebNavigator client must always be installed as well on the WebNavigator server.

The following operating systems support gadgets:

- Windows 7 (Professional, Enterprise, Ultimate, Embedded StdE 7)
- Windows Server 2008 Standard Edition SP2

### **Procedure**

To configure WinCC screens as a gadget, proceed as follows:

- 1. Double-click the desired screen in the project tree. The screen is opened and the screen properties are shown in the Inspector window.
- 2. In the Inspector window, click "Properties > Properties > Web Access".
- 3. Activate "Preview" and "Web access".
- 4. Save the WinCC project.
- 5. Select the "Compile > Software" command in the shortcut menu of the HMI device.

### Result

The screens are assembled for the gadget on the WebNavigator server. As soon as the project is in runtime, the WebNavigator server generates a jpg snapshot image "pdllmage.jpg" of each screen at cyclic intervals and in consecutive order.

The file is stored in the directory "\WinCC\Webnavigator\Server\Web\image\\_gadget". The gadget accesses this file cyclically.

Note that user interactions are not possible in the screens displayed. This includes, for example, calls from login dialogs or notice dialogs via functions.

The following objects are not supported for the display in a gadget:

- GSC diagnostics window
- Media Player

### Note

The WinCC project shown in the gadget cannot be operated.

### Gadget on the Web Navigator Client (RT Professional)

### Introduction

In order to use gadgets, a WebNavigator client must always be installed as well on the WebNavigator server. A preconfigured gadget for displaying WinCC screens is located on the WebNavigator client in the installation directory under "\WinCC\Webnavigator\GADGET".

The following operating systems support gadgets:

- Windows 7 (Professional, Enterprise, Ultimate, Embedded StdE 7)
- Windows Server 2008 Standard Edition SP2

# Requirement

The screens are published on the WebNavigator server and configured as "Preview".

### **Procedure**

To access the gadget with the WebNavigator client, proceed as follows:

- 1. Double-click on the "\_WebNavigator.gadget" gadget in the installation directory under "\WinCC\Webnavigator\GADGET". IN Windows 7 / Windows 2008, the gadget is installed in the sidebar.
- 2. Define the update cycle in which the gadget loads a screen from the WebNavigator server, every 17 seconds for example.
- 3. Enter the address of the WebNavigator server. The gadget establishes a connection to the WebNavigator server.
- 4. If necessary, drag-and-drop the gadget onto the desktop.

# 6.4.2.3 Configuring runtime settings (WebNavigator) (RT Professional)

### Introduction

You can configure the behavior in runtime in the "Runtime settings" editor.

# **Procedure**

1. Open the "Runtime Settings > Web Navigator" editor.

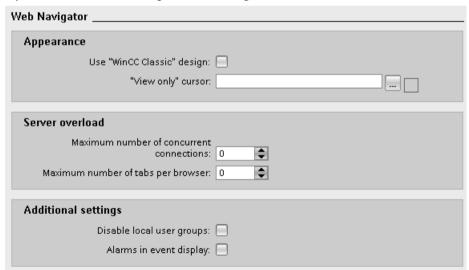

- 2. To use the "WinCC Classic" design, activate "Use "WinCC-classic" design".
- 3. To use your own cursor as a "View only cursor", enter the path and file name of the cursor at "Cursor "View only". Alternatively, navigate to the file of the desired cursor using the "..." button.

- 4. To change the maximum number of concurrent connections, enter the desired number in the "Count of concurrent connections" field.
- 5. To change the maximum number of open tabs in the browser, enter a suitable value in the "Number of tabs per browser" field. Internet Explorer V11 supports this setting.

#### Note

# Server load settings

Each tab that calls the server homepage uses a license on the server PC. A connection setting of "10" and a tab setting of "2" corresponds to 20 clients. A license for at least 20 clients must be available on the server PC.

- 6. Define whether the local user group is disabled on the WebNavigator Server.
- 7. To output an appropriate system message when a WebNavigator logs on and off, activate "Enable event log messages".

### Result

The settings for Runtime are configured.

### See also

Operating a WinCC project (Page 365) Setting up WinCCViewerRT (Page 363)

# 6.4.2.4 Managing users for the Web Navigator Client (RT Professional)

# Administration of users for the WebNavigator client (RT Professional)

#### Introduction

You must configure the following for each user to be logged on to the Web client (WebNavigator or WebUX):

- A start screen of your choice enabled for web access
- A language of your choice
- Number of reserved licenses (for WebUX)

This allows you to make various sections of a project immediately accessible or inaccessible for users.

#### Note

New users who want to access through a Web client or a WebUX client on the system, can only be created in the engineering system.

When you create a user in Runtime with the user view, it is not possible to assign a Web startup screen to this user. This user is therefore not authorized to access the Web.

Neither can existing users be granted web access rights in Runtime.

# Requirements

- The "Start" screen has been created and the web access is activate.
- The selected project language is activated.

#### **Procedure**

- 1. Double-click the "Runtime settings" editor in the project window.
- 2. Click "User administration".
- 3. In the "Users" tab, select a user for whom you want to make the settings.
- 4. In the Inspector window, select "Properties > Properties > Web options".
- 5. Under "WebNavigator settings", click the \_\_\_ button in the "Start screen" selection list. A dialog box for selecting the start screen opens.
- 6. Select the "Start" screen.
- 7. Close the dialog box by using the Micon.
- 8. Repeat steps 5 to 7 to set a start screen for WebUX.
- 9. Under "Reserved number of licenses", you configure the number of reserved WebUX licenses for the selected user using the button.

### Note

If more reserved licenses are configured than are available on the WebUX server, only the first users listed under the user administration are taken into consideration.

#### Note

If the "Use WebNavigator licenses for WebUX" option is selected, no reserved WebUX licenses can be guaranteed.

- 10.To configure a language for the user, click the ▶ button under "Options" in the "Web language" selection list.
  - A dialog box for selecting the language opens.
- 11. Select the desired language as the runtime language of the web user.

Alternatively, you can make these settings in the shortcut menu by selecting the columns "WebNavigator start screen", "WebUX start screen" and "Web language" and "Licenses reserved for WebUX" and making the respective configuration.

# Note

The language setting is retained when the user becomes part of a new group. However, the start screen is overwritten.

#### Note

By default, the WebNavigator licenses are used for WebUX. If you want to use these licenses separately, clear the "Use WebNavigator licenses for WebUX" check box under "Runtime settings > Web access".

# Administration of user groups for the WebNavigator client (RT Professional)

### Introduction

For each user group to be administered for web clients, you must configure the following:

- A start screen of your choice enabled for web access
- · A language of your choice
- Number of reserved licenses (for WebUX)

This allows you to make various sections of a project immediately accessible or inaccessible for users.

### Note

The name of the user group has to be unique within the project. Otherwise the input is not accepted.

## Requirements

- The "Start" screen has been created and the web access is activate.
- The selected project language is activated.
- The "Web operators" user group has been created.

### **Procedure**

- 1. Double-click the "Runtime settings" editor in the project window.
- 2. Click "User administration".
- 3. In the "User groups" tab, select the user group "Web operators".
- 4. In the Inspector window, select "Properties > Properties > Web options".

- 5. Under "WebNavigator settings", click the ... button in the "Start screen" selection list. A dialog box for selecting the start screen opens.
- 6. Select the "Start" screen for runtime.
- 7. Close the dialog box by using the | icon.
- 8. Repeat steps 5 to 7 to set a start screen for WebUX.
- To configure a language for the user group, click the button under "Options" in the "Web language" selection list.
   A dialog box for selecting the language opens.
- 10. Select the desired language as the runtime language of the user group.

Alternatively, you can make these settings in the shortcut menu by selecting the columns "WebNavigator start screen", "WebUX start screen" and "Web language" and making the respective configuration.

#### Note

The name of the user group is language-dependent. You can specify the name in several languages and switch between languages in runtime.

# 6.4.2.5 Limitations (RT Professional)

#### Introduction

You can use your projects already created with WinCC to also make them available via the Internet/ Intranet.

Essentially, the step consists in publishing the already created WinCC screens and using user administration to set up Web users.

The current version of the Web Navigator has a number of restrictions with regard to functionality, and as a "thin client" solution does not support all the functions offered by a standard WinCC basic system.

You may therefore have to check your existing WinCC projects for these restrictions and if applicable, adapt them.

# **Functionality restrictions**

When using non-supported functions, the user will be informed of this in Runtime with plain text messages.

- The Web Navigator Client only offers the view of a running WinCC project. A configuration of the WinCC Server projects via the Web Navigator Client is not possible.
- Only those WinCC option packages/add-ons can run on the Web Navigator Client, whose documentation expressly states that.
- Not all Runtime API functions are supported on the Web Navigator Client. A list of the functions supported is provided in the Appendix.

- The "Reports" editor is an integrated reporting system of WinCC for the time-triggered or
  event-triggered documentation of alarm messages, operations and log contents. This
  reporting system is not supported via the Intranet/Internet. Thus, the output of reports is,
  for example, only possible on the Web Navigator Server and WinCC client.
- No separate logging system is running on the Web Navigator Client. The message log and message system can only be operated and monitored.
- C functions are created and executed in the project of the WinCC server. Functions cannot run on the Web Navigator Client.
- If VB functions are used, there are only minor restrictions due to non-supported functions. If non-supported functions are used in a VB function, an alarm is output.

# Use of special characters

Depending on the language and components, only specific characters are permitted in names. You can use all characters of the ASCII character set. Always avoid using national special characters, such as umlauts. Avoid using special characters especially in the following cases:

- In object names, if you are using object names in scripts.
- In object names, if you are using object names as URL in the Web browser.
- In project names and screen names, if you are using WebNavigator or WebUX.

### Note

### Special characters in project names

The following special characters are not permitted in the project names:

```
.,;:!?"'
+=/\@*
[]{}<>
space
```

Uppercase and lowercase are relevant in the project names.

# 6.4.3 Transferring a WinCC project (RT Professional)

### Requirement

- A WinCC project is configured
- WebNavigator server is installed on the server PC.
- The configuration PC and server PC are interconnected.

### Online transfer

Transfer the WinCC project using the command "Load to device > Software (all)". The project is compiled prior to the download. The screens are adapted for access via Intranet/Internet during compilation.

During the download to the server PC, the configured WinCC project is transferred and the screens are published on the WebNavigator server. For more information, refer to "Compiling and loading".

#### See also

Configuring WinCC screens for Web access (Page 342)

# 6.4.4 Configuring the Web Navigator Server (RT Professional)

### 6.4.4.1 Setting up the Web Navigator Web site (RT Professional)

# WinCC Web Configurator (RT Professional)

### Introduction

The Internet Information Service (IIS) is set up and managed with the WinCC Web Configurator.

### Requirement

- WebNavigator Server is installed.
- Internet Information Service is installed.

# Starting WinCC Web Configurator:

In the Start menu, select "Start > All Programs > Siemens Automation > Option and Tools > HMI Tools" > WinCC Web Configurator".

# Initial configuration with the WinCC Web Configurator

During the initial configuration, you specify whether you want to create a new default Web site or a new virtual folder.

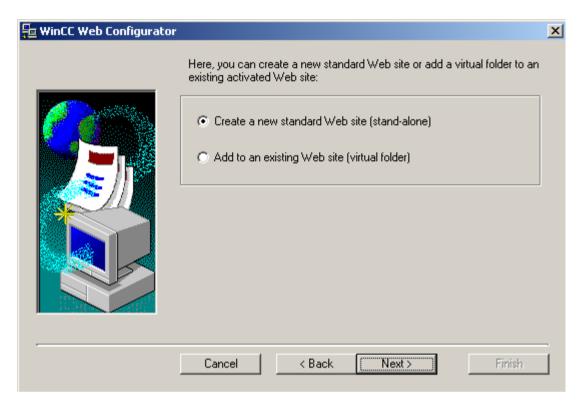

- If you only wish to operate the WinCC WebNavigator Web site on your server, activate the option "Create a new standard Web site (stand-alone)".
- If the WinCC WebNavigator Web site is to be added as a subdirectory to your existing Web, activate the option "Add to an existing Web site (virtual folder)".
   This option is necessary if the previous default Web site must remain active or if the operating system supports only the operation of one website.

### Configuration management with the WinCC Web Configurator

If the IIS is already configured, change the settings of the existing Web server or virtual directory with the WinCC Web Configurator.

The Web Configurator automatically detects whether a configuration already exists. If a configuration already exists, the dialog for changing the configuration opens.

#### Note

When you delete the Web directory, restart the PC before creating a new Web directory with the WinCC Web Configurator.

Note the following:

When you change the Web directory and your Web communication is then no longer established, the Web Configurator attempts to automatically adjust the settings correctly.

If this does not work, delete the Web directory from the IIS. Restart the PC and create a new Web directory with the Web Configurator.

# Creating a New Standard Web site (Stand-Alone) (RT Professional)

# Requirement

- WinCC WebNavigator is installed.
- Internet Information Service is installed
- WinCC Web Configurator is started

#### Note

If you have any questions or experience problems with the following settings, contact your Intranet/Internet administrator.

### **Procedure**

Proceed as follows to create a standard Web site:

1. Select "Create a new standard Web site (stand-alone)" and click "Next".

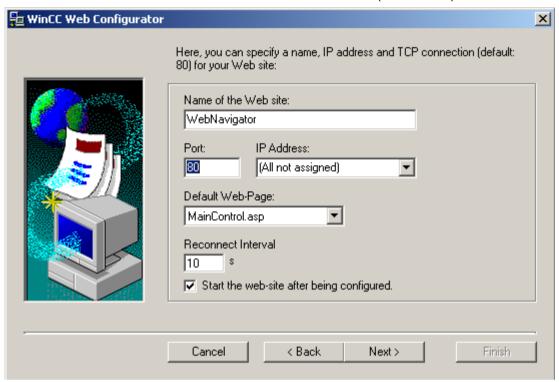

- 2. Enter the name of your Web site in the "Name of the Web site" field.
- 3. In the "Port" field, enter the port number used for access.
- 4. In the "IP address" field specify whether the PC is to be reached in the Intranet, Internet or in both networks. Only use addresses from the selection list. If you want to make your PC accessible via the Intranet and the Internet, select "All not assigned".
- 5. Define the standard Web site that is displayed after selecting the Web server on the WebNavigator Client
  - MainControl.asp
     Starts the WinCC Navigation interface. You need the navigation interface, for example, for download installation.
  - WebClient.asp
     Opens the start screen configured in user administration after login.
- 6. Define the time interval after which the WebNavigator Clients automatically start to establish a connection following a connection breakdown. If "0 s" is set, the "Automatic connection establishment" function is disabled.
- 7. Define the way the Web site is started after configuration.
- 8. If you have not activated a firewall, click "Finish". If you have installed a firewall, click "Next".

#### Result

The Web directory has been created and the Web page is activated. If you have activated the firewall, configure the firewall settings with the Web Configurator.

# Creating a virtual folder (RT Professional)

# Requirement

- Internet Information Service is installed
- WinCC WebNavigator is installed.
- WinCC Web Configurator is started

#### Note

If you have any questions or experience problems with the following settings, contact your Intranet/Internet administrator.

### **Procedure**

Proceed as follows to create a virtual directory:

- 1. Select "Add to an existing Web site (virtual folder)". Click "Browse."
- 2. In the following dialog, select the active Web site to which the virtual directory is to be added.

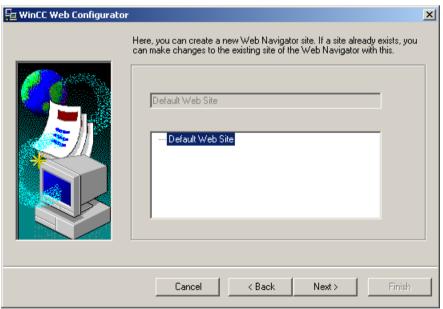

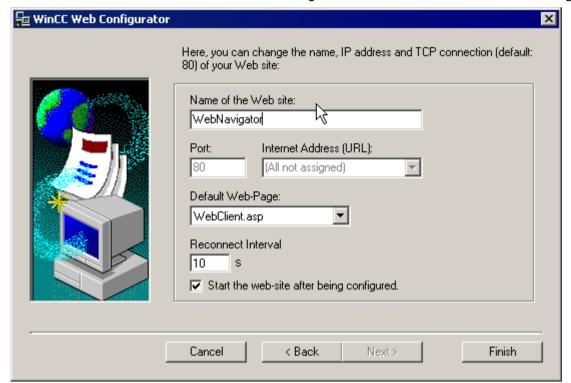

3. Click "OK" to close the dialog box. Click the "Next" button in the following dialog.

- 4. Enter the name of your Web site in the "Name of the Web site" field.
- 5. The WinCC Web Configurator takes the IIS settings for the port number and IP address.
- 6. Define the standard Web site that is displayed after selecting the Web server on the WebNavigator Client.
  - MainControl.asp
     Starts the WinCC Navigation interface. You need the navigation interface, for example, for download installation.
  - WebClient.asp
     Opens the start screen configured in user administration after logon.
- 7. Define the time interval after which the WebNavigator Clients automatically start to establish a connection following a connection breakdown. If "0 s" is set, the "Automatic connection establishment" function is disabled.
- 8. Define the way the Web site is started after configuration.
- 9. Click "Finish" to complete the configuration.

# Result

The virtual Web directory has been created and the Web site is activated. To access the Web site, with the WebNavigator Client, add the name of the virtual Web directory to the URL, for example http://WebServer/WebNavigator.

#### No Active Website

If no active Web is found, the WinCC Web Configurator terminates with a message.

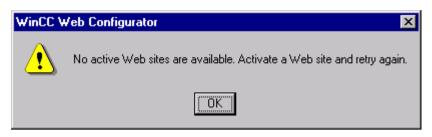

Click "OK" to close the dialog box.

To execute the Web Configurator again, first activate a Web site. For additional information, refer to "Checking of Activated Web site".

# 6.4.4.2 Setting up a firewall (RT Professional)

### Introduction

This section describes only the activation of the "HTTP" and "HTTPS" services for port 80 in the respective operating system.

To set up the Windows firewall with advanced security, or for a different port, contact your network administrator.

### Requirement

- You have created a standard Web site using the Web Configurator.
- The firewall is activated.
- A logged on Windows user has administrator rights

# **Procedure**

To set up the firewall for a standard port, proceed as follows:

- 1. Click "Windows Firewall" in the "WinCC Web Configurator".
- 2. The "Windows Firewall" dialog will open.
- 3. In Windows 7 or Windows Server 2008, click "Allow a program or feature through Windows Firewall".
  - In Windows 10, Windows Server 2012 or Windows Server 2016, click "Allow an app or feature through Windows Firewall".
- 4. Activate "Secure WWW Services (HTTPS)" or "WWW Services (HTTP)".
- 5. Exit the open Windows dialogs with "OK".
- 6. Click "Finish" in the Web Configurator. The configuration of the server will be completed.

# 6.4.4.3 Checking the Activated Web Site (Web) (RT Professional)

#### Note

Note that the operating system settings shown depend on the language set for the operating system.

### **Procedure**

Proceed as follows to check the activated website:

1. In the Start menu, select "Programs" > "Administrative Tools" > "Internet Services Manager".

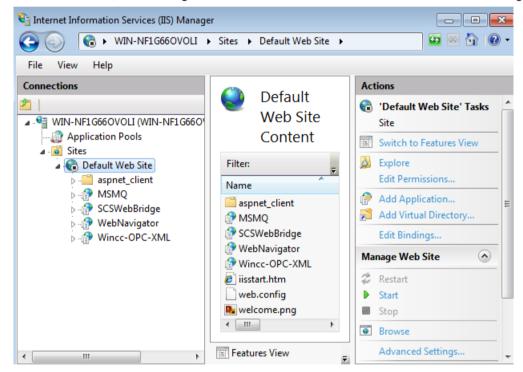

- 2. Click the name of the PC in the "Connections" area.
- 3. Click "Default Web Site".
- 4. Check the information displayed for the websites. If "Stopped" is displayed next to the desired Web site, e.g. "WebNavigator", start the Web site.
- 5. To start the Web site, select the "Start" command in the shortcut menu.

# 6.4.5 Differences to the WinCC Basic System (RT Professional)

# 6.4.5.1 Functional restrictions (RT Professional)

#### Introduction

The WebNavigator has certain functional restrictions compared to the WinCC basic system. You should therefore check your WinCC projects for these restrictions and adjust the project settings as required.

### Overview

When you use functions that are not supported in a project, corresponding messages are generated in Runtime to draw your attention to the fact.

The following restrictions apply to the WebNavigator Client:

- The client provides only a view of the running WinCC project. It is not possible to configure the WinCC Server projects.
- You can only use WinCC options and WinCC add-ons if specified explicitly in the documentation.
- Not all "Runtime API functions" are supported.
- The message archive and message system can only be operated and monitored.
- "Alarm view" does not support the property "Loop-in alarm".
   For the correct display of message blocks, the "Apply project settings" option cannot be activated. You will find the option in the "Alarm view" Inspector window under "Properties > Properties > Blocks".
- The hotkeys configured in WinCC are not supported. Operator control using the tab key is supported.
- National special characters in names of process pictures or referenced graphics are not supported on the Internet.
- The overlap lock in process pictures is not supported.
- The advanced zoom functions cannot be disabled. If you do not want to employ the zoom functions, do not use a wheel mouse with "auto-scroll" setting on the client.
- The redundancy switch is only supported on the dedicated web server.

### See also

Using Scripts (Page 359)

Using tags (Page 361)

# 6.4.5.2 Using Scripts (RT Professional)

# Scripts running exclusively for the WebNavigator

In order to execute scripts only for the WebNavigator, use the pre-processor definition "RUN\_ON\_WEBNAVIGATOR" in the script. For example:

```
void OnOpenPicture (char* lpszPictureName, char* lpszObjectName, char* lpszPropertyName)
{
    #ifdef RUN_ON_WEBNAVIGATOR
// Code used for WebNavigator
#else
// Code used for WinCC without WebNavigator
#endif
}
```

# **Visual Basic Script**

There are only slight restrictions imposed by unsupported functions when VBS is used. A list of these functions is available at "Unsupported functions (Page 315)".

### Global user-defined functions

You configure the functions on the WinCC server in the server project.

Global functions cannot run on the WebNavigator client. Global functions on the server are supported.

User-defined functions may contain unsupported functions and in this case cannot run on the WebNavigator client. Check and correct the scripts, if necessary. Insert the following condition, for example: "#ifdef RUN\_ON\_WEBNAVIGATOR".

# Functions with a tag trigger

The WebNavigator queries tags at cyclic intervals of "1 second". The update cycle of trigger tag "upon change" is also one second.

This can temporarily result in an increased communication load. Take into account the increased load if communication is run at full capacity.

If additional tags are requested in tag-triggered functions and their names are generated with string functions, for example, unknown tags can only be read synchronously. Enter the tag names you are using in the trigger list in order to avoid extended selection times.

### Functions for picture selection and deselection

In contrast to the basic system, a picture is downloaded in asynchronous mode when WebNavigator is used. Account for this fact when using scripts that contain picture changes.

If picture selection is triggered for a picture window within a function, objects of the new picture cannot subsequently be accessed from within that function. The picture is not yet loaded at this time. A time delay such as "Sleep(2000)" does not help as the function and Internet Explorer wait. Execute the subsequent parts of the function in the "OpenPicture" function, which is triggered once the picture is loaded.

If you call further functions following picture selection in a function, the functions will be executed with error or not at all. The picture context is lost due to the picture deselection.

# Synchronous functions

Synchronous functions produce a very high system load.

You should therefore not use the "SetTagxxx" function in cyclic functions. The server will be overloaded when many clients call the "SetTagxxx" functions in a fast cycle, e.g. 1 sec or less.

Note that the following function calls are sent to the server synchronously:

- Functions that write a tag in synchronous mode and then wait for the result, e.g. "xxxWait"
- C-API calls

Frequent use of these functions reduces the performance of the WebNavigator client. In the case of an Internet connection, the duration of these calls may even be in the seconds range.

Script functions that manipulate the objects in the displayed picture are of no concern since no data traffic takes place between the client and server.

# Nested picture technique and cyclic functions

Many synchronous calls in a picture may reduce performance, for example, in the following cases:

- More than ten windows are configured in a picture window.
- Cyclic functions are used in the windows with synchronous calls, for example "SetTagxxx".

Timeouts may mean that some functions cannot be executed.

The following elements are supported in a window:

- 16 windows with cyclic functions.
- 31 windows without cyclic functions.

### See also

Functional restrictions (Page 358)

Using tags (Page 361)

## 6.4.5.3 Using tags (RT Professional)

## Computer-local tags

The WebNavigator Client supports computer-local tags with the following restrictions:

- When a dedicated web server is used, only the computer-local tags of that server are available on the client. The tags on the client cannot assume their own values.
- Computer-local tags of the subordinate WinCC servers cannot have their own values on the client.
- The start value of computer-local text tags can only contain characters that are allowed in tag names. If the start value of a text tag contains a colon, for example, the tag is not recognized on the client.
- Computer-local tags are not supported on the client when User Archives are used, because
  User Archives can only identify the local tags of the server, but not the tags of the
  WebNavigator Client.

## Defining the local picture function tag

Do not use WinCC tags for the WebNavigator if picture-specific data is saved in functions.

The reading or writing of data in scripts always generates data traffic to the server. This places a load on the communication.

You can save picture-specific data as follows:

- Configure "hidden" graphic objects so that you can use their properties as picture-specific tags. Actions are executed at the object properties upon changes to the stored values.
- You have created the hidden "static text" object, for example. The "Text" property is used
  to store any texts, while the color properties are used to store any colors. The properties
  are read and written using functions. These properties affect the status of the picture without
  a round trip to the server being required.

## See also

Functional restrictions (Page 358)

Using Scripts (Page 359)

## 6.4.6 Functions (RT Professional)

## 6.4.6.1 WaitForDocumentReady (RT Professional)

#### **Function**

The function checks whether a picture is loaded in the specified picture window.

### 6.4 Configuring the Web Navigator system (RT Professional)

A difference must be made in the scripts of process pictures or project functions between the runtime environment of WinCC and of the WebNavigator Client. The following Compiler commands exist to this purpose:

- #ifdef RUN\_ON\_WEBNAVIGATOR
- #ifndef RUN\_ON\_WEBNAVIGATOR

This allows you to distinguish between WinCC and the WebNavigator Client in your configuration as follows:

- Script delay with "WaitForDocumentReady"
- Differing picture addressing
- Different function names for control system functions
- Functions that are not supported on the WebNavigator Client

## Syntax in ANSI-C

int WaitForDocumentReady(LPCSTR lpszPictureWindow)

#### **Parameters**

### **IpszPictureWindow**

Pointer to the name of the picture window that is opened in the WebNavigator Client.

The following addressing syntax is possible:

- Picture window "xxx" in the current screen: ./xxx
- Picture window "yyy" in the child screen "xxx": ./xxx/yyy
- Picture window "xxx" in the parent screen: ../xxx
- Picture window "xxx" in the parent picture of the parent screen: . . / . . / xxx
- Absolute path compatible with WinCC

#### Return value

|       | Value | Explanation                                               |
|-------|-------|-----------------------------------------------------------|
| TRUE  | 0     | The picture window has been found and the status checked. |
| FALSE | -1    | The picture window has not been found.                    |

## **Example of ANSI-C**

```
#ifdef RUN_ON_WEBNAVIGATOR
SetPropChar("../", "View", "PictureName", szViewName);
WaitForDocumentReady("../View");
#else
SetPropChar(lpszParent, "View", "PictureName", szViewName);
#endif
```

### Note

The syntax of the code section for WebNavigator is not checked during compilation of the WinCC script and is checked only when the pictures are published.

# 6.5 Operating a WinCC project (RT Professional)

# 6.5.1 Operating projects using WinCCViewerRT (RT Professional)

## 6.5.1.1 Setting up WinCCViewerRT (RT Professional)

## Requirement

- On the server PC
  - The WebNavigator server is installed.
  - A license key is installed.
  - The WinCC project is in Runtime.
  - The WinCC screens are configured for Web access and published.
- On the client PC
  - WebNavigator client is installed.

#### **Procedure**

Set up WinCCViewerRT as follows:

- In the Start menu, select "Start > All Programs > Siemens Automation > Option and Tools > HMI Tools" > WinCCViewerRT".
- 2. Enter the logon data in the "General" tab:

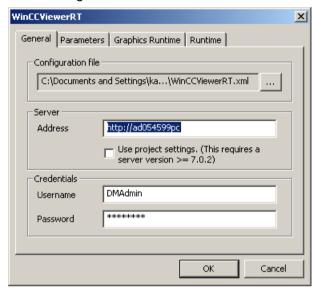

- Server address: http://<server name>, or http://<IP address>
- User name and password
- 3. In the "Parameters" tab, specify the Runtime language and whether to disable keystrokes that the operator uses to change to other programs.
- 4. Define the WinCC Runtime Professional properties in the "Graphics Runtime" tab:
  - Start screen
  - Configuration file for screen navigation
  - Window attributes
  - Illegal user actions
- 5. Specify additional user actions on the "Runtime" tab:
  - Automatic logout
  - Enable screen keyboard.
  - Use <Ctrl+Alt+Del> to switch to the Task Manager and to the operating system. This setting is only valid for the on-screen keyboard.
  - Open the "WinCCRTViewer" by means of keystroke.
     You can change the default keystroke <Ctrl+Alt+P>.
- 6. Close the dialog with "OK".

#### Result

WinCCViewerRT is configured. When the dialog is closed, the connection to the WebNavigator server is established. The settings are saved to the configuration file "WinCCViewerRT.xml". The settings in the configuration file are used at the next start of WinCCViewerRT.

The configuration file is stored in the directory "C:\Users\<User name>\Appdata\LocalLow \Siemens\SIMATIC.WinCC\WebNavigator\Client" . Under <User name>, enter the name of the user logged-on when the file is created. This allows different configurations to be used, depending on the logged on user. WinCCViewerRT applies the interface language from WinCC.

## WinCCViewerRT.xml Renaming or removing

When you rename or remove the file WinCCViewerRT.xml, the configuration dialog of WinCCViewerRT is opened during the start. Reconfigure WinCCViewerRT, or select a different configuration file.

#### See also

Configuring runtime settings (WebNavigator) (Page 344)

## 6.5.1.2 Operating a WinCC project (RT Professional)

## Requirement

- On the server PC:
  - The "WinCC WebNavigator license is installed.
  - The WinCC project is in Runtime.
  - The WinCC screens are configured for Web access and published.
  - A user is created in WinCC.
- On the client PC
  - WinCCViewerRT is configured.

#### **Procedure**

To view screens, proceed as follows:

- 1. In the Start menu, select "Start > All Programs > Siemens Automation > Option and Tools > HMI Tools" > WinCCViewerRT".
- 2. Log on to the WebNavigator server:
  - If the user and password are configured in "WinCCViewerRT", no logon dialog displayed.
  - If no user and password was configured in "WinCCViewerRT", the logon dialog displayed. Enter the user name and the password of the WinCC user. Click "OK".
- 3. Press the <Ctrl+Alt+P> keystroke to change the user. The "WinCCViewerRT" dialog opens. Enter the user name and password on the General" tab.

  You can also select the xml file that contains this data.

### 6.5 Operating a WinCC project (RT Professional)

#### Result

WinCCViewerRT connects to the selected WinCC project. The start screen configured for the user is displayed. Users can operate and monitor the project, depending on their authorizations.

If the user is assigned the authorization no. 1002 "Web access - view only", he/she can only view the project.

The cursor is a "View only cursor" and indicates that process-related operations are not allowed.

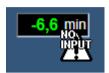

Certain operations are still possible, such as opening the properties dialog of an online trend control.

If necessary, you can use your own cursor symbol as a "View only cursor". You can find more detailed information on this under "Configuring runtime settings (WebNavigator) (Page 344)".

### See also

Configuring runtime settings (WebNavigator) (Page 344)

# 6.5.2 Operating projects in Internet Explorer (RT Professional)

## 6.5.2.1 Operating a WinCC project (RT Professional)

## Requirement

- WebNavigator client is installed.
- A user for the WebNavigator Client has been created.
- Internet Explorer as of V11

### **Procedure**

To operate the WinCC project, proceed as follows:

- 1. Enter the address of the WebNavigator Server in the address bar of Internet Explorer:
  - Standard website: "http://servername"
  - Web site in the virtual directory: "http://servername"
- 2. Confirm your entry
- 3. Enter the user name and the password. Confirm your entry.

### Result

The standard Web site is displayed. The appearance depends on the configuration.

If "WebClient.asp" is set, the WebNavigator Client starts with the start screen defined in user administration. For more information, refer to "Managing users for the Web Navigator Client (Page 345)".

If "MainControl.asp" is set, the WebNavigator client starts with the Web navigation interface. For more information, refer to "Working with the Web navigation interface (Page 368)".

### See also

Managing users for the Web Navigator Client (Page 345)

Working with the Web navigation interface (Page 368)

## 6.5.2.2 Working with the Web navigation interface (RT Professional)

## Structure (RT Professional)

# Navigation interface menu

The Web Navigation interface combines various Web functions. The various functions are grouped in menus.

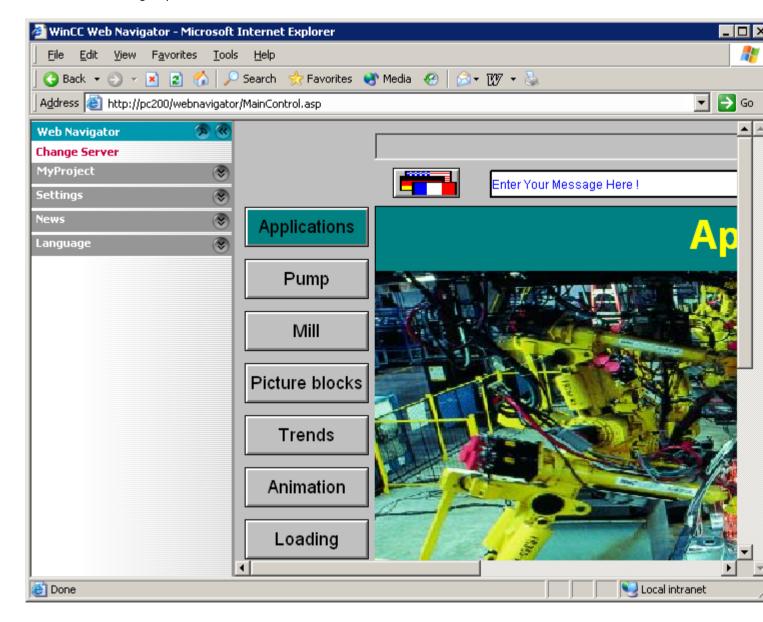

- "Change Server" menu: Switch to a different WebNavigator server or Sm@rtServer.
- Menu of the current server:
  - Screens: Display or screen navigation of the current WebNavigator Server.
  - Report tools: Installed tools such as "DataWorkbook" for the display and analysis of current process values and historic data.
  - Analysis tools: Installed tools such as "Dat@View" for the display of log data in tables and trends.
  - Diagnostics tools: Status.html for diagnosing the WinCC project and the connection to the Web Navigation server.
  - Additional tools: This can be expanded by the user.
  - Download area:
     The plug-ins which are stored on the WebNavigator Server in the directory "Install / Customize" are available, e.g download of add-ons for WebNavigator.
- "Settings" menu: Settings for the WebNavigator Client e.g. adaptation of size of screens
- "Current" menu:
   Links to Web pages, such as "SIMATIC HMI", "WinCC" or "WinCC flexible".

#### Note

The contents of the websites under "News" can be displayed based on the settings both in a new window as well as in an window already open in Internet Explorer. You can make the settings for opening new pages in the Internet Explorer or in your operating system.

"Language" menu:
 Changing the language of the navigation interface. The standard version of the program includes five languages.

## Functions (RT Professional)

### User logon

When logging onto the WebNavigator server, the user can determine - through the address entered in Internet Explorer - whether he logs on via the Web navigation interface or the start page configured in the WinCC project.

- The address "http://<server\_name>/webnavigator" opens the start page configured in the User Administrator following the logon.
- The address "http://<server\_name>/webnavigator/maincontrol.asp" starts the Web navigation interface.

6.5 Operating a WinCC project (RT Professional)

## Change of the Server

A different server can be selected via the menu command "Change Server". Enter the address of the new WebNavigator server in the upper input box. Examples of possible input formats are described under "User Logon".

In the lower field, a symbolic name can be entered, which is shown in the menu as the current WebNavigator server. If the name is not specified, the address of the WebNavigator server is displayed.

## **Expansion Options**

#### Menu

The menu of the navigation interface can be expanded by additional menu entries and functions, for example, depending on the operational area. Extensions are configured in an XML file for this purpose. The XML file is saved on the WebNavigator server in the subdirectory "\_custom\_data". Further information is available in the topic "Extending the Web Navigation User Interface".

#### **Tools**

The menu command "Additional tools" can be expanded by the user to provide additional tools on the WebNavigator client.

### Plug-Ins

The "Download Plug-Ins" menu command provides plug-ins that have been stored on the WebNavigator server in the folder "Install/Customize". In order to display the version name of a plug-in, it must have been assigned the format "Vxx.xx.xx.xx" or "xx.xx.xx.xx".

### Languages

Adjustment of language options may be facilitated by adjusting the "Menu.xml" file. The languages are stored as CSV files on the WebNavigator server in the folder "\_languages / <language\_identifier>". When adding, these language files have to be referenced in the file "maincontrol.asp".

## 6.5.2.3 Diagnosis of the Connections with "Status.html" (RT Professional)

#### Introduction

You can call up status information via the WebNavigator server and the WebNavigator clients from a WebNavigator server or any WebNavigator client. The status information will provide information about which users access the WebNavigator server by which Web Navigator clients.

Access to this page is restricted to the users created in the "User Management" by WinCC.

## Requirement

User is created in user administration.

## Display "Status.html"

To view the "Status.html" diagnostic site, enter the appropriate address of the WinCC server on which WinCC Runtime runs in the address line:

- Standard Web site: "http://www.server\_name.de/status.html"
- Web site in the virtual directory: "http://www.server\_name.de/WebNavigator/status.html"
- Log in with your WinCC user name and password.

### Status information

The status information is displayed in blocks within the HTML page. There is one information block for the WebNavigator server and one information block for each connected WebNavigator client. The information is only displayed in English.

| Server Version       | K07.00.0   | 2.00_01.37.00.03           | 3               | License Co        | ınt | 3         |
|----------------------|------------|----------------------------|-----------------|-------------------|-----|-----------|
| Server Filedate      | Aug 18 2   | 010                        |                 | Runtime M         | ode | Activated |
|                      | C          | onnection Sumn             | nary            |                   |     |           |
| Last Update          |            | 22.10.2                    | 2010 09:        | 11:29.796         |     |           |
| Connected Web Navig  | ator Clien | ts 1                       |                 |                   |     |           |
| Connected Diagnose C | lients     | 2                          |                 |                   |     |           |
| Connected DataMonite | or Clients | 1                          |                 |                   |     |           |
| Logged on Users: 4   |            |                            |                 |                   |     |           |
|                      |            | AD0                        | 54599P          | C                 |     |           |
| Login WebCenterUser  | Time       | 22.10.2010<br>08:47:48.125 | Туре            | Diagnose [Gadget] | PID | 6584      |
|                      |            | AD05                       | 54599P          | C                 |     |           |
| Login GadgetUser     | Time       | 22.10.2010<br>08:47:48.125 | Туре            | Diagnose [Gadget] | PID | 6584      |
|                      |            | AD00                       | 65507P          | C                 |     |           |
|                      |            |                            |                 | Standard          | PID | 6584      |
| Login winces         | Time       | 22.10.2010<br>09:10:54.484 | Туре            | Starta a          |     |           |
| Login winces         | Time       | 09:10:54.484               | Type<br>54599P0 |                   |     |           |

Time specification is in UTC (i.e. minus one hour to CET; minus 2 hours to CEST).

### Structure of the Information Block of the WebNavigator server

| Field                         | Description                                                        |
|-------------------------------|--------------------------------------------------------------------|
| Server Version                | Displays the version number of the WebNavigator server (build no.) |
| Server File Date              | reserved                                                           |
| License Count                 | Displays the number of licenses                                    |
| Runtime Mode                  | Displays the status of Runtime, e.g. activated                     |
| Last Update                   | Date and time of the last refresh of the display                   |
| Connected WebNavigator client | Number of connected WebNavigator clients                           |
| Connected diagnostic clients  | Number of connected diagnostic clients                             |
| Connected DataMonitor clients | Number of connected DataMonitor clients                            |

## Structure of the information blocks of the Web Navigator clients

Below the caption "Logged on Users:", the information blocks of the connected clients are listed. Each block has the name of the client as a header.

| Field | Description                                                                                                    |
|-------|----------------------------------------------------------------------------------------------------|
| Login | Login name of the current user                                                                                       |
| Time  | Login time of the current user or also time of the most recent automatic reconnect.                                  |
| Туре  | Type of WebNavigator client, such as Default, Demo, View Only                                                        |
| PID   | Process ID of instance of WebNavigatorRT.exe on the WebNavigator server communicating with this WebNavigator client. |

## Save status information

The displayed status information can be saved. To do this, use the "Save As" menu command in Internet Explorer and select "(\*.txt)" as the file type.

If "(\*.htm, \*.html)" are selected, the contents displayed are not saved.

# 6.5.3 Use the "Hardcopy" function (RT Professional)

#### Introduction

On the WebNavigator client it is possible to generate a hardcopy of the entire screen, of a section, or of the active window.

The hardcopy is output to the default printer by executing the "PrtScr.exe" application.

## Requirement

WebNavigator client is installed.

# Starting the hardcopy application

The program is started on the WebNavigator client, for example, using the command input line, or a user-defined function.

The application is saved to the folder "...\Common Files\Siemens\BIN\". The hardcopy is triggered depending on the parameters used.

## Examples of the command line

 $"C:\Program\ Files\Common\ Files\Siemens\BIN\PrtScr.exe"-infinit\--hotkey="<ALT>+p"$ 

Starts PrtScr.exe and waits for the <ALT>+p keystroke. The entire screen is printed when you press the keystroke.

### **Parameters**

| Parameters                | Function                                                                                                    |  |  |
|---------------------------|----------------------------------------------------------------------------------------------------|--|--|
| -infinit                  | Used as parameter for launching PrtScr.exe on a system without WinCC. Always use the parameter in combination with "hotkey".                                                                                                    |  |  |
|                           | The print keystroke and output parameters are not determined in the WinCC project. They are transferred instead via command line input. The PrtScr.exe application is started and waits for the input of the print keystroke. The parameters were transferred once during startup. To edit these parameters close the PrtScr.exe application. Change the parameters and then restart PrtScr.exe. |  |  |
| -end                      | terminates an active instance of PrtScr.exe                                                                                                    |  |  |
| -hardcopy                 | Starts PrtScr.exe, directly initiates a hard copy, and then waits for the keystroke.                                                                                                    |  |  |
|                           | Always use the parameters in combination with "infinit" and "hotkey".                                                                                                    |  |  |
| -nomcp                    | Starts PrtScr.exe , creates the hardcopy, and closes PrtScr.exe.                                                                                                    |  |  |
| /C= left;top;right;bottom | Starts PrtScr, directly triggers a hardcopy of the specified screen area, and then ends PrtScr.exe (                                                                                                    |  |  |
| -1                        | Prints in landscape format.                                                                                                    |  |  |
| -hotkey="x"               | Specifies the keystroke.                                                                                                    |  |  |
|                           | Valid characters and combinations:                                                                                                    |  |  |
|                           | <alt>, <shift>,<ctrl> + {0-9, A-Z, 0xXX}</ctrl></shift></alt>                                                                                                    |  |  |
|                           | The hexadecimal notation "0xXX" can be used to specify the "Virtual Key Code". For more information on "Virtual-Key Codes", refer to the MSDN Library.                                                                                                    |  |  |

# 6.6 Setting up terminal services for Web Navigator (RT Professional)

# 6.6.1 Communication Using Terminal Services (RT Professional)

## Communication by means of terminal services

To use the WebNavigator Client as a terminal client, do not use a proxy server between the terminal server and WebNavigator Server.

If the terminal server and WebNavigator Server are not installed on the same PC, the WebNavigator Client cannot access the Web Navigation server via the terminal services.

This problem can be solved in various ways:

- A minimal installation of WinCC without licenses is installed on the terminal server.
- After installing the WebNavigator Client, the file "CCEClient\_service.vbs" is executed once
  on the terminal server. The file is located on the WebNavigator product DVD in the
  "\WebNavigator" directory. The Windows user right "Administrators" is required to execute
  the VBS file.

## Access from the WebNavigator Client and WinCC clients to the WebNavigator Server

If a WebNavigator Client and a WinCC client access the WebNavigator Server, via terminal services in the former case, the WebNavigator Client, as a terminal client, may not open a Windows Desktop in its session.

The following options are available to ensure the Windows desktop is not opened on the WebNavigator Client when beginning a session:

- Direct entry in the terminal services configuration for all users.
- Enter Internet Explorer as the start program in computer management for individual users.

For more information, refer to the FAQs on the Internet, contribution ID 17498344.

## 6.6.2 Activating terminal services on the Windows server (RT Professional)

### Requirement

- Windows user with administrator rights
- Windows 2008 Server, Windows Server 2012

#### **Procedure**

Proceed as follows to activate terminal services:

- 1. Open Control Panel and double-click "Software".
- 2. Open the "Add or Remove Programs" dialog and click "Add or Remove Windows Components". The "Windows Components Wizard" opens.
- 3. Activate "Terminal server" and "Terminal server licensing".
- 4. Click "Next". Follow the instructions.

#### Note

Activate the terminal services on the server PC before you install the actual applications. Install the applications on the server PC via the "Add or Remove Programs" dialog of the Control Panel. If you install the application via the Control Panel, the application can be configured for all users. Otherwise, the application can only be used for the user who installed the application.

## 6.6.3 Setting Up a User with Access Rights to the Terminal Server (RT Professional)

## Requirements

The terminal server is installed.

#### **Procedure**

To set up a user for access to the terminal server, proceed as follows:

- Go to "Control Panel > Administrative Tools > Computer Management > Local Users and Groups".
- 2. Select "New User" from the "Users" shortcut menu. The "New User" dialog is opened.
- 3. Click the "User" icon. Double-click the corresponding user. The user properties dialog opens.
- 4. Click the "Member of" tab. Click "Add". The "Select Group" dialog opens.
- 5. Add the group "Remote Desktop Users". Click "OK" to close all the open dialogs.
- 6. Check the membership of the new user in other groups. If required, add the user to a corresponding group to ensure that the user is assigned the necessary user rights.
- 7. Close "Computer Management".

## 6.6.4 Starting the Terminal Server Application on the Terminal Client (RT Professional)

## Requirement

- The terminal service on the Windows server is started.
- A user is set up for access to the terminal server.

#### **Procedure**

To start an application on the terminal server from the terminal client, proceed as follows:

- 1. On the terminal client, from the Start menu select the menu command "Programs" > Accessories > Communication > Remote Desktop Connection". The "Remote Desktop Connection" dialog opens.
- 2. Enter the name of the terminal server.
- 3. Click the "Connect" button. Log on as the user who was created for access to the terminal server.

#### Result

The connection is now established. The desktop of the terminal server is displayed. On the terminal server, start an application, e.g. the Web Navigator Client via Internet Explorer.

# 6.7 Troubleshooting (RT Professional)

## No communication between Web Navigator server and client

If a provider (participating proxy, firewall) has activated Content Filtering for an Internet connection, Web Navigator communication is no longer possible. With content filtering, only certain contents of HTML pages are permitted. The communication is directed via a defined port to a certain IP address, e.g. of the WinCC server.

- You have to deactivate Smart Filtering for the IP address of the Web Navigator Server as there are no viruses or HTML contents on the WinCC Server, filtering is not useful in this case.
- If the customer uses SSL technology, the data is transferred in encrypted form. Smart Filtering for content is therefore not possible.

### **Connection Abort**

In an Internet environment, aborted connections, delays and communication fluctuations may occur.

If the communication between the Web Navigator Client and Web Navigator Server is defect, the user receives an alarm on the Web Navigator Client.

The WebNavigator Client then automatically tries to establish a connection in order to restore the connection.

The delay between attempts to establish a connection can be configured with the Web Configurator. If the value "0" is set, the Web Navigator Client does not attempt to reconnect automatically. In this case a message appears on the web client asking you whether the connection is to be reestablished.

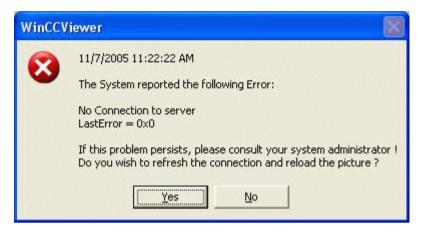

Confirm this query to reestablish the connection.

## No Screens are Displayed

Make sure the correct Web site is activated on the PC running the Web Navigator Server.

## Wrong Start Screen

You have edited a new screen in the "Screens" editor.

- Compile and load the screen on the server PC.
- Delete the temporary Internet files in the Internet Explorer via "Tools" > "Internet Options".

6.7 Troubleshooting (RT Professional)

Web UX

## 7.1 WebUX - Overview

### Overview

WebUX provides a solution for device-independent and browser-independent operator control and monitoring of the automation system.

In the interests of process reliability, only HTTPS connections with SSL certificates are supported.

The Web technology used leads to restrictions compared to the TIA Portal. You can find additional information in Supported functions (Page 390)

## Distinction WebUX - WebNavigator

| WebUX                                                                                                    | WebNavigator                               |
|----------------------------------------------------------------------------------------------------|--------------------------------------------|
| Based on generally established Web standards                                                                     | Based on ActiveX technology from Microsoft |
| Can be used regardless of browser.                                                                               | Only supports Microsoft Internet Explorer  |
| Runs on a wide variety of devices, regardless of operating system, for example on tablets, PCs and smart phones. | Runs only on Windows computers.            |
| Does not require a client installation.                                                                          | Requires a client installation.            |
| Default user rights are sufficient                                                                               | Requires administrative rights to install. |

### Visualization in WebUX

Supported screen objects are displayed in the Web browser with the "HTML5" and "SVG" standards:

- The graphic elements are created with SVG elements.
- The dynamic updating of the process picture is performed via a permanent connection between the browser and server.

## Note

## Browser-dependent representation

Minor differences in display and behavior are possible for the different browser versions.

#### 7.1 WebUX - Overview

## Working with WebUX

Carry out the following steps to use WebUX:

- 1. Installing WinCC and WinCC/WebUX on the WebUX server. (Page 385)
- 2. Set up a WebUX Website. (Page 387)
- 3. Configure a project for WebUX. (Page 399)
- 4. Create users and user groups for WebUX. (Page 399)
- 5. Access the WebUX server with the terminal device. (Page 401)

#### Performance data

The performance of the WebUX system depends on the employed hardware of the WebUX server and the volume of graphic objects and scripts.

## Configuration

As a typical scenario, we tested the simultaneous access of 100 WebUX clients to one WebUX server.

### Screen change in Runtime

The performance on a WebUX client basically corresponds to the behavior on a WinCC client.

However, the load times during picture changes on a WebUX client are influenced by the following factors:

- Number of WebUX clients that access the WebUX server simultaneously
- Performance of the WebUX clients
- Utilized browser
   Depending on the browser, the picture setup time can vary by several seconds.
- Number of scripts in the process pictures
   Unlike with WinCC clients, all scripts are executed on the WebUX server.
- Number of graphic objects in the process pictures
- Type of graphic objects in the process pictures Web Controls can prolong the loading time.

#### Note

#### Loss of connection as a result of performance load

A high performance load can result in a timeout. This cancels the WebUX client connection to the WebUX server.

#### Migration (as of V14)

WebUX is supported for migration from WinCC V7.3.

#### See also

Configuring the WebUX website (Page 387)

Installing the WebUX server (Page 385)

How to use WebUX (Page 401)

Basics (Page 399)

Supported functions (Page 390)

Configuring a project for WebUX (Page 399)

# 7.2 Installing Web UX

# 7.2.1 Licensing

The WinCC/WebUX basic package with an integrated WinCC WebUX Monitor license is included in WinCC.

### WebUX client

The WebUX clients are licensed on the WebUX server.

No license is required for the WebUX client on the computer.

### WebUX server

The WebUX server is installed on a WinCC system. The WinCC basic system requires at least the WinCC Runtime Professional license.

The license keys are differentiated as described below and run in parallel on the WinCC/ WebUX server:

| License             | Function                                                                                     | Remarks                                                                                                    |
|---------------------|----------------------------------------------------------------------------------------------|----------------------------------------------------------------------------------------------------|
| WinCC WebUX Monitor | The user has only read access.                                                               | The user has the authorization level "Web access - monitoring only".                                                                                                    |
|                     |                                                                                              | If the available "Monitor" licenses have been allocated, an "Operate" license or a WebNavigator license can also be allocated to a WebUX client for read access.                                 |
| WinCC WebUX Operate | User has read and write access                                                               | If the available "Operate" licenses have been allocated, a WebNavigator license can also be allocated to a WebUX client for read or write access.                                                |
| WinCC/WebNavigator  | The user's authorizations determine whether write access is possible in addition to read ac- | If a WinCC/WebNavigator license is also installed in the WinCC system, the WebNavigator license can also be allocated to a WebUX client.  First, however, all available WebUX licenses are used. |
|                     | cess.                                                                                        |                                                                                                    |

The license packages are available with 1, 3, 10, 30 and 100 clients.

#### 7.2 Installing Web UX

If the number of licensed clients is exceeded during the logon attempt by a WebUX client, no further logon is permitted.

The packages are version-independent and can be combined.

#### Note

By default, the WebNavigator licenses are used for WebUX. If you want to use these licenses separately, clear the "Use WebNavigator licenses for WebUX" check box under "Runtime settings > Web access".

#### Reserved license

A reserved WebUX license always gives the user guaranteed access to the WebUX server.

A connection remains reserved for the user. The number of freely available WebUX licenses is reduced by each configured reserved license.

#### Note

If the "Use WebNavigator licenses for WebUX" option is selected, no reserved WebUX licenses can be guaranteed.

Possible applications include:

- Remote operator access:
  - If the connections to the WebUX server are occupied by read-only access, a connection remains reserved for operation.
- Remote maintenance:
  - Several different plants are accessed for service and maintenance one after another with the reserved license.
- Central maintenance:
  - Reserved licenses are used for simultaneous access to multiple servers.
- Central display:
  - Central client stations are always connected, for example to display the status of the plant.

#### Reserve WebUX license

You assign one of the available licenses to a WebUX user as a reserved license under "Runtime settings > Web Navigator".

To do so, enable the option "Reserve WebUX license" for a selected user. The "Number of reserved licenses" field shows how many WebUX licenses are reserved.

Reserved WebUX licenses can only be configured for individual users and not for user groups.

If more reserved licenses are configured than are available on the WebUX server, the licenses are assigned to the first users to log on.

# 7.2.2 Software and hardware requirements

# Software requirements

Certain requirements concerning operating system and software configuration must be met for the installation.

## WebUX server: Operating system

| Software               | Configuration               | Remarks                                           |  |
|------------------------|-----------------------------|---------------------------------------------------|--|
| Windows 7              | Professional Service Pack 1 | Standard installation                             |  |
|                        | Enterprise Service Pack 1   | 64-bit                                            |  |
|                        | Ultimate Service Pack 1     | Only a limited number of connections is possible. |  |
| Windows 10             | Professional 1703           | Standard installation                             |  |
|                        | Enterprise 1703             | 64-bit                                            |  |
|                        | Enterprise 2016 LTSB        | Only a limited number of connections is possible. |  |
| Windows Server 2008 R2 | Standard Service Pack 1     | 64-bit                                            |  |
| Windows Server 2012 R2 | Standard                    | 64-bit                                            |  |
| Windows Server 2016    | Standard                    | 64-bit                                            |  |

## Additional software requirements

|                                  | Version / setting               | Relevant for            | Remarks                                                                       |
|----------------------------------|---------------------------------|-------------------------|-------------------------------------------------------------------------------|
| Web browser                      | The browser must support HTML5. | WebUX client / terminal | WebUX can be used with any browser.                                           |
| TIA Portal version               | V15                             | WebUX server            | The WebUX server is supported as an option as of V14.                         |
| SIMATIC Logon version (optional) | SIMATIC Logon V1.5 SP3          | WebUX server            | Only relevant if you are using SIMATIC Logon for central user administration. |
| User rights for installation     | Administrator rights            | WebUX server            | Required rights for installing the WebUX server.                              |

### 7.2 Installing Web UX

|                                              | Version / setting                                                                                    | Relevant for                 | Remarks                                                                     |
|----------------------------------------------|----------------------------------------------------------------------------------------------------|------------------------------|-----------------------------------------------------------------------------|
| User rights for operation                    | Default user rights                                                                                  | WebUX client<br>WebUX server | Required rights on the WebUX server and WebUX client.                       |
| Microsoft Internet Information Service (IIS) | WWW Services > Common<br>HTTP Features:                                                              | WebUX server                 | The WebUX server requires the Microsoft Internet Information Service (IIS). |
|                                              | HTTP error                                                                                           |                              | Enable the settings listed for the IIS.                                     |
|                                              | HTTP redirect                                                                                        |                              |                                                                             |
|                                              | Default document                                                                                     |                              |                                                                             |
|                                              | Static content                                                                                       |                              |                                                                             |
|                                              | WWW Services > Performance Features:                                                                 |                              |                                                                             |
|                                              | Compression of dynamic content                                                                       |                              |                                                                             |
|                                              | Compression of static content                                                                        |                              |                                                                             |
|                                              | WWW Services > Application Development Features (only for Windows Server 2012, Windows Server 2016): |                              |                                                                             |
|                                              | WebSocket protocol                                                                                   |                              |                                                                             |

## WebUX client (terminal)

On a terminal device that accesses the WebUX server, you only require an HTML5-compatible Web browser, for example Chrome, Firefox, Internet Explorer or Safari.

## Installation sequence for the WebUX server

Follow the installation sequence below when you install a WebUX server on a PC:

- Install the Internet Information Service (IIS).
   You can find additional information at: Communication: SSL certificate for HTTPS connections (Page 388)
- Install the WebUX server.
   To install the WebUX server, you also need to install WinCC Runtime Professional.
   Microsoft SQL Server is automatically installed.

### See also

Communication: SSL certificate for HTTPS connections (Page 388)

# 7.2.3 Installing the WebUX server

## Requirements

- · Local administrator rights
- Internet Information Service is installed.

#### **Procedure**

- Insert the installation disk into the appropriate drive.
   Setup runs automatically unless you have disabled autostart on the PC.
- 2. If the setup program does not start up automatically, start it manually by double-clicking the "Start.exe" file.
  - The dialog to select the setup language opens.
- 3. Choose the language in which you want the setup program dialogs to be displayed.
- To read the information on the product and installation, click the "Read Notes" or "Installation Notes" button.
  - The corresponding help file opens with instructions.
- 5. Once you have read the notes, close the help file and click the "Next" button. The dialog for the selection of product languages opens.
- 6. Select the languages for the product user interface, and click the "Next" button. The dialog for selecting the product configuration opens.

## Note

"English" is always installed as the basic product language.

- 7. Select the following components for installation:
  - SIMATIC WinCC Runtime Professional V15
  - SIMATIC WinCC/WebUX
- 8. Choose whether you want a desktop shortcut to be created, and select a different destination directory for the installation if needed. Note that the length of the installation path must not exceed 89 characters.
- Click the "Next" button.The dialog for the licensing conditions opens.
- 10.To continue the installation, read and accept all license agreements and click "Next". In the event that the security and permission settings need to be changed for the installation, the dialog for the security settings opens.
- 11.To continue the installation, accept the changes to the security and permissions settings, and click the "Next" button.
- 12. Check the selected installation settings. If you want to make any changes, click the "Back" button until you reach the point in the dialog where you want to make changes. Once you have completed the desired changes, return to the overview by clicking "Next".

#### 7.2 Installing Web UX

13. Click the "Install" button.

The installation begins.

#### Note

If no license key is found during installation, you have the chance to transfer it to your PC. If you skip the license transfer, you can register it later with the Automation License Manager.

If the installation was successful, a message to this effect is displayed on the screen. If errors occurred during installation, an error message is displayed informing you of the type of errors.

14.It may be necessary to restart the computer. If this is the case, select the "Yes, restart my computer now." option button. Then click "Restart".

"WinCC WebUX Configurator" is started automatically when the system is restarted.

#### Note

You can also start the "WinCC WebUX Configurator" manually with Options and Tools > HMI Tools > SCADA WebUX Configuration manager.

#### Result

WinCC Runtime Professional and the WebUX server are installed.

#### See also

WebUX - Overview (Page 379)

# 7.2.4 WebUX Configurator

### Introduction

Configure the WebUX Website on the WebUX server and the connection via HTTPS to communicate with the WebUX clients. The WinCC WebUX Configurator provides assistance.

#### **Principle**

Once WinCC Runtime Professional and WebUX are installed, the WinCC WebUX Configurator opens.

To make changes later, you can find the WinCC WebUX Configurator in the "Siemens Automation" program group:

Options and Tools > HMI Tools > SCADA WebUX Configuration manager

The WebUX Configurator is used to set up the standard configuration for using WebUX:

- Configuration of the Microsoft Internet Information Service
- Settings of the Web server
- SSL certificate for HTTPS connections
- Virtual folder

Read the information about digital certificates at:

Communication: SSL certificate for HTTPS connections (Page 388)

During the course of initial configuration, you specify whether you wish to create a new default Website or a new virtual directory.

If you set up the Website as a virtual folder, there must already be at least one Website on the PC with SSL encryption enabled. The Websites that meet this criterion are shown in the "Select the higher level website" selection list. When you select one of these Websites, the WebUX Configurator takes the port number and the SSL settings from the settings of the IIS.

For accessing the Website with a terminal device, you need to add the name of the virtual directory to the URL in the browser.

### See also

Communication: SSL certificate for HTTPS connections (Page 388)

Configuring the WebUX website (Page 387)

# 7.2.5 Configuring the WebUX website

### Introduction

For communication with the WebUX clients, you configure the WebUX Website and connection over HTTPS on the WebUX server using the WinCC WebUX Configurator (Page 386).

### Requirement

- Microsoft Internet Information Service (IIS) is installed.
- WinCC Runtime Professional is installed.
- The "WinCC WebUX" program package is installed.
- The "WinCC WebUX" license is installed.

#### 7.2 Installing Web UX

#### **Procedure**

Once WinCC Runtime Professional and WebUX are installed, the WinCC WebUX Configurator will open after a PC restart.

1. Click "Apply configuration".

The standard configuration is set up.

The "IIS configuration" dialog opens.

- Enter a name for the Website.
- 3. If you only operate the WebUX Web page on the server, select the "Create a new website" option.

If you work with virtual folders, proceed to step 6.

4. Enter the number of the port used for access in the "Port" field.

The HTTPS standard port "443" is set by default.

If you select a different port number, the address must be adapted on the WebUX client: When logging on to the terminal, this number is added into the browser address bar after the server name.

- 5. Select the settings for the digital certificate of the server.
- 6. If you set up the Website as a virtual directory, select a higher level Website.

  The WebUX Configurator takes the port number and the SSL settings from the IIS settings.
- 7. Confirm with "OK".
- 8. When the configuration has been set up, click "Exit".
- 9. Restart the computer.

#### Result

The WebUX server has been configured and the WebUX Website set up.

The WinCC project must be activated in Runtime in order to access the WebUX server.

#### See also

WebUX - Overview (Page 379)

Communication: SSL certificate for HTTPS connections (Page 388)

## 7.2.6 Communication: SSL certificate for HTTPS connections

To improve the security of your communication, WebUX only supports HTTPS connections.

You need a digital SSL certificate for the WebUX server.

You can find more information in the Microsoft Support under "How to Set Up an HTTPS Service in IIS":

Configuring the WebUX website (Page 387)

### **NOTICE**

### Protecting the infrastructure

Setting up a Web server could allow access to your plant infrastructure.

Therefore, protect the computer on which the Web server is installed. Make sure that the following rules are followed:

- The computer is only accessible via secure connections.
- The check mechanisms provided by software vendors are activated and are not bypassed under any circumstances.

## Install a SSL certificate

You have the following options when setting up the WebUX Website:

- Select an existing certificate
- Create self-signed certificates:
- Install a certificate after setting it up

### Creating a new certificate

- 1. Activate the "Create a new certificate" option.
- 2. Enter a name of your choice.

When the configuration is completed, a self-signed certificate is created. The certificate is valid for one year.

#### Note

#### Restricted authentication

The certificates that you create when you configure the WebUX Website itself are not verified by an official certification body. Depending on your browser settings, a warning message is displayed when you access the Website.

To better secure the server authentication, install the certificate of an official certification body.

#### See also

WebUX Configurator (Page 386)

Software and hardware requirements (Page 383)

Configuring the WebUX website (Page 387)

# 7.3 Supported functions

# 7.3.1 Functions supported in WebUX

## Restrictions compared to WinCC Runtime Professional

The following restrictions apply compared to the functional scope of WinCC Runtime Professional:

- Touch operation is not optimized.
   You can, however, use all the touch gestures that are supported by WinCC Runtime Professional.
- Design settings are not supported.
   Please note that the standard design is selected by default in WinCC projects.
- Not all elements and controls or their properties are supported, for example the system diagnostics view and user display are not supported.
   (For details, see "Supported functions: Screen objects (Page 390)")
- No faceplates are supported.
- Dynamization (for details, see "Supported functions: Dynamization (Page 396)"):
  - Global script: C scripting is not supported.
  - Global script: VB scripting is supported with certain restrictions.
- Simulation only works if Runtime Professional and WebUX are also installed and WebUX is configured in the Engineering System. Otherwise, WebUX simulation is not possible.

All unsupported objects are hidden in WebUX.

#### Note

If unsupported objects are used, warnings are output on the "Info" tab in the Inspector window during compilation.

If you do not want to display the WebUX warnings, they can be hidden. Go to "Runtime settings > Compiler options" and select the "Hide WebUX warnings" check box.

### See also

Supported functions: Screen objects (Page 390) Supported functions: Dynamization (Page 396)

# 7.3.2 Supported functions: Screen objects

WebUX supports most of the screen objects.

## Restrictions for all screen objects

The following restrictions apply to all screen objects in WebUX:

- Object events are not supported for controls.
- The print function is not supported.
- The central color palette and design settings are not supported.
   The configured colors are displayed instead.
- "Tooltip text" is not supported for grouped objects.
- The ends of the lines do not flash.
- Screen or background screen: the graphics formats TIF(F), EMF, WMF and ICO are not supported. The formats JPG, JPEG, PNG, GIF, BMP and SVG can be used.
- The shadow is not sketched.
- Styles are not supported.

The following object properties are not supported:

| Object property      | OLE Automation Name | Comment                                                      |
|----------------------|---------------------|--------------------------------------------------------------|
| Languages configured | DataLanguage        |                                                              |
| Draw inside frame    | DrawInsideFrame     | The border lines are always drawn inside the frame.          |
| Global color scheme  | GlobalColorScheme   |                                                              |
| Global shadow        | GlobalShadow        | The shadow is not sketched.                                  |
| Server name          | ServerName          |                                                              |
| Windows style        | WindowsStyle        | Instead, the object is displayed according to your settings. |

# Supported screen objects

The following table shows the availability of basic objects in WebUX:

| Basic objects                  | WebUX | Unsupported properties 1)                                                                                       |
|--------------------------------|-------|----------------------------------------------------------------------------------------------------|
| All objects except "Connector" | Yes   | See "Restrictions for all screen objects"                                                                       |
| Connector No                   |       | For dynamized objects that are connected over the "Connector" object, dynamization is not displayed over WebUX. |
|                                |       | The connector is treated like the static object "Line". The ends of a line cannot have different designs.       |

# 7.3 Supported functions

# The following table shows the availability of elements in WebUX:

| Elements                               | ActiveX control | WebUX control                       | We-<br>bUX        | Unsupported properties 1)                                                                                                    |
|----------------------------------------|-----------------|-------------------------------------|-------------------|----------------------------------------------------------------------------------------------------|
| I/O field                              |                 | -                                   | Yes               | <ul> <li>Unit</li> <li>Clear on new input (Internet Explorer only)</li> <li>Accept on full input</li> <li>Clear on invalid input</li> <li>Cursor control</li> </ul>                                                                                                    |
| Round button Symbolic I/O field        |                 |                                     | Yes<br>Yes<br>Yes | Dynamization of the property "TextList"                                                                                                    |
| Graphic I/O field  Bar  Symbol library | Slider Control  |                                     | Yes<br>Yes<br>No  | a Object overte                                                                                                    |
| Scroll bar Check box Option button     | Silder Control  | Slider Web Control                  | Yes<br>Yes<br>Yes | Object events                                                                                                    |
| Gauge                                  | Gauge Control   | Gauge Web Control                   | Yes               | <ul> <li>Object events</li> <li>DialColor</li> <li>BackPicture</li> <li>BorderOuterStyle3D</li> <li>BorderWidth3D</li> <li>BorderWidth</li> <li>CenterSize</li> <li>DialSize</li> <li>AngleMin</li> <li>AngleMax</li> <li>ScaleTickLabelPosition</li> <li>ScaleTickLength</li> <li>ShowDecimalPoint</li> <li>BackFillStyle</li> </ul> |
| Clock                                  | Clock Control   | Digital/Analog<br>Web Clock Control | Yes               | Object events                                                                                                    |

# The following table shows the availability of controls in WebUX:

| Controls        | ActiveX control           | WebUX control                | WebUX | Unsupported properties <sup>1)</sup>                       |
|-----------------|---------------------------|------------------------------|-------|------------------------------------------------------------|
| All controls    |                           |                              |       | Object events                                              |
| Picture window  |                           |                              | Yes   | Foreground                                                 |
|                 |                           |                              |       | Scaling factor                                             |
|                 |                           |                              |       | Window mode                                                |
|                 |                           |                              |       | Monitor number                                             |
|                 |                           |                              |       | Independent window                                         |
|                 |                           |                              |       | Menu/Toolbar Configuration                                 |
| f(t) trend view | OnlineTrendCon-           | OnlineTrend Web<br>Control   | Yes   | Object events                                              |
|                 | trol                      |                              |       | Export of Runtime data                                     |
|                 |                           |                              |       | Online configuration in Runtime                            |
|                 |                           |                              |       | Operator authorization for key functions in<br>the toolbar |
|                 |                           |                              |       | Print function                                             |
|                 |                           |                              |       | VB scripting: No methods                                   |
|                 |                           |                              |       | User scaling                                               |
|                 |                           |                              |       | Trend display:                                             |
|                 |                           |                              |       | <ul> <li>The trend type "Display values"</li> </ul>        |
|                 |                           |                              |       | Trend selection                                            |
| f(x) trend view | FunctionTrend-<br>Control | FunctionTrend<br>Web Control | Yes   | Object events                                              |
|                 |                           |                              |       | Export of Runtime data                                     |
|                 |                           |                              |       | Online configuration in Runtime                            |
|                 |                           |                              |       | Operator authorization for key functions in<br>the toolbar |
|                 |                           |                              |       | Print function                                             |
|                 |                           |                              |       | VB scripting: No methods                                   |
|                 |                           |                              |       | Data from user archives                                    |
|                 |                           |                              |       | Trend selection                                            |

# 7.3 Supported functions

| Controls    | ActiveX control | WebUX control              | WebUX | Unsupported properties <sup>1)</sup>                                                                                                    |
|-------------|-----------------|----------------------------|-------|----------------------------------------------------------------------------------------------------|
| Alarm view  | AlarmControl    | Alarm Web Control          | Yes   | Object events                                                                                                    |
|             |                 |                            |       | Export of Runtime data                                                                                                    |
|             |                 |                            |       | Online configuration in Runtime                                                                                                    |
|             |                 |                            |       | Operator authorization for key functions in<br>the toolbar                                                                                                    |
|             |                 |                            |       | Print function                                                                                                    |
|             |                 |                            |       | VB scripting: No methods                                                                                                    |
|             |                 |                            |       | Alarm text blocks                                                                                                    |
|             |                 |                            |       | <ul> <li>Daylight saving time/standard time</li> </ul>                                                                                                    |
|             |                 |                            |       | <ul><li>Logging</li></ul>                                                                                                    |
|             |                 |                            |       | <ul><li>Reporting</li></ul>                                                                                                    |
|             |                 |                            |       | <ul> <li>Class priority</li> </ul>                                                                                                    |
|             |                 |                            |       | <ul><li>Frequency</li></ul>                                                                                                    |
|             |                 |                            |       | - Total +/-, total +/*1, total +/*2, total +/+                                                                                                    |
|             |                 |                            |       | <ul><li>Average +/-, average +/*1, average +/</li><li>*2, average +/+</li></ul>                                                                                                    |
|             |                 |                            |       | <ul> <li>Accepting project settings</li> </ul>                                                                                                    |
|             |                 |                            |       | Acknowledgment of alarm annunciator                                                                                                    |
|             |                 |                            |       | Configuration of filters in Runtime                                                                                                    |
|             |                 |                            |       | Configuration of lock list in Runtime                                                                                                    |
|             |                 |                            |       | User-defined sorting of the displayed alarms                                                                                                    |
|             |                 |                            |       | Scrolling in the historical alarm list (long-term)                                                                                                    |
|             |                 |                            |       | The contents of the columns "Class", "Type", "Date" and "Time" are shown in a joint column in each case  The contents of the columns "Class",  Type", "Date" and "Time" are shown in a |
| Table view  | OnlineTableCon- | OnlineTable Web<br>Control | Yes   | Object events                                                                                                    |
|             | trol            |                            |       | Export of Runtime data                                                                                                    |
|             |                 |                            |       | Online configuration in Runtime                                                                                                    |
|             |                 |                            |       | Print function                                                                                                    |
|             |                 |                            |       | VB scripting: No methods                                                                                                    |
| Value table | TrendRuler Con- | TrendRuler Web<br>Control  | Yes   | Object events                                                                                                    |
|             | trol            |                            |       | Export of Runtime data                                                                                                    |
|             |                 |                            |       | Online configuration in Runtime                                                                                                    |
|             |                 |                            |       | Operator authorization for key functions in<br>the toolbar                                                                                                    |
|             |                 |                            |       | Print function                                                                                                    |
|             |                 |                            |       | VB scripting: No methods                                                                                                    |

| Controls                     | ActiveX control         | WebUX control      | WebUX | Unsupported properties <sup>1)</sup>                                                                                                    |
|------------------------------|-------------------------|--------------------|-------|----------------------------------------------------------------------------------------------------|
| HTML browser                 | WebBrowser Control      | WebBrowser Control | Yes   | <ul> <li>Object events</li> <li>Only HTTPS connections are possible.         You can find additional information in         "Displaying files in WebBrowser Control".</li> <li>The browse dialog for finding the URL is not offered.</li> <li>Depending on the Web browser, unsupported buttons and functions are grayed out.</li> </ul> |
| Print job/Script diagnostics |                         | -                  | No    |                                                                                                    |
| Recipe view                  | UserArchiveCon-<br>trol | -                  | No    |                                                                                                    |
| Media Player                 |                         | -                  | No    |                                                                                                    |
| Memory space view            |                         | -                  | No    |                                                                                                    |
| Channel diagnostics view     | ChannelDiagnose         | -                  | No    |                                                                                                    |
| System diagnostics view      | SysDiagControl          | -                  | No    |                                                                                                    |
| User view                    | UserAdminControl        | -                  | No    |                                                                                                    |
| Symbol library               | Symbol Library          | -                  | No    |                                                                                                    |
| PLC Code Viewer              |                         | -                  | No    |                                                                                                    |
| ProDiag overview             |                         | -                  | No    |                                                                                                    |
| GRAPH overview               |                         | -                  | No    |                                                                                                    |

<sup>1)</sup> Restrictions for all screen objects are not listed again.

## Displaying files in the WebBrowser Control

Proceed as follows to display a file in the WebBrowser Control:

- 1. Save the file in a sub-folder at the following path
  - C:\inetpub\wwwroot\siemens\WebRH\public\<folder>
- 2. Use the following call in the WebBrowser Control:
  - https://<server name>/<folder>/<file name>

## **Example**

The PDF file "WinCC.pdf" is located in the sub-folder "WebUXFiles":

• C:\inetpub\wwwroot\siemens\WebRH\public\WebUXFiles

Call using the following URL:

https://localhost/WebUXFiles/WinCC.pdf

### 7.3 Supported functions

#### Note

#### No access restrictions for "public" folder

Please note that files in the "C:\inetpub\wwwroot\siemens\WebRH\public" folder are accessible to all users.

WinCC authorizations do not apply to files in this folder.

### See also

Functions supported in WebUX (Page 390)

# 7.3.3 Supported functions: Dynamization

## Dynamization with scripts

WebUX supports screen objects in which the following dynamization is configured:

- Trigger: The trigger "On demand" is not supported. Instead, a 2-second trigger is used.
- Tag connection
- Direct connection
- VBS action

The following restrictions apply to the dynamization:

- VB scripting:
  - Scripts cannot open interactive applications, e.g. MS Excel. Operating system restrictions prevent this function.
  - WebUX Web Controls do not support any methods.
     Instead, you address the elements of the controls through an assigned index.
  - The method "HMIRuntime.Stop" for ending WinCC Runtime is not supported.
  - Calling message boxes with the "MsgBox" function is suppressed. (Message box)
  - The VBS object "DataSet" may only contain global tags with a scalar data type, e.g. "BOOL", "DOUBLE", "LONG INT".
     OLE Automation data types are not processed, e.g. "VARIANT" or an Excel table.
  - Certain object properties cannot be dynamized or use a different value format.
     You can find details about this on the Customer Support pages on the Internet, entry ID=109481796: http://support.automation.siemens.com/WW/view/en/109481796 (http://support.automation.siemens.com/WW/view/de/109481796)
- · C scripting:
  - C actions are not supported

#### Note

# Scripts always run on the WebUX server

No scripts are run locally on a WebUX client. Scripts that run locally on a WinCC client are executed on the WebUX server with access via WebUX.

The following factors can affect the performance of the WebUX server:

- Number of scripts running
- Number of accessing WebUX clients

If necessary, reduce the scripts in the process pictures that are saved for WebUX.

### Note

The option "SmartTags reads PLC value via cache" under "Runtime settings > General" is irrelevant for WebUX. In WebUX, the process tags are always read from the buffer, in other words asynchronously.

### See also

Functions supported in WebUX (Page 390)

# 7.3.4 Supported system functions

# System functions in WebUX

WebUX supports the following system functions:

| System function                      | Status        | Support in VB scripting | Comment |
|--------------------------------------|---------------|-------------------------|---------|
| ActivateScreen                       | available     | available               |         |
| ActivateScreenInCurrentScreen-Window | available     | not available           |         |
| ActivateScreenInScreenWindow         | available     | available               |         |
| DecreaseTag                          | available     | available               |         |
| ExportImportUserAdministration       | not available | not available           |         |
| GetLocalScreen                       | not available | not available           |         |
| GetParentScreen                      | not available | available               |         |
| GetParentScreenWindow                | not available | available               |         |
| GetPLCMode                           | not available | not available           |         |
| GetTag                               | not available | not available           |         |
| IncreaseTag                          | available     | available               |         |
| InverseLinearScaling                 | available     | available               |         |
| InvertBit                            | available     | available               |         |
| InvertBitInTag                       | available     | available               | _       |
| IsUserAuthorized                     | not available | not available           |         |

# 7.3 Supported functions

| System function                              | Status        | Support in VB scripting | Comment                                                       |
|----------------------------------------------|---------------|-------------------------|---------------------------------------------------------------|
| LinearScaling                                | available     | available               |                                                               |
| LookupText                                   | available     | available               |                                                               |
| ResetBit                                     | available     | available               |                                                               |
| ResetBitInTag                                | available     | available               |                                                               |
| SetBit                                       | available     | available               |                                                               |
| SetBitInTag                                  | available     | available               |                                                               |
| SetLanguage                                  | available     | available               |                                                               |
| SetPropertyByConstant                        | available     | available               |                                                               |
| SetPropertyByProperty                        | available     | available               |                                                               |
| SetPropertyByTag                             | available     | available               |                                                               |
| SetPropertyByTagIndirect                     | available     | available               |                                                               |
| SetPropertyOfCurrentWindow                   | available     | not available           |                                                               |
| SetPropertyOfCurrentWindowBy-<br>Property    | available     | not available           |                                                               |
| SetPropertyOfCurrentWindowBy-<br>TagIndirect | available     | not available           |                                                               |
| SetScreenKeyboardMode                        | not available | not available           | No virtual keyboard is available for WebUX.                   |
| SetTag                                       | available     | available               |                                                               |
| SetTagByProperty                             | available     | available               |                                                               |
| SetTagByTagIndirect                          | available     | available               |                                                               |
| SetTagIndirect                               | available     | available               |                                                               |
| SetTagIndirectByProperty                     | available     | available               |                                                               |
| SetTagIndirectByTagIndirect                  | available     | available               |                                                               |
| SetTagWithOperatorEvent                      | available     | available               |                                                               |
| ShowBlockInTIAPortalFromAlarm                | not available | not available           | TIA Portal cannot be opened on a client.                      |
| ShowLogonDialog                              | not available | not available           | The login window is displayed automatically when you connect. |
| ShowPLCCodeViewFromAlarm                     | not available | not available           | The PLC code view is not available for WebUX.                 |
| StartProgram                                 | not available | not available           |                                                               |
| StopRuntime                                  | not available | not available           |                                                               |

# 7.4 Configuring a project for WebUX

# 7.4.1 Basics

### **Basics**

Before you can use WebUX on terminal devices, the project must be correctly configured:

- The WebUX users are set up.
- The process pictures are optimized for viewing on the Web.

#### Note

# Windows 7 / Windows 10: Limited number of WebUX clients

IIS on Windows 7 and Windows 10 supports a maximum of ten connections or instances. WebUX requires more than one connection for a client. Therefore, a maximum of three or four WebUX clients can connect to the WebUX server.

If the limit is exceeded, you can no longer operate the instances already connected.

Use a server operating system for Web applications with multiple WebUX clients.

# Use of special characters

Depending on the language and components, only specific characters are permitted in names. You can use all characters of the ASCII character set. Always avoid using national special characters, such as umlauts. Avoid using special characters especially in the following cases:

- In object names, if you are using object names in scripts.
- In object names, if you are using object names as URL in the Web browser.
- In project names and screen names, if you are using WebNavigator or WebUX.

#### Note

#### Special characters in project names

The following special characters are not permitted in the project names:

```
.,;:!?"'
+=/\@*
[]{}<>
space
```

Uppercase and lowercase are relevant in the project names.

# 7.4 Configuring a project for WebUX

#### See also

WebUX - Overview (Page 379)

# 7.4.2 Configuring WinCC screens for WebUX

# Introduction

You need to configure screens for WebUX so that they can be run on the Web browser.

### **Procedure**

- Double-click on the required screen in the project tree.
   The screen opens and the screen properties are shown in the Inspector window.
- 2. In the Inspector window, click "Properties > Properties > Web access".
- Select the "Web access" check box under "WebUX". or
- 4. Select the required screen from the project tree.
- 5. Select the "Web access > WebUX" command from the shortcut menu.

  The pictures are additionally saved in "\*.rdf" format. When a process picture is saved as Web-enabled, the properties of the picture and the objects are checked. The result is stored in the output window.
- Check the alarms in the output window.
   The alarms contain a list of graphics objects that cannot be saved with Web compatibility.
   Double-click on the entry in the output window to edit the objects.

### Note

You can also configure multiple screens for Web access by selecting the "Screens" entry in the project tree and then the "Web access > WebUX enabled" command from the shortcut menu.

# Note

Only Web-enabled objects are displayed in WebUX Runtime.

# Result

The WinCC screens are configured for Web access. During compilation of the project, the WinCC screens are adapted for access via the Intranet/Internet and published on the WebUX server.

# 7.5 Using WebUX

# 7.5.1 How to use WebUX

### Introduction

To use WinCC/WebUX on terminal devices, all you need is a Web browser with access to the WebUX server network.

# Note

#### Windows 7 / Windows 10 on the WebUX server: Limited number of WebUX clients

IIS on Windows 7 and Windows 10 supports a maximum of ten connections or instances. WebUX requires more than one connection for a client. Therefore, a maximum of three or four WebUX clients can connect to the WebUX server.

If the limit is exceeded, you can no longer operate the instances already connected.

#### Note

# Operation in Runtime

- Before closing the browser, remember to end your session so that the license is free again.
- Close the browser to reduce power consumption for mobile devices and reduce the volume of data transferred.

The display is continuously updated for as long as a process picture is open in the browser.

- Avoid the following operator inputs because they would end the session:
  - Browser navigation (back/next)
  - Reloading the Web page (refresh or <F5>)

# Requirement

- The "WinCC WebUX" license installed on WebUX server.
- The WinCC project is configured for WebUX.
- The WinCC project is in Runtime.

# 7.5 Using WebUX

### **Procedure**

- 1. Go to the address bar of the browser and enter the address of the WebUX server.
  - https://<servername>

If you do not use the default port, add the port number to the URL:

– https://<servername>:<portnummer>

If you are using a virtual folder instead of a Website, add the name of the virtual Web folder:

- https://<servername>/<directoryname>
- 2. Type in the user name and password.

Depending on the user rights, you can observe or operate the WinCC project.

# Notes on handling

- If the automatic login is no longer desired, you must delete the browser history of the respective browser.
- If the configuration of the user rights has been changed in the system, runtime must be closed and restarted in order for the changes to take effect.

# See also

WebUX - Overview (Page 379)

Process Historian and Information Server

8

# 8.1 Basics

# 8.1.1 Process Historian

### Introduction

SIMATIC Process Historian is a central logging system for storing process data such as process values and alarms. The Process Historian uses the Microsoft SQL Server 2014 64 Bit and logs historical data originating from a Runtime Professional.

### Services

Process Historian employs four services for processing, storing and backing up data:

- SIMATIC Process Historian Server
   This service implements all functions the server needs to process and store data.
- Process Historian Maintenance Service
   This service implements all functions that are necessary to maintain the Process Historian database. Process Historian Maintenance Service handles tasks such as starting mirroring, mirror monitoring, restore functions, maintenance of the transaction log, etc.
- Process Historian Redundancy Service
   This service implements functions that are necessary for data exchange between two redundant server systems.
- Process Historian Discovery Service
   This service supports the search for connected Process Historian systems. The Discovery Service is essential for the functionality of the Process Historian.

# Working with the Process Historian

The Process Historian is not installed with the TIA Portal; it must be purchased separately.

You can find more information on the license and technical data here:

Process Historian (Page 403)

# 8.1.2 Information Server

The SIMATIC Information Server can be used to compile, evaluate and graphically visualize the process values, messages and recipe data of a process control system. You can access the web application of the Information Server with Internet Explorer. You also use the web interface to administer the Information Server.

#### 8.1 Basics

The Information Server may be installed on a separate PC. The Information Server gives you remote access to (archived) data of the Process Historian. A network connection is required for access.

# Access rights

When you are connected to a Process Historian, you can access the archived data of projects for which you have been granted access rights.

These access rights are linked to the corresponding projects.

The access rights for data used in the Information Server are linked to the folders in which the data is stored. All users may access the "Public" folder. Data stored in the "Private" folder is only available to the user logged on at given time.

# Reporting

The Information Server can visualize the queried data in various forms. The selected report templates are displayed in user-defined page layouts.

Select a report template to create a report.

You can parameterize a report template, for example, by selecting a tag that contains the start and end time of the necessary monitoring period. The parameters you set define the report content.

The selected report template determines the way the queried information is displayed. The results of the respective query are visualized in the report as tables or charts.

The Information Server provides report templates for the following data:

- Process values
- Messages
- Recipe data

You can output and export reports as Word, Excel, PowerPoint and/or PDF files.

The reports and report templates are created by means of the web application or Office addins. Use the same report templates in both applications.

# Working with the Information Server

The Information Serveris not installed with the TIA Portal; it must be purchased separately.

You can find more information on the license and technical data here:

Information Server (Page 403)

# 8.2 Configuration in TIA Portal

# 8.2.1 Configuring runtime settings for Process Historian

### Introduction

To supply tags for long-term logging, configure Process Historian with "Runtime settings > Process Historian". Enter the server name of the server under "Runtime Settings > Process Historian"

All logging data relevant for Process Historian is stored on the Runtime computer before it is sent to the Process Historian. Under "Store and forward cache", specify a path for caching logging data.

To display the status of Process Historian in Runtime, access the following system tags:

- @PHServer\_Principal\_State
- @PHServer\_Principal\_Details
- @PHServer\_Mirror\_State
- @PHServer\_Mirror\_Details

#### Note

# System tag accessibility for Process Historian status display

The system tags for displaying the status of Process Historian can only be accessed by entering the tag directly as a string. Tags cannot be accessed in the "HMI tags" editor or with object selection in the input field. The tags can be accessed although WinCC marks the input as incorrect.

More information on the use of system tags for the Process Historian status display can be found in the Process Historian server manual "Process Historian - Administration" under "Managing Process Historian".

# Requirement

- Server for long-term logging is connected to the runtime PC.
- Process Historian is installed on the server for long-term logging.

### **Procedure**

1. Select "Runtime settings > Process Historian" in the project tree.

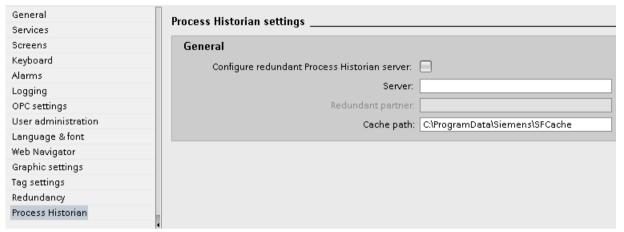

- 2. Enter the name of the primary Process Historian server in the "Server" field.
- 3. If you want to use two redundant server systems for data transfer, select the "Configure redundant PH server" checkbox.
- 4. Enter the name of the redundant Process Historian server in the "Redundant partner" field.

#### Note

Use a maximum of 15 characters for the server name.

If your entries do not correspond to the defined format specifications, an error message will be output.

5. Under "Store and forward cache", specify a path for caching data relevant for the Process Historian .

By default, the data is stored in the "C:\ProgramData\Siemens\SFCache" directory. When SIMATIC Process Historian Server is reconnected or restarted, the contents of the cache are transferred to the server and the cache is emptied.

### Note

If the path you enter for caching is not correct, an error message is generated during compiling.

### Process Historian server status display

To display the status of Process Historian in Runtime, access the following system tags:

- @PHServer\_Principal\_State
- @PHServer\_Principal\_Details
- @PHServer\_Mirror\_State
- @PHServer\_Mirror\_Details

#### Note

# System tag accessibility for Process Historian status display

The system tags for displaying the status of Process Historian can only be accessed by entering the tag directly as a string. You cannot access the tags in the "HMI tags" editor or with object selection in the input field. The tags can be accessed although they are marked as an incorrect entry by WinCC.

# 8.2.2 Enabling long-term logging

# Introduction

To enable long-term logging, assign the relevant logging tags or compressed logging tags the status "Long-term relevant". Only tags with this status are logged in the SIMATIC Process Historian.

# Requirement

- Server for long-term logging is connected to the runtime PC.
- Process Historian is installed on the server for long-term logging.

#### **Procedure**

- 1. Double-click on the "Historical data" entry in the project tree. The editor for data logs and compressed logs opens.
- Select the relevant log under "Data logs". The tags in this log appear under "Logging tags".
- 3. Select one or more logging tags.

# 8.2 Configuration in TIA Portal

 Select the "Long-term relevant" checkbox in the Inspector window under "Properties > General".

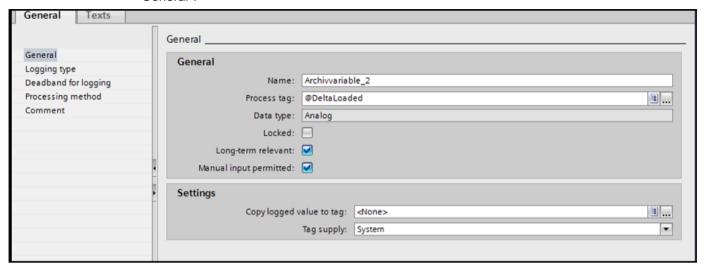

5. To assign a compressed logging tag the status "long-term relevant", select the compressed tag in a compressed log and select the "Long-term relevant" checkbox.

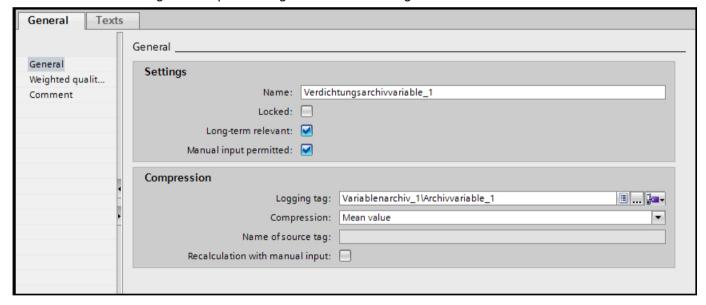

# Result

You have now assigned the tags the status "Long-term relevant". These tags are now logged in the SIMATIC Process Historian.

# Index

| Acknowledgement Audit Trail, 38 Activating, 310 Project, 310 Additional tasks Runtime settings, 298 Alarm report Configuring, 27 Alarm Table Display Alarms, 125 Alarms Column names, 128 Display in the alarm table, 125 Hit list, 129 Alarms and Trends Displaying values in a table, 121 Displaying values in a trend view, 123 Application Health Check, 155, 186 Audit Configuration, 49 Enhancements in the ES, 13 Forcing, 34 Functional scope, 12 Logging concept, 13 Scope of logging, 14  Certificate, 268 Importing on HTTP client, 268 Installing on devices, 268 Installing on devices, 268 Installing on devices, 268 Installing on devices, 268 Installing on devices, 268 Installing on devices, 268 Installing on HTTP client, 268 Importing on HTTP client, 268 Importing on HTTP client, 268 Installing on devices, 268 Installing on devices, 268 Installing on devices, 268 Installing on devices, 268 Installing on devices, 268 Installing on devices, 268 Installing on devices, 268 Installing on devices, 268 Installing on devices, 268 Installing on devices, 268 Installing on devices, 268 Installing on devices, 268 Installing on devices, 268 Installing on devices, 268 Installing on  |
|----------------------------------------------------------------------------------------------------|
| Audit Trail, 38 Activating, 310 Project, 310 Additional tasks Runtime settings, 298 Alarm report Configuring, 27 Alarm Table Display Alarms, 125 Alarms Column names, 128 Display in the alarm table, 125 Hit list, 129 Alarm and Trends Displaying values in a table, 121 Displaying values in a trend view, 123 Application Health Check, 155, 186 Audit Configuration, 49 Enhancements in the ES, 13 Forcing, 34 Functional scope, 12 Logging concept, 13 Scope of logging, 14  Certificate, 268 Importing on HTTP client, 268 Importing on HTTP client, 268 Installing on HTTP client, 268 Installing on HTTP client, 268 Installing on HTTP clent, 268 Installing on HTTP clent, 268 Installing on HTTP clent, 268 Installing on HTTP clent, 268 Installing on HTTP clent, 268 Installing on HTTP clent, 268 Installing on HTTP clent, 268 Installing on HTTP clent, 268 Installing on HTTP clent, 268 Installing  |
| Activating, 310 Project, 310 Additional tasks Runtime settings, 298 Alarm report Configuring, 27 Alarm Table Display Alarms, 125 Alarms Column names, 128 Display in the alarm table, 125 Hit list, 129 Alarms and Trends Displaying values in a table, 121 Displaying values in a trend view, 123 Application Health Check, 155, 186 Audit Configuration, 49 Enhancements in the ES, 13 Forcing, 34 Functional scope, 12 Logging concept, 13 Scope of logging, 14  Certificate, 268 Importing on HTTP client, 268 Installing on devices, 268 Installing on devices, 268 Installi |
| Project, 310 Additional tasks Runtime settings, 298 Alarm report Configuring, 27 Alarm Table Display Alarms, 125 Alarms Column names, 128 Display in the alarm table, 125 Hit list, 129 Alarms and Trends Displaying values in a table, 121 Displaying values in a trend view, 123 Application Health Check, 155, 186 Audit Configuration, 49 Enhancements in the ES, 13 Forcing, 34 Functional scope, 12 Logging concept, 13 Scope of logging, 14  Certificate, 268 Importing on HTTP client, 268 Installing on devices, 268 Installing on devices, 2 |
| Additional tasks Runtime settings, 298 Alarm report Configuring, 27 Alarm Table Display Alarms, 125 Alarms Column names, 128 Display in the alarm table, 125 Hit list, 129 Alarms and Trends Displaying values in a table, 121 Displaying values in a trend view, 123 Application Health Check, 155, 186 Audit Configuration, 49 Enhancements in the ES, 13 Forcing, 34 Functional scope, 12 Logging concept, 13 Scope of logging, 14  Installing on devices, 268 Installing on devices, 268 Installing on device, 26 Installing on device, 26 Installing on device, 26 Installing on device, 26 Installingo |
| Runtime settings, 298 Alarm report Configuring, 27 Alarm Table Display Alarms, 125 Alarms Column names, 128 Display in the alarm table, 125 Hit list, 129 Alarms and Trends Displaying values in a table, 121 Displaying values in a trend view, 123 Application Health Check, 155, 186 Audit Configuration, 49 Enhancements in the ES, 13 Forcing, 34 Functional scope, 12 Logging concept, 13 Scope of logging, 14  Checksum, 34 Audit Trail, 32 Log, 32 Client Deactivating a server project, 311 Enabled remote server project, 310 Shutdown, 293 Startup, 293 Client/server Punctional scope, 12 Starting up the client, 293 Starting up the server, 292 Clients, 160                                                                                                    |
| Alarm report Configuring, 27 Alarm Table Display Alarms, 125 Alarms Column names, 128 Display in the alarm table, 125 Hit list, 129 Alarms and Trends Displaying values in a table, 121 Displaying values in a trend view, 123 Application Health Check, 155, 186 Audit Configuration, 49 Enhancements in the ES, 13 Forcing, 34 Functional scope, 12 Logging concept, 13 Scope of logging, 14  Audit Trail, 32 Log, 32 Client Deactivating a server project, 311 Enabled remote server project, 310 Shutdown, 293 Startup, 293 Client/server Runtime settings, 173, 279, 282 Client/server system Characteristics in Runtime, 290 Response in Runtime, 291 Starting up the client, 293 Starting up the server, 292 Clients, 160                                                                                                    |
| Configuring, 27  Alarm Table Display Alarms, 125  Alarms Column names, 128 Display in the alarm table, 125 Hit list, 129  Alarms and Trends Displaying values in a table, 121 Displaying values in a trend view, 123  Application Health Check, 155, 186  Audit Configuration, 49 Enhancements in the ES, 13 Forcing, 34 Functional scope, 12 Logging concept, 13 Scope of logging, 14  Clients Audit Trail, 32 Log, 32  Client Deactivating a server project, 311 Enabled remote server project, 310 Shutdown, 293 Startup, 293  Client/server Runtime settings, 173, 279, 282  Client/server system Characteristics in Runtime, 290 Response in Runtime, 291 Shutting down the client, 293 Starting up the client, 293 Starting up the server, 292 Clients, 160                                                                                                    |
| Alarm Table Display Alarms, 125 Alarms Column names, 128 Display in the alarm table, 125 Hit list, 129 Alarms and Trends Displaying values in a table, 121 Displaying values in a trend view, 123 Application Health Check, 155, 186 Audit Configuration, 49 Enhancements in the ES, 13 Forcing, 34 Functional scope, 12 Logging concept, 13 Scope of logging, 14  Client Deactivating a server project, 311 Enabled remote server project, 310 Shutdown, 293 Startup, 293 Client/server  Runtime settings, 173, 279, 282 Client/server system Characteristics in Runtime, 290 Response in Runtime, 291 Starting down the client, 293 Starting up the client, 293 Starting up the server, 292 Clients, 160                                                                                                    |
| Display Alarms, 125  Alarms  Column names, 128  Display in the alarm table, 125  Hit list, 129  Alarms and Trends  Displaying values in a table, 121  Displaying values in a trend view, 123  Application Health Check, 155, 186  Audit  Configuration, 49  Enhancements in the ES, 13  Forcing, 34  Functional scope, 12  Log, 32  Client  Deactivating a server project, 311  Enabled remote server project, 310  Shutdown, 293  Startup, 293  Client/server  Runtime settings, 173, 279, 282  Client/server system  Characteristics in Runtime, 290  Response in Runtime, 290  Response in Runtime, 291  Shutting down the client, 293  Shutting down the server, 292  Starting up the client, 293  Starting up the server, 292  Clients, 160                                                                                                    |
| Alarms Column names, 128 Display in the alarm table, 125 Hit list, 129 Alarms and Trends Displaying values in a table, 121 Displaying values in a trend view, 123 Application Health Check, 155, 186 Audit Configuration, 49 Enhancements in the ES, 13 Forcing, 34 Functional scope, 12 Logging concept, 13 Scope of logging, 14  Client Deactivating a server project, 311 Enabled remote server project, 310 Shutdown, 293 Startup, 293 Client/server Runtime settings, 173, 279, 282 Client/server system Characteristics in Runtime, 290 Response in Runtime, 291 Shutting down the client, 293 Starting up the client, 293 Starting up the server, 292 Clients, 160                                                                                                    |
| Display in the alarm table, 125 Hit list, 129  Alarms and Trends Displaying values in a table, 121 Displaying values in a trend view, 123  Application Health Check, 155, 186  Audit Configuration, 49 Enhancements in the ES, 13 Forcing, 34 Functional scope, 12 Logging concept, 13 Scope of logging, 14  Enabled remote server project, 310 Shutdown, 293 Startup, 293 Client/server Runtime settings, 173, 279, 282 Client/server system Characteristics in Runtime, 290 Response in Runtime, 291 Shutting down the client, 293 Starting up the client, 293 Starting up the server, 292 Clients, 160                                                                                                    |
| Hit list, 129  Alarms and Trends Displaying values in a table, 121 Displaying values in a trend view, 123  Application Health Check, 155, 186  Audit Configuration, 49 Enhancements in the ES, 13 Forcing, 34 Functional scope, 12 Logging concept, 13 Scope of logging, 14  Alarms and Trends Shutdown, 293 Startup, 293 Client/server Runtime settings, 173, 279, 282 Client/server system Characteristics in Runtime, 290 Response in Runtime, 291 Shutting down the client, 293 Starting up the client, 293 Starting up the server, 292 Clients, 160                                                                                                    |
| Alarms and Trends Displaying values in a table, 121 Displaying values in a trend view, 123 Application Health Check, 155, 186 Audit Configuration, 49 Enhancements in the ES, 13 Forcing, 34 Functional scope, 12 Logging concept, 13 Scope of logging, 14  Client/server Runtime settings, 173, 279, 282 Client/server system Characteristics in Runtime, 290 Response in Runtime, 291 Shutting down the client, 293 Starting up the client, 293 Starting up the server, 292 Clients, 160                                                                                                    |
| Displaying values in a table, 121 Displaying values in a trend view, 123  Application Health Check, 155, 186  Audit Configuration, 49 Enhancements in the ES, 13 Forcing, 34 Functional scope, 12 Logging concept, 13 Scope of logging, 14  Client/server Runtime settings, 173, 279, 282  Client/server system Characteristics in Runtime, 290 Response in Runtime, 291 Shutting down the client, 293 Starting up the client, 293 Starting up the server, 292 Clients, 160                                                                                                    |
| Displaying values in a trend view, 123  Application Health Check, 155, 186  Audit  Configuration, 49  Enhancements in the ES, 13  Forcing, 34  Functional scope, 12  Logging concept, 13  Scope of logging, 14  Runtime settings, 173, 279, 282  Client/server system  Characteristics in Runtime, 290  Response in Runtime, 291  Shutting down the client, 293  Starting up the client, 293  Starting up the server, 292  Clients, 160                                                                                                    |
| Application Health Check, 155, 186  Audit  Configuration, 49 Enhancements in the ES, 13 Forcing, 34 Functional scope, 12 Logging concept, 13 Scope of logging, 14  Client/server system Characteristics in Runtime, 290 Response in Runtime, 291 Shutting down the client, 293 Shutting down the server, 292 Starting up the client, 293 Starting up the server, 292 Clients, 160                                                                                                    |
| Audit Configuration, 49 Enhancements in the ES, 13 Forcing, 34 Functional scope, 12 Logging concept, 13 Scope of logging, 14  Characteristics in Runtime, 290 Response in Runtime, 291 Shutting down the client, 293 Shutting down the server, 292 Starting up the client, 293 Starting up the server, 292 Clients, 160                                                                                                    |
| Configuration, 49 Enhancements in the ES, 13 Forcing, 34 Functional scope, 12 Logging concept, 13 Scope of logging, 14  Response in Runtime, 291 Shutting down the client, 293 Shutting down the server, 292 Starting up the client, 293 Starting up the server, 292 Clients, 160                                                                                                    |
| Enhancements in the ES, 13  Forcing, 34  Functional scope, 12  Logging concept, 13  Scope of logging, 14  Shutting down the client, 293  Shutting down the server, 292  Starting up the client, 293  Starting up the server, 292  Clients, 160                                                                                                    |
| Forcing, 34 Shutting down the server, 292 Functional scope, 12 Starting up the client, 293 Logging concept, 13 Starting up the server, 292 Scope of logging, 14 Clients, 160                                                                                                    |
| Functional scope, 12 Starting up the client, 293 Logging concept, 13 Starting up the server, 292 Scope of logging, 14 Clients, 160                                                                                                    |
| Logging concept, 13 Starting up the server, 292 Scope of logging, 14 Clients, 160                                                                                                    |
| Scope of logging, 14 Clients, 160                                                                                                    |
|                                                                                                    |
|                                                                                                    |
| Screen object, 50 Comments                                                                                                    |
| Supported HMI devices, 49  Audit Trail, 38                                                                                                    |
| Audit Trail Electronic signature, 38                                                                                                    |
| Acknowledgement, 38 Company level, 160                                                                                                    |
| Checksum, 32 Configuration, 161, 163                                                                                                    |
| Comments, 38 Remote, 306                                                                                                    |
| CSV file, 31 WebNavigator, 317                                                                                                    |
| Editor, 15 Configuring, 406 Effects in runtime, 35 Connection                                                                                                    |
| Electronic signature, 38 Connecting to server, 97                                                                                                    |
| File format, 31  Establishing connection to the server, 97                                                                                                    |
| Log tag value change, 35  CSV file                                                                                                    |
| Logging recipe data changes, 38 Audit Trail, 31                                                                                                    |
| Logging system functions, 44                                                                                                    |
| Logging system functions, 44                                                                                                    |
| Memory medium, 33                                                                                                    |
| Printing 24                                                                                                    |
| Protection against change 3/4 Dashboard, 404                                                                                                    |
| Reporting 24                                                                                                    |
| Storage location, 33  Runtime settings, 76, 344                                                                                                    |
| Troubleshooting, 33                                                                                                    |

Audit trail editor, 15

| DataMonitor, 53 General operation, 87 Log off from server, 88 Start Page, 85 Starting the Client, 85 WebCenter, 54 DataMonitor client Installing, 65 License, 61 Start, 85                                                                                                    | Firewall Under Windows, 82, 356 Forcing Audit, 34 Free space critically low, 24 Function Opening the picture window, 361 Unsupported functions, 315                                                                                                    |
|----------------------------------------------------------------------------------------------------|----------------------------------------------------------------------------------------------------|
| DataMonitor Server Installing, License, Logging off from, 88 Distributed operator stations Configure SmartClient, 242 Configure SmartServer, 242 configuring, 242 Distributed system Remote configuration, 306 Downloading projects, 284                                                                                | Gadget, 74, 75, 342, 343 GetValue, 272 Global Script Use in WebNavigator, 359 GMP, 11 GMP settings, 36, 40 GMP-relevant tag, 36 Good Manufacturing Process, 11                                                                                                    |
| E  Effects in runtime    Audit Trail, 35    Recipe data change,    Value changes to GMP-relevant tags, Electronic signature, 12 E-Mail    Setting at the HMI device, 203                                                                                                    | Hardware Requirement, 321 Hardware acceleration SmartServer, 227 Header Hide, 88 Show, 88 Hiding WebUX                                                                                                    |
| E-mail attachment Report, 148 E-mail notification, 246 Configuring, 248 Setting up the trigger, 247 Encrypted communication, 306 Event Free space critically low, 24 Low free storage space, 23 Excel Workbook Assistant, 132 Excel Workbook Wizard, 132, 144 Excel workbooks, Alarm Attributes, 144 VBA functions, 145 | warnings, 390 Hit List of Alarms, 129 HTML page Displaying data type DATETIME, 251 HTTP client, 266 Configure HTTP-Connection, 266 Configuring tags, 267 Configuring the SIMATIC HMI HTTP protocol, 266 Importing certificates, 268 HTTP server Configure WinCC-Project, 264 Setting at the HMI device, 265 |
| F FDA, 11 File format Audit Trail, 31                                                                                                    | IIS, (See Internet Information Service) Input area plan SmartClient, 203 SmartServer, 203 SmartService, 203                                                                                                    |

| Installation                                      |                                               |
|---------------------------------------------------|-----------------------------------------------|
| Internet Information Service, 327, 328            |                                               |
| Requirement, 321, 325                             | M                                             |
| Security settings, 334                            | Magter conver                                 |
| Web diagnostics client, 339                       | Master server                                 |
| WebNavigator Client, 330, 334, 337, 338           | Upgrade, 178                                  |
| WebNavigator Server, 329                          | Memory medium                                 |
| WebUX server, 385                                 | Audit Trail, 33                               |
| Installing                                        | Monitoring mode, 215                          |
| DataMonitor client, 65                            | Multi-user mode, 284                          |
| DataMonitor server, 62                            |                                               |
| Internet Explorer                                 | NI                                            |
| Security settings, 84, 334                        | N                                             |
| Internet Information Service, 327, 328            | Navigation interface                          |
|                                                   | Extending menus, 369                          |
|                                                   | Server change, 369                            |
| I                                                 | Structure, 368                                |
| <b>–</b>                                          | User logon, 369                               |
| Layout template                                   | Network, 308                                  |
| Create, 108                                       | Access to subnetworks, 308                    |
| License, 323                                      | Router, 308                                   |
| DataMonitor client, 61                            | NotifyUserAction, 43                          |
| DataMonitor server, 61                            | NotifyOserAction, 45                          |
| Invalid, 62                                       |                                               |
| Reserved WebUX license, 382                       | Р                                             |
| Web diagnostics client, 323                       | г                                             |
| Web diagnostics server, 323                       | Page, 404                                     |
| Licensing                                         | Password                                      |
| Upgrade V14 and higher, 61, 178, 313              | SmartServer, 227                              |
| Upgrading V14 SP1 and higher, 323                 | PDF file, 58                                  |
| Log memory, 182, 183                              | Permitted data type                           |
| Log tag value change                              | SIMATIC HMI HTTP Protocol, 263                |
| Audit Trail, 35                                   | Port                                          |
| Logging                                           | Setting, 352, 354                             |
| Change to a recipe data record in Audit Trail, 38 | Print alarm                                   |
| System functions in Audit Trail, 44               | Configuring print parameters, 27              |
| Tag value change in Audit Trail, 35               | Printing                                      |
| User actions in audit trail, 41                   | Audit Trail, 24                               |
| Logging concept                                   | Process control level, 160                    |
| Audit, 13                                         | Process Historian, 403, 406                   |
| Logging recipe data changes                       | Configuring, 406                              |
| Audit Trail, 38                                   | Long-term logging, 407                        |
| Logging system, 403                               | Services, 403                                 |
| Logging system functions                          | Process level, 160                            |
| Audit Trail, 44                                   | Process value                                 |
| Logging user actions                              | Displaying Statistics Function, 131           |
| Audit Trail, 41                                   | Project, 161                                  |
| Long-term logging for Process Historian           | Activating, 310                               |
| Enabling, 407                                     | Deactivating, 311                             |
| Low free storage space, 23                        | Operating with WinCC WebNavigator client, 366 |
|                                                   | - p - 1 - 1 - 1 - 1 - 1 - 1 - 1 - 1 - 1       |

|                                                  | Router, 308                                                                    |
|--------------------------------------------------|--------------------------------------------------------------------------------|
| _                                                | Runtime, 290, 291                                                              |
| R                                                | Alarms, 290                                                                    |
| Recipe                                           | Graphics, 290                                                                  |
| GMP settings, 40                                 | Logs, 290                                                                      |
| Recipe data record change                        | Reaction to system errors, 290                                                 |
| Effects in Runtime, 40                           | Reports, 290                                                                   |
| Redundancy, 155, 161, 178, 284                   | Response to system errors, 291                                                 |
| Application Health Check, 155, 186               | Scripts, 290, 291                                                              |
| Log synchronization, 158                         | System characteristics, 290                                                    |
| Principle of operation, 157                      | Text library, 290                                                              |
| Recipe data, 164                                 | User administration, 290                                                       |
| Serial connection between servers, 180           | Runtime Professional                                                           |
| System alarms, 182                               | Setting up the startup list, 298                                               |
| Redundant plants                                 | Runtime settings, 200                                                          |
| Upgrade, 178                                     | Additional tasks, 298                                                          |
| Remote configuration, 306                        | Client/server, 173, 279, 282                                                   |
| Activating a project, 310                        | Data Monitor, 76, 344                                                          |
| Deactivating a project, 310                      | Process Historian, 406                                                         |
| Remote control                                   | Start sequence, 298                                                            |
| By means of Internet Explorer, 235               |                                                                                |
| By means of SmartClient application, 236         |                                                                                |
| Configure SmartClient, 221                       | S                                                                              |
| Configure SmartServer, 216                       | Scenario, 180                                                                  |
| Direct keys, 239                                 | Screen                                                                         |
| Monitoring mode, 215                             | configuration, 400                                                             |
| Session Management, 215                          | Configuring, 342                                                               |
| Smart Options, 234                               | Preview, 74, 75, 342, 343                                                      |
| ·                                                |                                                                                |
| SmartClient display, 238                         | Web access, 74, 342<br>Script                                                  |
| Remote monitoring                                | Functions, 361                                                                 |
| Smart Options, 234                               | Secure communication                                                           |
| Report, 404<br>Report template, 404              | configuration on the WebClient, 233                                            |
| Reporting                                        | Sm@rtServer and WebClient, 229                                                 |
| Audit Trail, 24                                  | Security settings                                                              |
| Reports, 58, 148, 150, 153                       | Internet Explorer, 84                                                          |
|                                                  |                                                                                |
| As e-mail, 148<br>Excel workbook, 150            | Server, 160                                                                    |
| PDF file, 58                                     | Activating a project from client, 310  Deactivating a project from client, 311 |
| PDF Report, 148                                  | Shutdown, 292                                                                  |
| Print job, 153                                   | Startup, 292                                                                   |
| Settings, 148                                    | ·                                                                              |
| XLS file, 58                                     | Service-pages, 252<br>Create own, 259                                          |
|                                                  | Display, 255                                                                   |
| Requirement                                      | • •                                                                            |
| Hardware, 321                                    | remote control, 255                                                            |
| Installation, 321                                | Transfer, 260                                                                  |
| Operating system, 321                            | Session                                                                        |
| Software, 321                                    | Closing, 88                                                                    |
| Rights FO                                        | Session Management, 215                                                        |
| Access rights, 59                                | Setting, 216                                                                   |
| Access rights to directories, 95 User Rights, 59 |                                                                                |

| Set the services                    | Input area plan, 203                       |
|-------------------------------------|--------------------------------------------|
| SmartClient, 200                    | Remote control by means of the SmartClient |
| SmartServer, 200                    | application, 236                           |
| Setting at the HMI device           | SOAP                                       |
| E-Mail, 203                         | Access from Excel, 271                     |
| HTTP server, 265                    | GetValue, 272                              |
| Setting at the HMI-device           | SetValue, 272                              |
| HTTP server, 205                    | Windows CE, 272                            |
| SmartServer, 206                    | Software                                   |
| Web authorization, 205              | Requirement, 321                           |
| Web server, 205                     | SSL certificate                            |
| SetValue, 272                       | Installing, 389                            |
| Shutdown, 293                       | Standard Web site, 352, 354                |
| Of the client, 293                  | Standby server                             |
| Of the server, 292                  | Upgrade, 178                               |
|                                     | • •                                        |
| Shutting down, 292, 293             | Start sequence                             |
| Of the carrier 202                  | Runtime settings, 298                      |
| Of the server, 292                  | Starting requirements, 404                 |
| signature                           | Startup, 292, 293                          |
| electronic, 12                      | Of the client, 293                         |
| SIMATIC HMI HTTP Protocol           | Of the server, 292                         |
| Configuring HTTP clients, 266       | Start-up behavior, 293                     |
| Configuring the connection, 266     | Start-up characteristics, 292              |
| Permitted data type, 263            | Of the client, 293                         |
| SIMATIC Shell, 306, 308             | Of the server, 292                         |
| Smart Options, 234                  | Startup list, 298                          |
| HMI devices suitable for use, 199   | Statistics function                        |
| Remote control, 234                 | Displaying for process values, 131         |
| Remote control by means of Internet | Storage location                           |
| Explorer, 235                       | Audit Trail, 33                            |
| Remote monitoring, 234              | Switching off                              |
| SmartAccess                         | touch mode, 222                            |
| Distributed operator stations, 242  | Switching off touch mode                   |
| Editing tag values in MS Excel, 272 | on capacitive multi-touch PCs, 223         |
| SmartClient                         | on PCs with resistive display, 222         |
| Monitoring mode, 221                | Synchronization of variables, 159          |
| Password input, 239                 | System characteristics, 290                |
| SmartClient display, 221            | System error, 291                          |
| SmartClient display, 238            | System errors, 290                         |
| SmartServer                         | System function                            |
| As a service, 219                   | NotifyUserAction, 43                       |
| Control mode, 216                   | System messages, 192                       |
| Forced access, 219                  | System response, 291                       |
| Hardware acceleration, 227          | System tags, 191                           |
| Local operator control, 219         | cyclem lage, re-                           |
| Monitoring mode, 216                |                                            |
| Password, 227                       | Т                                          |
| Password input, 239                 |                                            |
| Setting at the HMI-device, 206      | Tag                                        |
| SmartService                        | GMP settings, 36                           |
| E-mail notification, 246            | GMP-relevant tag, 36                       |
| E mail notinication, 270            | Terminal service, 325                      |

| Terminal services, 374                         | Restrictions, 358                                |
|------------------------------------------------|--------------------------------------------------|
| activate, 374                                  | Using Scripts, 359                               |
| Creating users, 375                            | Web server, 250                                  |
| WebNavigator Client, 374                       | Configure WinCC project, 254                     |
| Time synchronization, 298                      | Service-pages, 252                               |
| Trends and Alarms, 57, (See Trends and Alarms) | User administration, 214                         |
| Alarm Table, 125                               | Web authorization, 214, 215                      |
| Analysis function, 129, 131                    | WebCenter, 54                                    |
| Display Alarms, 125                            | Access rights to directories, 95                 |
| Hit List of Alarms, 129                        | Create a WebCenter page, 111                     |
| Message Column Names, 128                      | Layout template, 108                             |
|                                                | Static process screens, 105                      |
|                                                | Template file, 108                               |
| U                                              | User administration, 91                          |
| User administration                            | WebCenter page                                   |
| WebCenter, 91                                  | Create, 111                                      |
| User group, 91                                 | Creating directory, 94                           |
| Individual groups, 83                          | Inserting web parts, 114                         |
| User interface language                        | Template file, 108                               |
| Switching, 88                                  | WebClient                                        |
| Owitering, 66                                  | Setting start screen and language for users, 346 |
|                                                | Setting the start screen and language for user   |
| V                                              | groups, 347                                      |
|                                                | WebClient login page, 233                        |
| Value changes to GMP-relevant tags             | WebNavigator                                     |
| Effects in Runtime, 38                         | Configuring, 341                                 |
| Visual Basic Script                            | Differences compared to the WinCC basic          |
| Use in WebNavigator, 359                       | system, 359, 361                                 |
|                                                | Functions, 315                                   |
| W                                              | Installation requirements, 321 Licenses, 323     |
| VV                                             | Pre-processor definition in the scripting, 359   |
| Web access                                     | Publishing screens, 79, 349                      |
| WebNavigator, 76, 344                          | Restrictions for web projects, 358               |
| Web authorization, 215                         | Runtime settings, 76, 344                        |
| Setting at the HMI-device, 205                 | Setting start screen and language for users, 346 |
| Web Client, (See WebNavigator Client)          | Setting start screen and language for user       |
| Web Configurator                               | groups, 347                                      |
| Creating a standard Web site, 352, 354         | Terminal services, 320                           |
| Setting a firewall, 82, 356                    | Transferring the project, 79, 349                |
| Setting a port, 352, 354                       | Using Scripts, 359                               |
| Web diagnostics client                         | Using tags, 361                                  |
| Installation, 339                              | WebNavigator Client, 321, 337, 338               |
| Web Part, 114                                  | Installation, 330                                |
| Delete, 119                                    | Installation under the Windows Server, 330       |
| Export, 119                                    | Licenses, 323                                    |
| insert in WebCenter page,<br>Minimize, 119     | Navigation interface,                            |
| Moving, 119                                    | Operating projects, 366                          |
| Web project                                    | Picture change, 361                              |
| Differences compared to the WinCC basic        | Picture in picture method, 359                   |
| system, 361                                    | WebNavigator diagnostics client, 321             |

WebNavigator licenses for WebUX, 347, 382 WebNavigator Server, 321 Installation, 329 Licenses, 323 WebUX ActiveX controls, 391 C scripting, 397 Configure number of reserved licenses for users, 346 Configuring a screen, 400 Configuring terminal devices, 399 Configuring the WebUX Web page, 386, 387, 401 Dynamization with scripts, 396 Installation, 383 Licensing, 381, 383 Overview, 379 Reserve license, 382 Restrictions, 390 Screen objects, 391 Setting start screen and language for users, 346 Setting the start screen and language for user groups, 347 System functions, 397 Using WebUX, 386, 387, 401 WebUX server Installation, 385 WinCC DataMonitor, (See DataMonitor) WinCC projects, 306 Activating remote, 310 Calling, 292 Remote deactivating, 311 WinCC Runtime Advanced Internet, 202 WinCC tag @RM MASTER, 180 WinCC tag @RM\_MASTER\_NAME, 180 WinCC WebUX Configurator, 386 WinCCViewerRT, 54, 319 Displaying screens, 54, 90, 319 Monitoring projects, 365 Setting up, 88, 363 Χ XML file Create, 134

Storage location, 134